# **Therapy Monitor**

# **Manual do Utilizador**

Versão de software: 2.3 Edição: 12A-2019 Código: F40014660 Data de edição: outubro de 2019 C € 0123

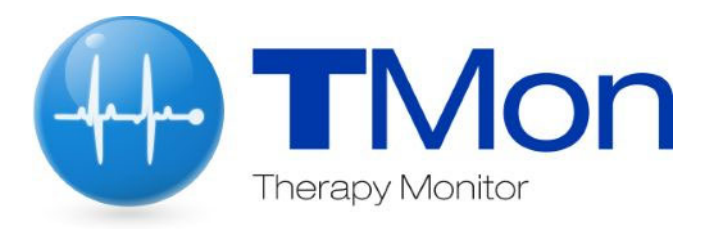

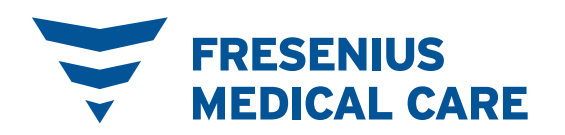

# Índice

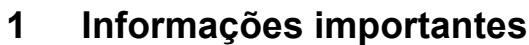

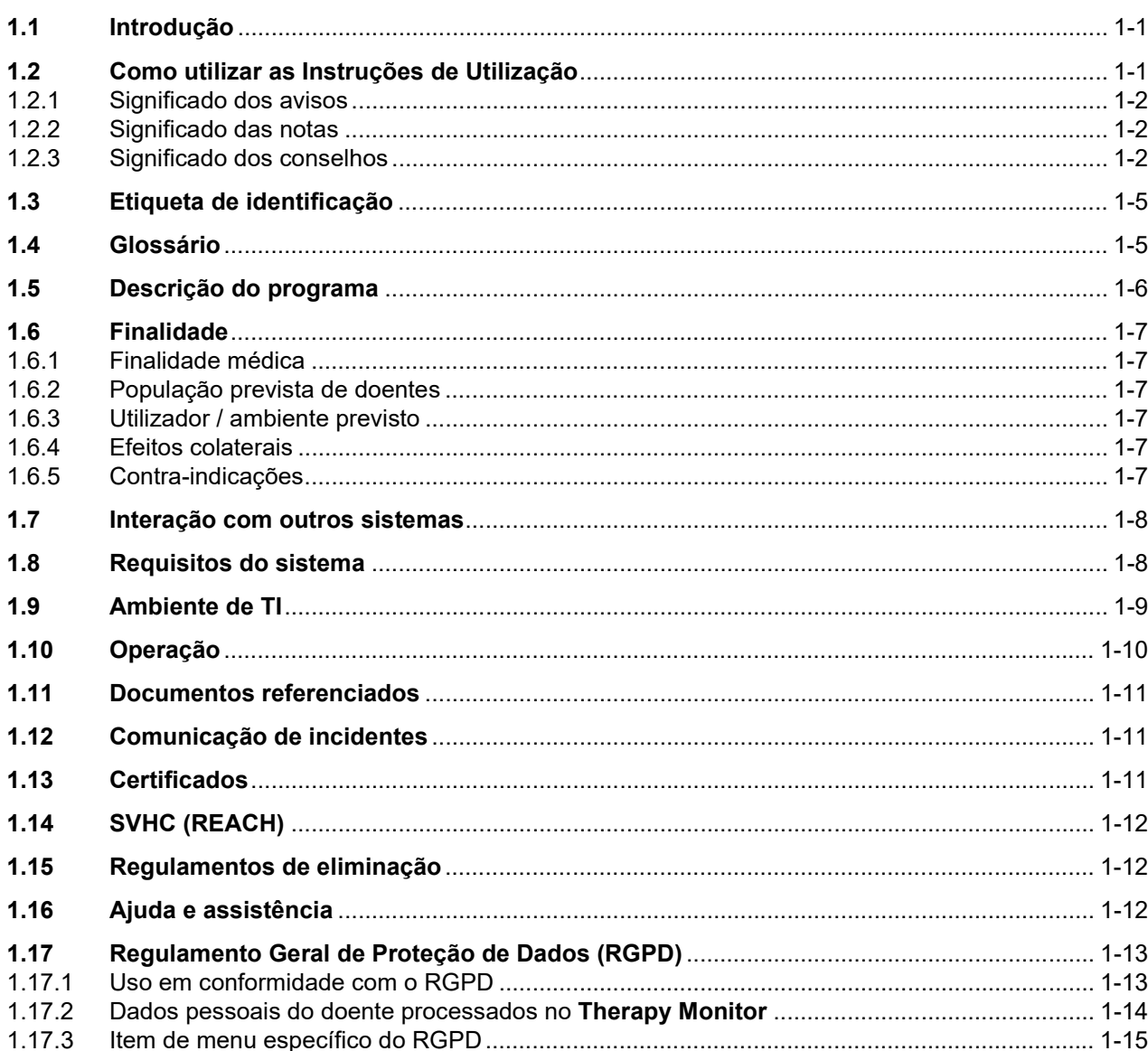

#### Informações básicas sobre o TMon  $\overline{2}$

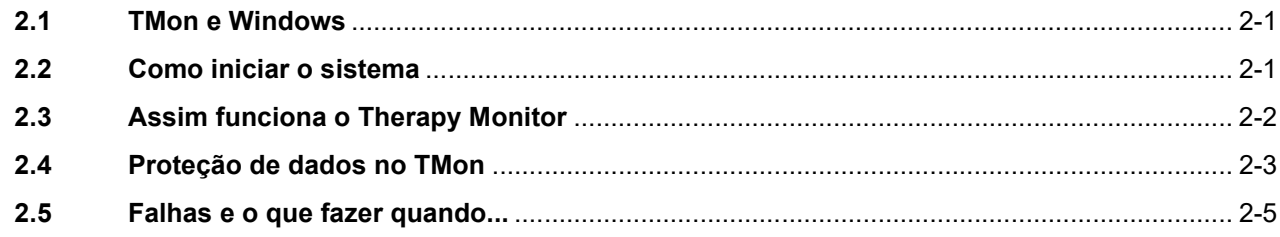

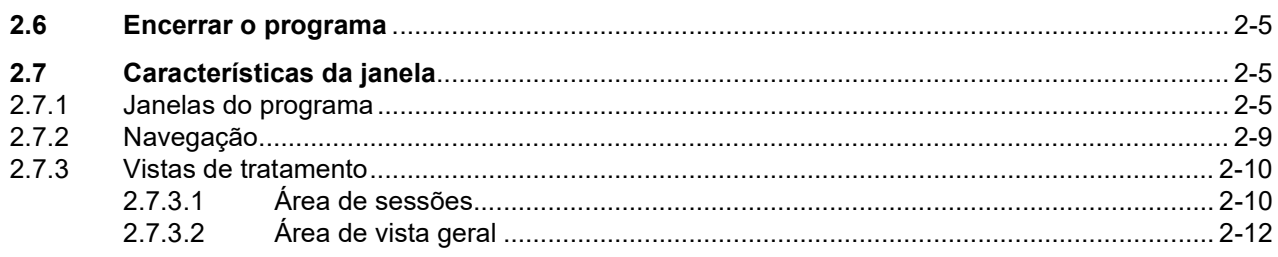

#### O Therapy Monitor em funcionamento normal  $\overline{3}$

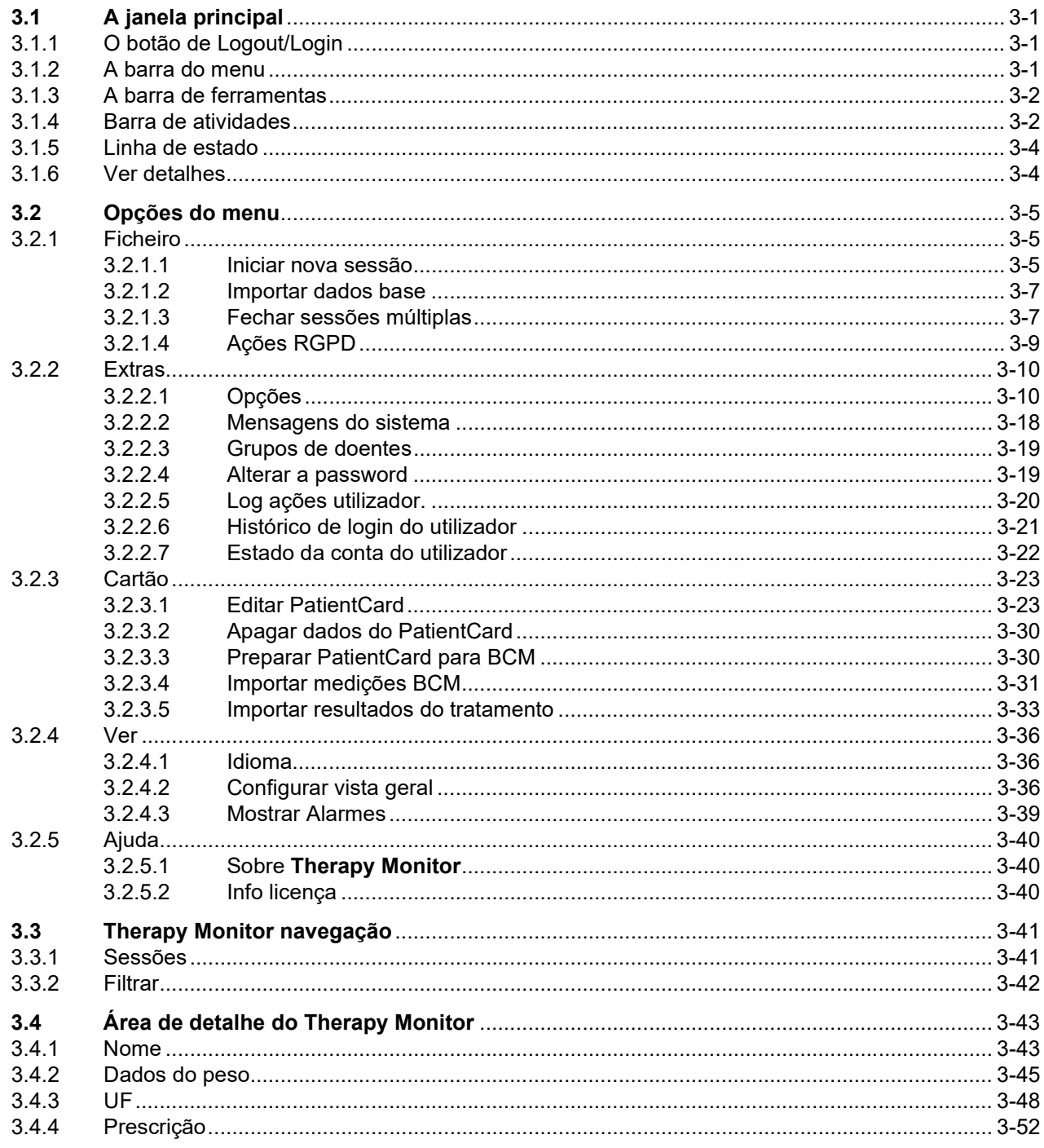

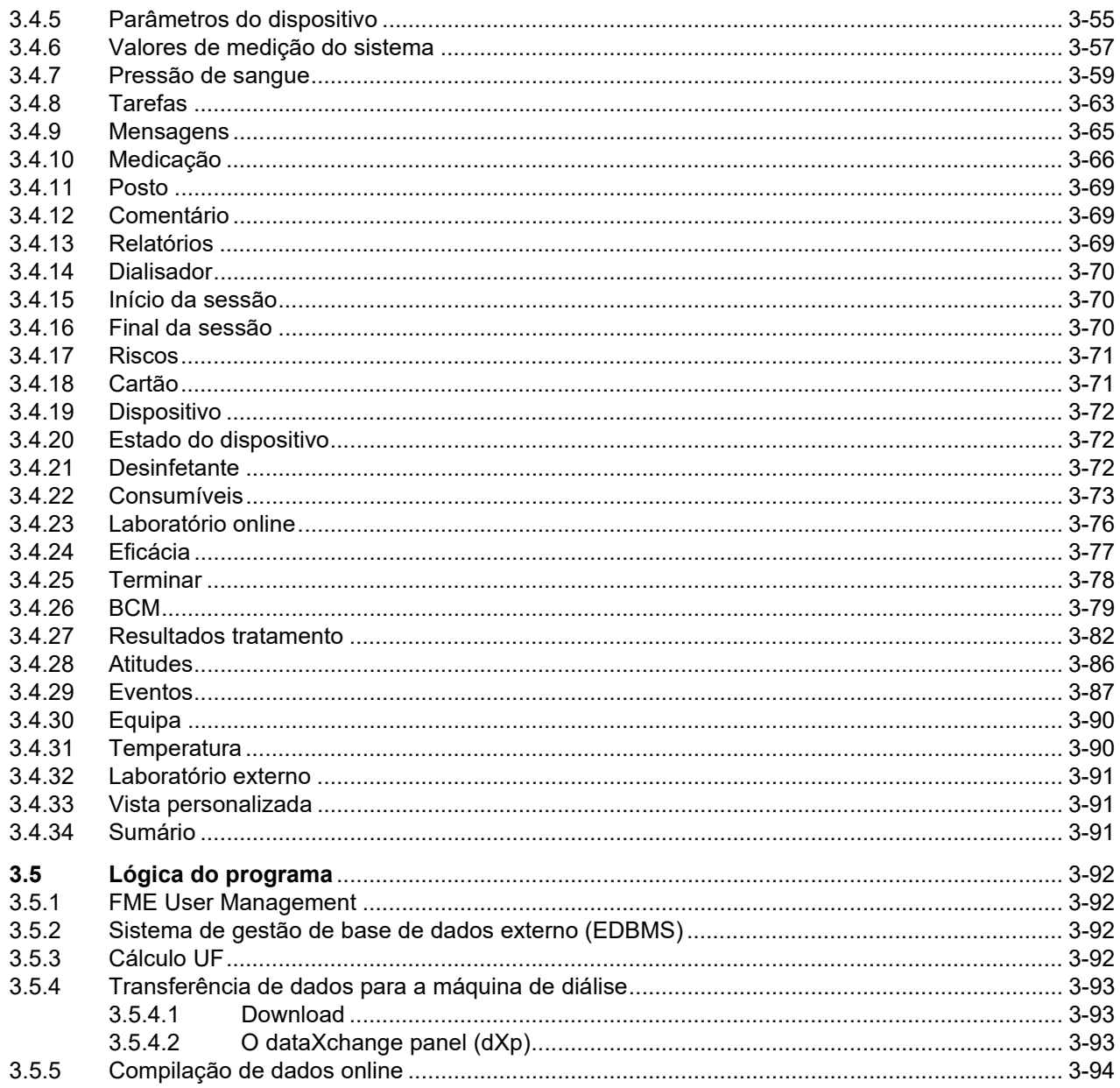

#### $\overline{\mathbf{4}}$ O dataXchange panel

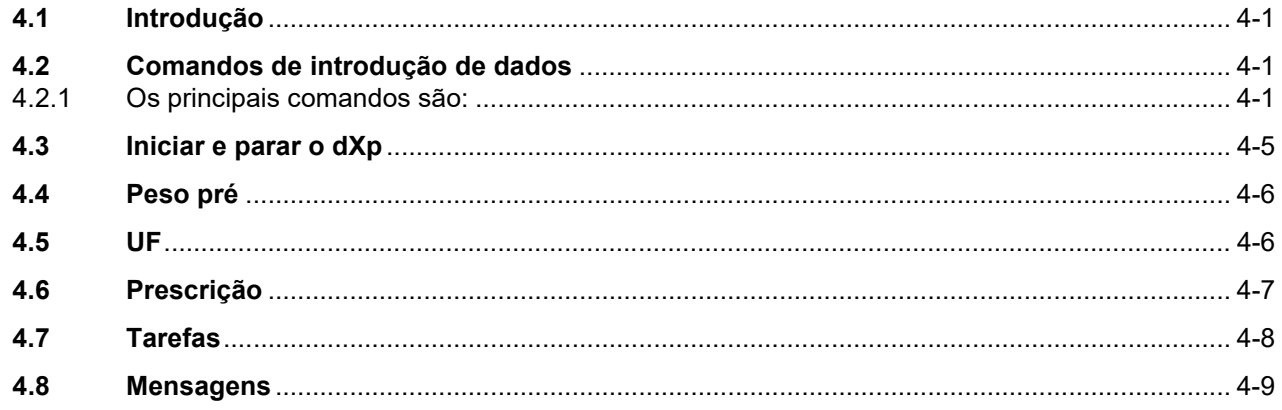

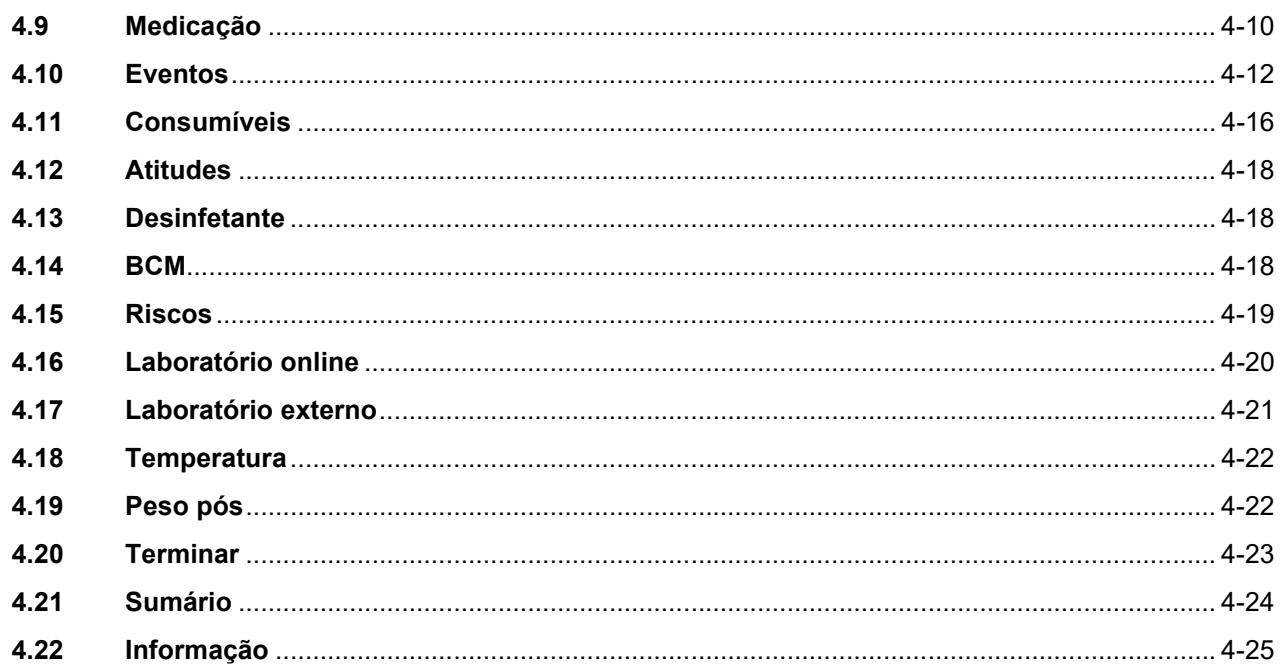

#### Administração  $5\overline{)}$

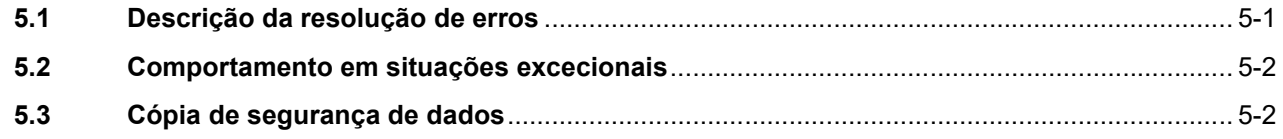

#### Definições  $6\phantom{1}6$

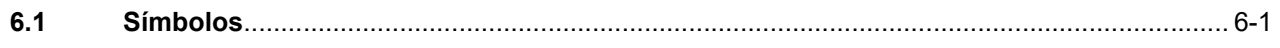

# <span id="page-6-0"></span>**1 Informações importantes**

### <span id="page-6-1"></span>**1.1 Introdução**

Este Manual do Utilizador contém todas as informações necessárias para executar o sistema de software **Therapy Monitor**. Antes de utilizar o software, os utilizadores têm de ter sido instruídos pelo fabricante sobre a sua forma de utilização e estar bem familiarizado com o conteúdo das Instruções de Utilização.

Este manual serve como guia de referência no caso de surgirem dúvidas durante a rotina diária.

O software só pode ser utilizado por utilizadores que tenham recebido formação relativa à sua operação e manuseamento corretos.

O sistema **Therapy Monitor** é constituído pelo **Therapy Monitor** Client (que compreende a interface gráfica do utilizador), o FME User Management, o dataXchange panel – dXp (5008/6008 bedside monitoring) e o servidor de comunicação FIS (Fresenius Interface Server). A funcionalidade e operação FIS não faz parte dessas Instruções de Utilização.

O **Therapy Monitor** Client satisfaz os seguintes requisitos:

- Documentação do tratamento de hemodiálise num centro de diálise.
- Visualização e entrada de dados do tratamento. Os dados do tratamento são primariamente fornecidos online, mas podem ser inseridos manualmente.
- Funções de assistente para cálculos, tal como a determinação dos parâmetros de ultrafiltração necessários com base no peso atual do doente.
- Aplicação de utilizador Front-End para uma base de dados de diálise externa, adaptada aos requisitos e permissões de utilizador do pessoal de enfermagem, âmbito e funcionalidade relacionados com a execução dos tratamentos de diálise.
- **Versão** Esta edição atual do Manual do Utilizador é válida para o **Therapy Monitor** Versão 2.3.

A informação e os dados constantes neste manual podem ser alterados sem aviso prévio. A reprodução e distribuição integrais ou parciais deste manual ou programas para quaisquer fins são expressamente proibidas sem autorização expressa e por escrito. Cópias podem ser feitas apenas de acordo com as leis aplicáveis. A transmissão a terceiros está proibida. Sem responsabilidade por erros e alterações.

### <span id="page-6-2"></span>**1.2 Como utilizar as Instruções de Utilização**

**Finalidade** Este manual do utilizador destina-se a:

- estudo
- consulta

**Alterações** Alterações nas Instruções de Utilização serão lançadas como novas edições, suplementos ou informações de produto.

Em geral, este manual está sujeito a alteração sem aviso prévio.

#### <span id="page-7-0"></span>**1.2.1 Significado dos avisos**

Avisa o operador sobre os perigos que levam ao risco de lesão grave ou com risco de morte para as pessoas, se as respetivas medidas para a prevenção não forem seguidas.

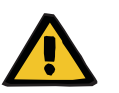

#### **Aviso**

#### **Tipo e causa do risco**

Possíveis consequências da exposição ao risco.

 $\triangleright$  Medidas para evitar o risco.

Os avisos podem ser diferentes dos modelos acima nos seguintes casos:

- Se um aviso descrever vários riscos
- Se nenhum risco específico puder ser detalhado no aviso

#### <span id="page-7-1"></span>**1.2.2 Significado das notas**

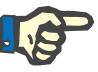

#### **Nota**

Avisa o operador que a inobservância desta informação pode resultar no seguinte:

- Danos ao dispositivo
- As funções necessárias não serão executadas ou serão executadas de forma incorreta

#### <span id="page-7-2"></span>**1.2.3 Significado dos conselhos**

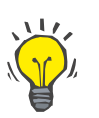

**Conselhos importantes relativos à operação** 

#### **Conselho**

Informação que fornece conselhos importante um fácil manuseamento.

Se a verificação dos dados do doente revelar um desvio entre os parâmetros prescritos pelo médico e os apresentados pela máquina de diálise, o utilizador tem de os corrigir e verificar as configurações padrão do sistema antes de iniciar o tratamento.

Valores exibidos na máquina de diálise têm que ser comparados com a prescrição do médico.

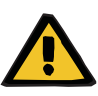

#### **Aviso**

**Risco para o doente como resultado de parâmetros incorretos de tratamento**

Se o utilizador se esquecer de guardar manualmente os dados UF modificados, estes dados modificados não serão usados no próximo tratamento.

- As modificações manuais aos dados UF tem de ser guardadas para se tornarem efetivas.
- O utilizador é responsável pelo manuseamento de dados.

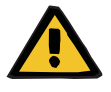

#### **Aviso**

#### **Risco para o doente como resultado de parâmetros incorretos de tratamento**

A introdução de dados UF incorretos pode levar a um tratamento incorreto do doente.

– Os utilizadores têm de certificar-se de que os dados inseridos estão corretos e que nenhum valor errado seja inserido.

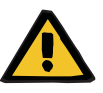

#### **Aviso**

**Risco para o doente como resultado de parâmetros incorretos de tratamento**

Os dados modificados manualmente não podem ser guardados corretamente no servidor se a introdução ou a transmissão forem prejudicadas por erros de software ou hardware, o que leva a um tratamento incorreto do doente.

- Os utilizadores tem de verificar se os dados mostrados após a memorização correspondem à informação introduzida.
- Se os dados mostrados não corresponderem à informação introduzida, o utilizador tem de introduzir novamente os dados corretos, guardá-los e verificar novamente.

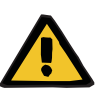

#### **Aviso**

**Risco para o doente como resultado de parâmetros incorretos de tratamento**

Se o servidor estiver offline, os dados introduzidos não podem ser guardados corretamente. Como resultado, os dados modificados não serão usados no próximo tratamento.

- As modificações manuais aos dados UF tem de ser guardadas no servidor para se tornarem efetivas. Por isso, uma ligação ao servidor correta é obrigatória**.**
- A ligação ao servidor correta é indicada pelo sinal indicado de estado a verde no canto direito inferior do ecrã.
- Uma ligação inexistente é indicada por um sinal vermelho.
- O utilizador tem de saber que uma perda de dados nem sempre pode ser evitada.

### <span id="page-10-0"></span>**1.3 Etiqueta de identificação**

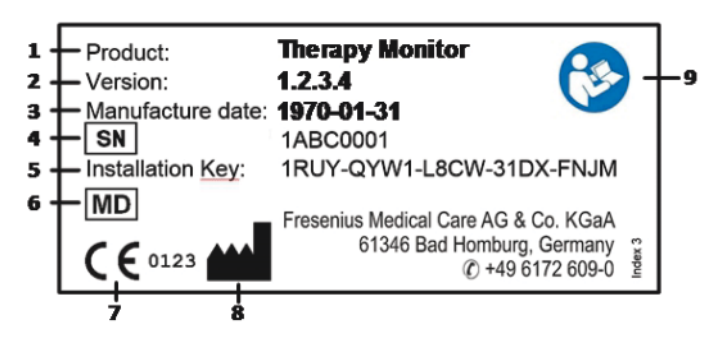

- 1. Produto
- 2. Versão
- 3. Data de fabrico (data de construção do produto de software)
- 4. Número de série
- 5. Chave de instalação
- 6. Dispositivo médico
- 7. Marcação CE
- 8. Informação de contacto do fabricante
- 9. Siga o Manual do Utilizador

### <span id="page-10-1"></span>**1.4 Glossário**

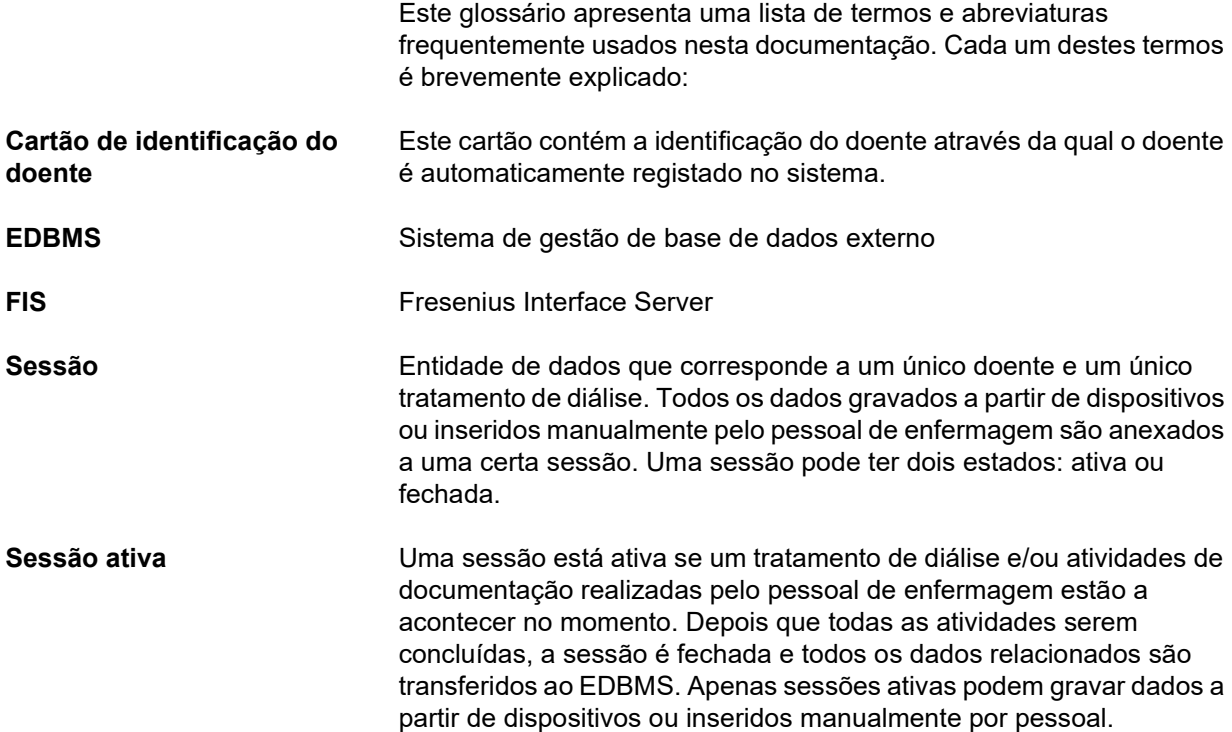

**Sessão fechada** Uma sessão que não pode mais gravar dados a partir de dispositivos e inseridos manualmente por pessoal. Sessões fechadas são utilizadas para fins de documentação e estatística. **TMon** Therapy Monitor

### <span id="page-11-0"></span>**1.5 Descrição do programa**

O programa oferece uma GUI (graphical user interface – interface gráfica de utilizador) para os utilizadores.

Este software satisfaz os seguintes requisitos:

- Documentação do tratamento de hemodiálise.
- Visualização e entrada de dados do tratamento. Os dados do tratamento são primariamente fornecidos online, mas podem ser inseridos manualmente.
- Função de assistente para cálculos, tal como a determinação dos parâmetros de ultrafiltração necessários com base no peso atual do doente.
- Aplicação de utilizador Front-End para uma base de dados de diálise externa, adaptada aos requisitos e permissões de utilizador do pessoal de enfermagem, âmbito e funcionalidade relacionados com a execução dos tratamentos de diálise.

### <span id="page-12-0"></span>**1.6 Finalidade**

#### <span id="page-12-1"></span>**1.6.1 Finalidade médica**

- O propósito do **Therapy Monitor** é adquirir, calcular, guardar, exibir e transferir parâmetros de tratamentos de diálise. É um sistema multi utilizador de monitorazão de diálise e garantia de qualidade que executa como uma aplicação cliente-servidor numa plataforma Windows.
- A sua principal tarefa é a coleta e administração de dados específicos do tratamento para documentação e avaliação pelo médico.
- Os dados podem ser obtidos automaticamente dos dispositivos médicos conectados e através de importação de uma base de dados externa. Para além disso, os dados podem ser introduzidos no **Therapy Monitor** manualmente através do posto de trabalho client ou dataXchange panel. Os parâmetros derivados podem ser calculados pelo próprio **Therapy Monitor**, com base nestas entradas.
- Todos os dados de tratamento são guardados localmente e podem ser transferidos adicionalmente para uma base de dados externa para processamento adicional.

#### <span id="page-12-2"></span>**1.6.2 População prevista de doentes**

A população de doentes é definida pelas máquinas de HD compatíveis.

#### <span id="page-12-3"></span>**1.6.3 Utilizador / ambiente previsto**

- O sistema será utilizado por médicos e pessoal de enfermagem.
- **Therapy Monitor** não foi desenvolvido para ser utilizado por doentes.
- O sistema pode ser utilizado em áreas clínicas fixas, bem como em áreas de diálise ambulatórias.
- A instalação do **Therapy Monitor** tem de ser realizada por um técnico autorizado.

#### <span id="page-12-4"></span>**1.6.4 Efeitos colaterais**

Nenhum

#### <span id="page-12-5"></span>**1.6.5 Contra-indicações**

Nenhum

### <span id="page-13-0"></span>**1.7 Interação com outros sistemas**

- $\triangleright$  Sistemas de diálise:
	- Família 4008 com:
		- UDL INTERFACE 4008 ou BSL 2001i + Cardbox ou
			- Opção de rede e leitor cartões
	- Família 5008
	- Família 6008
	- Família 2008 com: UDL EXTERNAL DEVICE
	- Genius
- $\triangleright$  Scales com:

UDL EXTERNAL DEVICE ou BSL 2001e

- Monitor de pressão de sangue com BSL 2001e
- $>$  lonometer com BSL 2001e
- Sistema de gestão de base de dados externo (EDBMS): a função de troca de dados do **Therapy Monitor** permite importar e exportar dados de/para sistemas de gestão de base de dados externos.
- PC-Hardware e Ambiente de Servidor: o sistema **Therapy Monitor** requer a instalação completa de um servidor de comunicação FIS.

### <span id="page-13-1"></span>**1.8 Requisitos do sistema**

O sistema **Therapy Monitor** requer a instalação completa de um servidor de comunicação FIS.

A instalação do **Therapy Monitor** tem de ser realizada por um técnico autorizado.

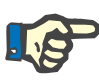

#### **Nota**

O **Therapy Monitor** só pode ser utilizado em conjunto com sistemas de diálise 4008 H/S a partir da versão de software 2.50, 4008 E/B a partir da versão de software 4.50, 4008 V10 com versão de software inferior a 11.8, 4008 V10, com opção de rede e de leitor de cartões a partir da versão de software 11.8, 5008/5008S a partir da versão de software 3.52 e 6008.

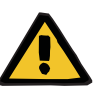

#### **Aviso**

#### **Risco para o doente como resultado de dados corrompidos**

**Therapy Monitor** só pode funcionar corretamente se todos os requisitos de hardware e software forem cumpridos e a instalação e a configuração de todos os componentes do **Therapy Monitor** forem executadas corretamente.

- Os requisitos de hardware e software do PC , bem como as instruções de instalação e configuração, podem ser encontrados no manual de assistência do **Therapy Monitor**.
- A instalação e a configuração devem ser executadas por um técnico qualificado.

### <span id="page-14-0"></span>**1.9 Ambiente de TI**

**Therapy Monitor** é uma aplicação de software médico client-server complexo, que trabalha numa rede de TI de um hospital que inclui máquinas de diálise, balanças, dispositivos analíticos, servidores de aplicações, servidores Web, servidores de bases de dados, estações de trabalho de clientes, bem como uma grande variedade de equipamentos de rede (comutadores, routers, tomadas, cabos de conexão, etc.).

Existem requisitos claros de TI (hardware e software) para cada componente de uma rede tão complexa.

Para detalhes do ambiente de TI que o **Therapy Monitor** precisa para operar, por favor consulte o Manual de serviço **Therapy Monitor**, Capítulo 5 'Ambiente de TI'.

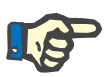

#### **Nota**

Recomendamos um monitor de 19". A resolução deve ser de 1280 x 1024 num monitor de 19". A dimensão da fonte não deve ser escalada, e tem de ser deixada em dimensão normal (100 %). Outros parâmetros podem resultar em algumas letras serem cortadas quando exibidas.

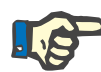

#### **Nota**

Os computadores operados em ambiente clínico têm de estar em conformidade com a norma EN60601-1.

### <span id="page-15-0"></span>**1.10 Operação**

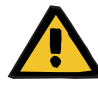

#### **Aviso**

**Risco para o doente como resultado de dados corrompidos Risco para o doente como resultado de uma decisão terapêutica incorreta** 

Um erro de software ou hardware pode levar à corrupção dos dados do tratamento exibidos pelo **Therapy Monitor**. Decisões terapêutica incorretas podem ser feitas com base nestes dados incorretos.

– Os dados do tratamento recebidos a partir do dispositivo não substituem uma verdadeira avaliação clínica. O doente e todos os dados disponíveis têm de ser avaliados pelo médico.

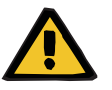

#### **Aviso**

#### **Risco para o doente como resultado de uma decisão terapêutica incorreta**

Os erros de software e hardware podem levar a perda de dados se o dispositivo for exportado ao sistema de gestão de base de dados externo. Um médico que monitoriza o doente com a ajuda dos dados mostrados no sistema de gestão de base de dados externo não irá notar esta perda de dados e, por isso, pode não perceber os eventos importantes que acontecem durante o tratamento monitorizado.

- Não monitorizar o doente apenas através do sistema de gestão de base de dados externo.
- Os dados da máquina exportados durante o tratamento (do **Therapy Monitor** para o sistema de gestão de base de dados externo) são apenas para efeitos de documentação.

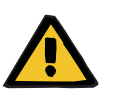

#### **Aviso**

#### **Risco para o doente como resultado de sinais de alarme não notados**

Problemas de rede podem interromper a ligação entre uma máquina de diálise e o sistema **Therapy Monitor**. Por isso, a transmissão de dados de alarme de uma máquina de diálise pode ser atrasada ou perdida no seu caminho para o sistema **Therapy Monitor**.

- Os utilizadores tem de garantir que eles estão próximos o suficiente do dispositivo de diálise para notar todos os alarmes e avisos que ele emite.
- Os avisos e alarmes da máqina de diálise não devem ser monitorizados através do **Therapy Monitor**.

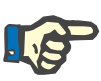

#### **Nota**

O sistema TMon só pode ser operado por pessoal qualificado e devidamente formado para o efeito.

Alterações permanentes de dados só podem ser realizadas no EDBMS.

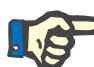

#### **Nota**

*Possibilidades de ligação externa*

Quaisquer equipamentos adicionais ligados a equipamento elétrico médico têm de observar as normas relevantes IEC ou ISO (p. ex. IEC 60950 relativa a equipamentos de tecnologia da informação). Além disso, todas as configurações têm de estar em conformidade com os requisitos dos standards relativos a equipamentos médicos elétricos (ver a IEC 60601-1-1 ou número 16 da 3.ª edição da IEC 60601-1, respetivamente). Qualquer pessoa que conecte equipamento adicional ao equipamento elétrico médico é considerado um 'instalador de sistema' e é, portanto, responsável por garantir que a configuração esteja em conformidade com os standards para equipamento elétrico médico. Note que leis locais têm prioridade sobre os requisitos mencionados acima. Em caso de dúvida, consulte o departamento da assistência técnica ou o seu representante local.

### <span id="page-16-0"></span>**1.11 Documentos referenciados**

- 4008 Instruções de Utilização
- 5008 Instruções de Utilização
- 6008 Instruções de Utilização

### <span id="page-16-1"></span>**1.12 Comunicação de incidentes**

Na UE, o utilizador deve reportar qualquer incidente grave que tenha ocorrido em relação ao dispositivo ao fabricante, de acordo com a rotulagem ( $\blacksquare$ ) e a autoridade competente do estado membro da UE em que o utilizador está estabelecido.

### <span id="page-16-2"></span>**1.13 Certificados**

**Therapy Monitor** é um dispositivo médico de classe IIa, de acordo com o Regulamento (UE) 2017/745 do Parlamento Europeu e do Conselho, de 5 de abril de 2017, sobre dispositivos médicos (MDR).

As versões atuais dos certificados EC serão fornecidas pelo seu serviço de suporte local sob solicitação.

### <span id="page-17-0"></span>**1.14 SVHC (REACH)**

Para a informação SVHC de acordo com o artigo 33 do regulamento (CE) n.° 1907/2006 ("REACH"), por favor consulte esta página:

www.freseniusmedicalcare.com/en/svhc

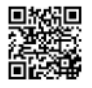

### <span id="page-17-1"></span>**1.15 Regulamentos de eliminação**

Elimine o produto e a sua embalagem de acordo com os regulamentos locais de eliminação. Não tem que ser tomada qualquer precaução especial para eliminar o produto e a sua embalagem com segurança.

### <span id="page-17-3"></span><span id="page-17-2"></span>**1.16 Ajuda e assistência**

Para quaisquer questões poderá entrar em contacto com:

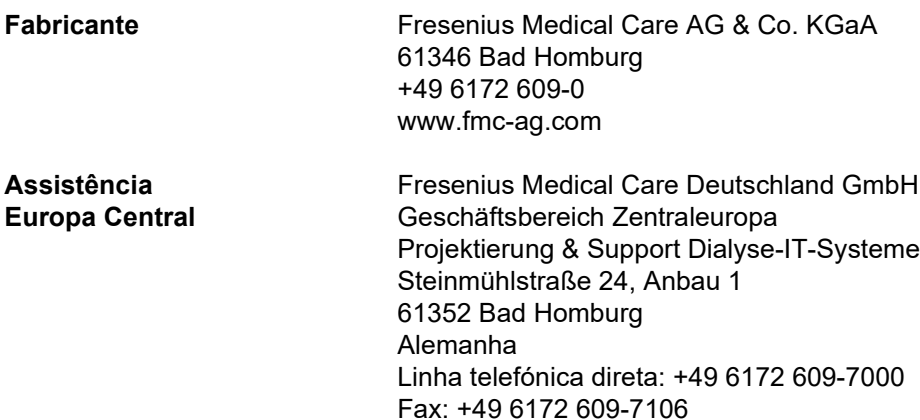

E-Mail: dialysis-it@fmc-ag.com

### <span id="page-18-0"></span>**1.17 Regulamento Geral de Proteção de Dados (RGPD)**

#### <span id="page-18-1"></span>**1.17.1 Uso em conformidade com o RGPD**

**RGPD** (Regulamento Geral de Proteção de Dados) é uma lei imposta na União Europeia. **Therapy Monitor V2.3** permite uma utilização em conformidade com o **RGPD** completa. As seguintes características relevantes para o RGPD estão implementadas no **Therapy Monitor**:

- Todos os dados pessoais do doente na base de dados **Therapy Monitor** são encriptados;
- Todos os dados pessoais do utilizador na base de dados **FME User Management** são encriptados;
- Toda a comunicação entre aplicações de clientes, como **Therapy Monitor Client**, **dataXchange panel**, ou **FME User Management Tool** e o servidor FIS está encriptada;
- A integridade de toda a comunicação é garantida através de recursos técnicos específicos, tais como uma verificação cíclica de redundância;
- Os dados pessoais do doente são usados apenas quando é estritamente necessário, por exemplo, quando é obrigatório e vital identificar corretamente o doente;
- Os doentes podem solicitar um relatório impresso de todos os seus dados pessoais e clínicos que foram processados por **Therapy Monitor**, durante qualquer período de tempo. Isto é obtido por um item de menu específico do **RGPD**, que extrai dados da base de dados **Therapy Monitor** e que os exporta para um formato que pode ser impresso (PDF);
- Os doentes podem solicitar que os seus dados pessoais sejam anonimizados/apagados no **Therapy Monitor**. Isto é obtido por um item de menu específico do **RGPD**, que pode anonimizar dados pessoais do doente ou apagar completamente os dados do doente na/da base de dados **Therapy Monitor**;
- Os doentes podem solicitar uma cópia dos seus dados pessoais e clínicos do **Therapy Monitor**, em qualquer período de tempo, num formato legível por máquina. Isto é obtido por um item de menu específico do **RGPD**, que extrai dados da base de dados **Therapy Monitor** e que os exporta para um formato XML;
- Os doentes podem solicitar a retificação dos seus dados pessoais em **Therapy Monitor**;
- Todas as ações do utilizador executadas no **Therapy Monitor**, **dXp**  e **FME User Management Tool** são registadas. O log do utilizador pode ser filtrado por hora, utilizador ou doente e pode ser visualizado, impresso e exportado para um formato eletrónico universal;
- O log de ações do utilizador regista não só as operações de gravação ou de eliminação executadas pelos utilizadores, mas também as operações de leitura, permitindo, assim, um diário claro de que informações foram lidas, modificadas ou apagadas por qualquer utilizador;
- **Therapy Monitor** define um sistema complexo de gestão de acesso do utilizador, que inclui autenticação do utilizador, autorização do utilizador, funções do utilizador, permissões do utilizador, etc. Somente utilizadores com a respetiva permissão (certa) podem aceder a uma determinada função do **Therapy Monitor**;
- **Therapy Monitor** define um direito especial que permite que apenas utilizadores dedicados modifiquem ou apaguem informações criadas por outros utilizadores;
- Dependendo de um nível configurável de segurança definido pelo cliente, o **Therapy Monitor** requer que os utilizadores efetuem login ao iniciar a aplicação ou sempre que for executada a operação guardar;
- Todas as medidas de segurança no **Therapy Monitor** são implementadas e configuradas por defeito.

#### <span id="page-19-0"></span>**1.17.2 Dados pessoais do doente processados no Therapy Monitor**

O **Therapy Monitor** não cria registos de doentes, com ou sem dados pessoais do doente.

Os dados do doente são importados para o **Therapy Monitor** a partir de uma aplicação de software clínico distinta (genericamente denominada **EDBMS** – Sistema de gestão de base de dados externa). A importação de dados é baseada numa interface de dados bem definida.

De acordo com a interface **TMon-EDBMS**, os seguintes dados pessoais do doente são importados do **EDBMS**:

- Nome, apelido, data de nascimento e género do doente;
- Morada do doente (país, cidade, rua, número, código postal)
- Números de telefone do doente (particular e profissional);
- Número de identificação pessoal do doente;
- Nacionalidade;
- Nome e número de telefone do clínico geral;
- Nome e número de telefone de familiar próximo.
- A explicação para utilizar estes dados pessoais é a seguinte:

Os nomes e a data de nascimento dos doentes são usados para identificação dos doentes. As máquinas de diálise comunicam com o **Therapy Monitor** e exibem o nome próprio, apelido e data de nascimento do doente no ecrã do dispositivo. O enfermeiro deve confirmar a identidade do doente antes de iniciar o download da prescrição do **Therapy Monitor**.

A morada e os números de telefone do doente são usados essencialmente para organizar o transporte do doente de/para a clínica de diálise. O número de identificação pessoal do doente é geralmente exigido pelas instituições locais de seguro médico.

A nacionalidade do doente é usada para providenciar pessoal médico adequado para prestar assistência ao doente na clínica, caso o doente não fale o idioma local. Os dados do clínico geral são necessários por razões médicas óbvias. O mesmo se aplica ao familiar próximo.

#### <span id="page-20-1"></span><span id="page-20-0"></span>**1.17.3 Item de menu específico do RGPD**

Um item de menu **Ações GDPR** dedicado existe no menu Fich. Apenas utilizadores com direito de utilizador do RGPD dedicado podem aceder a este item de menu. O item de menu permite as seguintes ações relacionadas com o RGPD:

- Anonimizar os dados pessoais de qualquer doente a partir de qualquer período de tempo;
- Apagar todas as sessões de diálise de qualquer doente a partir de qualquer período de tempo;
- Exportar dados pessoais e clínicos de qualquer doente e período de tempo para um ficheiro externo, num formato eletrónico universal (XML);
- Exportar dados pessoais e clínicos de qualquer doente e período de tempo para um ficheiro externo, num formato que pode ser impresso (PDF).

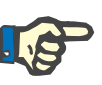

#### **Nota**

As operações de anonimização e exclusão dos dados pessoais do doente também devem ser realizadas ao nível do EDBMS.

Para uma descrição detalhada do item de menu Ações RGPD [\(consulte Capítulo 3.2.1.4 na página 3-9\).](#page-42-1)

# <span id="page-22-0"></span>**2 Informações básicas sobre o TMon**

### <span id="page-22-1"></span>**2.1 TMon e Windows**

O sistema **T**herapy **Mon**itor (TMon) foi desenvolvido para o sistema operativo Microsoft® Windows®. Deve familiarizar-se com a operação básica do interface gráfico de utilizador do Windows® antes de iniciar o trabalho prático com o TMon. Se já tem experiência poderá omitir este capítulo. Caso contrário, a seção a seguir poderá ajudá-lo na inicialização do TMon no seu PC. Obrigado por compreender que uma introdução detalhada ao sistema operativo Windows® não faz parte deste Manual do Utilizador.

Se necessário, por favor leia o Guia de utilizador do Microsoft® Windows® básico disponível em livrarias ou online.

### <span id="page-22-2"></span>**2.2 Como iniciar o sistema**

Inicie o computador, ligue o monitor, e aguarde até que o ambiente de trabalho do Windows apareça. Se disponível na sua versão do Windows®, encontrará um menu Iniciar no canto inferior esquerdo, o qual pode abrir ao clicar no botão **Start**. No menu iniciar aberto, clique em **(All) Programs**. Procure pela pasta de programa **Fresenius Medical Care** e clique nela. Na pasta do programa, clique em **Therapy Monitor** para iniciar o programa.

Em alternativa, é possível abrir o programa ao clicar duas vezes no ícone do atalho **Therapy Monitor** no seu ambiente de trabalho.

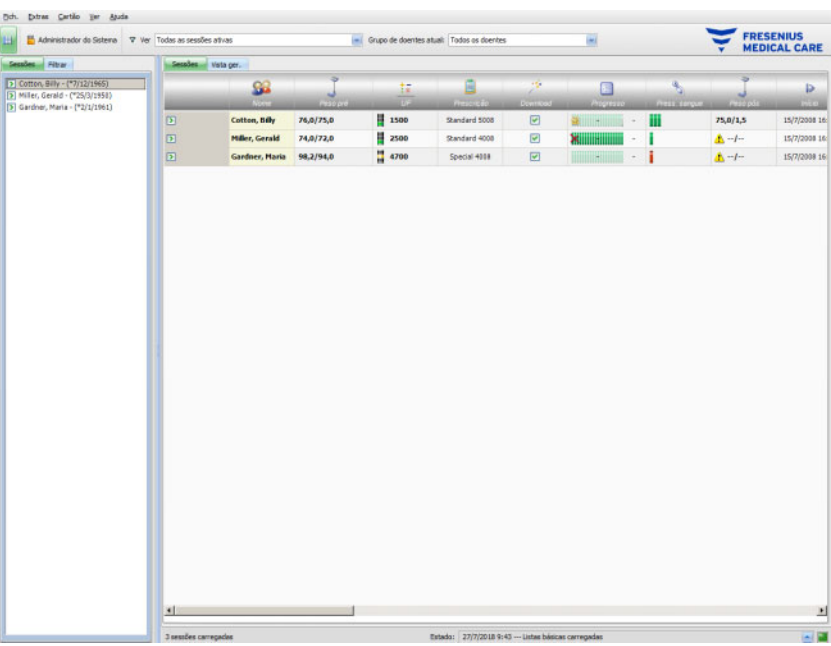

Janela **Therapy Monitor** depois de iniciar o programa:

### <span id="page-23-0"></span>**2.3 Assim funciona o Therapy Monitor**

Se se familiarizar com as operações básicas do TMon neste capítulo, será posteriormente mais fácil compreender a filosofia de funcionamento do programa.

Quando inicia pela primeira vez, o **Therapy Monitor** Client envia uma lista de tópicos à aplicação FME User Management. Por este motivo é importante iniciar primeiro o **Therapy Monitor** e depois fechá-lo antes de iniciar o FME User Management pela primeira vez para definir os direitos de utilizador. Em seguida o **Therapy Monitor** Client pode ser reiniciado. Para detalhes acerca de como utilizar o FME User Management, consulte as Instruções de Utilização correspondentes (FME User Management).

Para visualizar um doente no **Therapy Monitor** Client no dia de tratamento atual, tem primeiro de o registar como **novo doente** no EDBMS conectado. É também aqui que introduz os dados administrativos do doente e guarda a prescrição de diálise individual dos dias de tratamento planejado (informações adicionais sobre o EDBMS poderão ser consultadas no manual correspondente).

Durante este procedimento de registo, o EDBMS conectado emite automaticamente um número de identificação específico do paciente (ID de monitorização). O passo seguinte é a programação de um novo cartão do doente. O editor de cartões acede a esse número de identidade e aloca-o junto com o nome e data de nascimento do doente no cartão.

O doente está agora no sistema e apenas é necessário que seja iniciada uma sessão no **Therapy Monitor** Client antes de cada tratamento. Este início de sessão diário é, em geral, realizado automaticamente quando a primeira medição for ativada pela introdução do cartão do doente no leitor de cartões, p. ex. na balança do doente. O nome do doente é apresentado agora no ecrã e, em segundo plano, os dados requeridos para o tratamento (prescrição de diálise e dados sobre o doente) são transferidos do EDBMS para o **Therapy Monitor**.

Todos os postos de trabalho **Therapy Monitor** corretamente configurados apresentarão agora todas as atividades dos tratamentos em curso. Os resultados de medições dos dispositivos médicos ligados são visualizados imediatamente após cada medição ou são atualizados todos os minutos durante o registo contínuo dos valores medidos (p. ex. dados de medição de diálise). Pode completar a documentação automática do tratamento através de registos ou adaptações manuais. A seleção do comando **Terminar / Fechar sessão** no final do tratamento transfere automaticamente os dados do tratamento registado para o EDBMS ligado para armazenamento e avaliação no longo prazo. O mesmo acontecerá se a opção **Fechar sessões múltiplas** for utilizada.

Por default, poderá ler a mesma informação em todos os TMon-Clients de um sistema TMon. Logo que os dados gravados automaticamente sejam recebidos a partir do equipamento médico conetado, os ecrãs de todos os TMon Clients serão atualizados em intervalos de aprox. 5 segundos. Quando realiza entradas manuais no seu **Therapy Monitor** Client, essas entradas aparecem em todos os outros ecrãs quase imediatamente.

### <span id="page-24-0"></span>**2.4 Proteção de dados no TMon**

O sistema TMon funciona com controle de acessos.

Ao utilizar o FME User Management e ao selecionar as opções apropriadas, poderá definir para que atividades e opções serão necessárias a autenticação do utilizador através de um nome de utilizador e respetiva password. Além disso, diferentes grupos de utilizadores podem ser definidos (médicos, enfermeiros, técnicos, etc.), colaboradores podem ser atribuídos ao grupo correspondente e permissões de utilizador ou grupo podem ser alocadas. Para detalhes, consulte as Instruções de Utilizador correspondentes (FME User Management).

Caso tenha esquecido o nome de utilizador e/ou a palavra-passe que lhe foi atribuída, entre em contacto com o enfermeiro chefe da clínica ou qualquer outro utilizador com conta de utilizador privilegiada do programa FME User Management. Em caso de problemas técnicos, solicite assistência do serviço de assistência local ou do serviço de assistência central, conforme descrito [\(consulte Capítulo 1.16 na](#page-17-3)  [página 1-12\).](#page-17-3)

O cartão do doente [\(consulte Capítulo 2.3 na página 2-2\)](#page-23-0) é mantido na clínica. No caso de perda de um cartão do doente, o doente deve ser instruído a entrar em contacto com a equipa clínica de serviço, para que eles possam programar um novo cartão do doente com as informações adequadas do doente.

Dependendo de uma configuração do FIS, um direito de utilizador **Therapy Monitor** especial denominado 'Editar/eliminar dados criados por outros utilizadores' pode ser atribuído a utilizadores e grupos de utilizadores. Um utilizador que não tem este direito não pode modificar ou apagar dados que foram criados ou editados por outros utilizadores. Tentar fazer isso resultará na seguinte mensagem de erro: 'Não tem permissão para editar ou apagar dados criados por outros utilizadores.'

Um direito de utilizador do RGPD dedicado pode ser atribuído a utilizadores e grupos de utilizadores. Apenas utilizadores com este direito têm permissão para executar ações relacionadas com o RGPD, conforme descrito [\(consulte Capítulo 1.17.3 na página 1-15\).](#page-20-1)

Um sub-direito do utilizador denominado 'Global', sob o direito 'Alterar configurações da aplicação', pode ser atribuído a utilizadores e grupos de utilizadores. Apenas utilizadores com este direito têm permissão para alterar as configurações de segurança da aplicação, conforme descrito [\(consulte Capítulo 3.2.2.1 na página 3-10\)](#page-43-2).

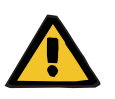

#### **Aviso**

#### **Risco para o doente como resultado de uma decisão terapêutica incorreta**

Se os direitos individuais do utilizador não estiverem de acordo com a qualificação e responsabilidade individual, um utilizador pode editar os dados da prescrição de um modo que ele/ela não tem a capacidade de avaliar. A prescrição editada pode levar a um tratamento incorreto do doente.

– Autorizações de utilizador só podem ser alocadas de acordo com o grupo de utilizador ao qual o colaborador pertence.

### <span id="page-26-0"></span>**2.5 Falhas e o que fazer quando...**

Os programas incluídos no sistema TMon foram cuidadosamente desenvolvidos e estão em conformidade com elevados padrões de qualidade.

No entanto, tal como com qualquer software podem verificar-se falhas em casos excepcionais. Se visualizar uma mensagem de erro enquanto trabalhar com o **Therapy Monitor**, ou se o programa se encerrar automaticamente, saia do programa e reinicie-o.

Ao reiniciar, será executada uma verificação e se necessário uma correção ao sistema, pelo que regra geral não é de prever novas falhas. Porém, se o erro ocorrer novamente, por favor contacte sua organização de suporte de serviço.

### <span id="page-26-1"></span>**2.6 Encerrar o programa**

Para fechar o programa **Therapy Monitor** clique simplesmente no botão **Fechar** no lado direito da barra de título da janela do programa.

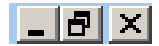

### <span id="page-26-2"></span>**2.7 Características da janela**

#### <span id="page-26-3"></span>**2.7.1 Janelas do programa**

Como o Microsoft® Windows® também incorpora uma interface gráfica de utilizador, ele utiliza janelas como um elemento de operação gráfico nos quais exibe programas. O **Therapy Monitor** também aparece numa janela de programa. O modo de funcionamento destas janelas é padronizado no Microsoft $^\circledR$  Windows $^\circledR$  sendo em seguida fornecida uma breve explicação:

Quando inicia o programa **Therapy Monitor** clicando no símbolo **Therapy Monitor**, surge, no monitor, a janela do programa apresentada na figura seguinte.

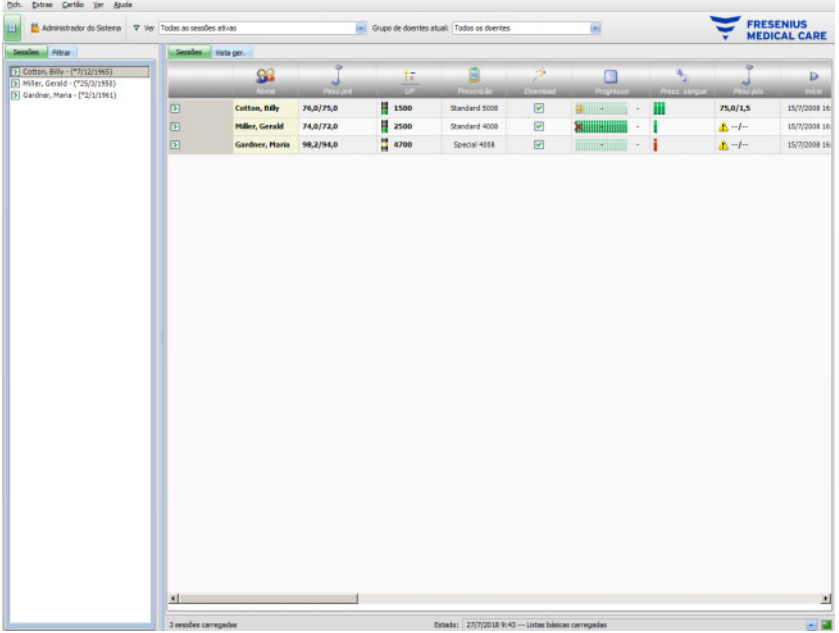

Tela principal do TMon-Client depois da abertura do programa. O nome e versão do programa aparecem no lado esquerdo da barra de título na parte superior da tela.

Pode alterar a dimensão da janela do programa clicando numa das três interfaces que surgem no canto direito da barra de título.

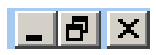

(da esquerda para a direita): **Minimizar, Maximizar/Restaurar, Fechar** 

Ao clicar no botão **Minimizar** fará com que a janela do programa desapareça da tela. A janela é reduzida para um ícone na barra de tarefas na parte inferior da tela, de onde poderá reactivá-la novamente ao clicar.

Ao clicar no botão **Maximizar/Restaurar** inicialmente reduzirá o tamanho da janela de programa para ocupar menos espaço que a área máxima da tela. Clicando novamente no botão **Maximizar/Restaurar** aumenta novamente a janela para a sua dimensão original de toda a tela.

O botão **Fechar** à direita fecha a janela, e, se a janela é a principal janela do programa, sai do programa. Por conseguinte, clique neste botão somente se desejar efetivamente encerrar o programa!

Numa janela de diálogo, selecionar o botão **Fechar** apenas fechará a janela de trabalho, sendo que as últimas alterações realizadas serão descartadas.

A barra de menu está posicionada por baixo da barra de título da janela do programa. Clique com o botão esquerdo para abrir os menus individuais com suas diferentes opções.

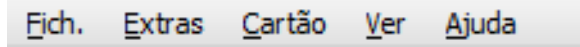

Uma barra de ferramentas é oferecida por baixo da barra de menu.

Símbolo de **Visualizar a área de seleção**:

Com a ajuda dos símbolos poderá selecionar rapidamente determinadas funções. Aqui um exemplo da área de navegação.

#### **Sessões**

**Filtro** 

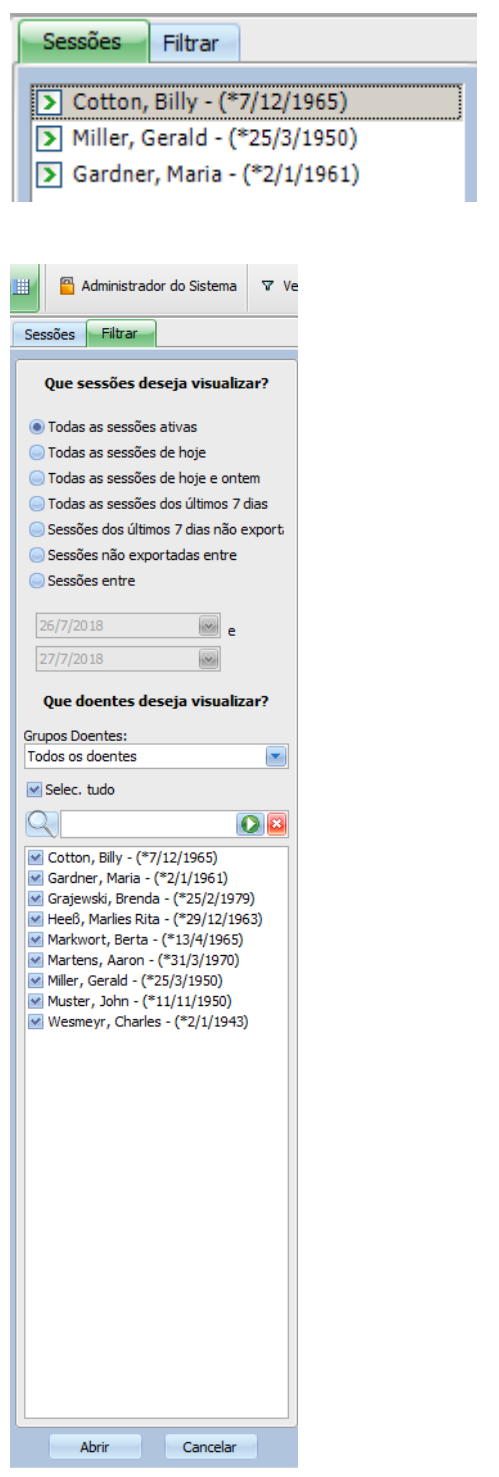

As sessões são exibidas em linhas na área de trabalho da janela de programa, cada sessão (linha) contém o nome do doente e as atividades de tratamento identificadas por símbolos gráficos. Informações detalhadas sobre estas funções específicas TMon poderão ser consultadas nos capítulos seguintes.

A linha de estado está posicionada na parte inferior da janela. Aqui, o sistema apresenta a informação de base.

#### 3 sessões carregadas

Estado: 27/7/2018 9:43 --- Listas básicas carregadas

A denominada barra de tarefas está posicionada na parte inferior do ecrã, onde se encontram as "tarefas" individuais (janelas de programa e de diálogo).

Cada aplicação aberta é representada por um botão retangular na barra de tarefas, de modo que poderá comutar rapidamente entre programas, clicando no botão desejado. Por exemplo, se tiver aberto o Word para Windows e o programa TMon-Client, clique simplesmente no botão com o símbolo do **Therapy Monitor**, para alternar do Word para o TMon-Client (e vice-versa). A aquisição de dados pelo TMon-Client não é afetada por colocar o programa na barra de tarefas.

#### <span id="page-30-0"></span>**2.7.2 Navegação**

Depois de clicar no símbolo **Visualizar a área de seleção**, uma área de navegação de **Sessões/Filtrar** abre-se no lado esquerdo.

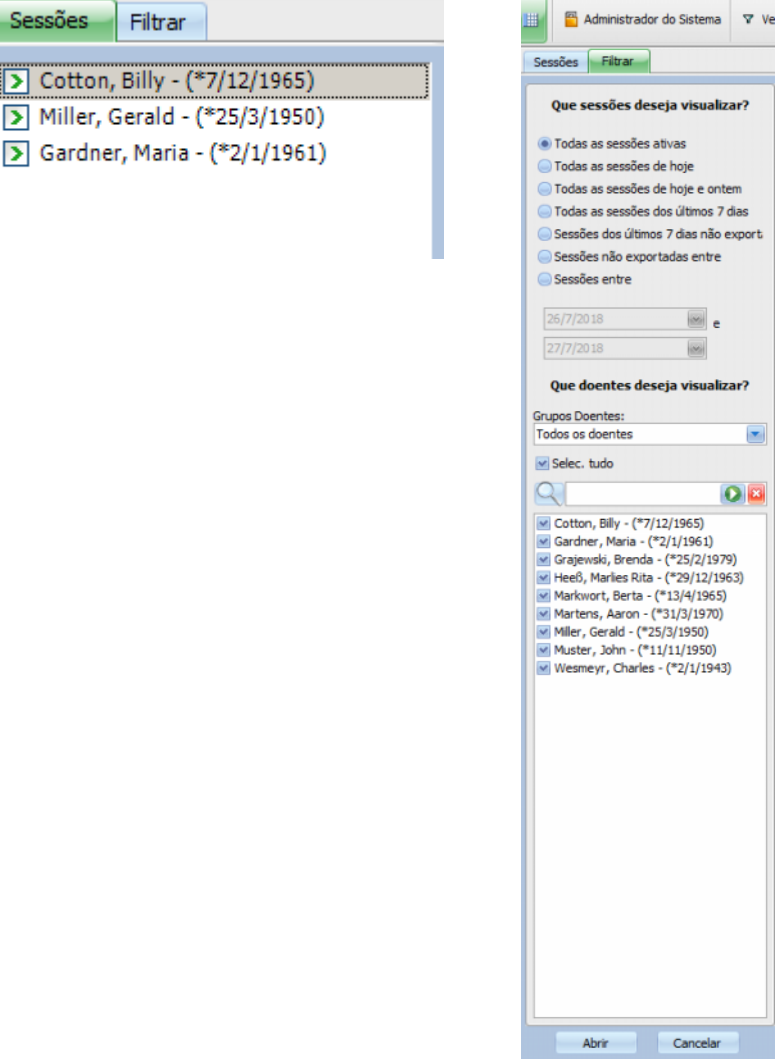

#### <span id="page-31-0"></span>**2.7.3 Vistas de tratamento**

Há duas vistas possíveis, cada uma em abas separadas:

- Sessões: vista de sessões em grade;
- Visão geral: vista geral personalizável.

A tela de sessões apresenta toda a informação para uma visualização rápida, por exemplo:

- Que doente está presente.
- Que sessão está atualmente em curso / que sessão foi concluída.
- Há quanto tempo está em curso a sessão.
- Que tarefas definidas pelo médico já foram realizadas.
- Com que tipo de problemas o doente sofre.

A tela de vista geral é um painel de controle com células personalizáveis.

#### <span id="page-31-1"></span>**2.7.3.1 Área de sessões**

Clique na aba Sessões para abrir esta vista. A vista está organizada como grade, na qual cada linha é uma sessão e cada coluna representa uma atividade.

Com duplo clique no campo respectivo numa coluna da vista de sessões, apareceráa área de detalhe.

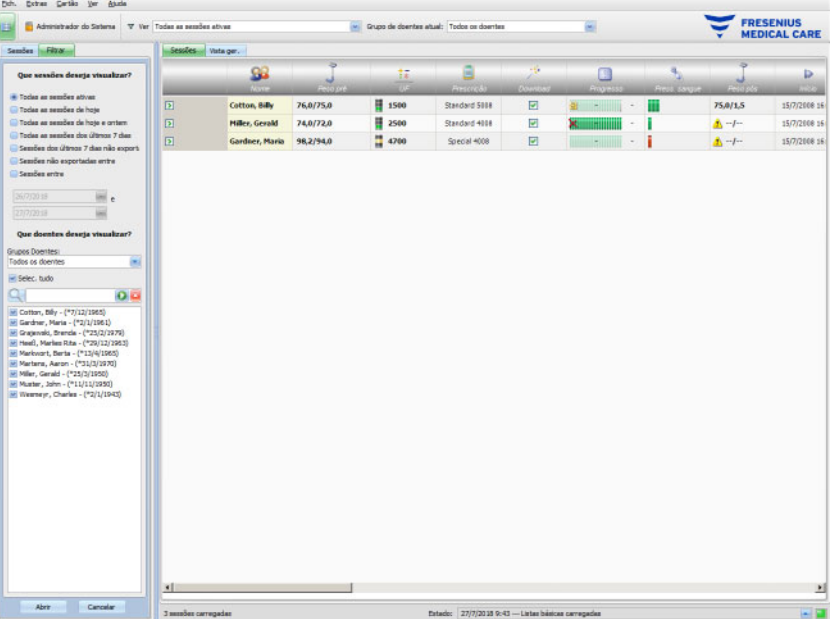

O exemplo apresenta a área de pormenor relativa à janela de diálogo dados do peso.

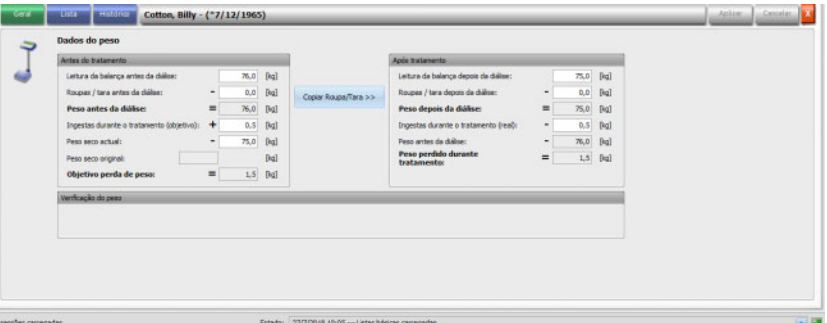

Para introduzir dados ou selecionar campos individuais, clique simplesmente com o mouse na respetiva posição ou avance usando a **Tecla Tab** para a frente ou para trás usando **Shift + Tab**.

Os dados são guardados clicando no botão **Aplicar**.

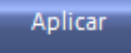

Para descartar os dados introduzidos, clique no botão **Cancelar**.

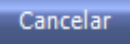

Explicação dos botões coloridos:

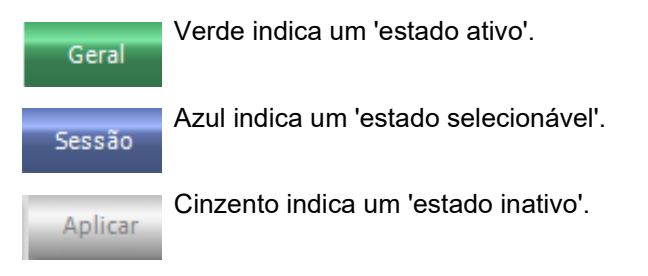

No modo de navegação (sem processamento de dados) os botões **Aplicar** e **Cancelar** estão desativados (cinzento). Depois da alteração de dados, a vista de detalhe comuta para modo de edição e os botões **Aplicar** e **Cancelar** ficam ativados (azul).

No modo de navegação, a vista de detalhe é atualizada periodicamente com dados lidos do servidor, uma vez que os dados se podem alterar em consequência dos processos de outro utilizador. No modo de edição, esta atualização não se verifica para não interferir com os dados que estiver a introduzir.

Por conseguinte, é possível que durante a operação de edição os dados que estiver a editar possam ser alterados por outro **Therapy Monitor** Client ou dataXchange Panel na mesma vista de detalhe e sessão. Neste caso surgirá um símbolo a piscar ao lado do botão **Aplicar** para o informar que esses dados foram alterados enquanto estava no modo de edição.

Se neste caso clicar no botão **Aplicar**, os seus dados serão guardados, sobrescrevendo os dados que foram alterados pela outra aplicação; se clicar no botão **Cancelar** descartará os dados editados por si. Independente do botão que clicar, a vista de detalhe apresentará os dados atualmente existentes ao nível do servidor.

#### <span id="page-33-0"></span>**2.7.3.2 Área de vista geral**

Clique na aba Vista Geral para abrir essa vista. A vista está organizada como um painel de controle no qual cada célula representa uma sessão. O conteúdo da sessão é exatamente o mesmo da vista Sessões e está definido pelos mesmos filtros de sessão e/ou doente. O conteúdo de uma célula do painel de controle é totalmente personalizável [\(consulte Capítulo 3.2.4.2 na página 3-36\)](#page-69-3). As opções Reduzir/Expandir permitem visualizar somente a barra de título da janela de Vista Geral ou todo o conteúdo.

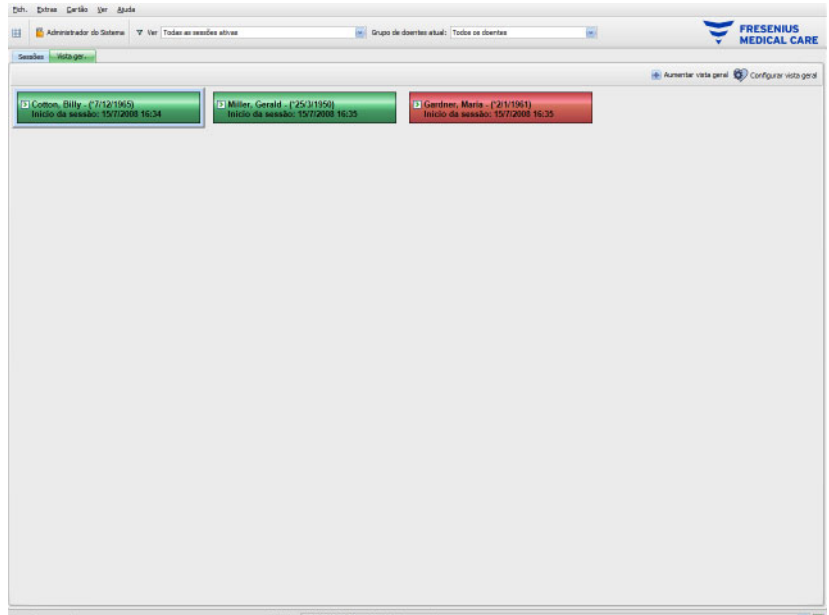

O cabeçalho de uma célula exibe o nome do doente, data de nascimento, e o estado da sessão (ativa ou fechada), bem como a hora do início da sessão. A cor do cabeçalho é normalmente verde. Se surgir uma condição especial que necessite atenção da equipa, a cor muda para vermelho.

Condições especiais incluem:

- Um alarme está ativo na respectiva sessão
- O objetivo Kt/V prescrito não pode ser atingido dentro do tempo de tratamento restante
- A última medição de press. sangue está fora dos limites

Uma vez que a condição especial não existe mais, a cor da célula de sessão se torna verde novamente.

Pode selecionar uma célula de sessão com o mouse – a célula fica então com contorno azul.

Um duplo clique sobre uma célula de sessão abrirá a vista de Sessão com a sessão relevante selecionada e a Vista personalizada para essa sessão.

# <span id="page-34-0"></span>**3 O Therapy Monitor em funcionamento normal**

### <span id="page-34-1"></span>**3.1 A janela principal**

O programa **Therapy Monitor** Client dispõe de uma interface gráfica do utilizador (GUI) de fácil utilização. A janela principal do **Therapy Monitor** Client é dividida na barra do menu, na barra de ferramentas, na barra de atividades e nos separadores Sessões/Vista geral, como ilustrado abaixo.

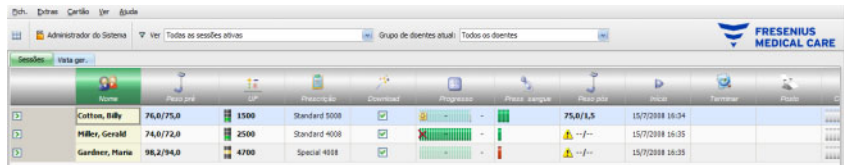

A janela principal do **Therapy Monitor** Client fornece uma vista geral clara de todas as atividades de tratamento em cada dia de tratamento.

#### <span id="page-34-2"></span>**3.1.1 O botão de Logout/Login**

Este botão é o segundo a partir da esquerda na barra de ferramentas do **Therapy Monitor** Client e mostra o nome do utilizador que está atualmente registado na aplicação.

Clique neste botão se desejar fechar a sessão do **Therapy Monitor** Client. Dependendo das configurações do servidor poderá continuar a visualizar os dados do doente, mas não poderá realizar mais tarefas administrativas. Se desejar realizar essa tarefa será pedido que inicie novamente uma sessão.

Depois de fechar a sessão, o nome do botão irá mudar para '**Login**'. Pode fazer o login diretamente clicando neste botão.

#### <span id="page-34-3"></span>**3.1.2 A barra do menu**

A barra de menu está posicionada na parte superior da janela de trabalho e permite-lhe aceder a importantes funções do programa organizadas em grupos (menus).

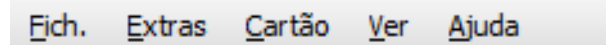

Clique com o botão esquerdo do mouse sobre o nome do menu para abrir menus individuais. Os itens a cinzento estão inativos e não estão atualmente disponíveis devido a permissões insuficientes do utilizador. Informações sobre o funcionamento e a operação dos menus individuais podem ser consultadas no capítulo Funções dos menus.

#### <span id="page-35-0"></span>**3.1.3 A barra de ferramentas**

A barra de ferramentas está localizada por baixo da barra de menus. As funções do programa individuais podem ser rapidamente selecionadas com a ajuda dos componentes da barra de ferramentas.

O primeiro símbolo representa **Visualizar a área de seleção**:

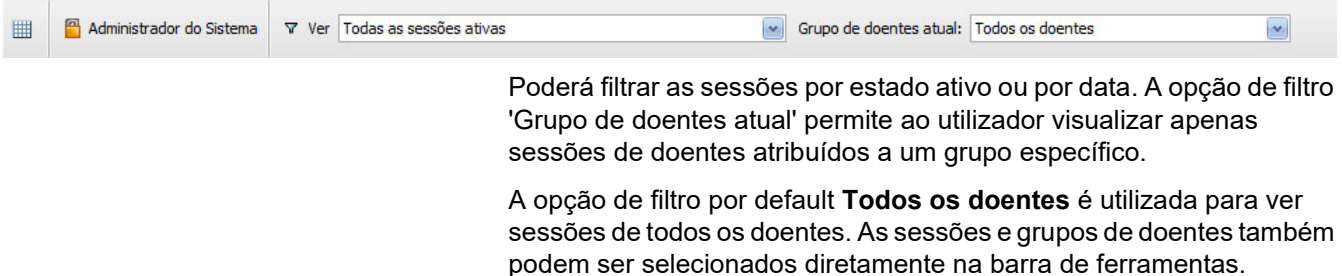

#### <span id="page-35-1"></span>**3.1.4 Barra de atividades**

A barra de atividades está posicionada por baixo da barra de ferramentas e contém as atividades para diálise, representadas por símbolos gráficos.

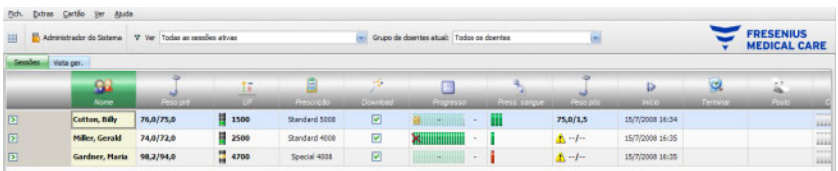

Os símbolos na barra de atividades representam a seguinte informação do tratamento:

## **Configuração mínima**

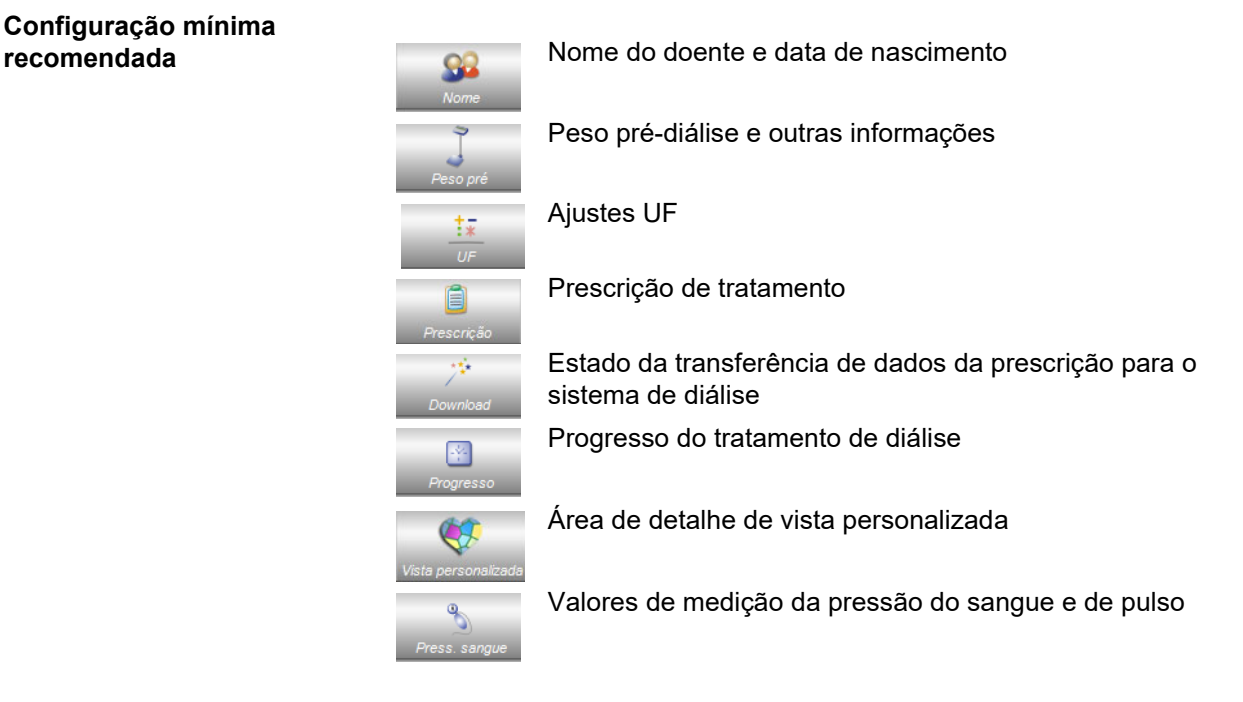
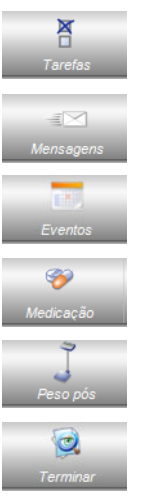

Entradas Tarefas e respetivo estado

Dados da transmissão de mensagens

Eventos

Medicação

Peso pós-diálise e outras informações

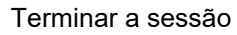

**Outras opções de configuração**

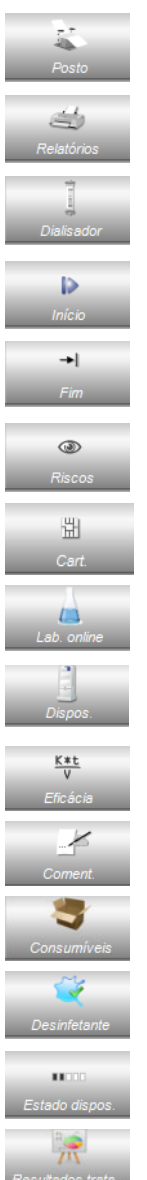

Informações sobre o local de diálise (posto de diálise)

Documentação da sessão

Dialisador utilizado no tratamento

Hora do início da sessão

Hora do final da sessão

Riscos do doente

Local atual do cartão do doente

Valores laboratoriais online de uma sessão

Tipo de sistema de diálise utilizado no tratamento

Dados Kt/V do tratamento

Comentários

Consumíveis utilizados durante a sessão

Estado de verificação de desinfetante

Estado do dispositivo

Resultados tratamento

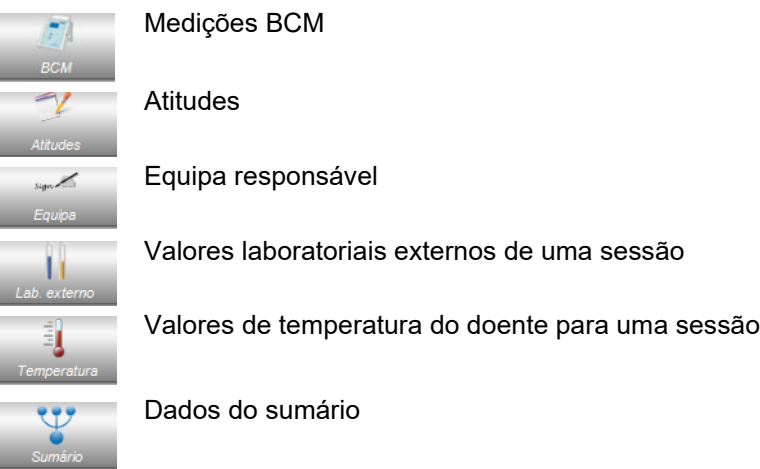

## **3.1.5 Linha de estado**

A linha de estado está posicionada na parte inferior da janela.

O sistema apresenta aqui as informações de base, tais como **Sem sessões carregadas**.

#### 3 sessões carregadas

Estado: 27/7/2018 9:43 --- Listas básicas carregadas

O sinal do indicador de estado verde indica que foi estabelecida uma ligação correta ao servidor.

Uma ligação inexistente é indicada por um sinal vermelho.

Ao clicar na seta à esquerda do sinal de indicador de estado abre a lista **Estado** com um histórico de operações de comunicação principais com o servidor, como verificação da versão do servidor, endereço IP, carregamento da lista, etc.

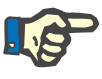

#### **Nota**

Se a janela não apresentar nenhum dado, verifique o indicador de estado.

## **3.1.6 Ver detalhes**

Muitas vistas detalhadas incluem os dados apresentados em grades em forma de tabelas com várias colunas. Exemplos de destas vistas detalhadas são: Mensagens, Medicação, Tarefas, Consumíveis, Eventos, etc.

De acordo com a resolução da tela, os tamanhos das colunas podem ser maiores ou menores. A iniciar com **Therapy Monitor V2.3**, pode ajustar o tamanho das colunas e este ajuste será permanente. Isto significa que ao fechar e abrir novamente o **Therapy Monitor** Client, o tamanho das colunas será preservado.

# **3.2 Opções do menu**

As opções do menu são divididas pelos menus Ficheiro, Extras, Cartão, Ver e Ajuda. Estas permitem que o utilizador acesse a importantes funções do programa.

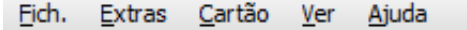

## **3.2.1 Ficheiro**

## **3.2.1.1 Iniciar nova sessão**

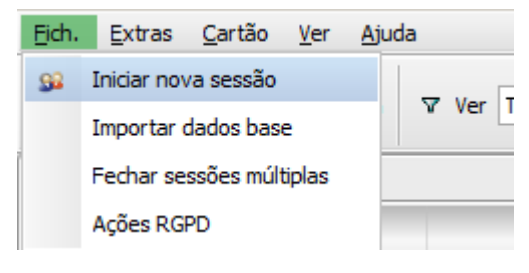

Existem várias opções para criar uma nova sessão.

Geralmente, uma nova sessão (ou seja, um novo tratamento de diálise), é automaticamente iniciada quando o sistema deteta um novo cartão de identificação de doente e não existir uma sessão ativa em curso para esse doente. Se não existir uma sessão ativa para esse doente e não tiverem sido introduzidos quaisquer dados há mais de 6 horas (o valor é configurável no nível do FIS), esta sessão ativa é fechada e exportada e uma nova sessão ativa é automaticamente criada para o mesmo doente.

Uma sessão também pode ser criada manualmente através da opção de menu **Fich., Iniciar nova sessão**. Abre-se uma tela de seleção de doente, onde poderá selecionar um doente. Pode procurar por um doente específico. Depois de clicar no botão OK, a respetiva sessão será criada e carregada alguns segundos mais tarde.

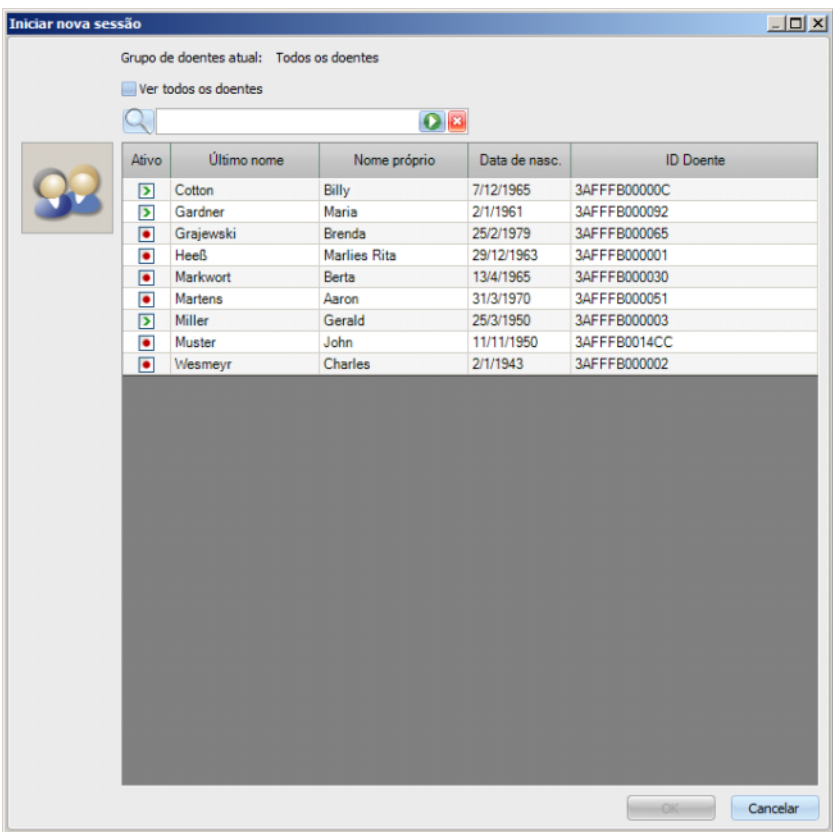

Se existir uma sessão ativa para o doente selecionado e não tiverem sido introduzidos quaisquer dados nessa sessão há mais de 6 horas, essa sessão é automaticamente fechada e exportada e uma nova sessão ativa é automaticamente criada para o mesmo doente. Se os dados foram inseridos no prazo de 6 horas, surge uma mensagem de aviso a pedir a confirmação do utilizador para fechar a sessão existente e iniciar uma nova.

Se o utilizador responder **Sim**, a sessão existente será fechada sem ser exportada e uma nova sessão ativa será automaticamente criada para o mesmo doente. Se o utilizador responder **Não** a sessão atual é mantida.

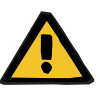

## **Aviso**

#### **Risco para o doente como resultado de parâmetros incorretos de tratamento**

As alterações na prescrição feitas no sistema de gestão de base de dados externo após o download da prescrição ao dispositivo de diálise ter sido concluído não serão efetivas automaticamente para o tratamento atual. Como resultado, os últimos dados de prescrição não são usados para tratamento atual.

– Após o download da prescrição ter sido concluído, os parâmetros de prescrição tem de ser alterados diretamente no dispositivo de diálise para se tornem efetivos para o tratamento atual.

#### **3.2.1.2 Importar dados base**

Se, por exemplo, o utilizador alterar a lista de dialisador ou a lista de parâmetros do laboratório, deverá realizar uma importação dos dados base nesta altura. Para tal, selecione a opção de menu **Fich., Importar dados base**.

Os **Dados base** incluem as listas importadas, tais como as já referidas, mas também as listas de doentes, consumíveis e medicação, etc. Poderá monitorizar o sucesso da importação dos dados de base através da área de detalhe **Dados base do doente, Transferir, Dados base.**

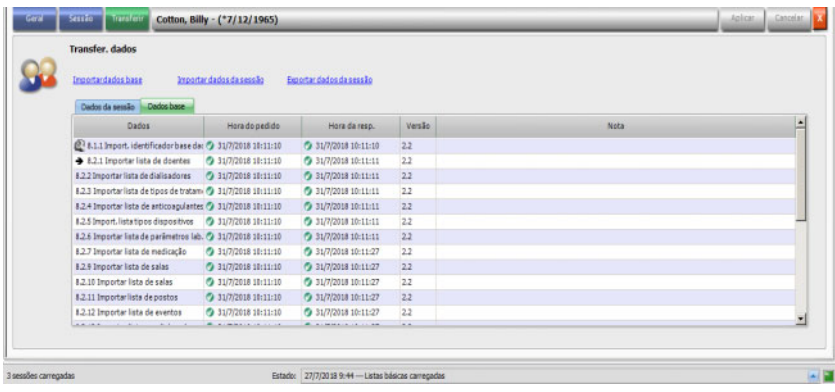

#### **3.2.1.3 Fechar sessões múltiplas**

As sessões podem ser fechadas individualmente na vista pormenorizada Terminar, mas isso é inconveniente se precisar de fechar várias sessões ativas. O menu **Fich., Fechar sessões múltiplas** abre uma janela com todas as sessões ativas que cumprem as condições necessárias para serem fechadas. Poderá selecionar as sessões individuais que pretende fechar.

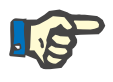

#### **Nota**

As condições para fechar sessões múltiplas são definidas no menu Extras/Opções [\(consulte Capítulo 3.2.2.1 na página 3-10\).](#page-43-0)

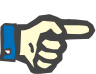

As sessões podem ser automaticamente fechadas se uma determinada opção for definida no nível do FIS. Nesse caso o sistema analisa periodicamente as sessões que cumprem as condições de fecho e automaticamente fecha-as.

As sessões que são fechadas automaticamente não contêm o registo do responsável pela operação de fechar.

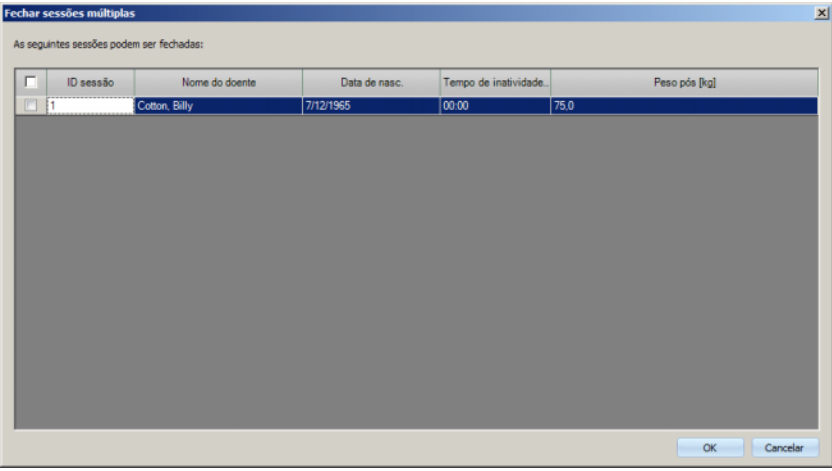

#### **3.2.1.4 Ações RGPD**

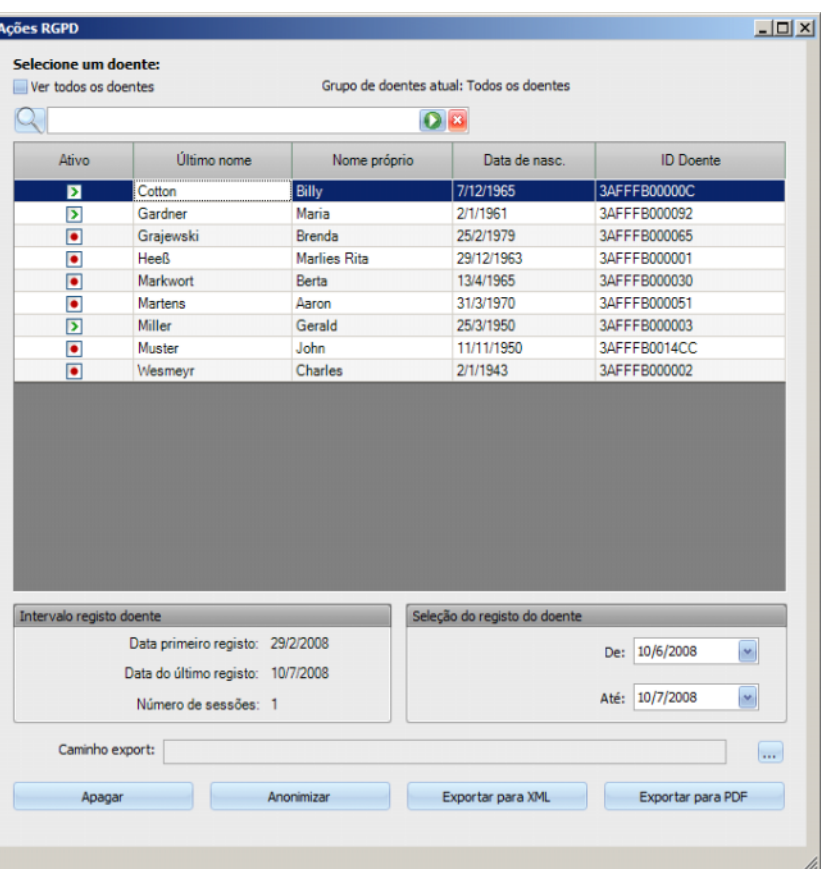

Este item de menu abre uma caixa de diálogo no qual pode selecionar primeiro um determinado doente e um determinado período.

Assim que um doente é selecionado, a informação sobre os registos existentes do doente é mostrada na área **Intervalo registo doente**.

As operações do calendário **De** e **Até** na área **Seleção do registo do doente** permitem especificar o período desejado, dentro do intervalo de registos do doente. Serão processados apenas dados que caem no período especificado. Para definir o período máximo completo, basta limpar as datas de/até.

Os botões de ação **Anonimizar**, **Apagar**, **Exportar para XML** e **Exportar para PDF** executam as ações específicas do RGPD: anonimizar dados pessoais do doente, apagar todos os dados do doente, exportar para um formato eletrónico universal (XML) e exportar para um formato que pode ser impresso (PDF).

Para **Exportar para XML** e **Exportar para PDF** também deve especificar um **Caminho export** no posto de trabalho local em que os ficheiros exportados devem ser guardados. Um ficheiro de exportação distinto será criado para cada sessão, com o nome <ID do doente>\_<data de início da sessão> e extensão .xml ou .pdf. Durante a operação de exportação, uma barra de progresso horizontal é exibida e os botões de ação são desativados.

Um relatório sumário em formato de texto será guardado na mesma pasta.

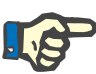

Se for selecionada uma grande quantidade de sessões utilizando o filtro, a operação de exportação pode ser mais demorada. Pode interromper a operação de exportação a qualquer momento clicando no botão X vermelho localizado no lado inferior direito da barra de progresso.

## **3.2.2 Extras**

#### <span id="page-43-0"></span>**3.2.2.1 Opções**

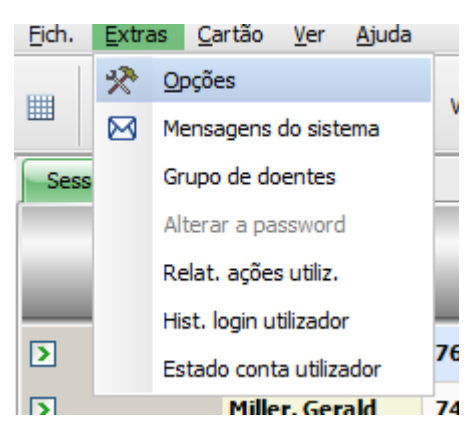

Utilizando o item do menu **Opções** o utilizador tem a possibilidade de personalizar o programa em função das respetivas necessidades da unidade de diálise.

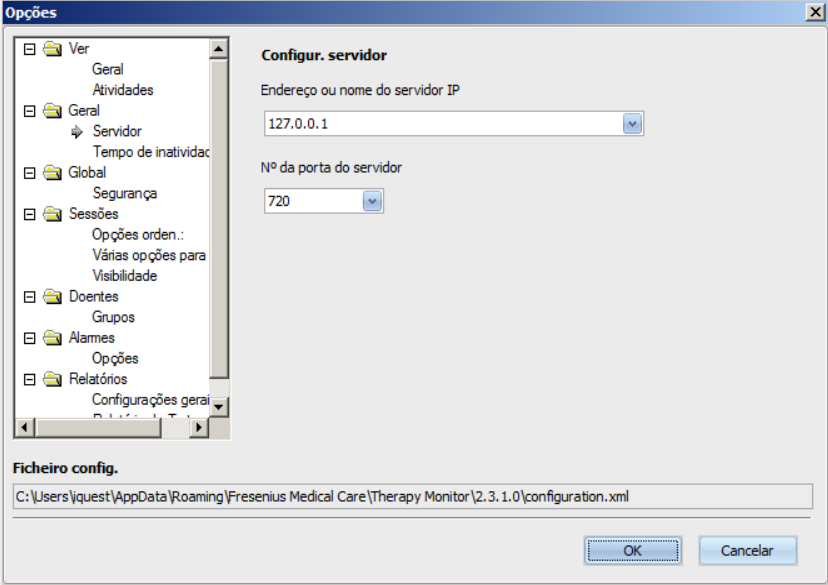

Na secção **Ver/Geral** poderá selecionar se o menu Medicação deverá incluir ou não medicação regular. Através de **Ver/Atividades** poderá personalizar a visualização das atividades de sessão na barra de atividades do programa. Cada atividade é representada por um símbolo gráfico. Desta forma, os dados de tratamento individual de cada sessão do doente podem ser acedidos a qualquer momento nas linhas de sessão nos símbolos gráficos da barra de atividades.

Para visualizar mais/outros símbolos gráficos acesse a entrada **Parâmetros atividades**. Os símbolos já visíveis na barra de atividades são apresentados na tabela no lado esquerdo. A tabela no lado direito **Atividades disponíveis** disponibiliza outros símbolos.

Com a seta para a esquerda/direita dispõe ainda da possibilidade de adicionar novos itens de atividade ou, se aplicável, de os remover da barra de atividades. Se na tabela da esquerda **Atividades visíveis** selecionar um símbolo gráfico visível e selecionar a seta para a direita, isso fará com que o item seja removido e volte a estar disponível na tabela da direita **Atividades disponíveis**. O inverso aplica-se à tabela direita. Se um item for realçado aqui e clicar na seta para a esquerda, então esse símbolo será colocado na tabela da esquerda e depois na barra de atividades como item visível.

Com os botões para cima/para baixo é possível ordenar os itens da atividade selecionada na ordem pretendida, p. ex., Doente, Peso pré, UF, Download, etc. Proceda da seguinte forma: realce o símbolo que pretende reposicionar e utilize os botões para cima/para baixo para mover para a posição pretendida.

Desta forma poderá personalizar a barra de atividades para dispor de uma vista geral dos tratamentos de diálise em progresso.

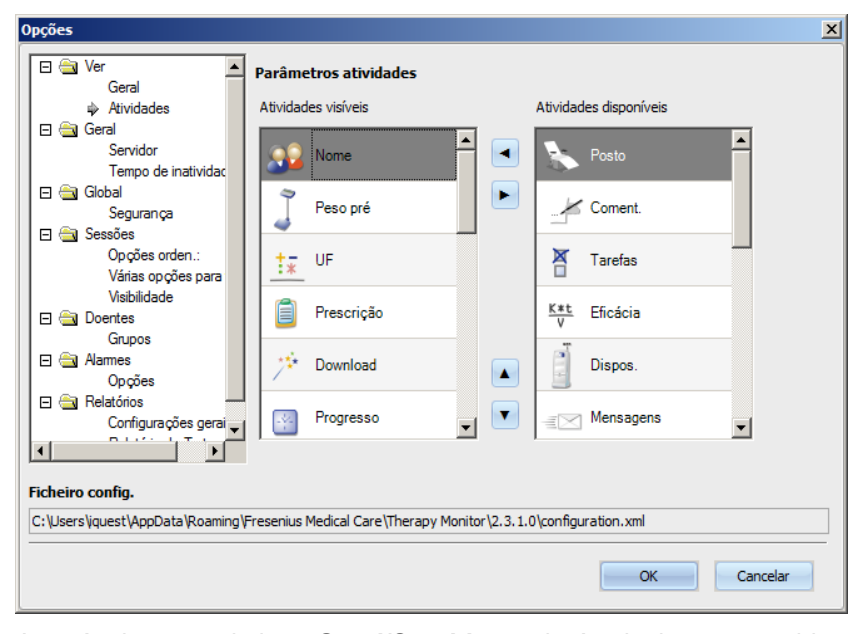

Através do menu de item **Geral/Servidor** poderá selecionar o servidor com o qual o seu TMon-Client está a comunicar, indicando o endereço de IP ou o nome e o número de porta do servidor.

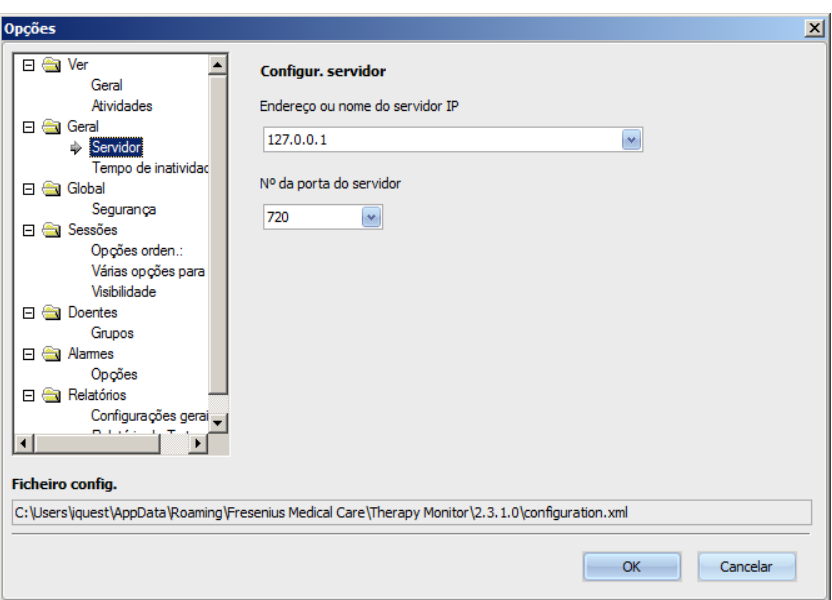

Estes parâmetros só podem ser realizados por um técnico autorizado ou por uma pessoa formada por um técnico autorizado (p. ex. administrador do sistema do centro). Depois da instalação do programa, estes parâmetros têm de ser especificados uma vez por posto de trabalho.

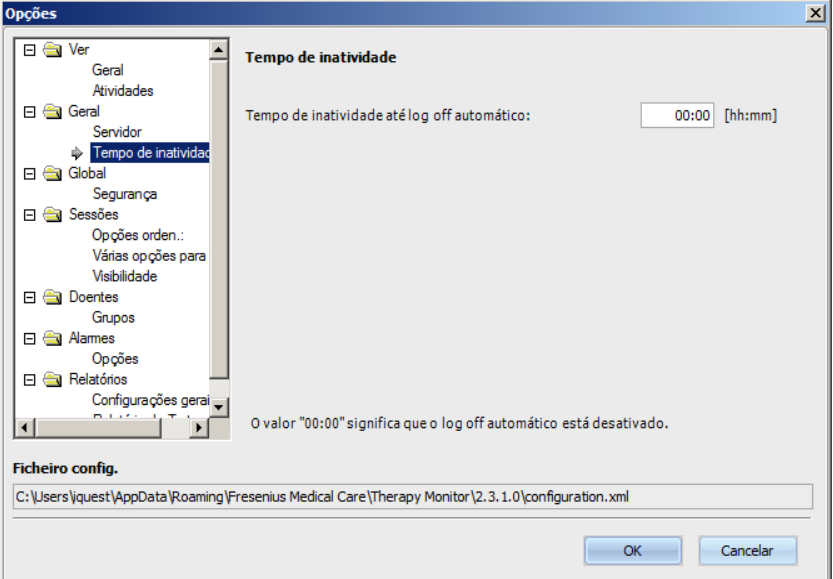

Na secção **Geral/Tempo de inatividade** poderá definir o tempo após o qual a sessão do utilizador é automaticamente encerrada, desde que não se tenha verificado atividade no posto de trabalho atual. Um valor de '00:00' significa que a sessão não será encerrada automaticamente.

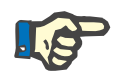

## **Nota**

Uma das opções de controlo do servidor é limpar a janela do **Therapy Monitor** totalmente quando não existe qualquer utilizador registado.

A secção **Global/Segurança** permite definir opções relacionadas com a segurança. Para aceder a este item de menu, precisa de uma permissão específica atribuída através da **Ferramenta FME User Management**.

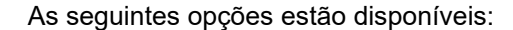

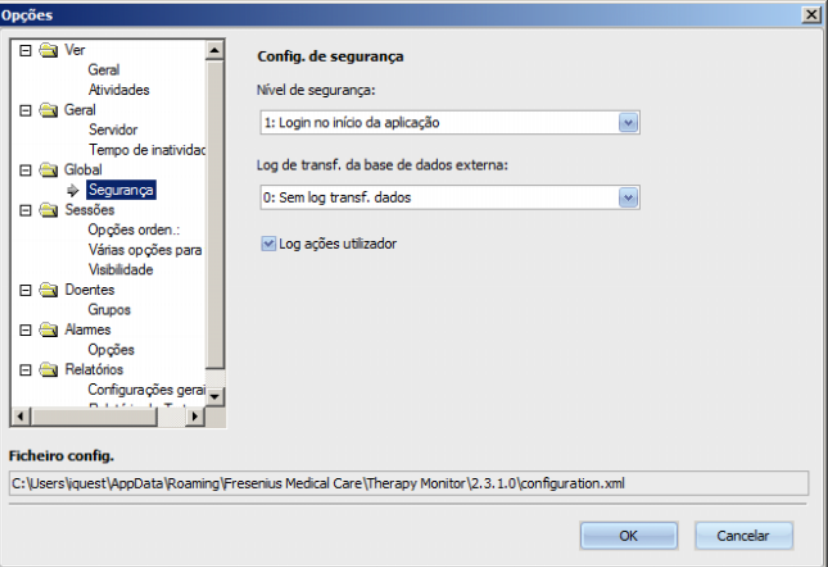

- **Opções de login do utilizador** Isto permite-lhe controlar como os utilizadores efetuam login no **Therapy Monitor** Client. Os valores possíveis são:
	- 0: não exige fazer login disponível apenas para instalações de demonstração;
	- 1: login no início da aplicação;
	- 2: login em cada operação para guardar.
- **Log transfer. dados** Isto permite-lhe definir como os dados transferidos entre **Therapy Monitor** e **EDBMS** são registados no nível do servidor FIS. Os valores possíveis são:
	- 0: sem log transf. dados;
	- 1: transfer. dados log importar apenas;
	- 2: transfer. dados log importar e exportar.
- **Log ações utilizador**  Isto permite-lhe definir se deve ou não registar ações do utilizador no **Therapy Monitor**. Os valores possíveis são:
	- 0 (desmarcado): não registar ações do utilizador;
	- 1 (marcado): registar ações do utilizador.

Todas as configurações de segurança são globais para todas as instâncias do **Therapy Monitor** Client na clínica. Se o log de ação do utilizador estiver ativo, todas as alterações realizadas pelos utilizadores na secção **Opções** serão registadas.

Utilizando **Sessões/Opções orden.** poderá ordenar as sessões por sessão ativa, nome do doente ou data de início da sessão, por ordem ascendente ou descendente.

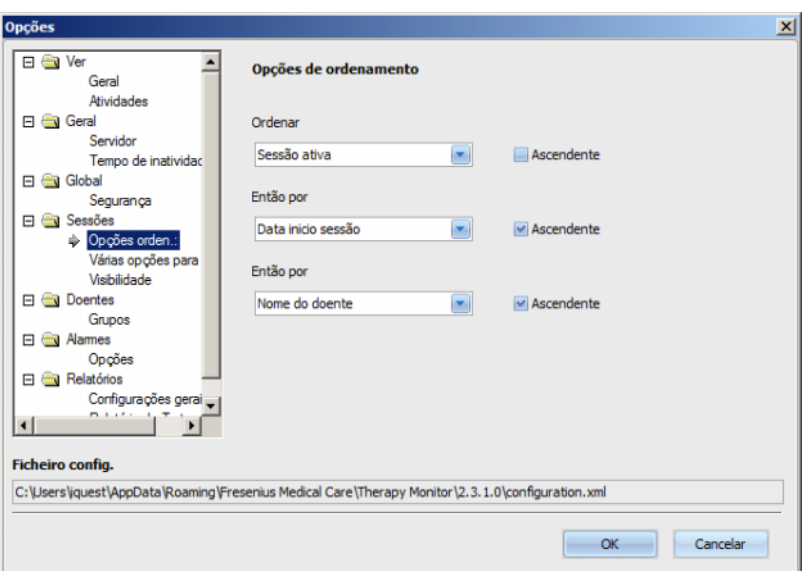

Utilizando **Sessões/Várias opções para fechar** é possível definir condições para fechar várias sessões, manual e automaticamente. Algumas condições são obrigatórias, como tempo de inatividade do dispositivo, peso pós e identidade de BD externa e, por isso, não podem ser desmarcadas. Todas as outras condições são livremente editáveis.

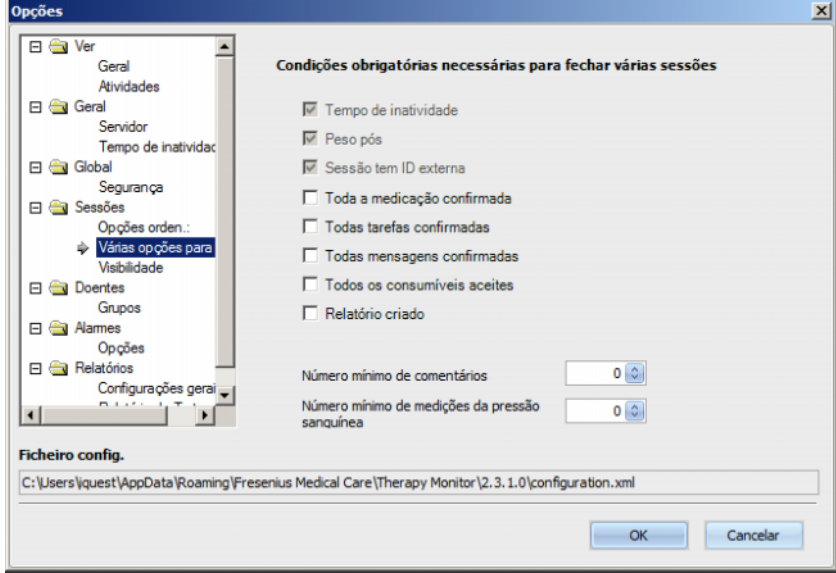

Utilizando **Sessões/Visibilidade** é possível controlar a visibilidade das sessões de doentes inativos. Um doente é considerado inativo se já não constar da lista de doentes recebida do EDBMS, mas tiver estado presente e tiver sessões de diálise registadas na BD do **Therapy Monitor**.

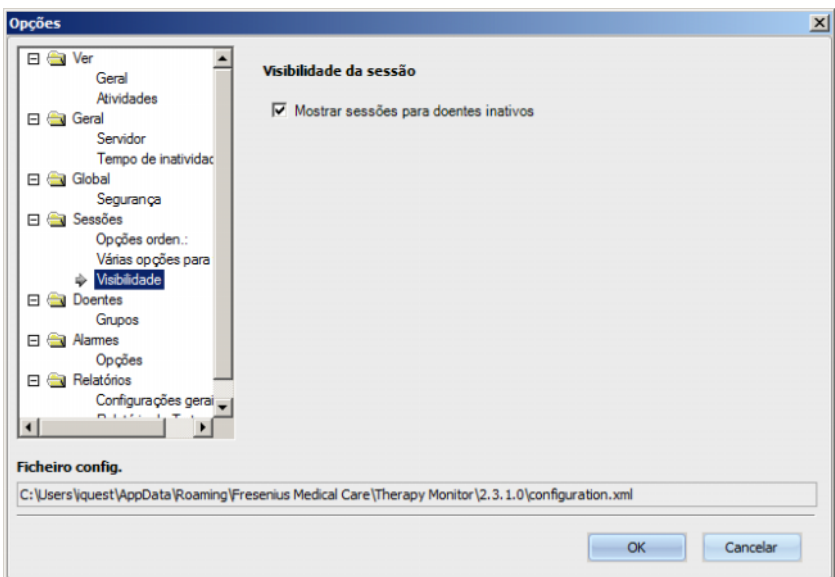

Na opção **Doentes/Grupos** poderá atribuir um grupo de doentes predefinido. Em cada inicialização, este grupo será utilizado no **Therapy Monitor**.

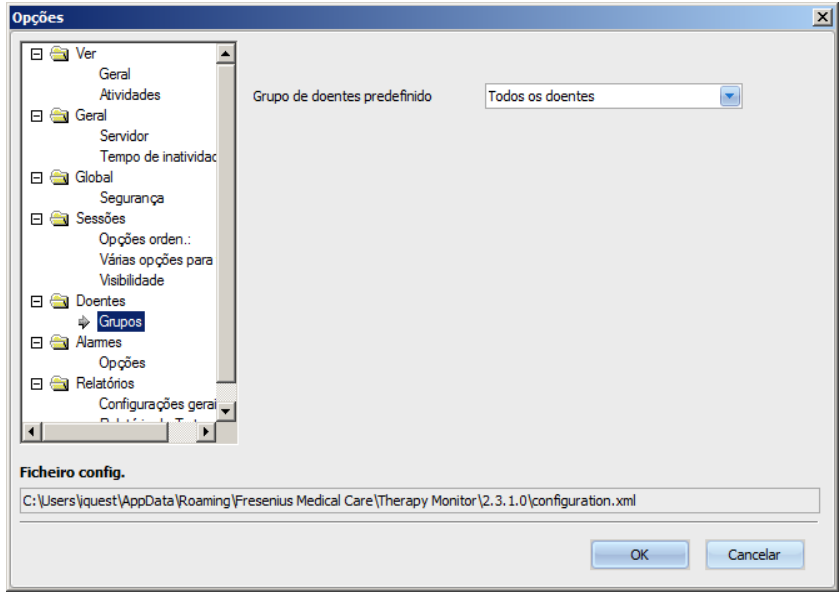

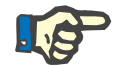

## **Nota**

Todos os parâmetros deste capítulo são guardados localmente no respetivo posto de trabalho do **Therapy Monitor** ou ao nível do servidor. Não estão atribuídos a um utilizador individual. Por conseguinte, um grupo de doentes pode ser criado e visualizado em relação a um posto de trabalho, p. ex. para uma sala de tratamento específica. Os grupos de doentes podem ser criados conforme descrito no capítulo 3.2.2.3. Grupos de doentes.

Na secção **Alarmes/Opções** poderá configurar a janela instantânea de Alarmes. São possíveis vários parâmetros:

- Ativar verificação de alarmes se estiver ativada (configurada), permite visualizar os alarmes das máquinas.
- Intervalo de leitura de alarmes especifica a frequência de atualização da janela Alarmes.
- Mostrar alarmes conhecidos quando verificado, a janela instantânea Alarmes apresenta também os alarmes confirmados dentro de um determinado período de tempo (últimos n minutos).
- Mostrar alarmes desconhecidos 4008 na fase desinfeção quando verificado, permite a visualização de alarmes não confirmados que ocorram durante a fase de desinfeção na máquina 4008.

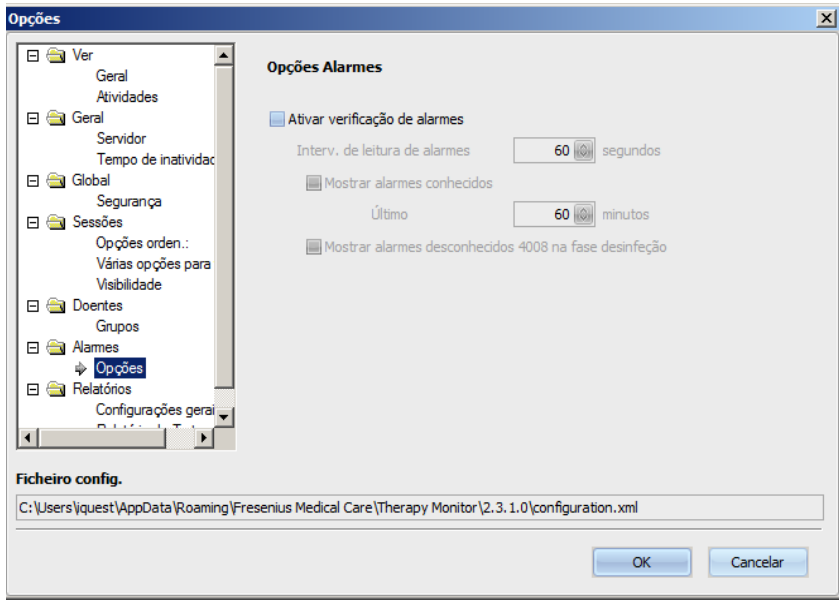

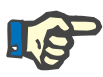

## **Nota**

A janela instantânea de alarmes aqui descrita apresenta todos os alarmes de todos os dispositivos ligados durante o tratamento dos doentes, para as sessões ativas que estejam visíveis no TMon-Client, de acordo com o grupo de doentes atual e o filtro atual da sessão [\(consulte Capítulo 3.3.2 na página 3-42\).](#page-75-0) Somente os alarmes do dispositivo do doente selecionado serão visualizados na atividade Progresso/Vista geral descrita no capítulo 3.4.6 [\(consulte](#page-90-0)  [Capítulo 3.4.6 na página 3-57\).](#page-90-0)

No item do menu **Relatórios/Configurações gerais** é possível especificar o caminho de instalação para a biblioteca de relatórios, para definir a opção de visualização da janela personalização sempre que um relatório é gerado e para guardar o esquema de base de dados XSD para relatórios personalizados.

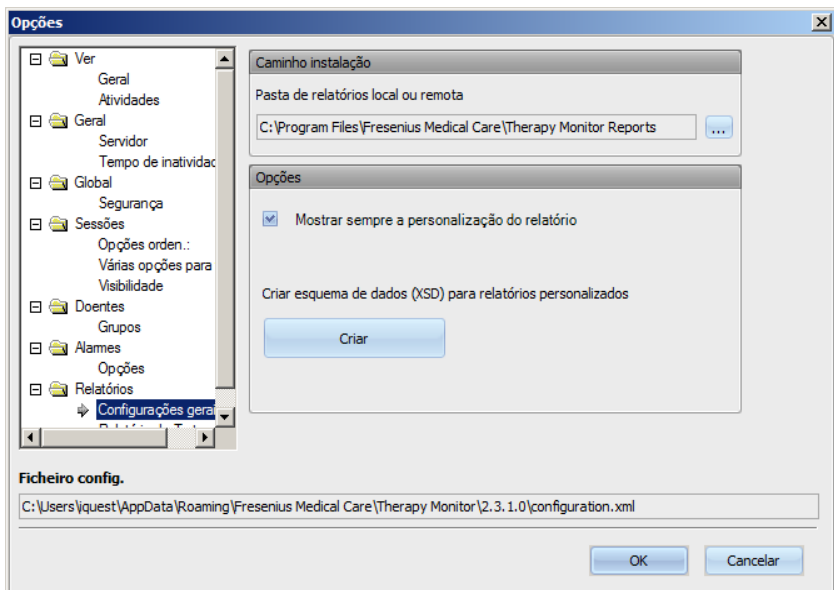

Os tópicos a imprimir no relatório predefinido podem ser selecionados no menu **Relatório do Tratamento**. Poderá também visualizar/ configurar dados da instituição, tais como logótipo, nome e endereço e ativar as opções **Mostra a medicação regular** e **Mostrar gráficos BCM**.

Clique no botão direito do mouse para alterar/inserir o logótipo da sua instituição que será apresentado no canto superior esquerdo do relatório. As três opções **Carreg. imag.**, **Imagem predef.** e **Limpar imagem** serão visualizadas.

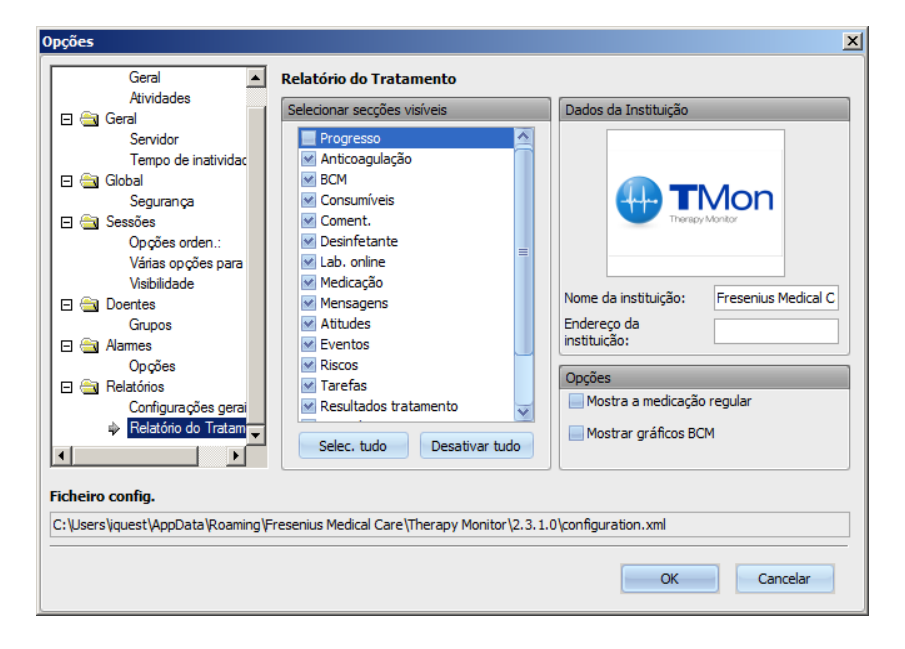

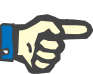

Todos os parâmetros neste capítulo são guardados localmente no respetivo posto de trabalho do **Therapy Monitor** num ficheiro de configuração. O atalho para este ficheiro de configuração está indicado na secção inferior da janela **Opções**. Os dados da instituição são guardados na base de dados e são relevantes para todos os postos de trabalho.

## **3.2.2.2 Mensagens do sistema**

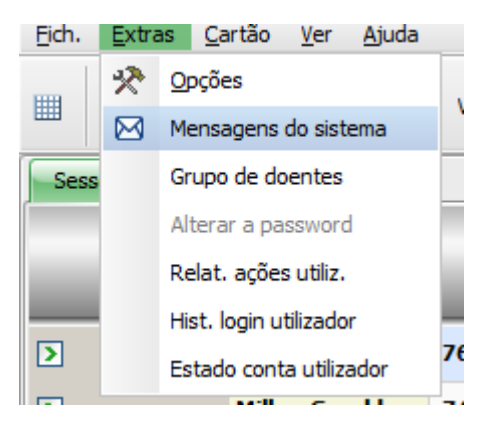

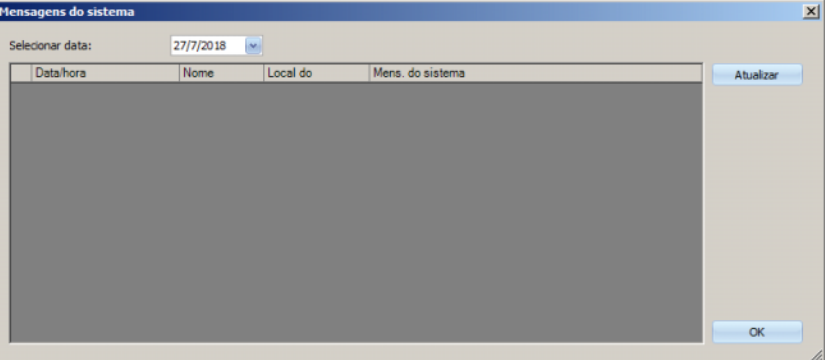

Sem qualquer exceção, as mensagens do sistema são mensagens relacionadas com o próprio sistema (mensagens técnicas), importantes para o administrador do sistema do centro. A opção no calendário **Selecionar data** permite especificar uma determinada data. Só serão apresentadas mensagens com essa data. Por default, a data atual é selecionada.

#### **3.2.2.3 Grupos de doentes**

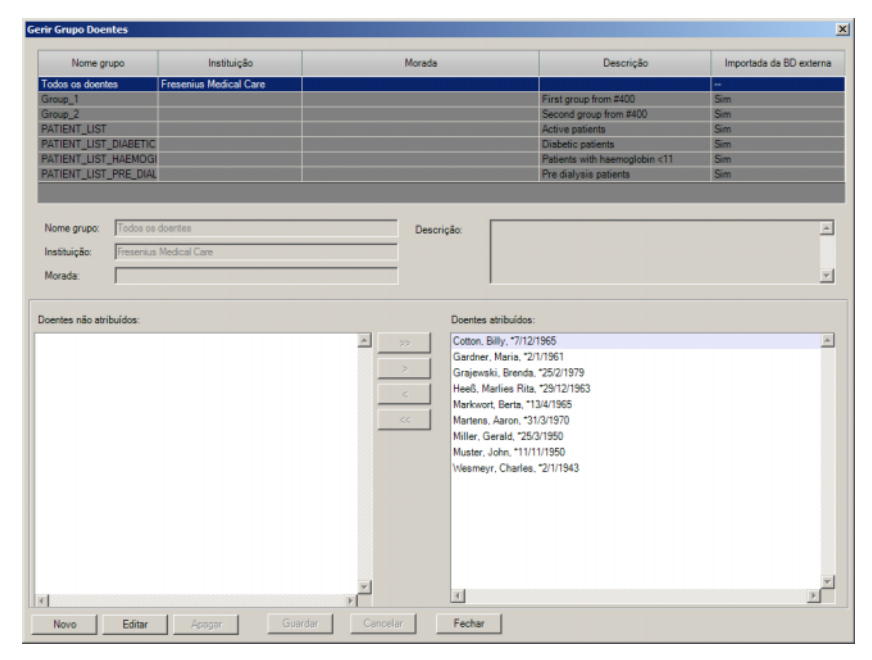

Esta janela de diálogo permite-lhe gerir os grupos de doentes. Os grupos de doentes podem ser locais ou importados de uma base de dados externa. Poderá adicionar um novo grupo local e editar ou apagar um grupo local existente. Quando adicionar um novo grupo de doentes tem de definir um nome de grupo. Pode adicionar o nome, o endereço e a descrição do grupo de doentes. Também pode especificar os doentes que têm de pertencer ao grupo selecionado.

O grupo **Todos os doentes** é um parâmetro standard do **Therapy Monitor**. Não pode ser removido. A lista de doentes contém todos os doentes disponíveis e não podem ser efetuadas alterações nesta lista utilizando a caixa de diálogo **Grupos Doentes**. Somente o nome, o endereço da instituição deste grupo e uma descrição opcional poderão ser alterados.

Poderá criar tantos grupos quantos necessitar. Um doente pode pertencer a vários grupos. Os grupos importados não podem ser editados no **Therapy Monitor**.

Se não tiver guardado as alterações antes de fechar a janela de diálogo ser-lhe-á pedido que o faça.

#### **3.2.2.4 Alterar a password**

Se a gestão do utilizador estiver configurada localmente (sem Windows Active Directory) ao nível do servidor, esta opção poderá ser utilizada pelo utilizador com sessão iniciada para alterar a sua password. A password antiga tem de ser introduzida em conjunto com a nova.

Dependendo das configurações ao nível do FIS e ao nível do User Management, um utilizador pode ser obrigado a alterar a sua palavra-passe no próximo login. Nesse caso, após um login bem-sucedido, a caixa de diálogo de alteração da palavra-passe será exibida automaticamente.

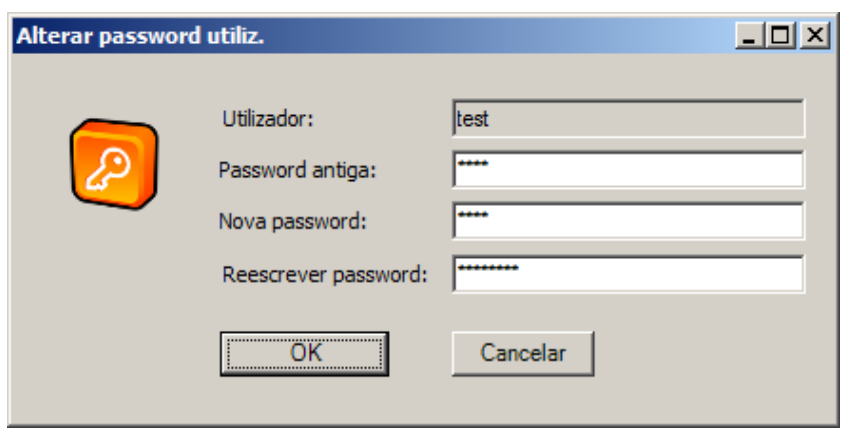

#### **3.2.2.5 Log ações utilizador.**

O registo das ações do utilizador é controlado por uma opção no nível FIS. Esta caixa de diálogo permite visualizar todas as ações do utilizador referentes aos dados do doente. Tanto as ações escrever/apagar e ler são registadas. Informação como data/hora, ID sessão, ID doente, nome de utilizador, aplicação (**Therapy Monitor**, dXp), form./página e tipo de ação são apresentados.

Os dados podem ser filtrados através de dois comandos de calendário (De, Até), e/ou por nome de utilizador e/ou nome de doente/ID. Por default todos os utilizadores e doentes são apresentados, para a data atual. Depois de selecionar os elementos de filtro, tem de clicar no botão Atualizar. Ao clicar no botão Repor repõe o filtro. Pode utilizar os botões de setas de direção para navegar entre páginas.

Na parte inferior da janela de diálogo, são apresentados os dados do item atualmente selecionado. Os dados podem ser exportados para um ficheiro de texto (delimitado por tabulações) que pode ser facilmente aberto com MS Excel. Clique no botão Exportar no canto superior esquerdo e selecione o destino do ficheiro de exportação.

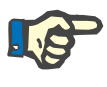

#### **Nota**

Se for selecionada uma grande quantidade de dados utilizando os filtros, a operação de exportação pode ser mais demorada.

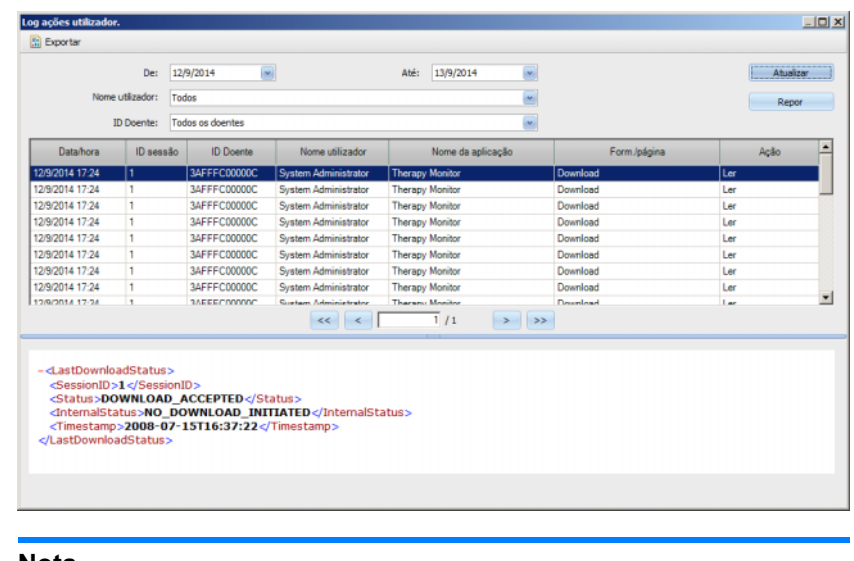

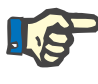

De forma a aceder ao menu **Log ações utilizador.** tem de especificar uma permissão atribuída através do FME User Management.

#### **3.2.2.6 Histórico de login do utilizador**

Esta caixa de diálogo permite a visualização do histórico de todas as operações de início de sessão do utilizador. Informações como nome da conta, nome de utilizador completo, ID do utilizador, estado do início de sessão, nome do posto de trabalho/endereço IP, hora de início e de fim de sessão são apresentados.

Os dados podem ser filtrados através de dois comandos de calendário (De, Até), e/ou por nome de utilizador e/ou tipo de início de sessão. O tipo de início de sessão inclui inícios de sessão ativos (utilizador com início de sessão mas que não encerrou sessão), inícios de sessão bem-sucedidos e inícios de sessão falhados. Por default todos os utilizadores e todos os tipos de início de sessão são apresentados, para a última semana. Depois de selecionar os elementos de filtro, tem de clicar no botão Atualizar. Ao clicar no botão Repor repõe o filtro. Pode utilizar os botões de setas de direção para navegar entre páginas.

Os dados podem ser exportados para um ficheiro de texto (delimitado por tabulações) que pode ser facilmente aberto com MS Excel. Clique no botão Exportar no canto superior esquerdo e selecione o destino do ficheiro de exportação.

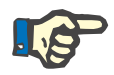

### **Nota**

Se for selecionada uma grande quantidade de dados utilizando os filtros, a operação de exportação pode ser mais demorada.

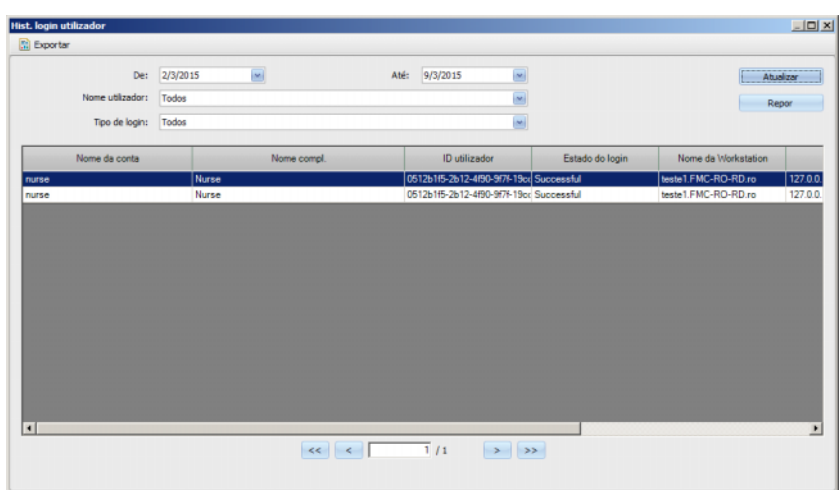

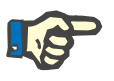

De forma a aceder ao menu **Hist. login utilizador** tem de especificar uma permissão atribuída através do FME User Management.

#### **3.2.2.7 Estado da conta do utilizador**

Esta caixa de diálogo permite a visualização do estado atual de todas as contas do utilizador. Informações como nome da conta, nome do utilizador completo, ID do utilizador, estado da conta, estado de início de sessão e hora de último início de sessão são apresentadas. Uma conta pode ser válida (OK) ou bloqueada por várias razões (manualmente bloqueada, bloqueada devido a um certo número de inícios de sessão falhados ou bloqueada devido a inatividade).

Pode selecionar diretamente um nome de conta inserindo os primeiros caracteres do nome na coluna 'Nome da conta'.

Os dados podem ser exportados para um ficheiro de texto (delimitado por tabulações) que pode ser facilmente aberto com MS Excel. Clique no botão Exportar no canto superior esquerdo e selecione o destino do ficheiro de exportação.

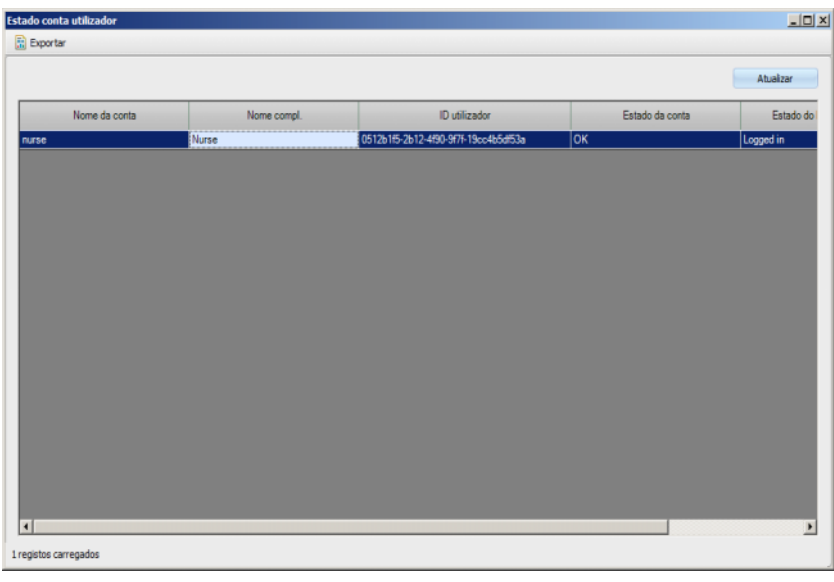

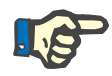

De forma a aceder ao menu **Estado conta utilizador** tem de especificar uma permissão atribuída através do FME User Management.

## **3.2.3 Cartão**

#### **3.2.3.1 Editar PatientCard**

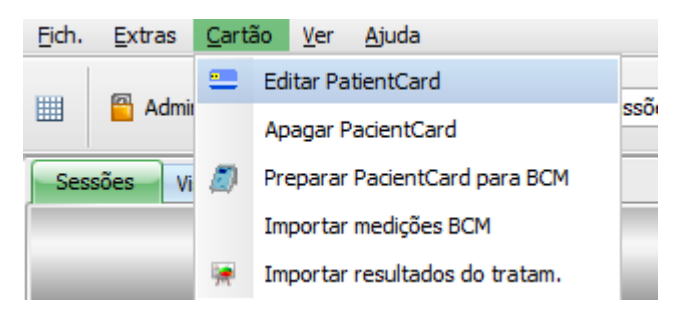

O comando **Editar PatientCard** abre uma janela na qual poderá programar um cartão do doente. Abre-se uma tela de seleção de doente, onde poderá selecionar um doente. Pode procurar por um doente específico.

Nos doentes que estejam atualmente a ser sujeitos a um tratamento de diálise, será visualizada uma seta verde na coluna **Ativo**.

Por default, visualizará apenas os doentes do grupo atual, mas se marcar **Ver todos os doentes** poderá visualizar todos.

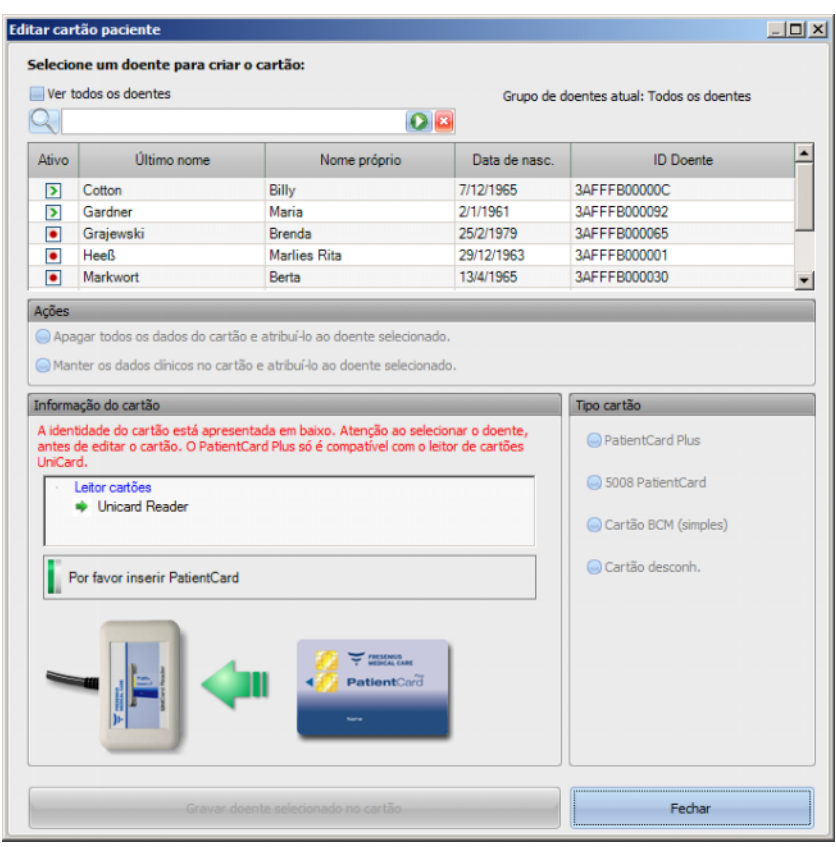

A janela apresenta uma opção de seleção do leitor de cartões (útil no caso de existirem vários instalados no posto de trabalho) e o tipo de cartão introduzido no leitor.

Se for introduzido um PatientCard vazio no leitor de cartões, receberá a seguinte informação sobre o cartão: **Informação do doente em falta.**

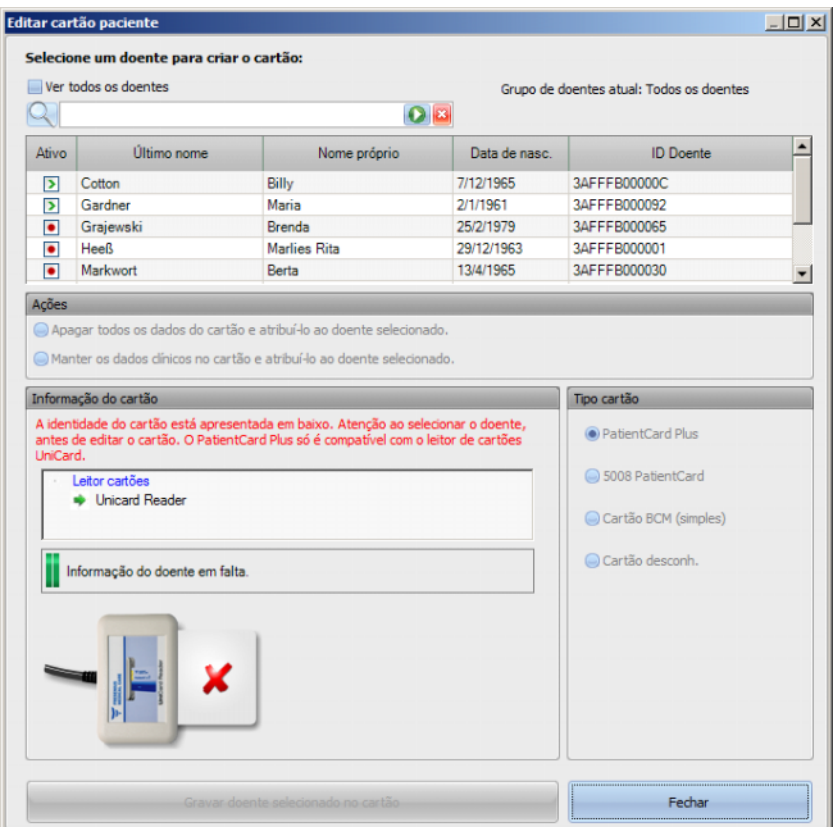

Se o cartão do doente contiver dados médicos (p. ex. resultados de tratamento do 5008/6008 ou medições BCM) e a identidade do doente no cartão (nome, data de nascimento) for a mesma do doente selecionado, poderá optar por preservar os dados médicos, selecionando **Manter os dados clínicos no cartão e atribuí-lo ao doente selecionado**. Esta opção não pode ser selecionada se as identidades do doente divergirem. Neste caso, a única opção é **Apagar todos os dados do cartão e atribuí-lo ao doente selecionado**.

Para criar um novo cartão de doente, proceda da seguinte forma:

Na janela **Editar cartão paciente** selecione um doente clicando com o botão esquerdo do rato sobre a linha correspondente (a linha do doente ficará "realçada a azul"), depois clique em **Gravar doente selecionado no cartão**.

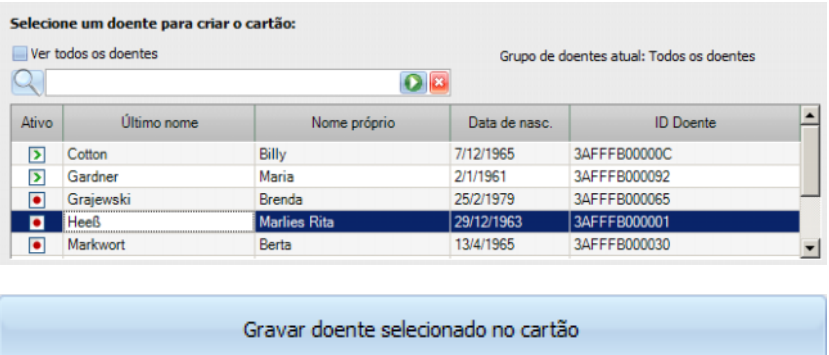

Os seguintes dados do doente serão agora escritos no cartão: Nome, apelido, data de nascimento, ID doente.

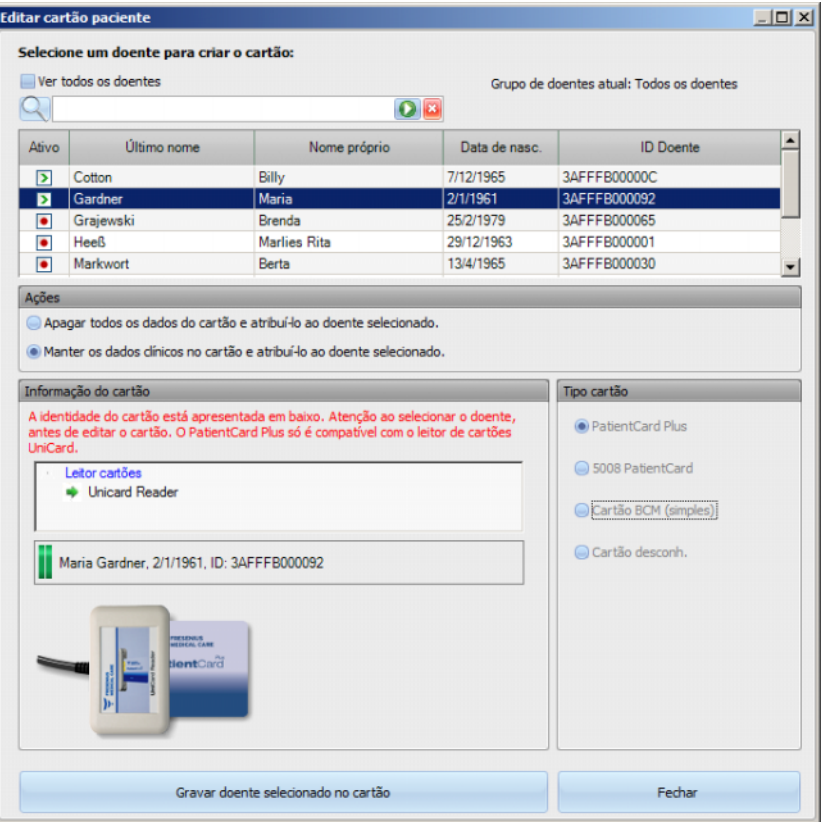

Depois do processo de escrita estar concluído poderá retirar o cartão do leitor de cartões.

Se o cartão do doente guardado for retirado no leitor de cartões surgirá a mensagem **Por favor inserir PatientCard**. Agora poderá criar um novo cartão para um novo doente.

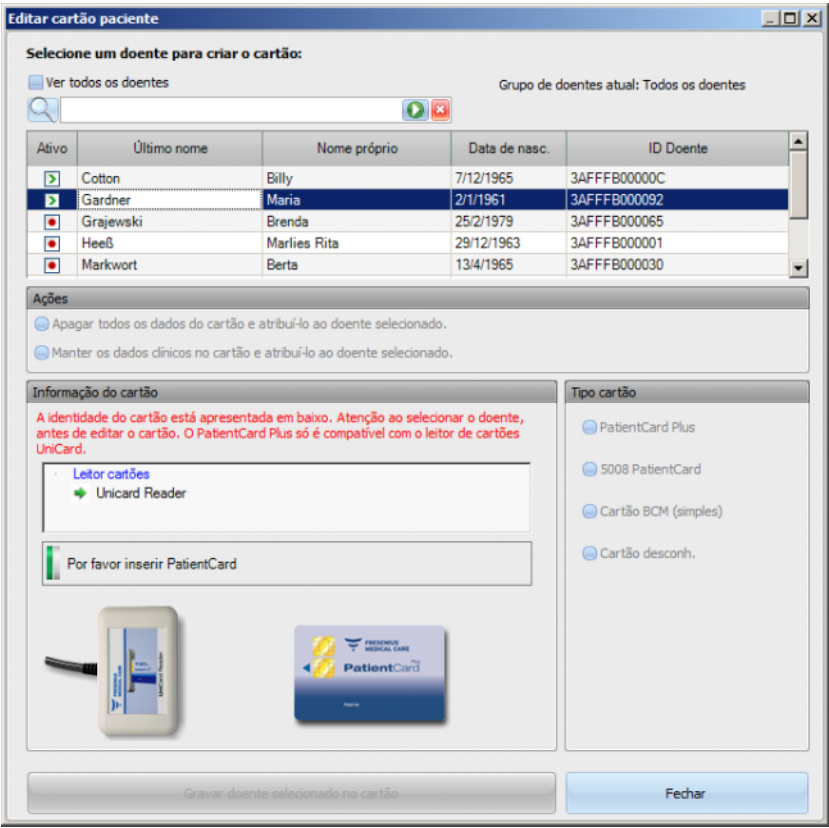

Se desejar verificar novamente o cartão que criou com os dados de base, como p. ex. nome, apelido, data de nascimento e ID doente, então volte a introduzi-lo no leitor de cartões.

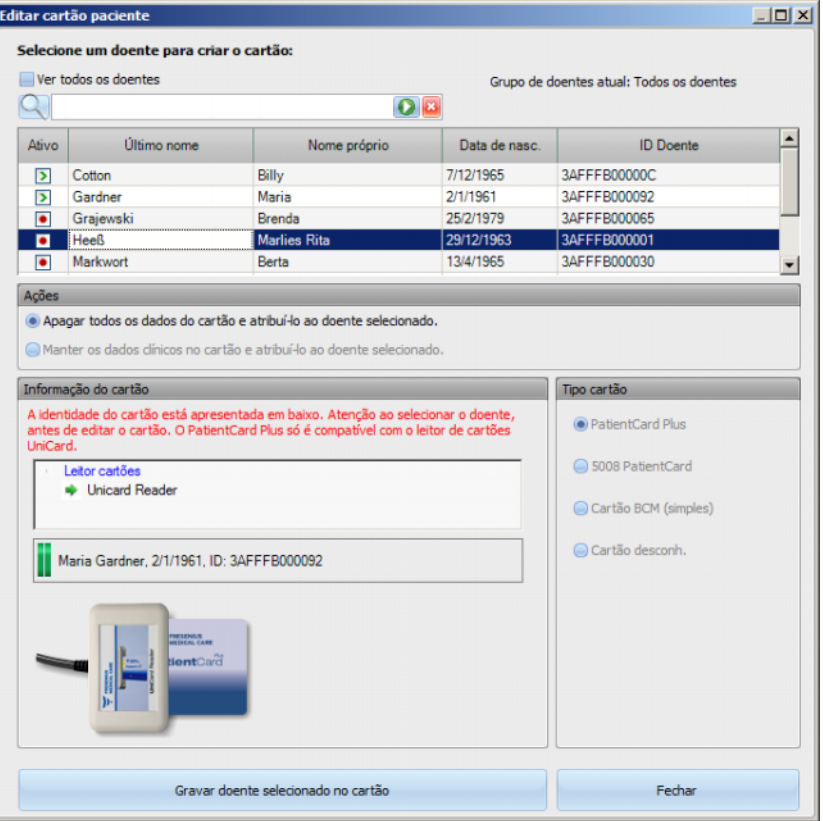

Dispõe também da possibilidade de escrever novos dados base de um novo doente num cartão de doente já criado (p. ex. quando o doente tiver sido transferido para outro centro de diálise). Para o efeito, proceda conforme já descrito neste capítulo para a criação de um novo cartão de doente.

Selecione (marcar) um doente e clique em **Gravar doente selecionado no cartão**.

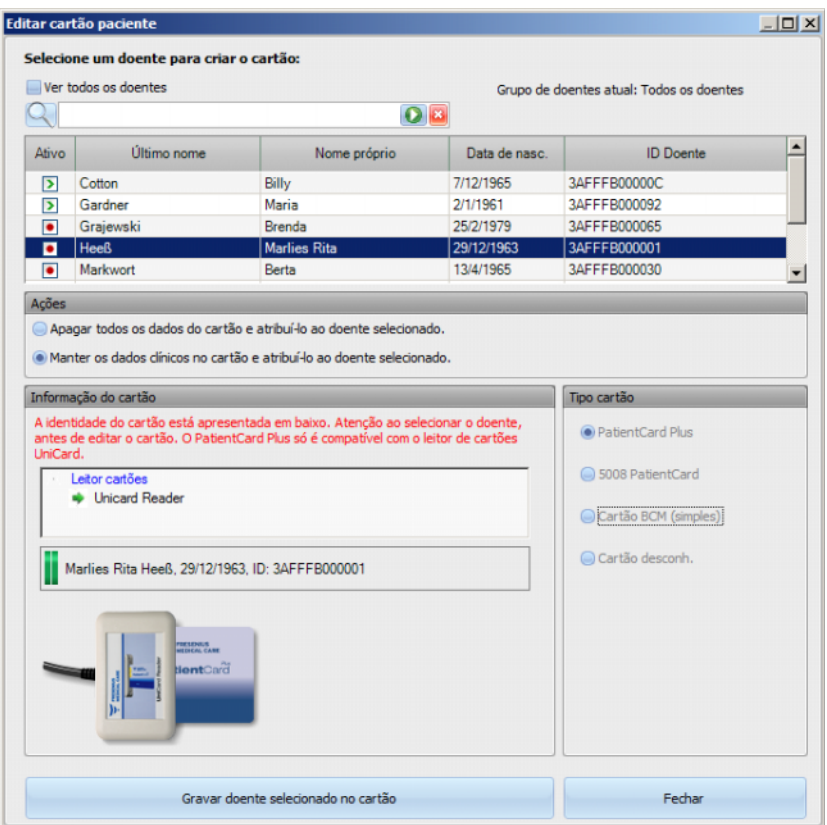

Clique em **Fechar**, para fechar o editor de cartões do doente.

Tenha em atenção que a opção **Editar cartão paciente** do TMon-Client só está disponível se o driver de software e o hardware (leitor de cartões) estiverem devidamente instalados no posto de trabalho do PC. Dependendo da configuração do sistema é possível que o editor de cartões de doentes não esteja disponível em todos os postos de trabalho do PC.

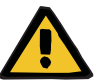

## **Aviso**

#### **Risco para o doente como resultado de parâmetros incorretos de tratamento**

Se uma sessão for criada manualmente no **Therapy Monitor** client, é possível que seja selecionado um doente incorreto e que seja usado o cartão incorreto do doente na máquina de diálise. Isto pode resultar em tratamento incorreto com dados de um doente diferente.

- A utilização do cartão de doente correto é da responsabilidade do utilizador.
- Cada cartão do doente deve ser etiquetado com o nome do doente, o ID do doente e a data de nascimento para garantir a identificação correta do doente.

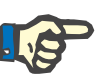

Os cartões de doentes do **Therapy Monitor** têm de ser criados com esta aplicação. Os cartões de doentes criados por sistemas externos podem não incluir a identificação correta do centro e/ou a identificação do doente, conforme definido no **Therapy Monitor**.

#### **3.2.3.2 Apagar dados do PatientCard**

Esta caixa de diálogo permite apagar um cartão de doente. Depois de apagar o cartão deixará de poder ser utilizado, exceto se for inicializado. De forma a eliminar o cartão, insira-o no leitor de cartões. A identidade do doente é visualizada.

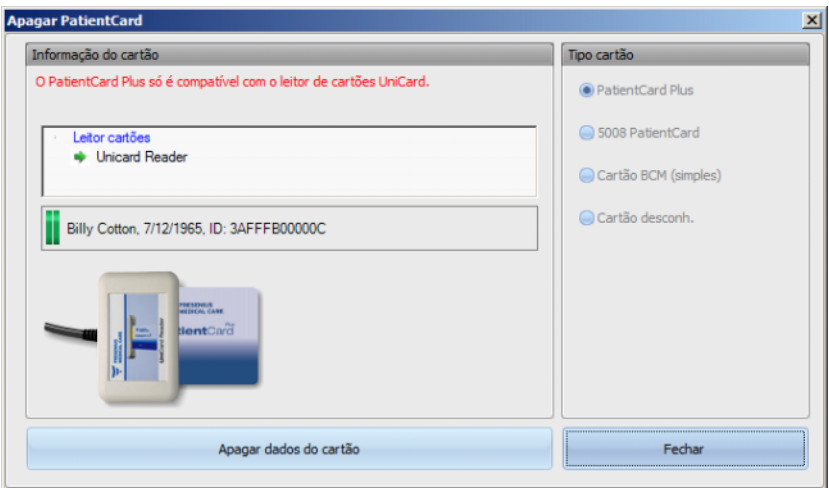

Clique em **Apagar dados do cartão**. Surge uma caixa de diálogo de confirmação.

Clique em **Sim** para apagar o cartão ou em **Não** para cancelar a operação.

Depois de apagar o cartão, a identidade do doente fica em falta e um símbolo especial (um X vermelho) é apresentado para o cartão.

Ao terminar, clique no botão **Fechar** para fechar a caixa de diálogo.

#### **3.2.3.3 Preparar PatientCard para BCM**

O comando **Preparar PatientCard para BCM** abre uma janela instantânea que lhe permite escrever os dados introduzidos para uma medição BCM no cartão do doente, com base em doente a doente.

Esta operação pode ser realizada independentemente da existência ou não de uma sessão ativa para o doente.

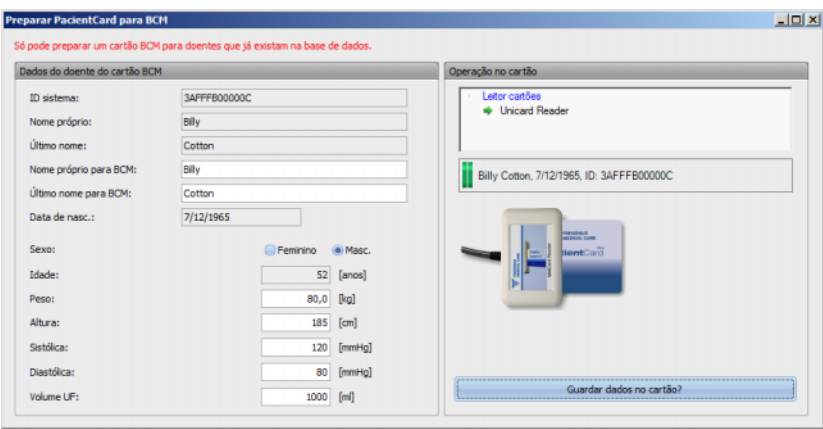

No painel do lado direito pode selecionar o leitor de cartões pretendido. O painel apresenta a identidade do doente indicada pelo cartão. A identidade do doente tem de existir na base de dados do **Therapy Monitor**, caso contrário será apresentada uma mensagem de erro.

No painel do lado direito, pode visualizar os dados do doente. Os campos **Nome próprio para BCM** e **Último nome para BCM** são editáveis e permitem-lhe definir o nome que será visualizado no dispositivo de BCM. Por default, estes campos contêm o primeiro nome e o apelido do doente. Esta função é útil no caso de o nome do doente conter carateres especiais que não possam ser visualizados no dispositivo de BCM. Neste caso, o nome é marcado a vermelho.

Os dados BCM que são editáveis são o peso, altura, sistólica, diastólica e ultrafiltração. A altura é predefinida com a altura importada da base de dados externa e os dados da pressão do sangue são predefinidos com os valores médios das últimas 4 semanas (considerando a primeira medição de pressão do sangue de cada sessão). O peso e ultrafiltração têm de ser introduzidos manualmente.

O peso e a altura são obrigatórios, enquanto a pressão do sangue e UF são opcionais.

Depois de introduzir os dados, o botão **Guardar dados no cartão?** fica ativado. Se os dados introduzidos se encontrarem fora dos limites do dispositivo, os dados inválidos são apresentados a vermelho e o botão ficará desativado.

Pressione **Guardar dados no cartão?**, para guardar os dados no cartão do doente. Irá obter uma mensagem de sucesso ou de erro e a janela regressa ao estado original, permitindo-lhe preparar o cartão para outro doente.

Quando tiver concluído, feche a janela.

#### **3.2.3.4 Importar medições BCM**

O comando **Importar medições BCM** abre um assistente que permite ler o histórico de medições BCM (não relacionado com a sessão) do cartão do doente, combase no doente.

Esta operação pode ser realizada independentemente da existência ou não de uma sessão ativa para o doente.

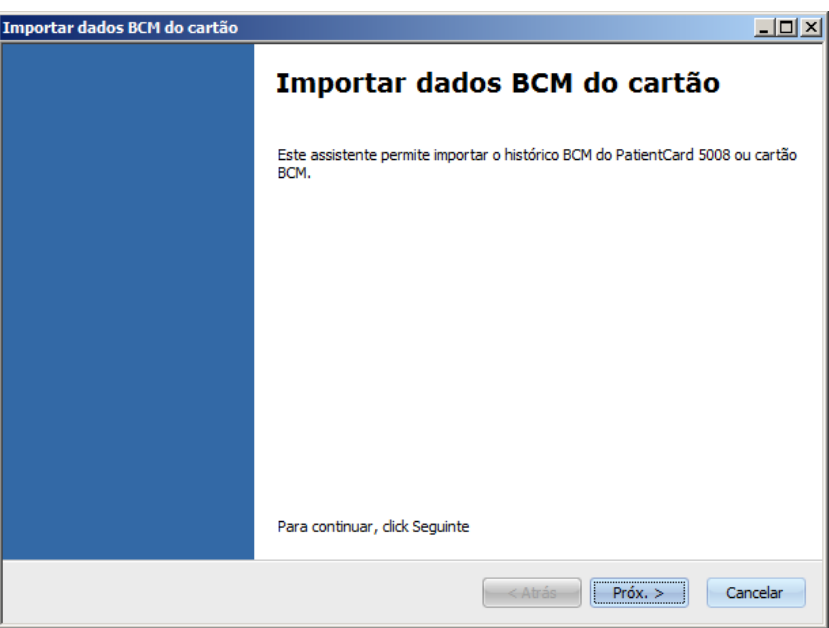

Clique em **Próx.** para continuar. Introduza o cartão do doente no leitor de cartões selecionado. Se a identidade do doente existir na BD do **Therapy Monitor**, o botão **Próx.** fica ativo; caso contrário uma mensagem de aviso é apresentada e o botão fica inativo. Por razões de compatibilidade, se a ID do doente não corresponder a nenhuma identificação da base de dados, o nome do doente e a sua data de nascimento serão comparados com dados similares na base de dados do **Therapy Monitor**. Se um ou vários doentes com o mesmo nome e data de nascimento forem identificados, ser-lhe-á pedido que selecione explicitamente o doente.

| Importar dados BCM do cartão                                                                                                    |               |                     |               |                   |        | $\Box$ |
|----------------------------------------------------------------------------------------------------|---------------|---------------------|---------------|-------------------|--------|--------|
| Dados no cartão<br>Por favor selecione as medições BCM que deseja importar.                                                                                                    |               |                     |               |                   |        |        |
| Selecione as medições BCM que pretende importar. O histórico de medições pode ser alterado. As medições da sessão<br>não permitem alterações.<br><sup>■</sup> Sel. todos dados válidos |               |                     |               |                   |        |        |
| Medições BCM no cartão (3 novas, 0 existentes no histórico, 0 existentes nos dados de sessão)                                                                                          |               |                     |               |                   |        |        |
| Selecionar                                                                                                    | <b>Estado</b> | Data                | Qualidade [%] | <b>BCM</b> versão | Válido |        |
| $\blacktriangledown$                                                                                                    | novo          | 10/11/2014 13:23:21 | 97.86         | 3.2.3.0           | Ø      |        |
| $\overline{\mathcal{J}}$                                                                                                    | novo          | 10/11/2014 13:22:31 | 97.83         | 3.2.3.0           | Ø      |        |
| $\overline{\mathcal{J}}$                                                                                                    | novo          | 10/11/2014 13:21:24 | 97.86         | 3.2.3.0           | Ø      |        |
|                                                                                                    |               |                     |               |                   |        |        |
| <br>Próx. ><br>$<$ Atrás<br>Cancelar                                                                                                    |               |                     |               |                   |        |        |

Clique em **Próx.** para ler as medições BCM do cartão.

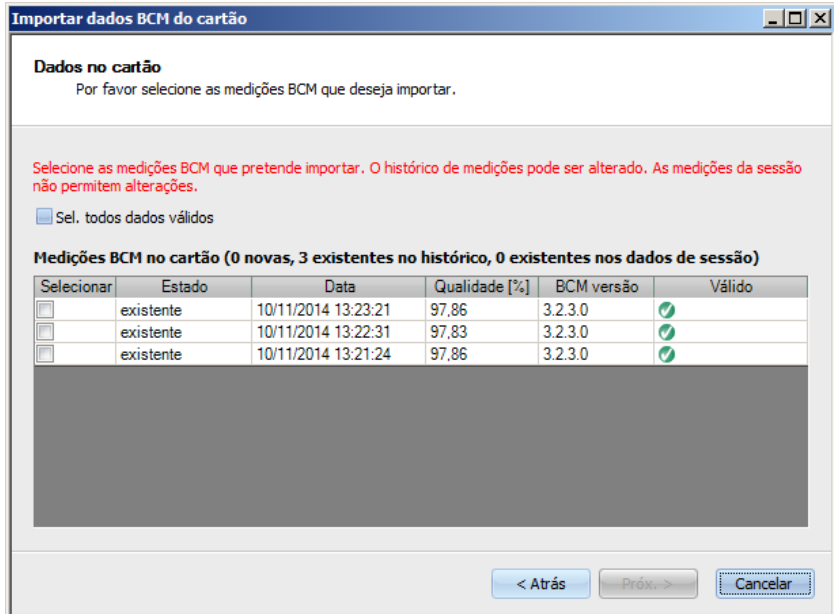

A janela apresenta as medições lidas a partir do cartão do doente. Os seguintes dados são apresentados: estado, data de medição, qualidade, versão do software do dispositivo BCM, validade. O estado pode ser: 'existente' - a medição já existe na base de dados como dados históricos (não relacionado com a sessão), 'sessão' - a medição já existe na base de dados e é associada a uma sessão de diálise em particular e 'novo' - a medição não existe na base de dados.

Clique na coluna **Selecionar** de cada medição ou em **Sel. todos dados válidos**, para especificar quais as medições que pretende importar. As medições inválidas não podem ser selecionadas.

Depois da seleção, clique em **Próx.** para importar as medições. A última página do assistente apresenta o estado de cada medição selecionada. Clique em **Terminar** para fechar o assistente.

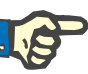

## **Nota**

Por norma, recomenda-se a utilização exclusiva de cartões de doentes 5008. No entanto, para garantir a compatibilidade inversa, poderá também importar medições de históricos de cartões BCM. Neste caso, a identidade do doente é verificada com base na ID do doente do cartão BCM e, se essa identificação não for encontrada, com base no nome e na data de nascimento do doente. Ser-lhe-á pedido que confirme o doente da base de dados.

#### **3.2.3.5 Importar resultados do tratamento**

O comando **Importar resultados do tratam.** abre um assistente que permite ler o histórico de resultados de tratamento (não relacionado com a sessão) a partir do cartão do doente 5008, com base no doente.

Esta operação pode ser realizada independentemente da existência ou não de uma sessão ativa para o doente.

Os resultados de tratamento lidos a partir do cartão são designados resultados offline, por oposição a resultados online que, no final do tratamento, serão enviados pelo dispositivo de diálise através da rede. Uma sessão com resultados de tratamento lidos a partir do cartão é designada sessão offline, por oposição a uma sessão online que tem resultados online.

Os resultados de tratamento offline têm de estar associados a uma sessão. Os resultados offline importados de um cartão de doente podem substituir os resultados online.

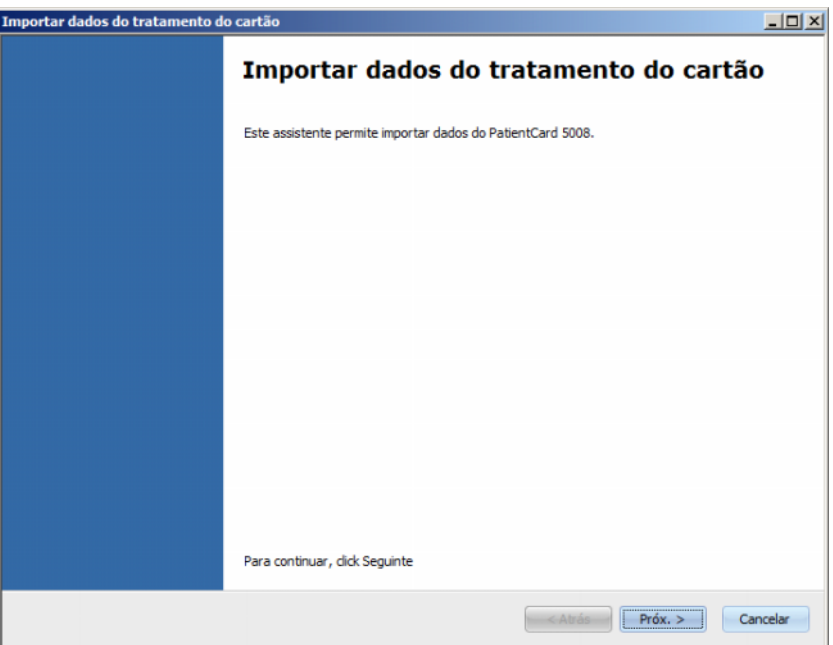

Clique em **Próx.** para continuar. Introduza o cartão do doente no leitor de cartões selecionado. Se a identidade do doente existir na BD do **Therapy Monitor**, o botão **Próx.** fica ativo; caso contrário uma mensagem de aviso é apresentada e o botão fica inativo. Por razões de compatibilidade, se a ID do doente não corresponder a nenhuma identificação da base de dados, o nome do doente e a sua data de nascimento serão comparados com dados similares na base de dados do **Therapy Monitor**. Se um ou vários doentes com o mesmo nome e data de nascimento forem identificados, ser-lhe-á pedido que selecione explicitamente o doente.

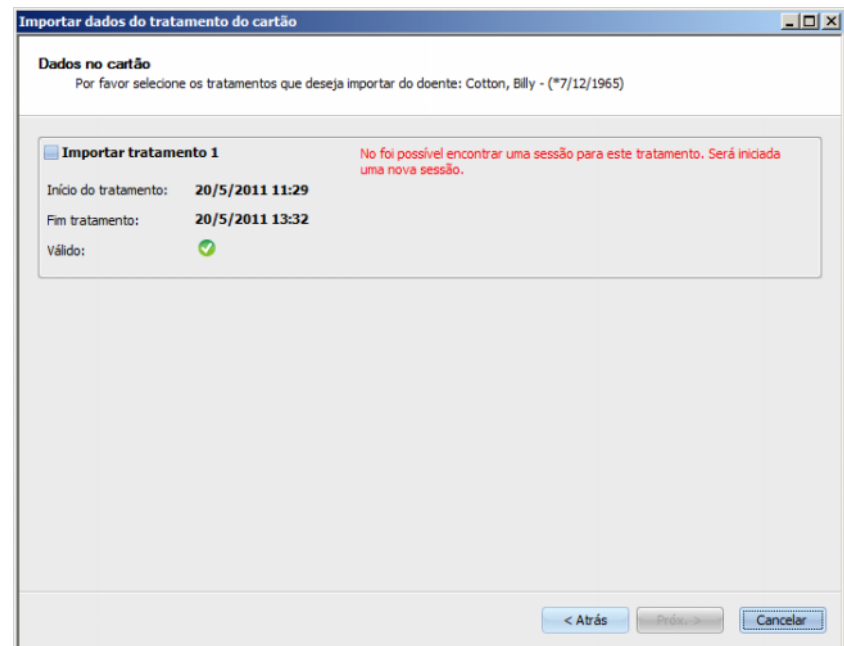

Clique em **Próx.** para ler os resultados de tratamento do cartão.

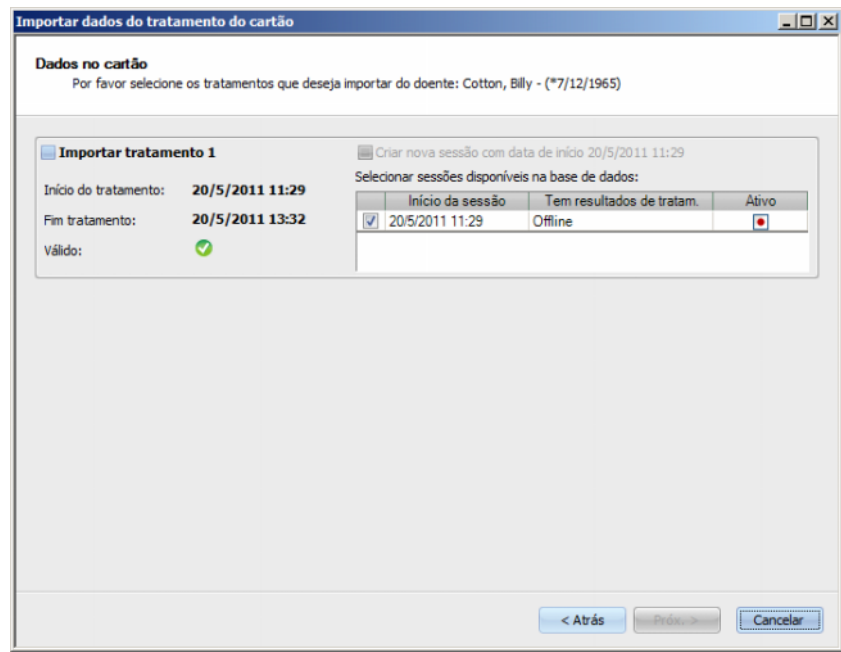

A janela apresenta os resultados de tratamento lidos a partir do cartão do doente. O máximo de três tratamentos poderão existir num cartão 5008/6008. Os seguintes dados são apresentados para cada um dos três tratamentos: data/hora de início, data/hora de fim, estado de validade e uma lista das sessões existentes para a qual a hora/data de início de sessão se encontre dentro de 24 horas (mais ou menos) da data/hora de início de tratamento.

Para cada sessão, a data/hora de início da sessão é visualizada em conjunto com os resultados de tratamento da sessão (offline, online ou nenhum) e um símbolo gráfico que indica o estado de atividade (ativo ou inativo).

Poderá selecionar qual o tratamento que deseja importar e, para cada um desses tratamentos, a sessão a que pretende associar os resultados de tratamento. Não pode selecionar a mesma sessão para dois tratamentos diferentes. Se não existir essa sessão, a caixa de verificação **Criar nova sessão com data de início <data>** estará ativa. Esta opção cria uma nova sessão inativa, com início/data da sessão retirados do início/data de tratamento. Selecione os tratamentos que deseja importar e escolha a sessão para cada tratamento, seguidamente clique em **Próx.**. A última página do assistente apresenta o estado de cada medição selecionada. Clique em **Terminar** para fechar o assistente. Ao importar resultados do tratamento para uma sessão offline, os dados do dispositivo e as medições de pressão de sangue guardados no cartão do doente também são importados. Estes dados podem ser visualizados nas vistas detalhadas **Progresso** e **Press. sangue**. **3.2.4 Ver 3.2.4.1 Idioma**  Quando iniciar o programa pela primeira vez, o idioma dependerá do parâmetro regional atual do sistema operativo. No item de menu **Ver/Idioma** poderá alterar rapidamente o idioma do programa. Os idiomas atualmente disponíveis são apresentados e mudam quando existe um novo idioma traduzido. A lista poderá, por conseguinte, ser continuamente aumentada. **3.2.4.2 Configurar vista geral** Esta caixa de diálogo permite a personalização de três janelas definidas pelo utilizador: Item de trabalho Vista geral, Ver detalhes e Sessão. O item de trabalho personalizável e visualização pormenorizada são similares a todas as outras vistas no **Therapy Monitor**, exceto para conteúdo definido pelo utilizador. A vista geral representa uma forma alternativa de apresentar sessões, num estilo dashboard, em que as células de dados também são personalizáveis. Na parte superior da janela existe uma lista em árvore de todos os parâmetros enviados pelos dispositivos de diálise juntamente com 3 colunas das caixas de verificação, uma para cada janela personalizável. Na parte inferior da janela existem três separadores

que apresentam a definição atual de cada janela.

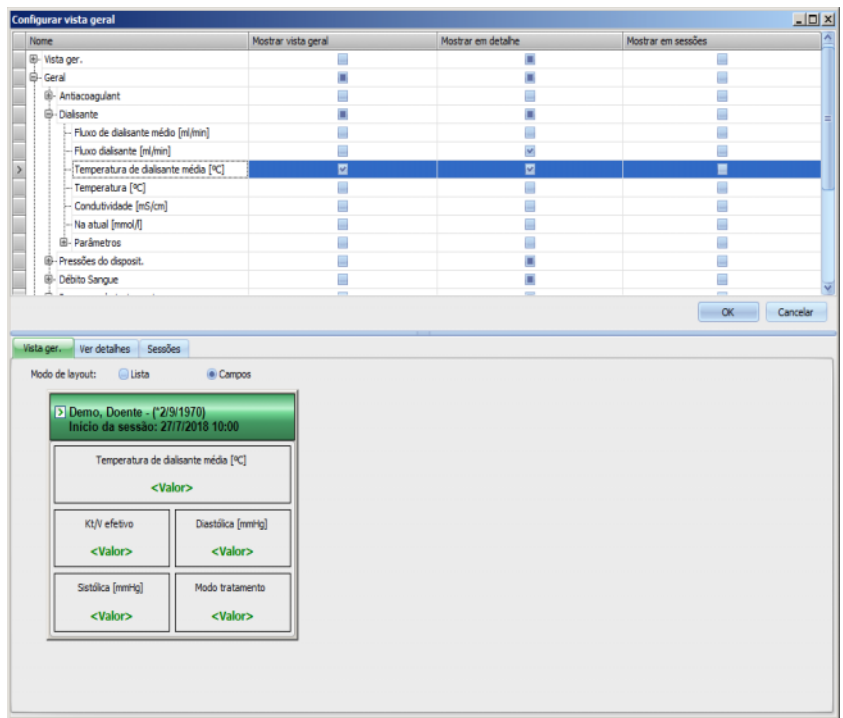

De forma a personalizar uma janela, selecione o separador correspondente. Ao marcar/desmarcar as caixas de verificação correspondentes, poderá definir o conteúdo da janela. Também pode utilizar o mouse para arrastar um determinado parâmetro da árvore para a janela. Ao clicar com o botão direito do mouse no cabeçalho de uma coluna abre-se um menu de contexto com duas opções: **Verificar valores por default** e **Desmarcar todos itens**.

A primeira define valores por default da respetiva coluna, enquanto a segunda limpa todas as caixas de verificação da coluna.

O número de parâmetros configuráveis está limitado para cada janela, como se segue:

- Item de trabalho de sessão: 2 parâmetros no máximo
- Vista geral: 5 parâmetros no máximo
- Ver detalhes: 12 parâmetros no máximo (para além dos 9 por default, já definidos)

Se tentar adicionar mais parâmetros irá resultar num aviso.

Os itens podem ser removidos, individual ou globalmente. Ao clicar com o botão direito do rato num parâmetro abre-se um menu de contexto com duas opções: **Remover** e **Remover todos items**. Selecione a opção apropriada.

Dentro de uma determinada janela, a ordem e/ou posição de itens pode ser alterada. Clique num item e – sem soltar o botão do mouse, arraste o item para a posição pretendida.

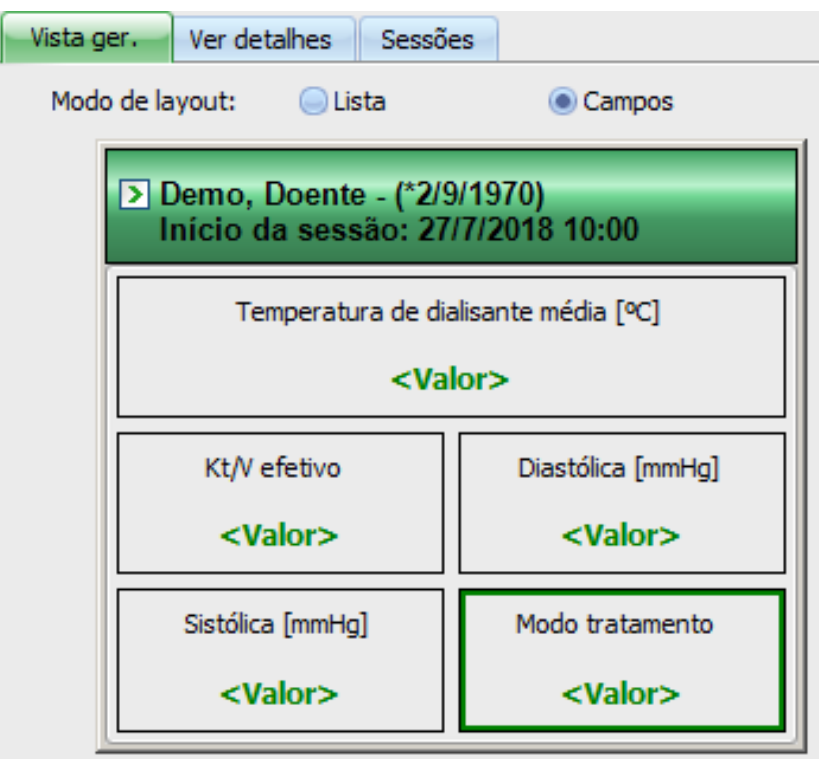

Além disso, a janela **Vista ger.** pode ser configurada. Pode redimensionar a janela arrastando os limites com o mouse ou pode voltar ao tamanho por default clicando com o botão direito do mouse e selecionando a opção do menu de contexto 'Tamanho padrão'. Os botões de opção Modo esquema (Lista, Campos) permite alterar o aspeto:

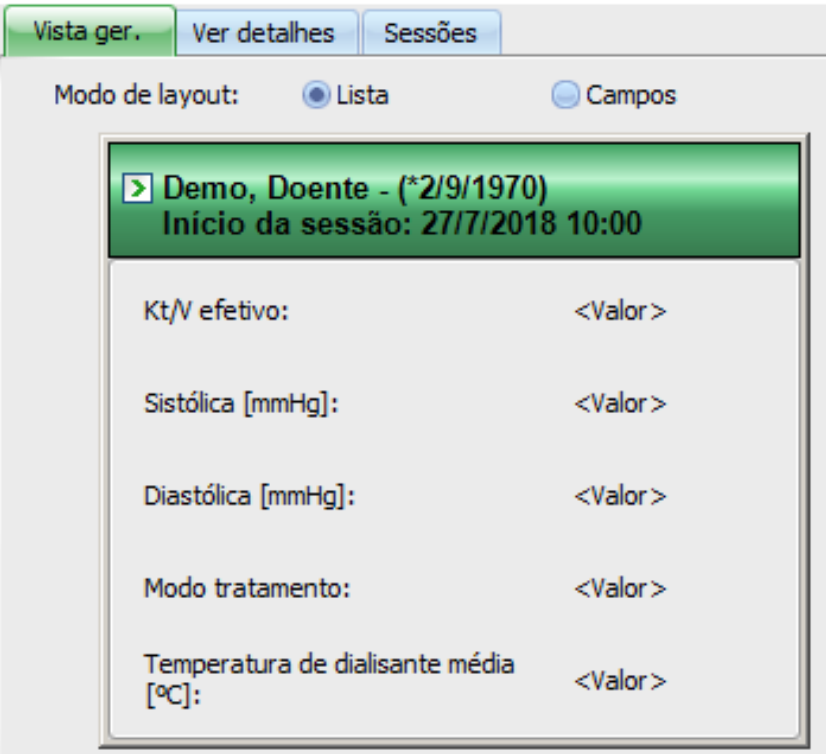
Quando a personalização está pronta, clique no botão OK para guardar os parâmetros. Uma janela de mensagem aparece, informando que a tela Vista geral pode ser novamente carregada, por forma a refletir as alterações. Clique em Cancelar para eliminar as alterações.

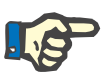

### **Nota**

A personalização é global ao nível clínico. Todas as instâncias do **Therapy Monitor** irão refletir de imediato as alterações.

#### **3.2.4.3 Mostrar Alarmes**

Este parâmetro permite-lhe visualizar a janela instantânea **Alarmes**. Nesta janela instantânea visualizará todos os alarmes provenientes dos dispositivos 5008/6008 e 4008 para as sessões ativas e visíveis. Para receber os alarmes, a opção **Ativar verificação de alarmes** tem de estar ativada na janela **Opções**. Os alarmes contêm informações sobre o nome do doente, o dispositivo (que gera o alarme), a hora e o tipo de alarme.

Os alarmes confirmados são apresentados a verde. Os alarmes não confirmados são apresentados a vermelho.

Os alarmes não confirmados da fase de desinfeção 4008 (fase 4) são apresentados a laranja.

# **3.2.5 Ajuda**

### **3.2.5.1 Sobre Therapy Monitor**

Aqui encontrará informação sobre o número de versão do programa e a licença.

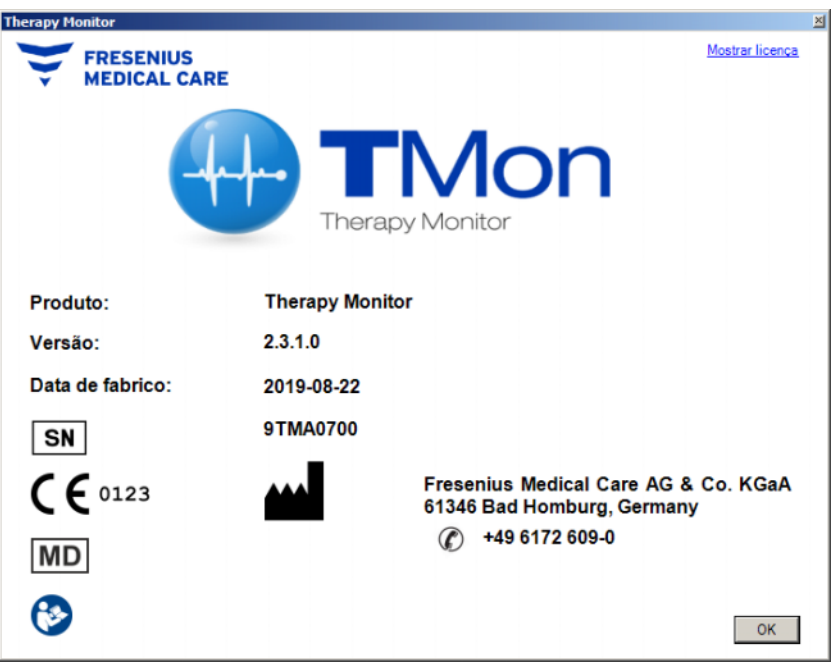

### **3.2.5.2 Info licença**

Este item de menu abre uma janela que contém os pormenores técnicos e regulamentares relativos ao registo do **Therapy Monitor**. Aqui poderá visualizar os pacotes opcionais que foram encomendados, tal como Advanced Communication ou Advanced Medical, o número de série do produto, etc.

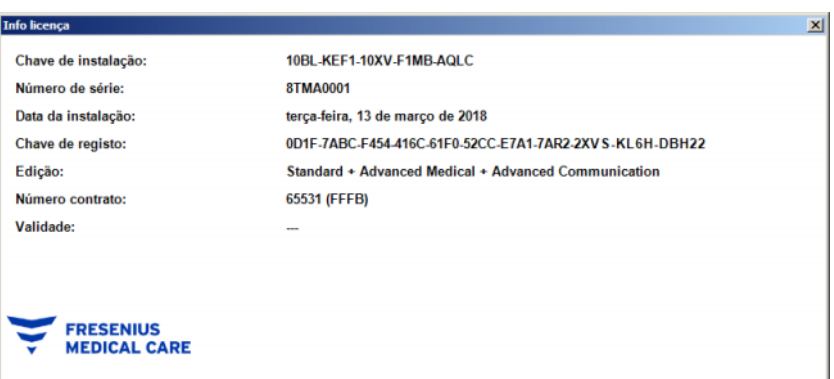

# **3.3 Therapy Monitor navegação**

# **3.3.1 Sessões**

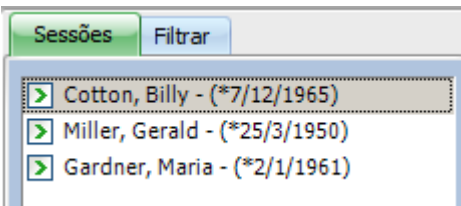

Apresenta as sessões de doentes (ativas e fechadas) de acordo com a seleção efetuada em Filtrar.

As sessões ativas têm uma seta verde à esquerda ao lado do nome do doente e da data de nascimento. As sessões fechadas estão marcadas com um ponto vermelho à sua esquerda.

# **3.3.2 Filtrar**

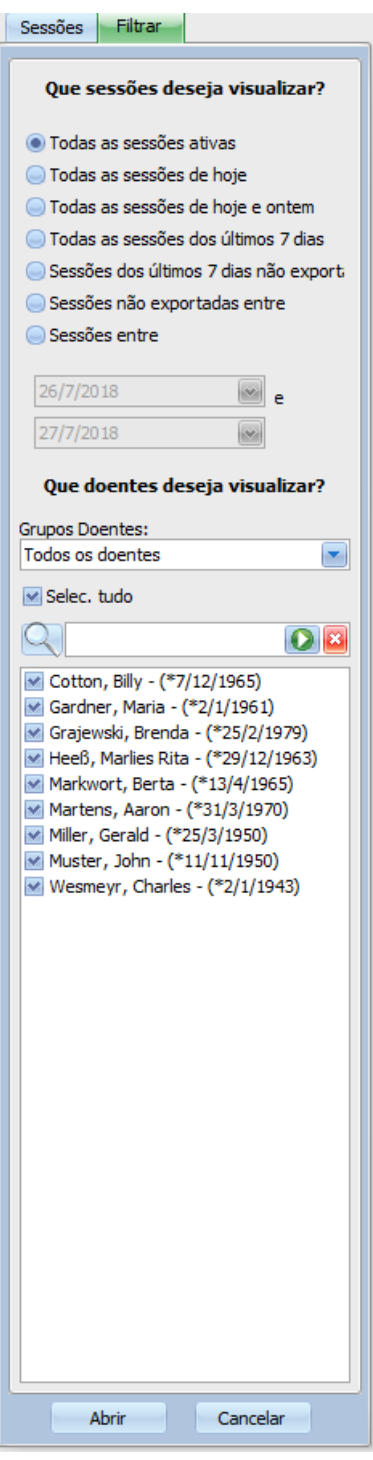

É possível selecionar diferentes períodos de sessões de tratamento e doentes na área de navegação **Filtrar**.

Pode ainda selecionar o grupo de doentes para o qual as sessões de doentes têm de ser apresentadas, e pode também apresentar ou ocultar sessões de grupos particulares, selecionando a caixa de verificação ou removendo o visto à esquerda do nome do doente.

Com o botão **Abrir** visualizará a seleção correspondente que poderá ser anulada através do botão **Cancelar**.

As sessões e grupos de doentes também podem ser filtrados através da barra de ferramentas. Dependendo dos parâmetros **Opção/ Visibilidade** são visualizados ou não doentes inativos. Um doente inativo é um doente que já não está presente na lista atual de doentes, mas que tem sessões de diálise armazenadas na base de dados **Therapy Monitor**. Dependendo do momento em que o respetivo doente foi removido da lista de doentes, o nome do doente pode ser desconhecido e apresentado como '????, ????'. Pode procurar por um doente específico.

# **3.4 Área de detalhe do Therapy Monitor**

### **3.4.1 Nome**

Por default, a introdução do cartão do doente durante a primeira medição – normalmente nas balanças dos doentes – leva ao registo automático do doente no sistema, criando uma nova sessão ativa.

O registo manual de um doente só é necessário se os dispositivos ligados ao sistema apresentarem alguma anomalia e se forem utilizados em opção dados de medição de dispositivos de substituição não ligados ao sistema TMon.

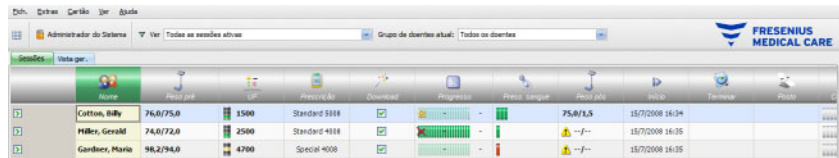

Quando clica na barra de atividades na coluna abaixo do símbolo **Doente** e no nome do doente, a área de detalhe **Dados base do doente** abre-se. De forma a abrir a visualização pormenorizada pela primeira vez tem de clicar duas vezes no respetivo campo na grade de doentes.

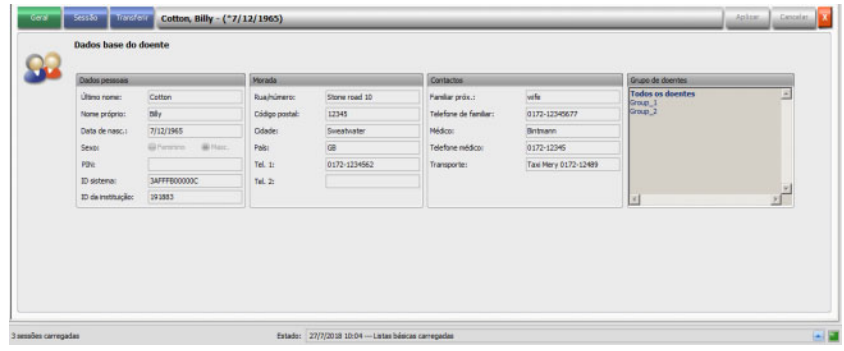

Esta área contém os dados pessoais, endereço e contactos do doente. Aqui pode encontrar também o número de identificação do doente (PIN), ID do sistema e ID da instituição. Os grupos a que o doente pertence são visualizados do lado direito.

Nenhum campo é editável. A ID do sistema e ID da instituição são automaticamente atribuídos pelo sistema (através do EDBMS) quando um doente é registado pela primeira vez.

Se selecionar o separador **Sessão** poderá agora concluir a sessão para o respetivo doente. Selecione **Terminar e fechar sessão.**

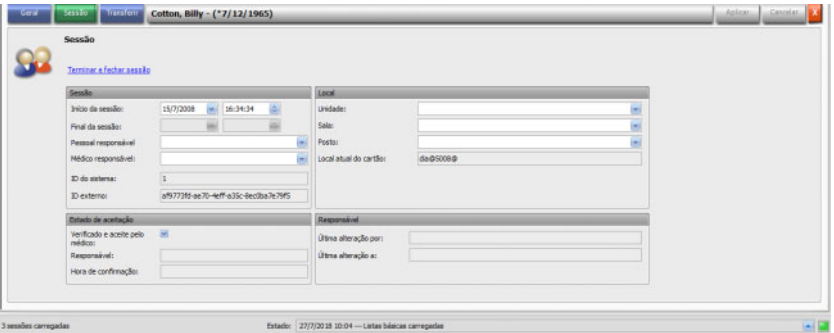

Adicionalmente tem ainda a possibilidade de selecionar uma caixa de verificação para indicar que a sessão foi verificada e aceite. Além disso, pode também selecionar a unidade, o quarto e posto, bem como a equipa e o médico responsáveis pela sessão.

Para guardar as alterações, clique no botão **Aplicar**.

### Aplicar

Se não desejar aceitar as novas entradas, clique no botão **Cancelar**.

### Cancelar

Quando acede pela primeira vez à área de detalhe **Sessão**, os botões Aplicar e Cancelar estão cinzentos, mas assim que se introduzir dados num campo apropriado, ambos os botões passam a azul e a sua função fica selecionável.

Este procedimento aplica-se a todas as outras áreas de detalhe.

O fim da sessão é automaticamente escrito pelo sistema, bem como o utilizador e hora da última operação de edição.

Se selecionar o separador **Transferir**, a opção **Importar dados base** passará a estar disponível.

Logo que um doente inicie sessão no sistema com o seu cartão de doente no dia de tratamento atual, os dados da prescrição do EDBMS interligado serão automaticamente transferidos para o sistema TMon e estarão disponíveis no menu do separador **Dados da sessão** a seguir descrito. Esta importação de dados atuais assegura que eventuais alterações no regime de diálise que tenham ocorrido entre tratamentos sejam consideradas, de forma a estar disponível o regime de diálise válida mais atualizado.

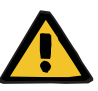

### **Aviso**

**Risco para o doente como resultado de parâmetros incorretos de tratamento**

As alterações de prescrição feitas no sistema de gestão de base de dados externo após uma sessão de diálise já ter sido criada no **Therapy Monitor** não ficarão efetivas automaticamente para o tratamento que vai iniciar.

– Use o botão de importar dados da sessão para atualizar o regime de diálise mostrado antes de executar o download da prescrição ao dispositivo de diálise.

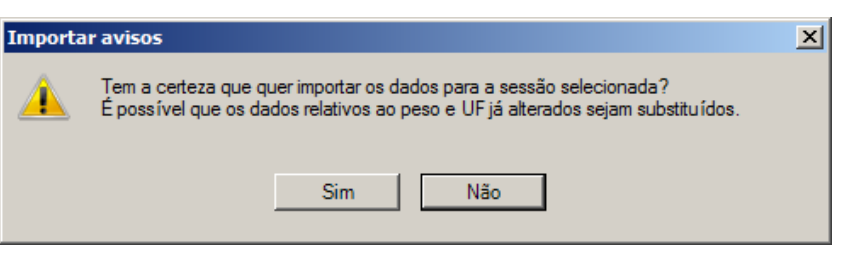

Clique no botão **Sim** para importar os dados da sessão.

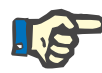

### **Nota**

A reimportação de dados da sessão não afeta as operações realizadas até ao momento relativamente à respetiva sessão (p. ex. aplicação de uma medicação ou um consumível, confirmação de uma mensagem ou uma introdução de Tarefa, etc.). Somente os dados relativos ao peso prescrito e UF poderão ser afetados em determinadas circunstâncias.

De acordo com as configurações do servidor FIS, certas categorias de dados da sessão, como mensagens, tarefas, riscos e laboratório externo podem ser automaticamente reimportados regularmente em um tempo pré-definido.

Pode também exportar dados da sessão para o EDBMS substituindo os dados existentes da sessão.

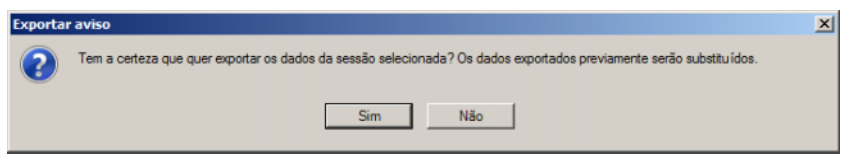

Clique no botão **Sim** para exportar os dados da sessão.

Os separadores **Dados da sessão** e **Dados base** indicam o estado de cada operação de importação/exportação.

### **3.4.2 Dados do peso**

Depois de o doente se pesar, o seu peso pré-diálise é automaticamente registado no **Therapy Monitor**.

A área de detalhe **Dados do peso** realiza uma verificação da plausibilidade do peso com base nos dados existentes.

A célula Peso pré na barra de atividades apresenta o peso pré-diálise atual e o objetivo peso. Se houver um aviso de plausibilidade, o campo do peso pré mostra um ponto de exclamação. Se uma prescrição apresentar uma opção pediátrica, o campo mostra um símbolo gráfico específico (Teddy bear). A célula Peso pós apresenta o peso pósdiálise atual e a perda efetiva de peso. Se houver um aviso de verificação de plausibilidade ou se houver um aumento de peso durante a diálise, o campo de peso pós mostra um ponto de exclamação.

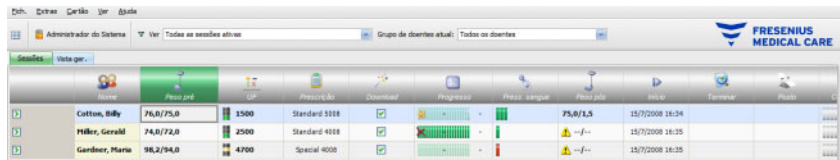

Quando clicar na barra de atividades na coluna por baixo dos símbolos **Peso pré** ou **Peso pós**, abre-se a área de detalhe **Dados do peso**.

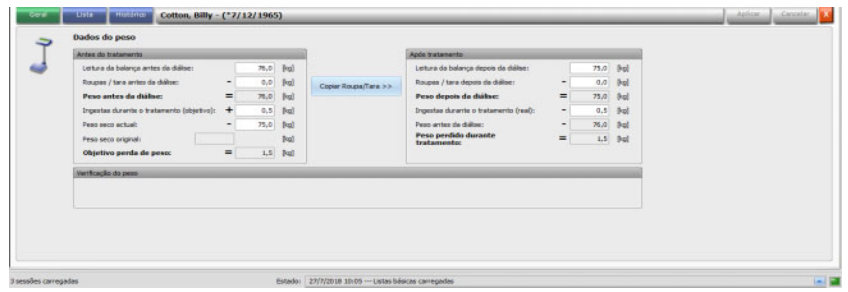

Os campos já preenchidos contêm dados do doente do EDBMS ligado ou dados de medição da balança.

Se desejar realizar alterações aos dados do peso para este dia de diálise em particular, poderá usar apenas os campos a branco, uma vez que os campos a cinzento não podem ser alterados.

Para introduzir dados ou selecionar campos individuais, clique simplesmente com o mouse na respetiva posição ou avance usando a **Tecla Tab** para a frente ou para trás usando **Shift + Tab**.

Para aceitar os dados alterados, clique no botão **Aplicar** ou utilize **Cancelar** para cancelar a ação.

As alterações de dados de peso permanentes apenas podem ser efetuados no EDBMS!

Para prescrições de low volume (pediátrico), um símbolo gráfico (Teddy bear) é mostrado. Se o peso introduzido não for plausível em comparação com o objetivo peso, visualizará um ponto de exclamação ao lado do comando e na célula de atividade Peso pré. Uma verificação de plausibilidade também é executado no peso objetivo, com relação às opções low volume (pediátrico) ou volume standard (adulto).

Qualquer alteração de dados irá atualizar automaticamente os parâmetros da janela de detalhe. Depois de guardar os dados através do botão Aplicar, a barra de atividades será também atualizada. Isto aplica-se a todas as janelas de detalhe no **Therapy Monitor**.

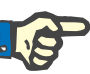

### **Nota**

Para todos os campos que podem ser editados existem limites admissíveis de valores. Se um valor se encontrar fora do limite, será indicado a vermelho. Isto aplica-se também a todos os campos de dados numéricos que podem ser editados no **Therapy Monitor**.

Logo que o peso pré-diálise seja introduzido é efetuado um cálculo automático dos ajustes UF. Se os parâmetros UF fixados no regime de diálise forem ultrapassados, surge um **símbolo indicador de estado vermelho**. No caso de faltar a introdução de parâmetros de cálculo, surge um **símbolo indicador de estado em falta**.

Para mais informações sobre o cálculo UF automático, consulte o capítulo Ajustes UF.

#### **Nota importante**:

Se pesar repetidamente um doente antes de iniciar a diálise, o último peso apurado será considerado como o peso pré-diálise válido. Logo que a diálise se inicie, todas as medições subsequentemente realizadas serão consideradas como **medições durante o tratamento de diálise**. Se forem introduzidas várias medições de peso depois da conclusão da diálise, o último peso registado será considerado como o peso pós-diálise.

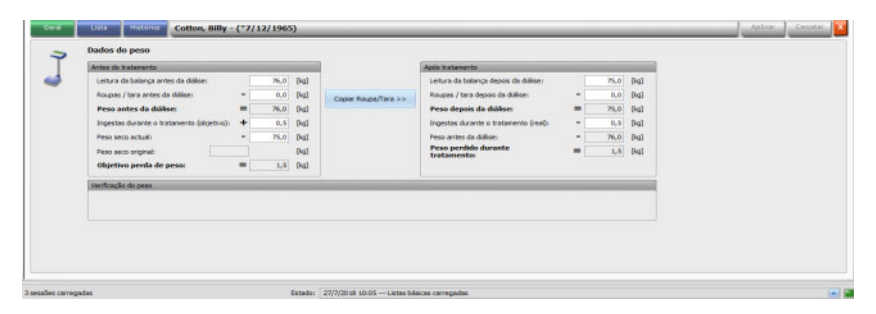

Através do botão **Copiar Roupa/Tara** >> pode copiar o valor da roupa/tara pré-diálise para o campo roupa/tara pós-diálise.

Se a perda de peso calculada for negativa (o que significa que o peso do doente aumentou durante o tratamento) surge um ponto de exclamação ao lado do comando, bem como na célula de atividade Peso pós.

Esta área de detalhe inclui também o separador **Lista**.

O separador **Lista/Dados** documenta todas as alterações de peso, em conjunto com a origem da alteração – balança, incluindo balança de cama, EDBMS ou introdução do utilizador e a hora correspondente.

O separador **Lista/Gráfico** apresenta a evolução gráfica do peso do doente durante a sessão de diálise.

O separador **Histórico** refere-se às sessões já realizadas pelo doente. Apresenta o peso do doente antes e depois do tratamento e o objetivo peso das sessões anteriores, tanto no formato de texto como gráfico.

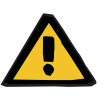

### **Aviso**

### **Risco para o doente como resultado de dados corrompidos Risco para o doente como resultado de uma decisão terapêutica incorreta**

A perda ou corrupção de dados não pode ser totalmente excluída enquanto os dados do peso estiverem a ser transferidos da balança para o **Therapy Monitor**. Isto pode levar a parâmetros de ultrafiltração incorretos.

- O utilizador tem de verificar se os dados do peso mostrados no **Therapy Monitor** são corretos e plausíveis.
- Se houver dúvidas, repita a medição do peso.

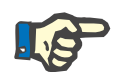

### **Nota**

A correta operação das balanças e conformidade com os respetivos intervalos de inspeção e calibragem é da responsabilidade do utilizador.

# **3.4.3 UF**

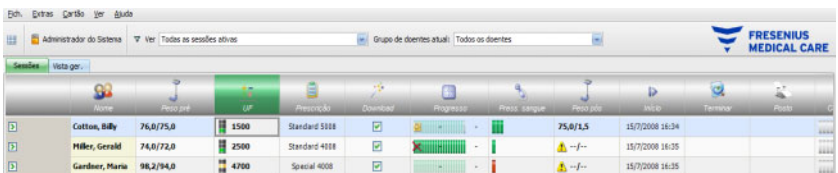

Quando clica na barra de atividades na coluna por baixo do símbolo UF, a área de detalhe dos dados UF abre-se. O item de trabalho UF está a mostrar um indicador de estado (forma de semáforo) e o objetivo UF (somente em caso de o semáforo existir e a sua cor é verde ou amarela).

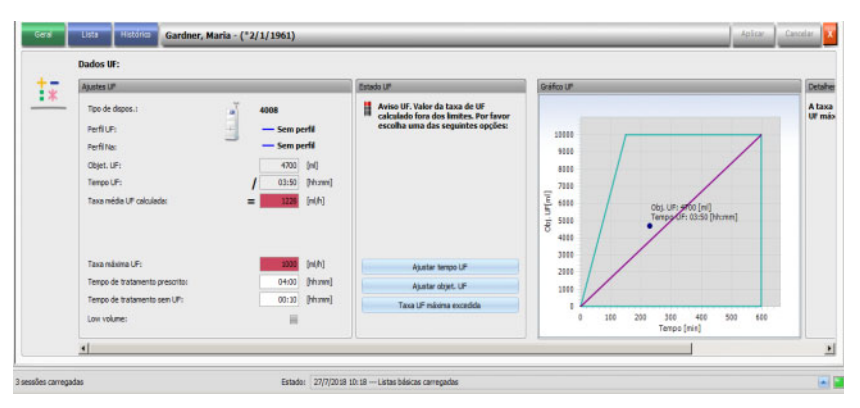

Os cálculos de ajustes UF errados (ver em baixo) provocam com frequência a queda da pressão do sangue do doente durante a diálise, o que requer intervenção.

O assistente UF integrado no **Therapy Monitor** evita cálculos errados e proporciona recomendações completas sobre os ajustes UF para este dia de tratamento imediatamente após o registo do peso pré-diálise.

Imediatamente após a introdução do peso pré-diálise, o TMon-Client realiza o cálculo UF automático em segundo plano, determinando o objetivo de UF, tempo de UF e taxa UF. Este cálculo baseia-se no resultado atual de medição do peso, bem como na taxa UF máxima definida no regime de diálise, tempo de tratamento planejado e adicional (ingestas durante o tratamento).

Os dados do regime de diálise provêm do EDBMS ligado e são automaticamente importados para o TMon-Client durante o início da sessão do respetivo doente.

Imediatamente a seguir à pesagem poderá visualizar os ajustes UF calculados na área de detalhe de dados de UF do **Therapy Monitor**. Se não conseguir criar um regime de diálise no EDBMS, o cálculo de UF não pode ser efetuado. Neste caso a seguinte nota aparece no assistente UF:

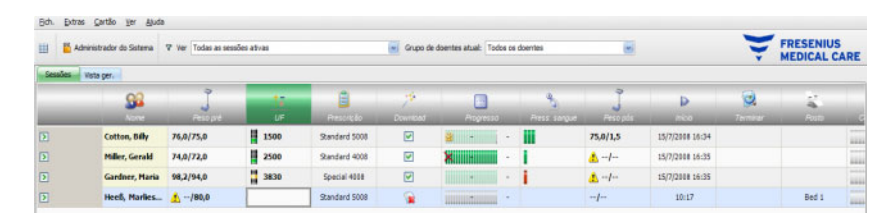

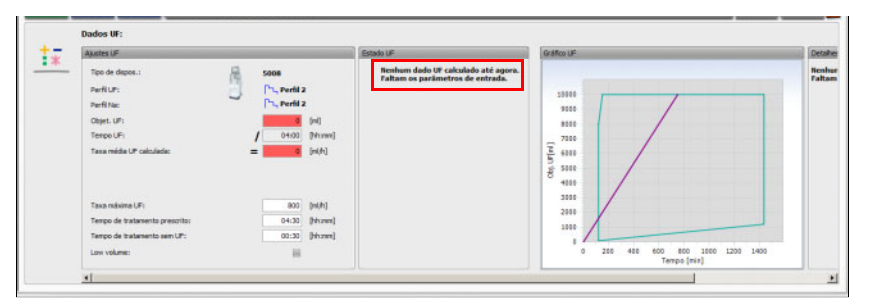

Esta mensagem também é visualizada quando o regime de diálise tiver sido gravado de forma incompleta no EDBMS ligado, especialmente se não tiver sido introduzido um tratamento para o dia da semana atual.

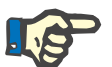

### **Nota**

Para permitir o cálculo automático de UF é absolutamente necessário que crie um regime de diálise para cada doente no EDBMS ligado, que contém a informação base necessária para o cálculo.

Introduza os dias pretendidos de tratamento, o tempo desejado de tratamento, o objetivo peso (peso seco), as ingestas estimadas durante o tratamento, bem como a taxa UF máxima. Se a ultrafiltração terminar alguns minutos antes da hora do final do tratamento, poderá especificar esta duração no campo **Tempo de tratamento sem UF**.

Para prescrições de low volume (pediátrico), um símbolo gráfico (Teddy bear) é mostrado em ambos os campos de atividades e na vista detalhada e certos limites UF são ajustados, como a taxa UF máxima. Se o TMon-Client verificar que as recomendações ideais de tratamento não podem ser calculadas com base nos parâmetros disponíveis, surgirá um símbolo indicador do estado vermelho na linha de sessão por baixo da atividade UF e na área de estado UF na janela de detalhe aberta.

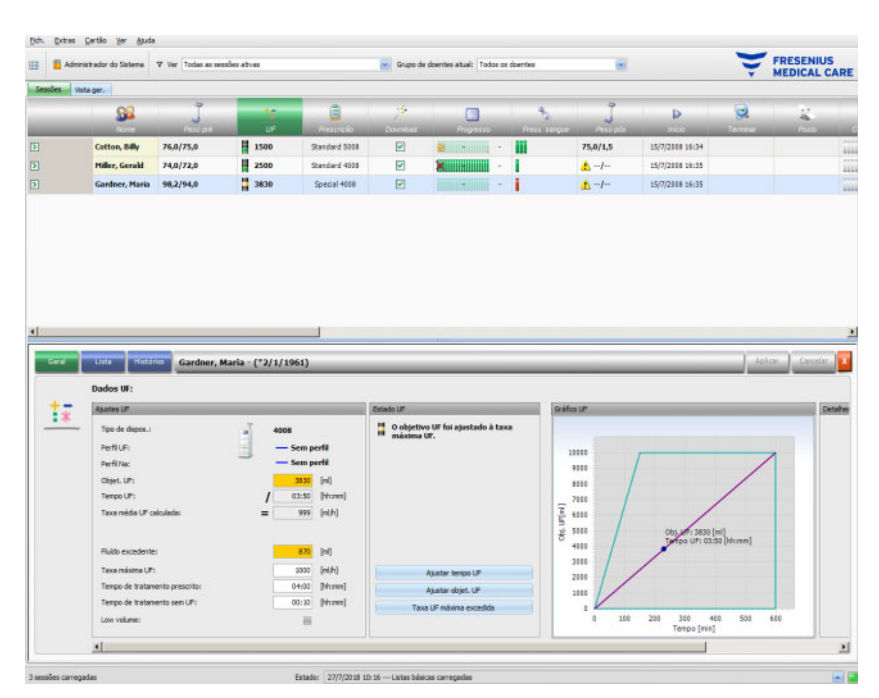

Neste caso, a janela de diálogo UF apresenta um símbolo indicador de estado vermelho e uma mensagem que indica que a UF atualmente calculada é superior à taxa UF máxima. A área do **Gráfico UF** apresenta o limite admissível para o objetivo UF e o tempo UF, bem como a taxa UF máxima que foi prescrita. A área **Detalhes UF** apresenta todas as restrições que não foram observadas pelos dados atuais. Selecione uma das seguintes ações (clique no botão apropriado) e depois clique em **Aplicar**:

- **Ajustar tempo UF**
- **Ajustar objetivo UF**
- **Taxa UF máxima excedida**

Selecione p. ex. **Ajustar objet. UF**:

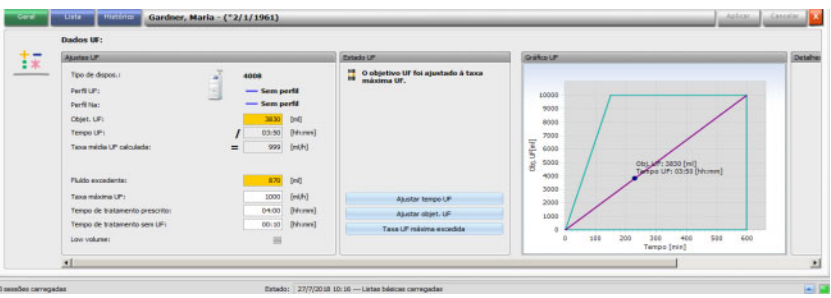

O objetivo UF foi ajustado à taxa UF máxima, calculando o volume UF possível da taxa UF máxima autorizada e o tempo UF pré-selecionado. Tenha em atenção de que para a próxima diálise normalmente requer um objetivo UF ainda superior se esta opção for selecionada. É muito provável que desta forma, ultrapasse a taxa UF máxima autorizada.

**Ajustar tempo UF** implica: o TMon-Client calcula o tempo UF necessário com base no objetivo UF e na taxa UF máxima autorizada. Isto significa que o tempo UF é superior ao prescrito e que existe um tempo UF adicional. Esta ação aumenta normalmente também o tempo estimado de diálise.

**Taxa UF máxima excedida** implica: os parâmetros UF serão aceites sem alteração. O doente realizará a diálise com parâmetros desfavoráveis.

Tenha em atenção que **Ajustar tempo UF** nunca diminui o tempo UF e **Ajustar objet. UF** nunca aumenta o objetivo UF.

O limite possível para os dados UF depende do dispositivo de diálise prescrito (4008, 5008 ou 6008), bem como do tipo de UF (com ou sem perfil UF/Na). No caso de utilizar um perfil UF/Na podem existir dados UF que pode deixar de ser possível ajustar aumentando o tempo UF ou diminuindo o objetivo UF. Neste caso a única ação possível é desativar os perfis UF/Na para a sessão atual, através do botão **Desligar perfil**.

O botão **Desligar perfil** só estará disponível quando não for possível realizar nenhum outro ajuste.

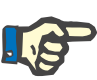

### **Nota**

O EDBMS pode prescrever uma opção "UF desnecessária". Neste caso, o objetivo UF será 0 independentemente dos valores peso pré e objetivo peso.

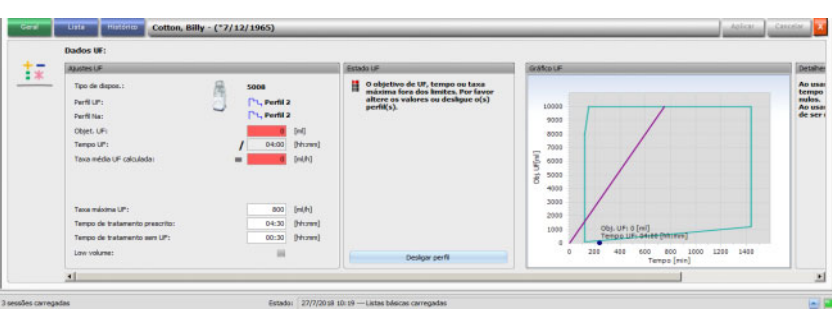

Depois de selecionar uma ação, o símbolo indicador de estado vermelho muda para amarelo para indicar que o sistema detetou uma transgressão durante o cálculo UF, mas que o utilizador assumiu a responsabilidade ao selecionar uma ação.

Com base no exemplo selecionado **Ajustar objet. UF** é possível verificar qual o objetivo UF alcançável e qual será o fluido excedente.

O símbolo indicador de estado amarelo não surge apenas na área de detalhe **Dados UF**, mas também na vista geral do tratamento.

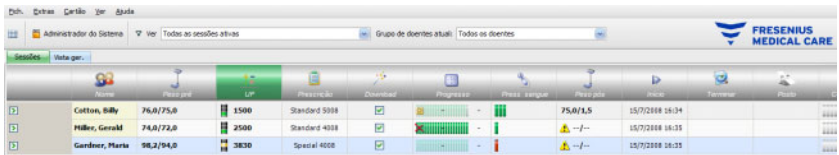

Para além da seleção destas ações poderá também efetuar alterações diárias aos valores prescritos, alterando, por exemplo, a taxa UF média máxima, o tempo de tratamento prescrito ou o tempo de tratamento sem UF nos campos a branco correspondentes.

Qualquer alteração, tal como alterações manuais de um parâmetro ou a seleção de uma ação descrita em cima, atualiza imediatamente o cálculo, de forma a estar sempre informado dos efeitos provocados por cada alteração. Clique em **Aplicar** para guardar os dados alterados ou em Cancelar para eliminar as alterações.

De igual forma, se introduzir novos valores na área de detalhe **Dados do peso** e os guardar, clicando em **Aplicar**, o cálculo UF é imediatamente atualizado com os novos valores. Isto inclui a aplicação automática da última ação de ajuste, caso os novos dados de peso provoquem um estado UF inválido.

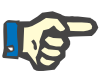

### **Nota**

A verificação geral das especificações UF calculadas é da exclusiva responsabilidade do utilizador.

O separador **Lista** apresenta todas as alterações dos dados UF, como hora, origem dos dados como balança, introdução do utilizador, BD externa, tipo e unidade de medição.

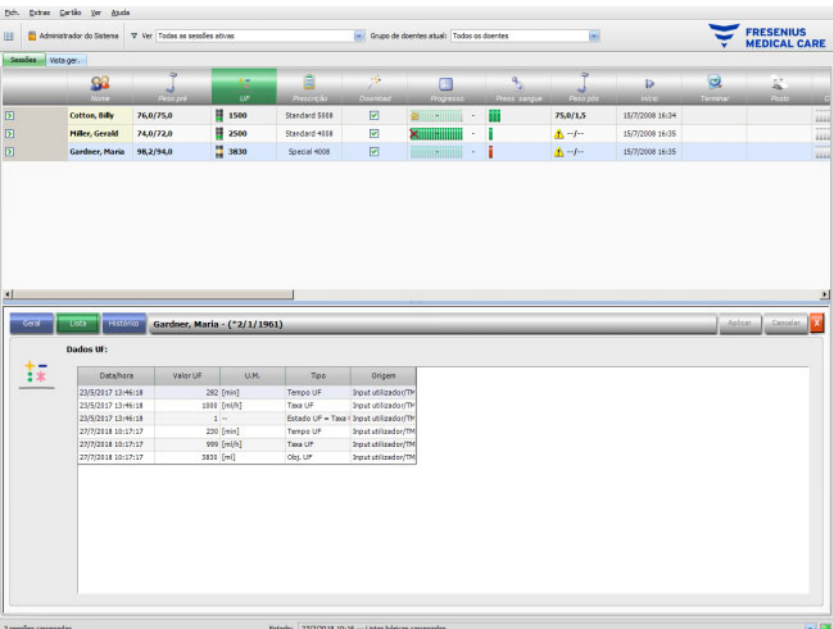

O separador **Histórico** refere-se às sessões já realizadas pelo doente. Apresenta valores de UF anteriores do doente. Os campos apresentados são a Data de início de sessão, Objetivo UF, volume UF e taxa UF, tanto no formato de texto como gráfico.

### **3.4.4 Prescrição**

Logo que um doente inicie uma sessão no sistema com o seu cartão de doente no dia atual de tratamento, os dados da prescrição do EDBMS ligado são automaticamente transferidos para o TMon-client. Esta importação de dados atuais assegura que eventuais alterações no regime de diálise que tenham ocorrido entre tratamentos sejam consideradas, de forma a estar disponível o regime de diálise válida mais atualizado.

Note que as alterações ao regime de diálise realizadas no EDBMS não serão consideradas no TMon se forem realizadas depois do registo do doente para o tratamento do dia. Neste caso confirme através do botão **Importar dados da sessão** para atualizar o regime de diálise visualizado (clique no nome do doente na coluna **Nome** e na área de detalhe aberta selecione **Transferir** e clique depois em **Importar dados da sessão**).

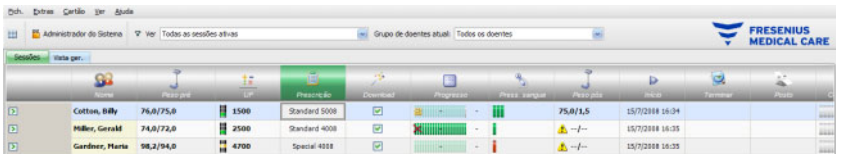

Clique na barra de atividades na coluna por baixo do símbolo **Prescrição** e no respetivo doente, a área de detalhe **Prescrição** abre-se.

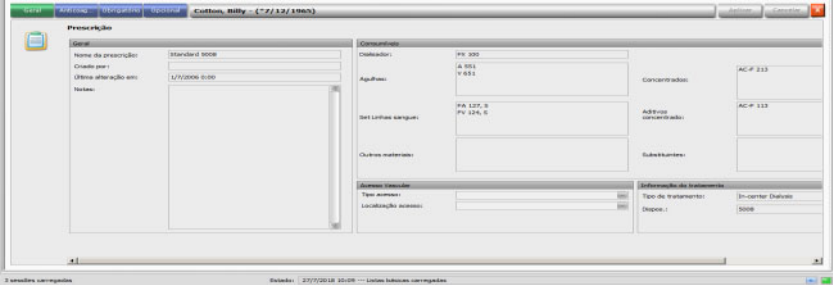

Esta área de detalhe inclui os dados de prescrição atuais. Os seguintes items de menu estão disponíveis: **Geral, Anticoag., Obrigatório** e **Opcional**.

Ao nível do **Therapy Monitor** não poderão ser realizadas nenhumas alterações à prescrição.

No item do menu **Geral** serão visualizados dados como o nome da prescrição, acesso vascular, dispositivo prescrito, consumíveis, etc.

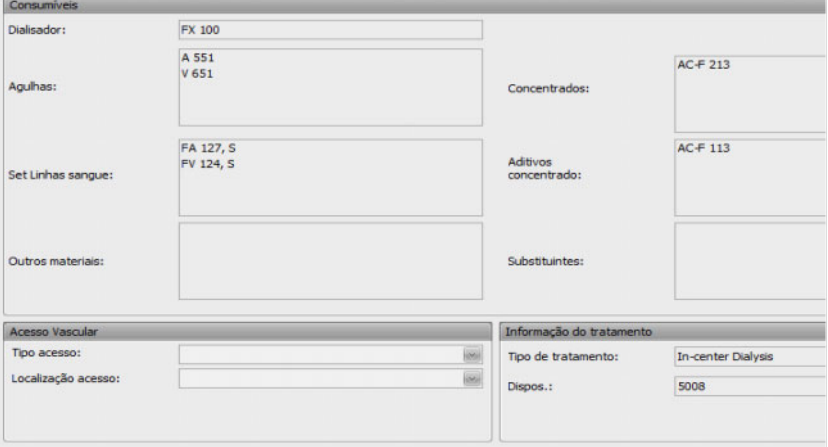

O menu **Anticoag.** apresenta tanto a anticoagulação manual como a automática.

O separador de **Anticoagulante manual** é dividido em duas secções: **Anticoagulante prescrito** e **Anticoagulante aplicado**. A secção **Anticoagulante prescrito** contém dados importados do EDBMS e não pode ser alterada. Os dados do anticoagulante incluem um anticoagulante inicial descrito por substância, bolus inicial, unidade de medição e fator de conversão de ml para IU. Como opção, um ou dois bolus adicionais podem ser aplicados após certos períodos de tempo. Estes bolus adicionais podem ser aplicados com a substância anticoagulante inicial ou com uma segunda substância anticoagulante descrita por substância, unidade de medição e fator de conversão.

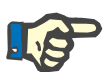

### **Nota**

Dependendo da versão do EDBMS, a segunda substância anticoagulante pode estar ausente.

A secção de **Anticoagulante aplicado** inicialmente está vazia. Clique no botão **Aceitar** para aceitar os dados de anticoagulação prescrita.

Pode alterar as substâncias de anticoagulante aplicado, as unidades de medição (I.U. ou ml), o fator de diluição, os bólus e a hora de aplicação. A hora e o utilizador são registados automaticamente, bem como a dose total em I.U.

Pode apagar um anticoagulante aplicado clicando no botão **Remover**. Clique em **Aplicar** para guardar as alterações ou em **Cancelar** para sair da operação

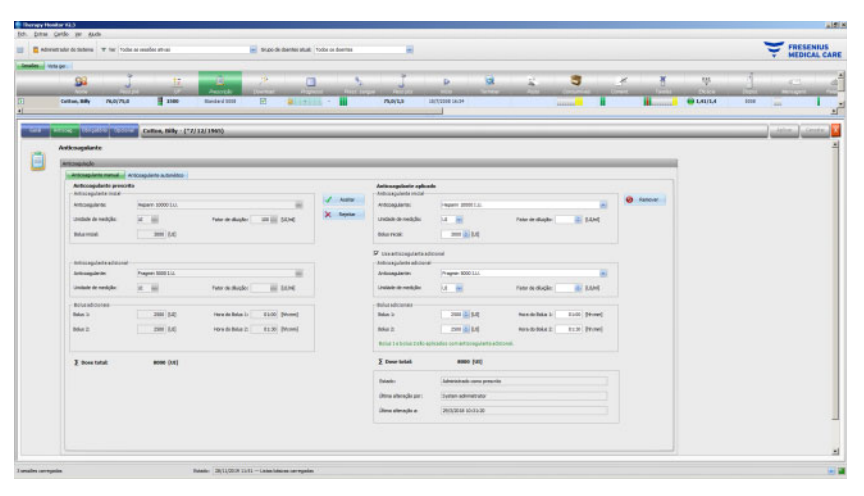

Os dados sob os itens de menu **Obrigatório** e **Opcional** - como ajustes UF (objetivo, tempo, taxa, etc.), ajustes dialisante (concentrado, temperatura, fluxo dialisante, etc.), ajustes de sódio (controlo Na I/O, objetivo alteração Na, etc.) e ajustes de reinfusão (fluxo de sangue, tipo, etc.), bem como outros parâmetros para módulos específicos (OCM, BVM, etc.) - serão usados pelos dispositivos 6008, 5008 ou 4008 conectados e o tratamento será executado de forma correspondente.

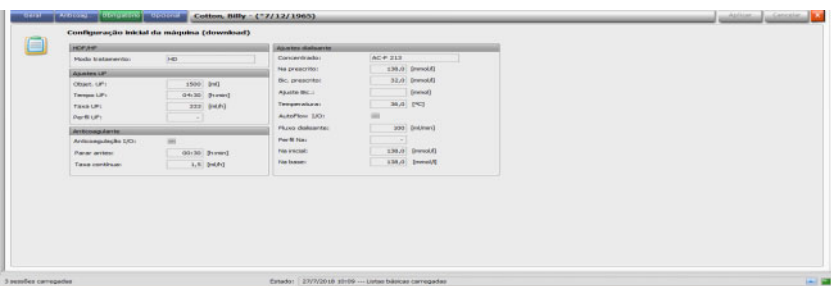

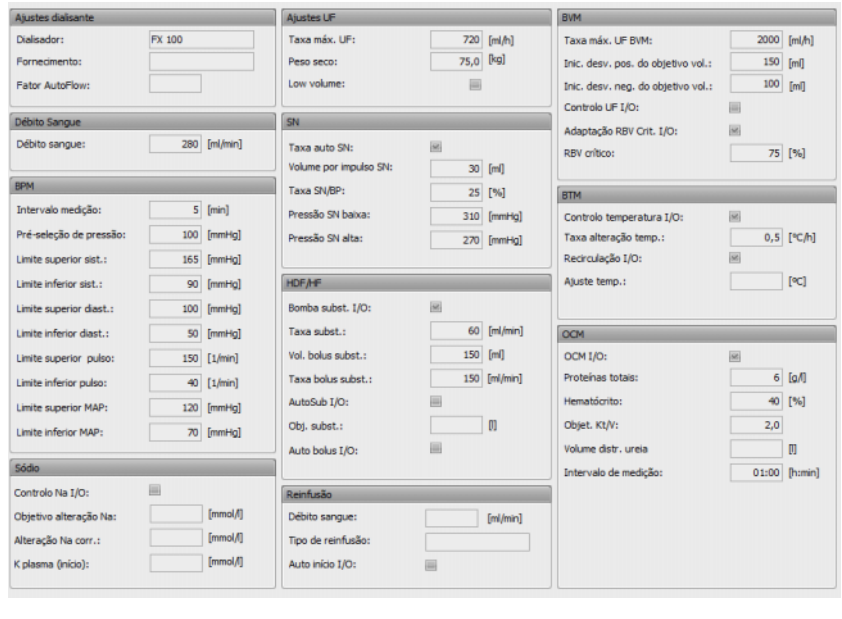

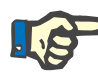

### **Nota**

As alterações na prescrição apenas podem ser efetuadas no EDBMS.

### **3.4.5 Parâmetros do dispositivo**

O dispositivo de diálise pode aceitar uma configuração prévia de dispositivos específicos do doente (download). Os dados específicos do doente são disponibilizados através de uma base de dados externa.

Estes dados incluem, p. ex.:

- Nome do doente com data de nascimento
- Dados UF
- Dados de dialisante

Estes dados são apresentados no sistema de diálise. É da responsabilidade do utilizador verificar se os dados estão corretos e se são plausíveis, antes de prosseguir a operação. Depois de verificar com sucesso e cuidadosamente confirmar os dados, estes serão utilizados como parâmetros de tratamento.

Se estes dados não forem confirmados pelo utilizador serão eliminados.

Durante a importação, os dados são verificados quanto ao formato correto e validade no intervalo de valores. A não observância destes resultados de parâmetros pode dar origem à rejeição de todo o conjunto de dados.

Requisitos para a transferência de dados:

- A função de Download no sistema está ativada.
- O detetor ótico no sistema não deteta sangue (OD claro).
- O sistema de diálise tem de estar no modo de funcionamento **Preparação** (no sistema 4008 tem de ser realizado o teste T1, no sistema de tratamento 5008/6008 deverá ser realizado o teste T1).
- Um cartão de doente válido tem de ser introduzido na ranhura de cartões do sistema de diálise.
- Cálculo UF bem-sucedido (símbolo indicador de estado amarelo ou verde).
- Importação de dados bem-sucedida do EDBMS.
- Todos os valores se encontram dentro dos limites de valores especificados.

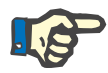

### **Nota**

Se um cartão de doente já confirmado for substituído por um outro cartão, o utilizador tem de verificar os novos valores de parâmetros em relação ao respetivo doente.

Quando clica na barra de atividades na coluna por baixo do símbolo **Download** no respetivo doente, visualizará no menu **Geral** a área de detalhe **Configuração inicial da máquina (download)**. Esta área contém o estado de importação dos parâmetros/opções do dispositivo de um sistema externo e o estado de download dos dados no sistema de diálise ligado. A área de detalhe contém um comando do leitor de cartões e um botão **Guardar prescrição no cartão?**. Se válidos, os parâmetros do dispositivo poderão ser escritos no cartão do doente. Isto permite que um sistema 5008/6008 (desligado da rede) possa importar os parâmetros a partir do cartão. Se os parâmetros não forem válidos ou tiver sido introduzido um cartão do doente incorreto no leitor de cartões, o botão **Guardar prescrição no cartão?** não estará ativo.

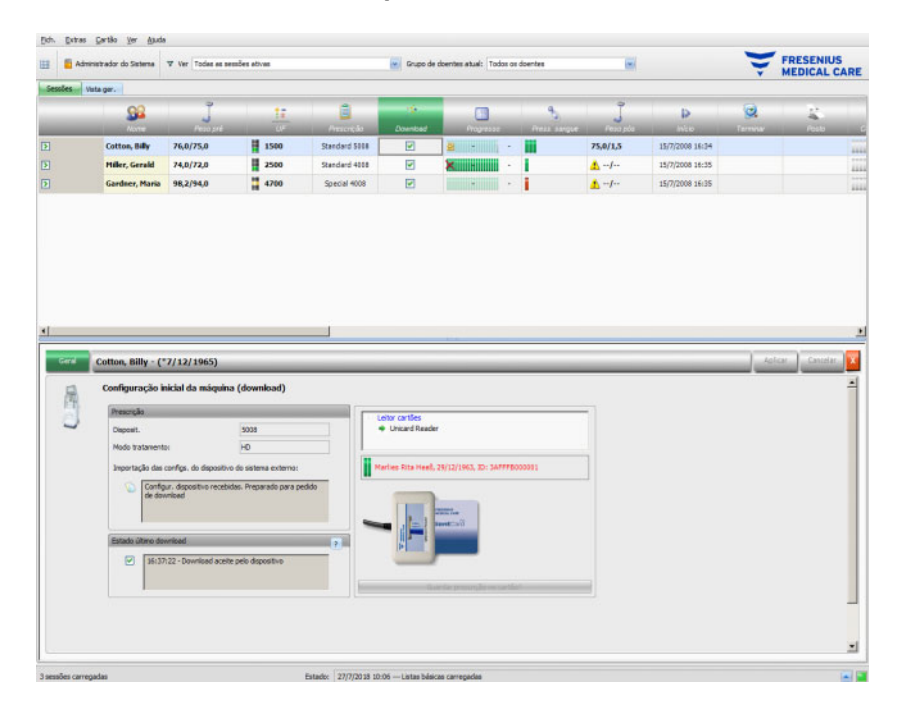

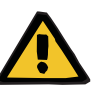

### **Aviso**

**Risco para o doente como resultado de parâmetros incorretos de tratamento**

**Risco para o doente como resultado de uma decisão terapêutica incorreta**

A troca de doentes durante a edição dos dados ou a programação do cartão pode levar a um tratamento incorreto para o doente.

- O utilizador tem de assegurar que os dados fornecidos correspondem ao respetivo doente (de modo evitar uma troca de doentes).
- Nunca se deve confiar 'cegamente' nos dados. Os utilizadores tem de verificar a correção dos dados tal como o fariam no caso de uma introdução de dados manual no dispositivo de diálise.

### **3.4.6 Valores de medição do sistema**

O progresso do tratamento de um doente específico é apresentado numa linha por baixo do símbolo **Progresso** para o tratamento de diálise atual selecionado. O tempo indicado na barra de progresso é o tempo remanescente até ao final da diálise; o tempo indicado à direita junto da barra é o tempo calculado para a conclusão previsível do tratamento. A célula também indica graficamente a presença do cartão do doente no dispositivo, um alarme no dispositivo e a perda de comunicação (nenhum dado enviado pelo dispositivo há mais de um minuto).

Clicando na barra de atividades na coluna por baixo do símbolo **Progresso** no respetivo doente, abre-se a área de detalhe **Dados da diálise**.

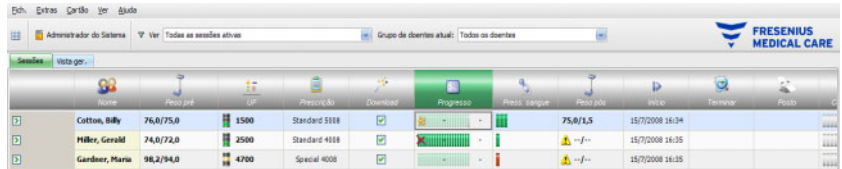

Esta área contém todos os registos do tratamento, subdivididos nas funcionalidades do equipamento do sistema de diálise e o respetivo modo de tratamento: Vista geral, Geral, HDF, OCM, Sódio, BVM, BTM, SN e Lista. Se uma opção do dispositivo estiver a cinzento, por exemplo, SN, HDF, BTM, BVM ou Sódio isso significa que a opção não está ativa durante este tratamento ou no estado do dispositivo atual, p. ex. limpeza.

Alguns exemplos de vistas detalhadas dos dados da diálise são ilustrados abaixo:

– Vista geral (horas, dados UF, dados de sangue, informação do dispositivo)

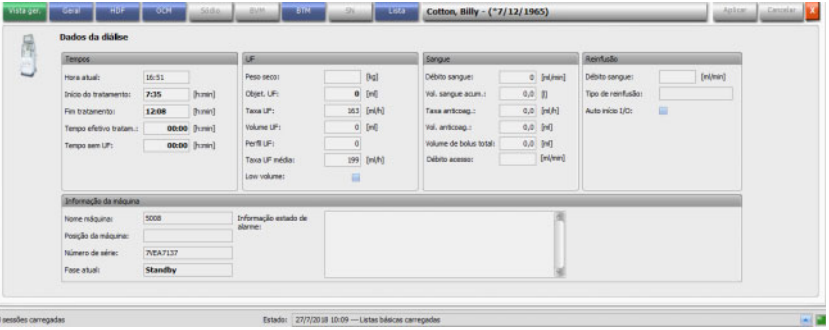

– Geral (dados gerais de tratamento)

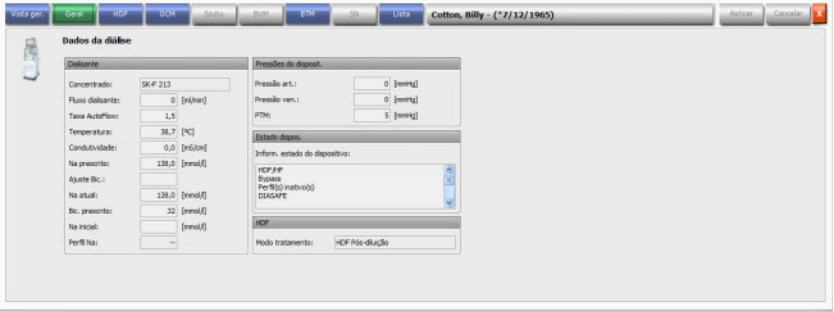

– OCM (Online Clearance Monitoring)

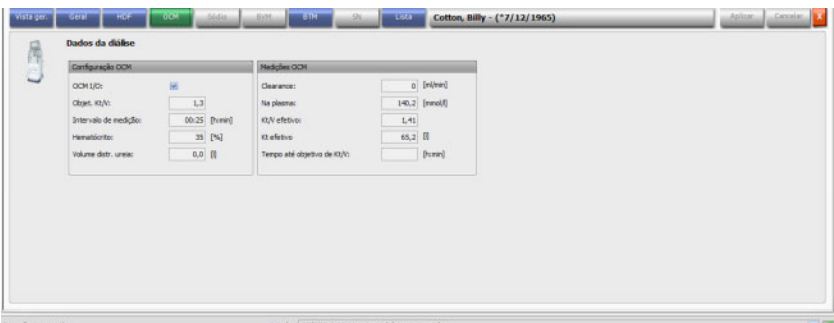

#### – Lista

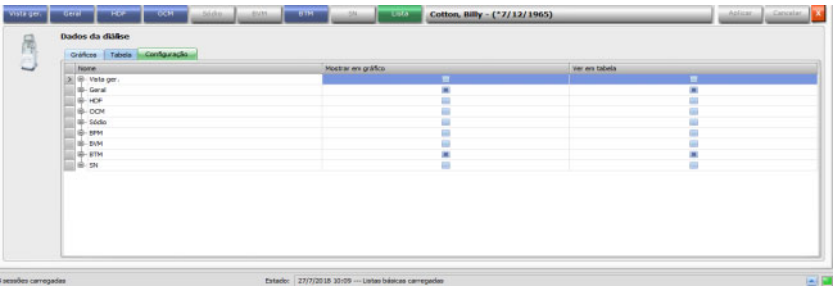

Utilize o separador Configuração no item Lista para selecionar quais os parâmetros que serão apresentados em gráficos ou nas tabelas. Na página **Gráficos** encontra as opções para copiar o conteúdo para a área de transferência, para imprimir e ampliar (estas opções são comuns a todos os gráficos no **Therapy Monitor** Client). A página **Tabela** dispõe de uma opção para a exportação de dados para o formato MS-Excel.

Em **Vista ger.** encontra também os alarmes atuais do sistema de diálise ligado para o doente selecionado.

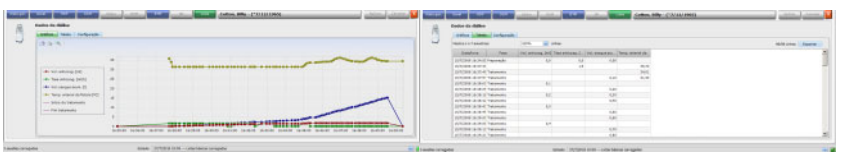

Gráficos Tabela

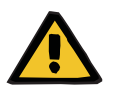

### **Aviso**

**Risco para o doente como resultado de sinais de alarme não notados**

Problemas de rede podem interromper a ligação entre uma máquina de diálise e o sistema **Therapy Monitor**. Por isso, a transmissão de dados de alarme de uma máquina de diálise pode ser atrasada ou perdida no seu caminho para o sistema **Therapy Monitor**.

- Os utilizadores tem de garantir que eles estão próximos o suficiente do dispositivo de diálise para notar todos os alarmes e avisos que ele emite.
- Os avisos e alarmes da máqina de diálise não devem ser monitorizados através do **Therapy Monitor**.

### **3.4.7 Pressão de sangue**

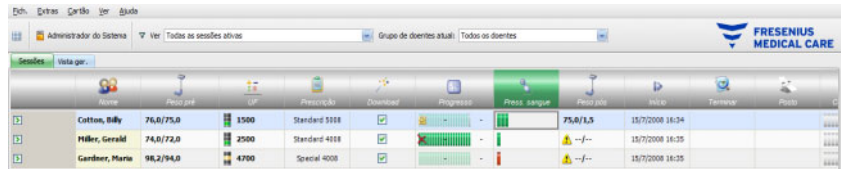

A atividade **Press. sangue** permite registar e analisar as medições de pressão do sangue para as sessões de diálise.

Na barra de atividades por baixo do símbolo **Press. sangue** para o respetivo doente encontram-se algumas barras vermelhas e verdes com o seguinte significado:

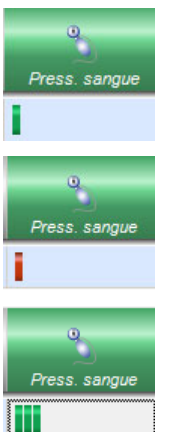

Uma barra verde significa que o valor de medição se encontra dentro do limite de valores específico do doente.

Uma barra vermelha significa que o valor de medição se encontra fora dos limites específicos do doente.

A quantidade de barras dá informações sobre a quantidade de medições realizadas.

Quando clica na barra de atividades na coluna por baixo do símbolo **Press. sangue** e no respetivo doente, a área de detalhe **Press. sangue** abre-se.

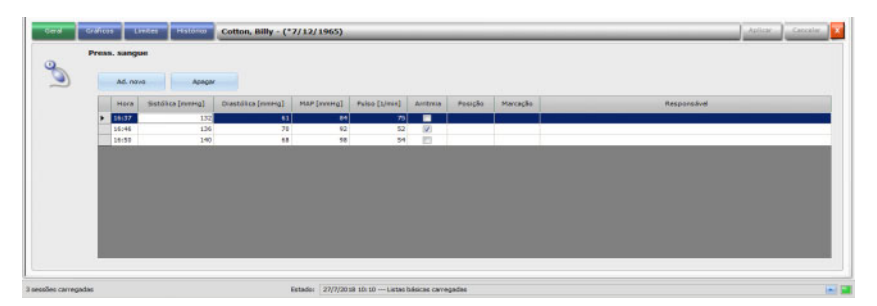

A área de detalhe **Press. sangue** contém os dados de medição automaticamente registados do módulo integrado de pressão do sangue no sistema de diálise, bem como de outros dispositivos de medição externos ligados ao **Therapy Monitor**. Todas as medições são visualizadas em simultâneo com a hora, pressão sistólica/diastólica, pressão arterial média (MAP) e pulso.

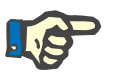

### **Nota**

Se um certo valor estiver fora dos limites prescritos, a célula correspondente é mostrada com um fundo a vermelho.

Também pode inserir as medições de pressão do sangue manualmente: acesse a **Ad. novo** (superior esquerdo, acima da hora) e crie uma nova linha. O sistema apresenta automaticamente a hora atual. A coluna Sistólica está selecionada e poderá introduzir o valor de medição. Use a tecla Tab para ir de coluna em coluna para introduzir o respetivo valor de medição. Se pretender remover a linha que acabou de criar, selecione **Apagar** (à direita junto de Adic. novo).

Se clicar na caixa de verificação na coluna sob Arritmia surgirá um visto na caixa de verificação em branco para indicar que o pulso está com arritmia.

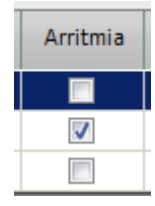

A coluna Arritmia é seguida pela coluna **Posição**. Uma seta para baixo é visualizada dentro da coluna. Clique aqui ou pressione a tecla Enter e abre-se um menu de seleção.

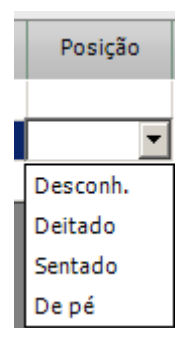

Clicando no respetivo critério (o valor de medição foi registado na posição deitado, sentado, em pé ou desconhecida) ou confirmando-o com a tecla Enter, aceitará os critérios selecionados.

A coluna **Posição** é seguida pela coluna **Marcação**.

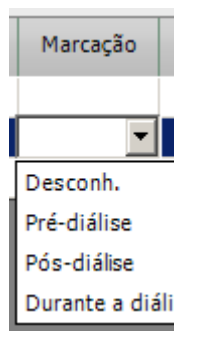

Conforme já descrito, clique no respetivo critério ou confirme através da tecla Enter.

Clique depois no botão **Aplicar** para guardar os dados introduzidos. Selecione o botão **Cancelar** para eliminar os dados. A coluna **Responsável** será automaticamente preenchida com o nome de utilizador atual.

Na área de detalhe Pressão de sangue, tem a opção de visualizar os valores de medição num gráfico. Selecione o menu **Gráficos**.

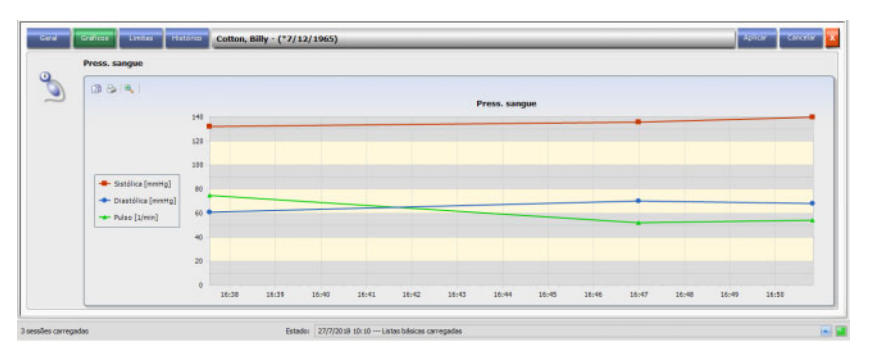

Este gráfico contém a evolução da pressão sistólica/diastólica e o pulso. Os códigos de cor (vermelho significa a pressão sistólica, azul a pressão diastólica e verde o pulso) permitem-lhe ter uma vista geral clara sobre a evolução da pressão do sangue.

Coloque o mouse sobre um símbolo com código de cor para visualizar o resultado de medição.

Pode também visualizar os limites da pressão do sangue para o respetivo doente, conforme indicados no EDBMS e/ou pelos sistemas de diálise. Selecione o menu **Limites**. Os valores limite não podem ser editados.

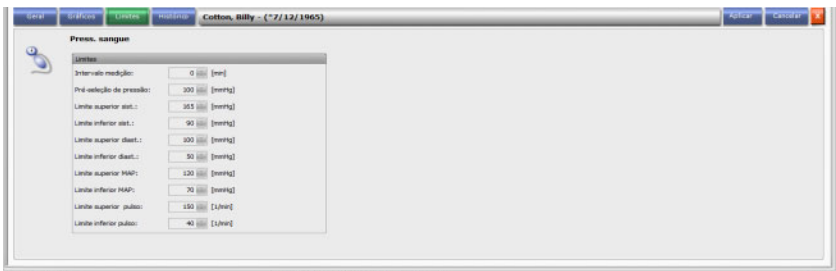

O menu **Histórico** apresenta os dados da pressão do sangue de sessões anteriores, tanto no formato de texto como de gráfico. A primeira medição de cada sessão é apresentada (sistólica, diastólica, MAP, pulso) em conjunto com a data de início da sessão.

# **3.4.8 Tarefas**

Clique na barra de atividades na coluna por baixo do símbolo **Tarefas** e no respetivo doente, a área de detalhe **Tarefas** abre-se.

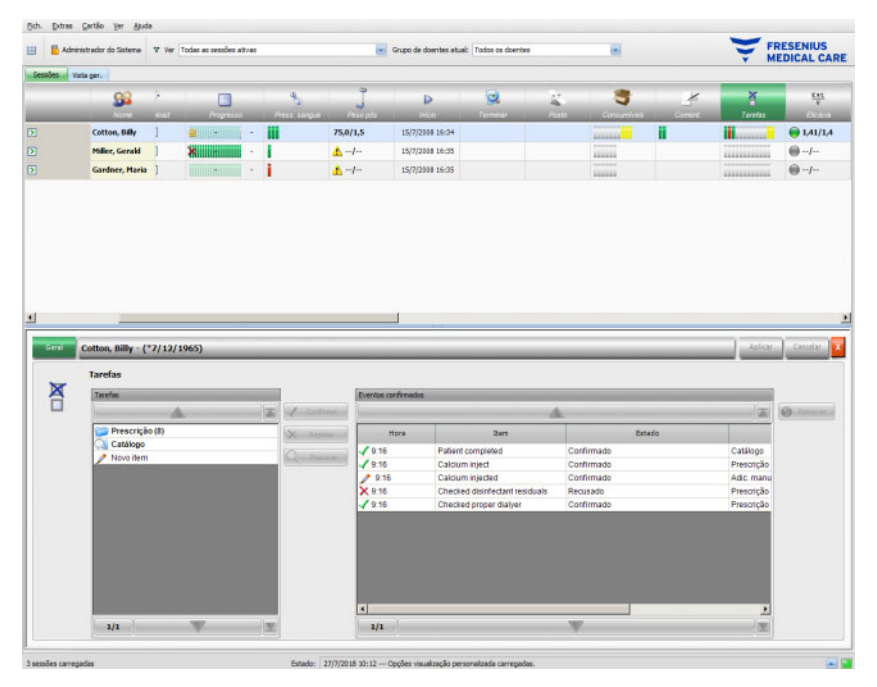

Esta opção permite-lhe documentar procedimentos de rotina definidos pelo EDBMS, bem como registar o nome do utilizador responsável e a hora de verificação.

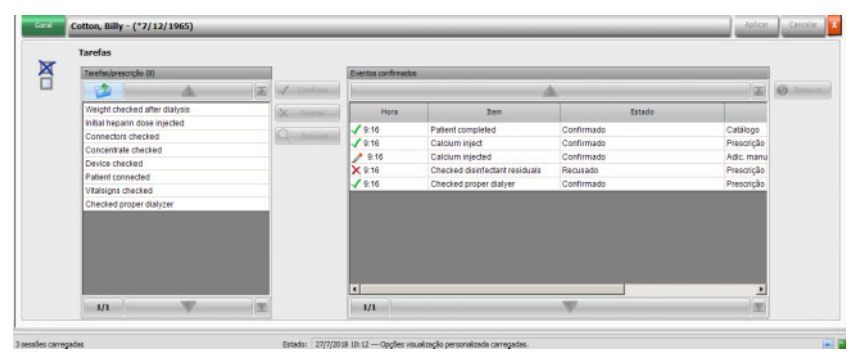

Na área do lado esquerdo, clique na pasta **Prescrição** para confirmar ou rejeitar um item de Tarefas prescrito e, depois, clique no botão **Aplicar**. A pasta **Catálogo** contém todos os itens Tarefas possíveis. Também pode aplicar um item do **Catálogo**.

Também pode confirmar um item que não existe no catálogo clicando no botão Novo item e inserindo o nome manualmente.

Os itens aplicados ou rejeitados são visualizados na tabela do lado direito davisualização pormenorizada, juntamente com a origem e nome do utilizador. A coluna **Hora** da tabela é editável, o que permite uma documentação mais flexível.

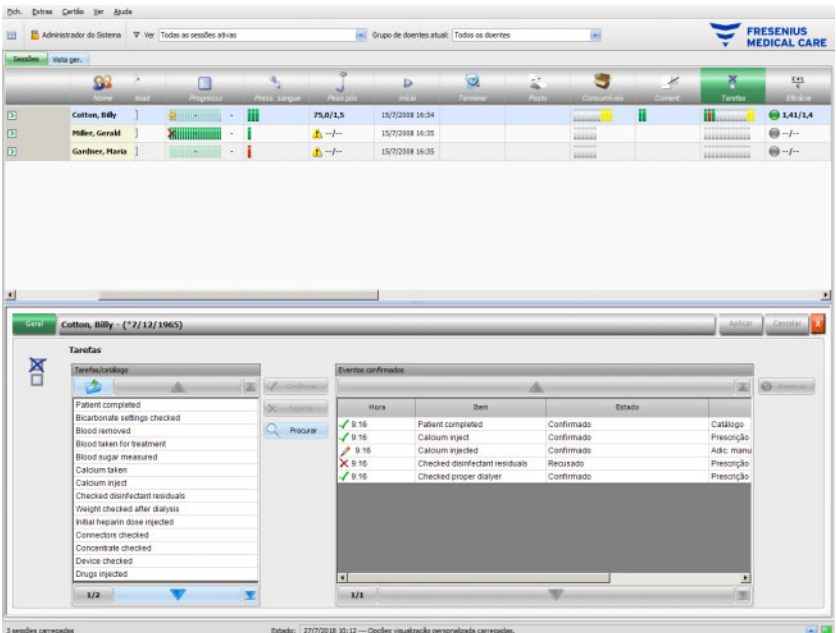

Guarde as suas introduções através de **Aplicar** ou elimine-as através de **Cancelar**.

Na barra de atividades, por baixo do símbolo **Tarefas**, pode ver quantas barras cinzentas, verdes, vermelhas ou amarelas são visualizadas. Uma barra verde indica um item prescrito que foi confirmado; uma vermelha indica um item rejeitado, enquanto que uma cinzenta indica um item ainda não confirmado ou rejeitado. Uma barra amarela indica um item confirmado do catálogo ou adicionado manualmente.

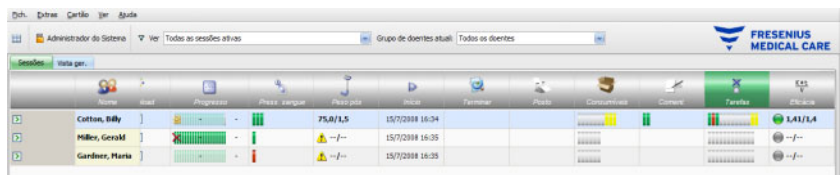

## **3.4.9 Mensagens**

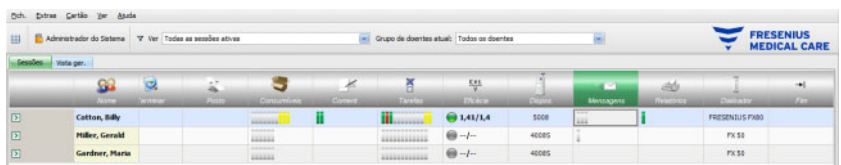

Clique na barra de atividades na coluna por baixo do símbolo **Mensagens** do respetivo doente, a área de detalhe **Mensagens** abre-se.

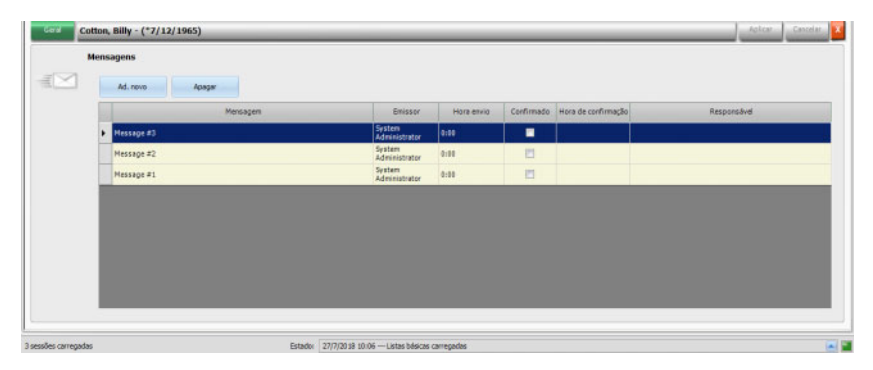

Esta área de detalhe contém notas e indicações que já foram realizadas ou que ainda têm de o ser. Estas notas/indicações têm origem num sistema EDBMS ou podem ser adicionadas a esta área de detalhe inserindo uma nova linha através do botão **Ad. novo**. Poderá eliminar uma nova linha através de **Apagar**.

A tecla Tab serve para editar colunas individuais.

Guarde os dados como habitualmente através de **Aplicar** ou cancele a operação através de **Cancelar**.

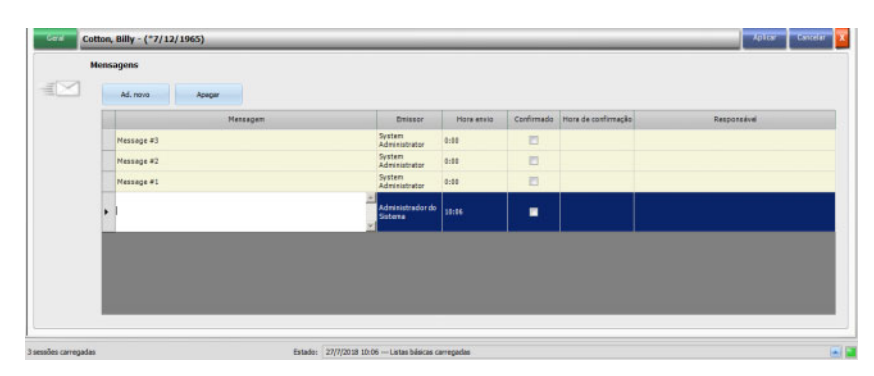

Na barra de atividades por baixo do símbolo **Mensagens**, pode ver quantas barras verdes e cinzentas são visualizadas. Cada barra verde representa uma mensagem confirmada e cada barra cinzenta indica que a mensagem não foi confirmada.

# **3.4.10 Medicação**

Clique na barra de atividades na coluna por baixo do símbolo Medicação e no respetivo doente, a área de detalhe **Medicação** abre-se.

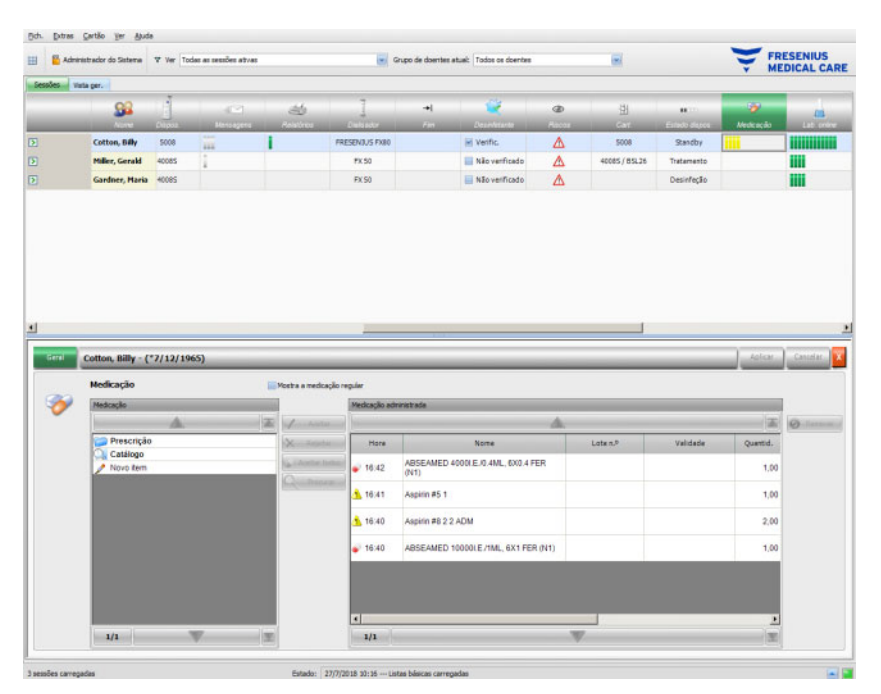

Na área de detalhe encontram-se dois painéis de navegação. No painel do lado esquerdo pode aceder à medicação prescrita e ao catálogo de medicação. A caixa de verificação **Mostra a medicação regular** permite-lhe visualizar a medicação regular prescrita do doente, para além da medicação especial ou SOS. No painel do lado direito pode aceder à medicação aplicada.

Na pasta **Prescrição** no painel do lado esquerdo, selecionando uma medicação especial ou SOS ativará os botões **Aceitar** e **Rejeitar**. As duas ações deslocarão o item selecionado para o painel Realizada. Um item aplicado pode ser editado alterando a quantidade prescrita, adicionando um comentário ou editando o número de lote e a validade do item de medicação. A confirmação do item medicação é automaticamente gerida ("administrado como prescrito", "administrado de acordo com a dose", "recusado"), bem como o utilizador e a hora do procedimento. A medicação regular pode ser aplicada somente se uma certa opção ('Confirmar a medicação regular') estiver ativa no nível FIS. A quantidade é obrigatória e não pode ser zero. O botão **Aceitar todos** permite-lhe administrar toda a medicação especial com um único clique. De acordo com os parâmetros do FIS, a medicação regular pode ser aceite ou recusada. Neste caso a caixa de verificação **Mostra a medicação regular** é verificada e os botões Aceitar e Recusado estão ativos para itens regulares também.

O sistema **Therapy Monitor** mantém uma lista dos números de lote atualmente utilizados e as datas de validade de cada tipo de medicação. Com um clique duplo no campo do número de lote da medicação administrada poderá simplesmente escolher um número de lote da lista. Assim, selecionará automaticamente a validade correspondente. Se o número de lote impresso na medicação que estiver a aplicar não se encontrar na lista ou se a lista estiver vazia terá de introduzir manualmente o número de lote e a validade.

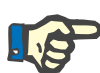

### **Nota**

O servidor do FIS dispõe de uma opção para não utilizar quaisquer números de lote e validade. Se esta opção estiver ativada, as colunas correspondentes no painel Medicação administrada serão visíveis.

Na pasta **Catálogo** do painel esquerdo poderá navegar por toda a lista de medicação, uma vez que é definida pelo EDBMS. Os itens são visualizados em páginas e os botões para cima/para baixo deslocam o conteúdo de uma página para a outra. Os números de página atual e total são visualizados junto do botão para baixo.

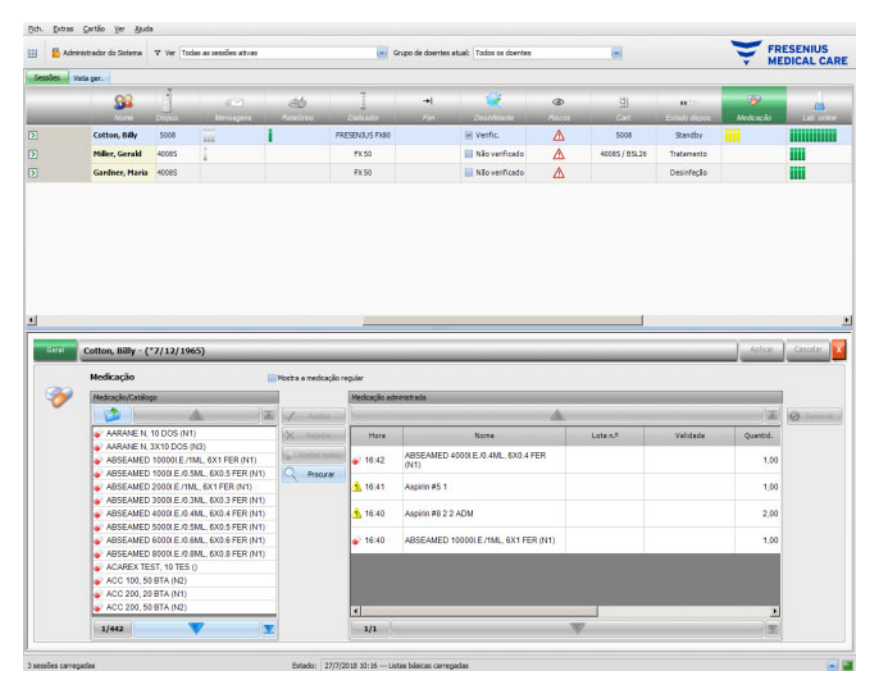

Selecionando um item, ativará o botão **Aceitar**. Clicando neste botão, o item catálogo é aplicado com tipo "a pedido", quantidade 0 e confirmação "administrado de acordo com a dose". Deve especificar uma quantidade no painel de navegação à direita.

Pode pesquisar itens de medicação específicos clicando no botão **Procurar**. Introduza um texto na caixa de texto de procura e depois clique na seta verde ou pressione Enter. Visualizará uma lista de medicação filtrada. Se clicar no botão vermelho X poderá recarregar todo o catálogo de medicação. Clicando novamente no botão **Procurar** cancelará a procura.

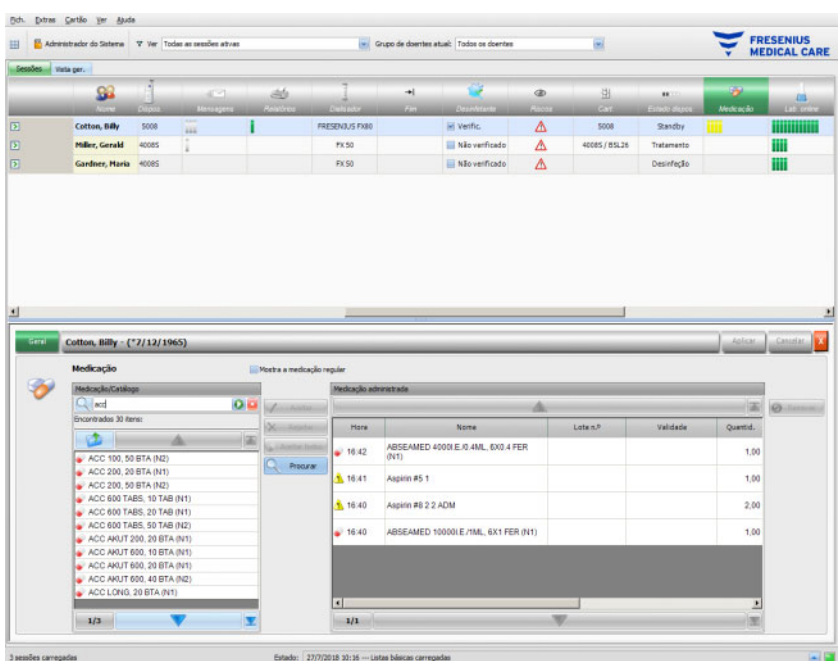

Pressionando no painel esquerdo **Novo item** poderá aplicar uma medicação que não esteja prescrita nem presente no catálogo de medicação. Para um item desta natureza terá de indicar um nome e a quantidade.

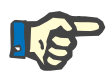

### **Nota**

Na **Prescrição** ou **Catálogo** poderá sempre subir um nível pressionando o botão de pasta junto à seta para cima. Todos os botões de navegação têm ajudas de contexto, como "Página seguinte", "Página anterior", "Para cima", "Última página", "Primeira página", "Procurar" e "Fechar". Esta funcionalidade é comum a outros menus, tal como Consumíveis, Atitudes e Eventos.

No painel medicação administrada poderá remover um item administrado selecionando-o e depois pressionando o botão **Remover**.

Por último, guarde os dados aplicados como habitualmente através de **Aplicar** ou cancele a operação através de **Cancelar**. Se os dados obrigatórios estiverem em falta ou forem inválidos, visualizará uma mensagem de erro e o processo de aplicação não será possível.

Na barra de atividades, por baixo do símbolo **Medicação** para o respetivo doente visualizará barras cinzentas para medicamentos prescritos mas ainda não administrados, barras verdes para medicamentos prescritos, barras vermelhas para medicamentos recusados e barras amarelas para medicamentos prescritos administrados de acordo com a quantidade e para medicamentos administrados do catálogo.

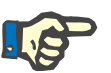

### **Nota**

A visualização e a confirmação das instruções, p. ex. medicação, prescrição, destinam-se apenas a servir de ajuda e estão sujeitas à confirmação do utilizador.

Os itens da lista de medicação prescrita e do catálogo de medicação estão automaticamente disponíveis através do EDBMS ligado. A importação automática dos conteúdos de medicação (catálogo e prescrição) requer a ativação desta função no sistema EDBMS ligado.

# **3.4.11 Posto**

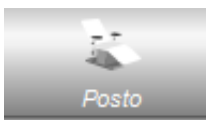

Este item contém informações sobre o posto de tratamento do doente.

## **3.4.12 Comentário**

Quando clica na barra de atividades na coluna por baixo do símbolo **Coment.** e no respetivo doente, a área de detalhe **Coment.** abre-se. Esta área permite-lhe introduzir livremente o número que desejar de comentários para o tratamento.

Clique em **Ad. novo** para definir um novo comentário, depois escreva o texto na coluna de Comentários da grade. Asa colunas hora e utilizador são automaticamente preenchidas. A hora e campos de comentário são editáveis.

Guarde os dados através de **Aplicar** ou cancele a operação através de **Cancelar**.

Poderá introduzir um comentário na área de detalhe **Terminar** mesmo antes de fechar a sessão. Consultar o capítulo 3.4.25.

Na barra de atividades, por baixo do símbolo **Coment.** para o respetivo doente encontra barras verdes para cada comentário.

O separador **Histórico** mostra os comentários das seis sessões anteriores.

# **3.4.13 Relatórios**

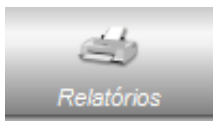

Este item é utilizado para iniciar a impressão de relatórios de tratamento da sessão atual.

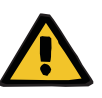

### **Aviso**

**Risco para o doente como resultado de dados corrompidos Risco para o doente como resultado de uma decisão terapêutica incorreta**

Um erro de software durante a geração de relatórios pode levar à documentação incorreta dos dados da diálise. Decisões terapêutica incorretas podem ser feitas com base nestes dados incorretos.

– Depois da impressão do relatório, o utilizador deverá verificar o seu conteúdo de acordo com os dados apresentados no programa para verificar se está correto.

O **Therapy Monitor** permite a definição de relatórios personalizados, para além do relatório padrão.

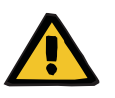

#### **Aviso**

**Risco para o doente como resultado de dados corrompidos Risco para o doente como resultado de uma decisão terapêutica incorreta**

O mapeamento de dados incorreto e/ou a rotulagem incorreta em relatórios personalizados pode levar a uma consideração incorreta da terapia e influenciar as decisões terapêuticas.

– O designer de relatório externo tem de assegurar um mapeamento correto dos dados e rotulagem no relatório personalizado.

### **3.4.14 Dialisador**

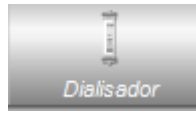

O último dialisador utilizado será apresentado nesta entrada.

# **3.4.15 Início da sessão**

O símbolo **Início** na barra de atividades representa o início da sessão do doente, ou seja, a hora em que a sessão do doente foi iniciada no sistema.

### **3.4.16 Final da sessão**

O símbolo **Fim** na barra de atividades representa o final da sessão do doente, ou seja, a hora em que a sessão do doente foi encerrada no sistema.

# **3.4.17 Riscos**

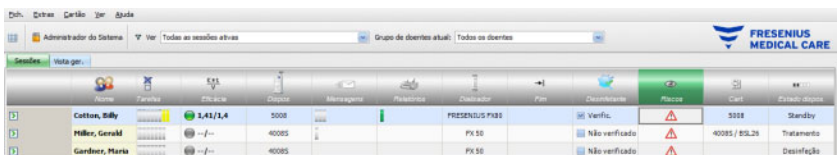

O triângulo vermelho de aviso na barra de atividades por baixo do símbolo Riscos indica que o respetivo doente apresenta riscos. Clique na coluna por baixo do símbolo Riscos para visualizar a área de detalhe de Riscos.

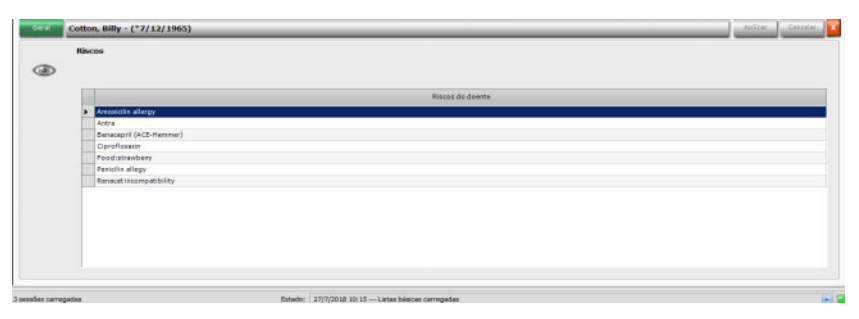

Esta área de detalhe fornece informações sobre os riscos existentes para o doente. Os riscos têm origem no EDBMS.

# **3.4.18 Cartão**

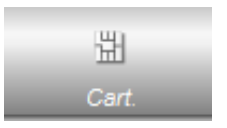

O símbolo cartão na tela de vista geral indica a localização atual do cartão do doente.

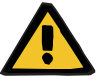

#### **Aviso**

#### **Risco para o doente como resultado de parâmetros incorretos de tratamento**

Se uma sessão for criada manualmente no **Therapy Monitor** client, é possível que seja selecionado um doente incorreto e que seja usado o cartão incorreto do doente na máquina de diálise. Isto pode resultar em tratamento incorreto com dados de um doente diferente.

- A utilização do cartão de doente correto é da responsabilidade do utilizador.
- Cada cartão do doente deve ser etiquetado com o nome do doente, o ID do doente e a data de nascimento para garantir a identificação correta do doente.

# **3.4.19 Dispositivo**

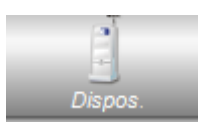

Indica o tipo de sistema de diálise utilizado para o tratamento.

### **3.4.20 Estado do dispositivo**

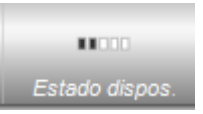

Apresenta o estado atual do dispositivo:

- Standby
- **Preparação**
- **Tratamento**
- Fim tratamento, reinfusão
- **Desinfeção**

## **3.4.21 Desinfetante**

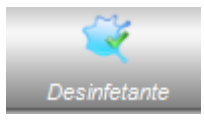

A opção **Desinfetante** documenta o estado de desinfeção do dispositivo, bem como o estado dos resíduos de desinfetante.

**Fim do último tratamento** indica a data e a hora em que o último tratamento foi concluído.

**Última desinfeção** indica a data e a hora da última desinfeção.

O rótulo do estado e a imagem representam a relação entre o final do último tratamento e a última desinfeção. Se a última desinfeção tiver sido realizada antes do final do último tratamento, surgirá um símbolo de aviso e a mensagem 'Sem desinfeção após o último tratamento'. Caso contrário, visualizará uma imagem de OK e surgirá 'Sem tratamentos após a última desinfeção'.

**Fim do último tratamento** e **Última desinfeção** só estão disponíveis nos dispositivos 5008/5008S com versão de software 4.00 ou superior e no dispositivo 6008.

Quando um utilizador verifica os resíduos depois do processo de desinfeção, a caixa de verificação **Verif. resíduos desinfetante** tem de estar marcada. **Data** representa a última data e hora em que a **Verif. resíduos desinfetante** foi efetuada. O responsável especifica o nome de utilizador da pessoa que realizou a última verificação de resíduos de desinfetante. Nos dispositivos 5008/5008S com versão de software 4.50 ou superior e no dispositivo 6008, o estado dos resíduos de desinfetante é gerido pelo próprio dispositivo. Neste caso, a caixa de verificação **Verif. resíduos desinfetante** já não está disponível. Em vez disso, é visualizado um estado do dispositivo. Se o estado de resíduos de desinfetante tiver sido verificado antes da última desinfeção, visualizará uma imagem de aviso e a mensagem 'Verificação necessária'. Caso contrário, visualizará um símbolo de OK e a mensagem 'A verificação de resíduos foi efetuada após a última desinfeção'. Dependendo do desinfetante utilizado (p. ex., citrato) as máquinas 5008/5008S com versão de software 4.50 ou superior e a máquina 6008 podem indicar o estado 'Verificação não necessária'.

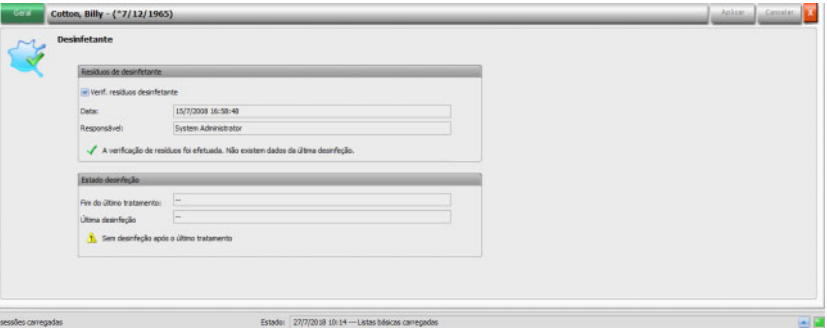

# **3.4.22 Consumíveis**

Clique na barra de atividades na coluna por baixo do símbolo **Consumíveis** do respetivo doente, a área de detalhe **Consumíveis** abre-se, o menu **Geral**.

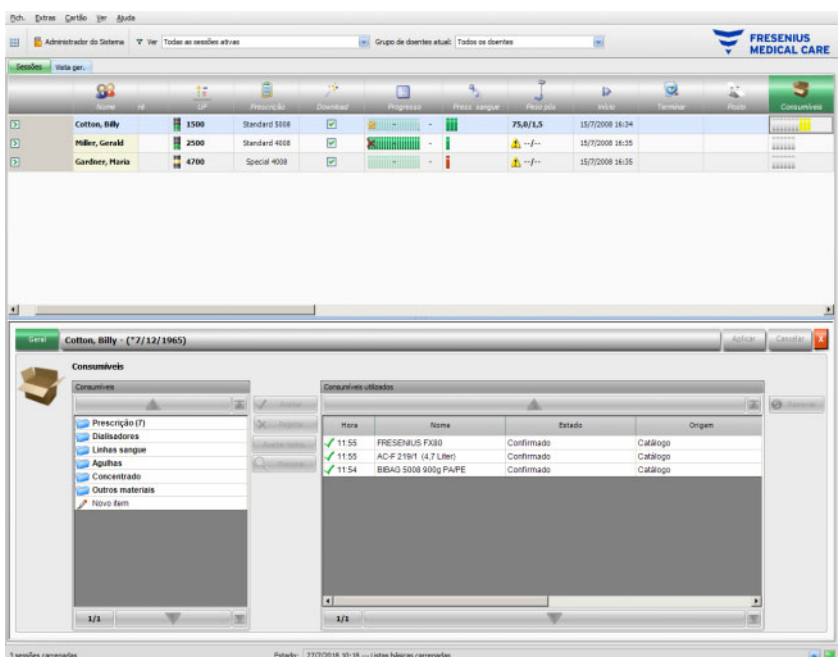

Na área de detalhe encontram-se dois painéis de navegação. No painel do lado esquerdo pode aceder aos consumíveis prescritos e catálogo de consumíveis. Os catálogos são **Dialisadores, Linhas sangue, Agulhas**, **Concentrado** e **Outros materiais.** Os catálogos **Agulhas** e **Linhas sangue** têm subcatálogos para **Arterial, Venosa**, **Unipunção** e **Set AV** e **Concentrado** um para **Dialisante, Adicional** e **Substituição**. No painel do lado direito pode aceder aos consumíveis utilizados.

Na pasta **Prescrição** do painel esquerdo, selecionar um consumível ativará os botões **Aceitar** e **Rejeitar**. Clicando nestes botões deslocará o item selecionado para o painel realizado. Um artigo aplicado pode ser editado especificando o **Lote n.º** e a **Validade**, impressos em cada consumível. Todos os outros dados como categoria, subcategoria, utilizador e hora serão automaticamente fornecidos. Através do botão **Aceitar todos** poderá aplicar todos os consumíveis prescritos num único clique.

O sistema **Therapy Monitor** mantém uma lista dos números de lote atualmente utilizados e as datas de validade de cada tipo de consumíveis. Com um clique duplo na célula do número de lote do consumível aplicado poderá simplesmente escolher um número de lote da lista. Assim, selecionará automaticamente a validade correspondente. Se o número de lote impresso no consumível que estiver a aplicar não se encontrar na lista ou se a lista estiver vazia terá de introduzir manualmente o número de lote e a validade.

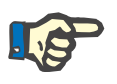

### **Nota**

O servidor do FIS dispõe de uma opção para não utilizar quaisquer números de lote e validade. Se esta opção estive ativada, as colunas correspondentes no painel consumíveis utilizados serão visíveis.
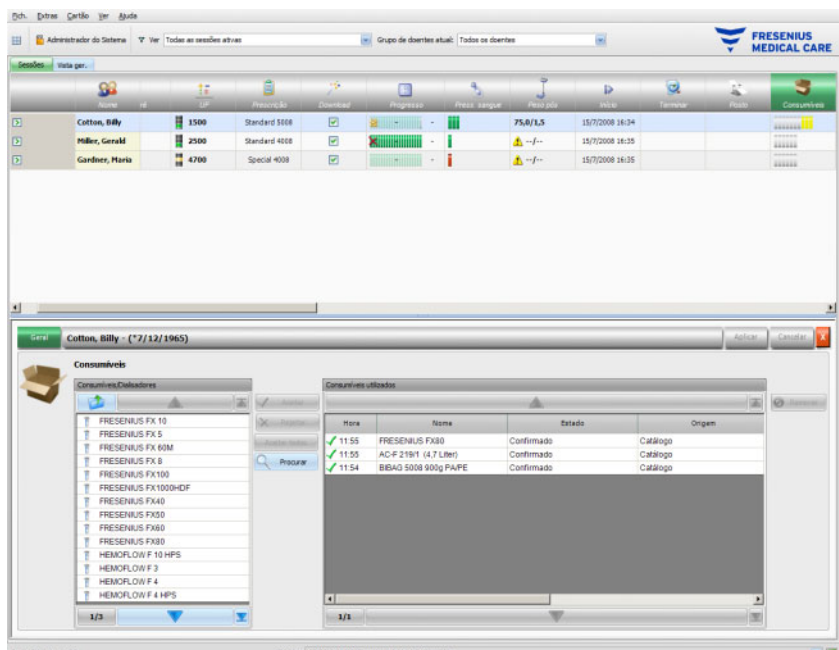

Selecionando um item, ativará o botão **Aceitar**. Clicando neste botão o item do catálogo é aplicado. Deve especificar uma quantidade no painel de navegação à direita.

Pode procurar consumíveis específicos clicando no botão **Procurar**.

Pressionando no painel de navegação esquerdo em **Novo item** poderá aplicar um consumível que não esteja prescrito nem presente nos catálogos. Para esse item terá de introduzir a informação obrigatória em falta – nome, categoria e subcategoria e opcionalmente o número de lote e validade.

No painel consumíveis utilizados, poderá remover um artigo aplicado selecionando-o e depois pressionando o botão **Remover**.

Por último, guarde os dados aplicados como habitualmente através de **Aplicar** ou cancele a operação através de **Cancelar**. Se os dados obrigatórios estiverem em falta ou forem inválidos, visualizará uma mensagem de erro e o processo de aplicação não será possível.

Na barra de atividades, por baixo do símbolo **Consumíveis** do respetivo doente encontra barras cinzentas para itens prescritos mas ainda não aplicados, barras verdes para itens prescritos e aplicados e barras amarelas para itens aplicados dos catálogos.

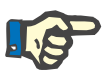

#### **Nota**

A visualização e a confirmação das instruções, p. ex. consumíveis, prescrição, destinam-se apenas a servir de ajuda e estão sujeitas à confirmação do utilizador.

As entradas da lista de consumíveis prescritos e dos catálogos de consumíveis estão automaticamente disponíveis através do EDBMS ligado. A importação automática dos conteúdos de consumíveis (catálogos e prescrição) requer a ativação desta função no sistema EDBMS ligado.

## **3.4.23 Laboratório online**

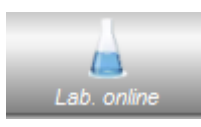

Esta opção apresenta os valores de medição do laboratório de uma sessão. Na barra de atividades por baixo do símbolo **Lab. online** do respetivo doente, encontrará barras verdes para cada medição de laboratório efetuada durante a sessão do respetivo doente.

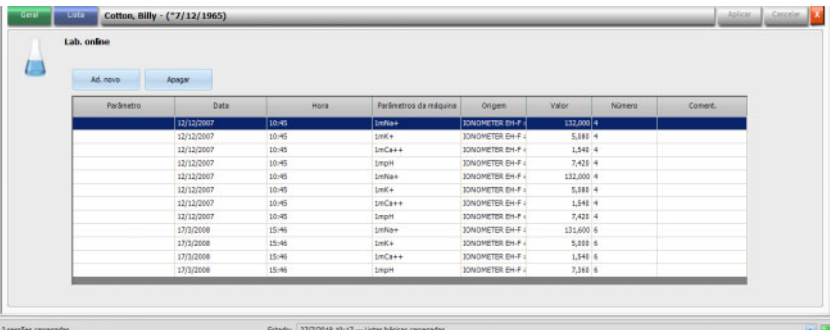

Os valores laboratoriais são apresentados na área de detalhe.

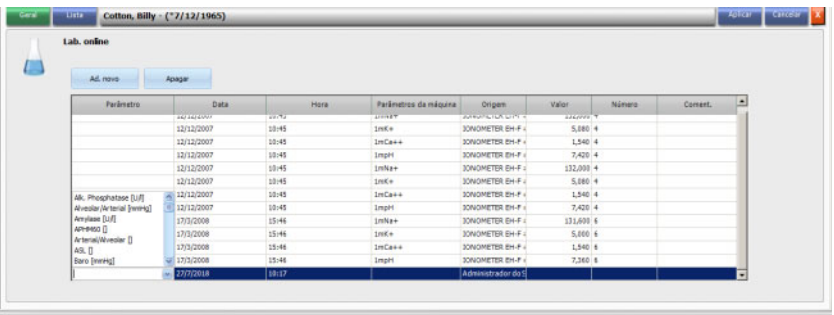

Os resultados de medição de dados laboratoriais provenientes de analisadores externos são automaticamente guardados e estão disponíveis para informação adicional na área de detalhe **Lab. online**, em conjunto com a data e a hora da origem de medição.

A introdução manual dos dados também é possível. Neste caso, a fonte é o nome do utilizador.

Uma nova linha é criada através de **Ad. novo**. Através da janela de seleção, o utilizador pode selecionar imediatamente os respetivos parâmetros de laboratório a abrir. Por último, somente o resultado da medição é adicionado manualmente.

Uma procura rápida dos parâmetros do laboratório é possível se introduzir a primeira letra do parâmetro do laboratório. O marcador na caixa de seleção é automaticamente definido na gama selecionada.

O item do menu **Lista** mostra todos os parâmetros de laboratório disponíveis com as respetivas abreviaturas de todos os dispositivos online.

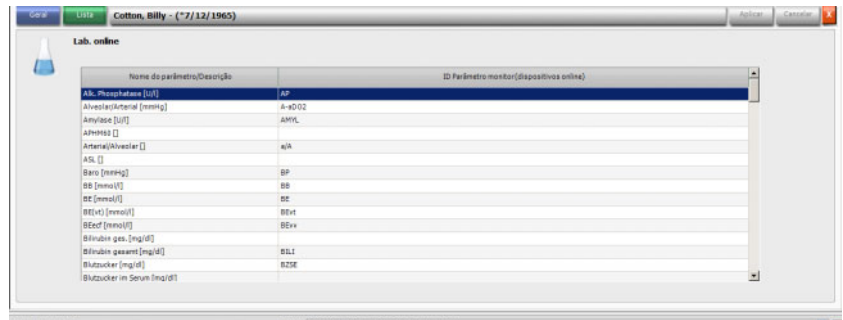

## **3.4.24 Eficácia**

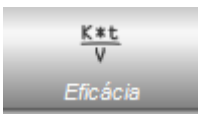

A opção **Eficácia** na barra de atividades apresenta os valores atuais efetivos de Kt/V/objetivo Kt/V com uma precisão de duas casas decimais. Se algum dos dois faltar, visualizará dois traços (--).

Clique na barra de atividades na coluna por baixo do símbolo **Eficácia** e no respetivo doente, a área de detalhe **Eficácia** abre-se. Esta área apresenta a evolução gráfica de Kt/V, conforme enviado pelo módulo OCM do dispositivo.

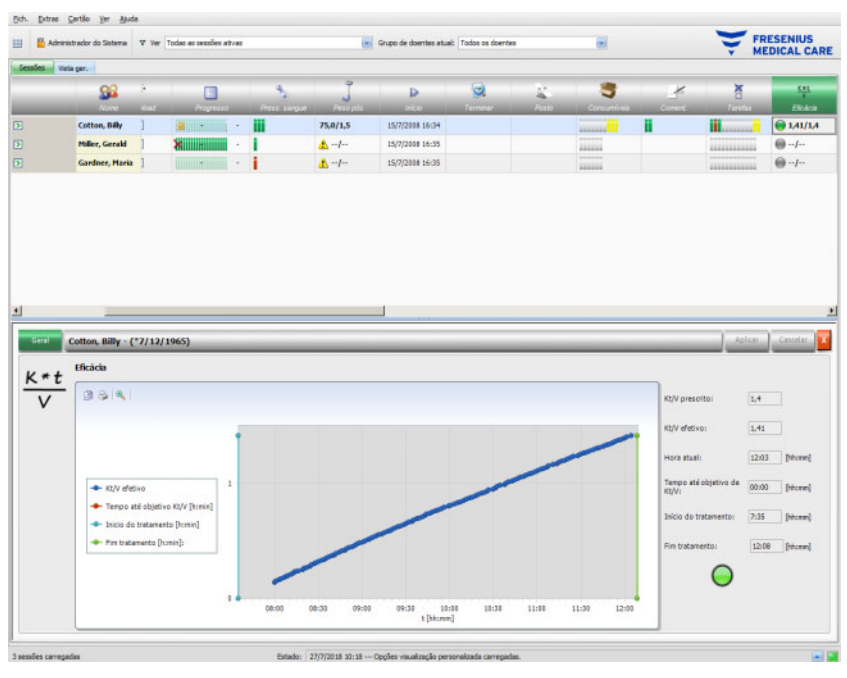

Adicionalmente, o Kt/V atual e tempo estimado para alcançar o objetivo Kt/V são visualizados em conjunto com o tempo estimado para a conclusão do tratamento. Se o tempo até alcançar o objetivo Kt/V for inferior ao tempo de tratamento restante, então visualizará um símbolo de estado verde, caso contrário visualizará um símbolo de estado vermelho.

Na barra de atividades será igualmente apresentado um símbolo verde ou vermelho para indicar o estado Kt/V. Se não existirem dados disponíveis do módulo OCM, então visualizará um símbolo cinzento.

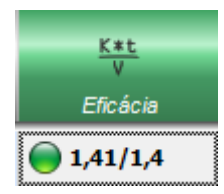

## **3.4.25 Terminar**

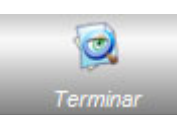

A opção **Terminar** permite-lhe fechar a sessão atual do doente. Se selecionar **Terminar** abre-se a visualização pormenorizada **Verific. sessão**, apresentando um sumário da sessão, uma lista de avisos e uma opção de entrada de comentários.

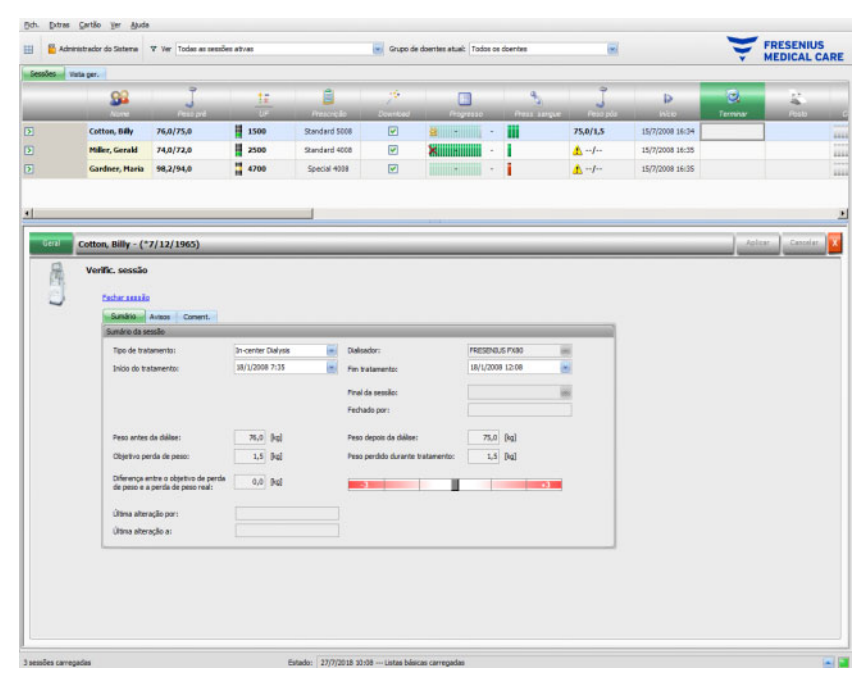

A secção **Sumário** apresenta a hora de início e fim da sessão e tratamento, o utilizador que encerrou a sessão (para sessões encerradas), bem como o fim/início do estado de exportação de tratamento da sessão é automaticamente documentado, mas também pode ser manualmente editado. O utilizador e hora da operação de edição também são guardados. É também apresentada uma perspetiva geral dos dados de peso. Clique em **Fechar sessão** para começar a fechar a sessão. Abre-se uma janela de confirmação. Clique em **Sim** para fechar a sessão ou **Não** para cancelar a operação.

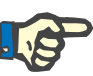

#### **Nota**

Se o filtro da sessão estiver definido para **Todas as sessões ativas**, fechar uma sessão ativa irá removê-la da grelha de atividades.

A secção **Avisos** apresenta o número de itens de medicação não confirmados (se aplicável), Tarefas, mensagens, consumíveis e situações especiais como falta de um valor de peso pós ou falta de qualquer medição de pressão do sangue ou comentário durante o tratamento, de acordo com os parâmetros no menu **Opções/Sessões/ Várias opções para fechar** [\(consulte Capítulo 3.2.2.1 na](#page-43-0)  [página 3-10\).](#page-43-0)

Na secção **Coment.** poderá guardar um comentário. Introduza o texto e depois clique em **Aplicar**. O comentário poderá ser visualizado na área de detalhe **Coment.** e na atividade.

### **3.4.26 BCM**

Quando clicar na barra de atividades na coluna por baixo do símbolo **BCM** do respetivo doente, a área de detalhe **BCM** abre-se no menu **Geral**. Esta área permite-lhe gerir completamente o fluxo de trabalho do Body Composition Monitor para o tratamento atual – preparar o cartão BCM para a medição, importar e visualizar resultados de BCM em formato de texto e de gráfico, bem como visualizar medições de BCM anteriores.

O menu **Geral** inclui uma área de dados do doente que é necessária pelo dispositivo de BCM. Determinados dados são automaticamente preenchidos pelo sistema (nome, identificação, data de nascimento, sexo).

Os campos **Nome próprio para BCM** e **Último nome para BCM** são úteis no caso de o nome do doente conter carateres especiais que não possam ser apresentados pelo dispositivo de BCM. Neste caso, o nome inválido para o BCM será visualizado a vermelho e deverá introduzir um nome que contenha apenas carateres latinos.

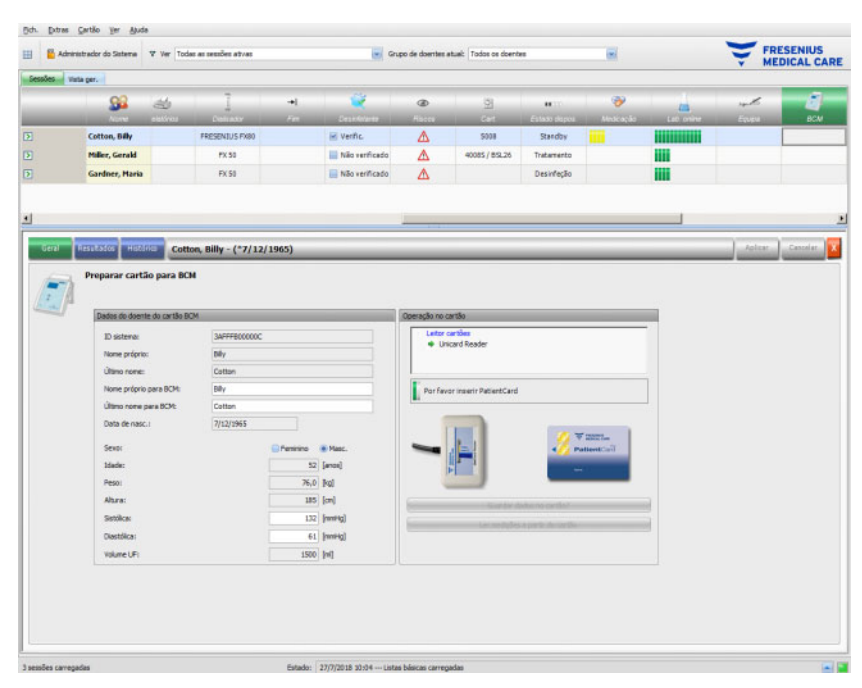

O peso é preenchido a partir da área de detalhe **Peso pré** e é obrigatório.

A altura é importada do EDBMS e é obrigatória também, mas pode ser editada do menu **Preparar PatientCard para BCM**. As pressões sistólica e diastólica são opcionais e são preenchidas pelo sistema como valores médios das últimas 4 semanas desde a primeira medição da pressão do sangue do tratamento. Se estiverem em falta, os dados da pressão do sangue podem ser preenchidos manualmente. O **volume UF** é obrigatório e é automaticamente preenchido a partir da área de detalhe UF. Os dados introduzidos manualmente têm de ser guardados através do botão **Aplicar** ou eliminados através do botão **Cancelar**.

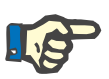

#### **Nota**

Se se verificar um aviso de plausibilidade de peso ou um aviso de UF, serão visualizados sinais de aviso ao lado dos respetivos campos e os dados de BCM do doente serão considerados inválidos. Os dados têm de ser corrigidos a partir das respetivas áreas de detalhe. Um conjunto de dados do doente inválido é sinalizado na barra de atividades, por baixo do símbolo **BCM** para o respetivo doente através de uma luz de semáforo vermelha.

A área à direita do menu Geral contém um comando de leitor de cartões. Quando os dados do doente são válidos e for introduzido um cartão válido no leitor de cartões, o botão **Guardar dados no cartão?** fica ativo. Clique neste botão para preparar o cartão do doente para a medição de BCM.

Depois de realizar a medição introduza o cartão no leitor. Se existir uma medição válida no cartão, o botão **Ler medições a partir do cartão** fica ativo. Clique neste botão e visualizará uma janela instantânea com as medições existentes no cartão. Somente medições que tenham sido realizadas depois de o cartão ter sido preparado poderão ser selecionadas. Selecione a medição desejada e depois clique no botão **Importar dados selec.**.

O menu **Resultados** apresenta os dados de BCM lidos do cartão. Se desejar apagar a medição, clique em **Apagar resultados**.

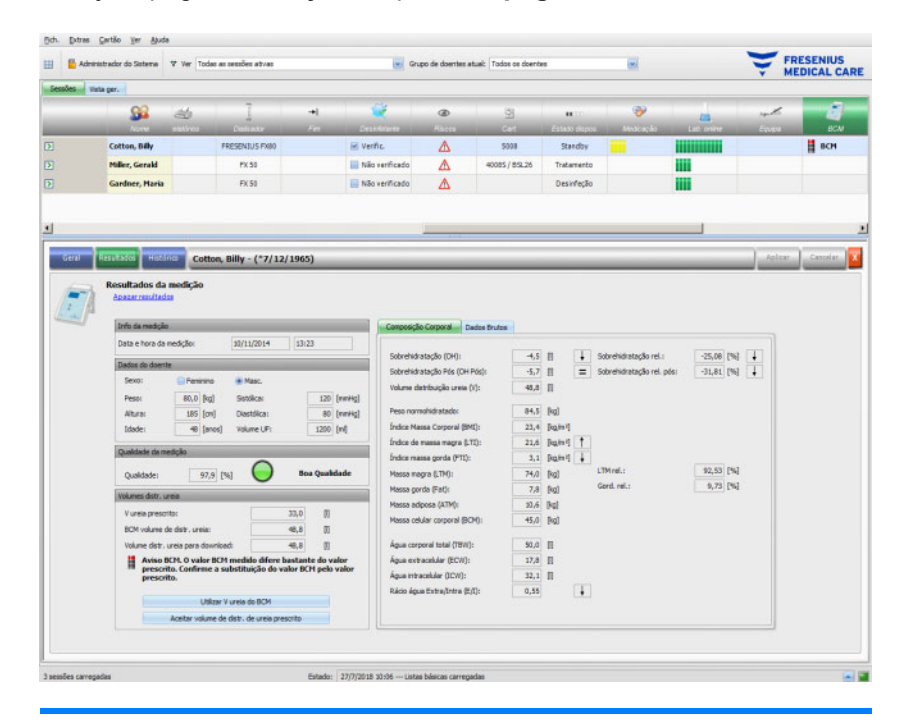

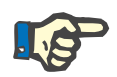

#### **Nota**

Só pode associar uma medição de BCM a um tratamento. O histórico das medições BCM poderá ser importado através do menu **Cart./Importar medições BCM**.

A área de **volumes de distribuição de ureia V (ureia)** permite-lhe especificar que valor V deverá ser descarregado para o dispositivo 5008/6008: o valor prescrito, importado do EDBMS ou o valor medido pelo dispositivo BCM (padrão). Clique no botão desejado para decidir qual o valor que será utilizado para descarregar e depois clique em **Aplicar**.

A área à direita do menu **Resultados** apresenta os dados de medições de BCM. Clique em **Composição corporal** para ver o estado de hidratação e nutrição relevante, como sobre-hidratação, volume de distribuição de ureia, índice de massa corporal, massa de tecido adiposo, etc. Clique em **Dados brutos** para ver os dados de impedância brutos (amplitude e fase) e as frequências correspondentes, bem como os resultados de impedância interpretados. Clique em **Mostrar diagrama** para visualizar a tabela de impedância em coordenadas de reactância-resistência e em **Ver dados** para visualizar os valores de impedância. Tal como nas outras tabelas, os dados podem ser exportados como texto ou gráfico.

O menu **Histórico** documenta as medições de BCM de tratamentos anteriores. Aqui poderá visualizar também as medições que não pertencem aos tratamentos mas que foram importadas de cartões de BCM através do menu **Cart./Importar medições BCM**.

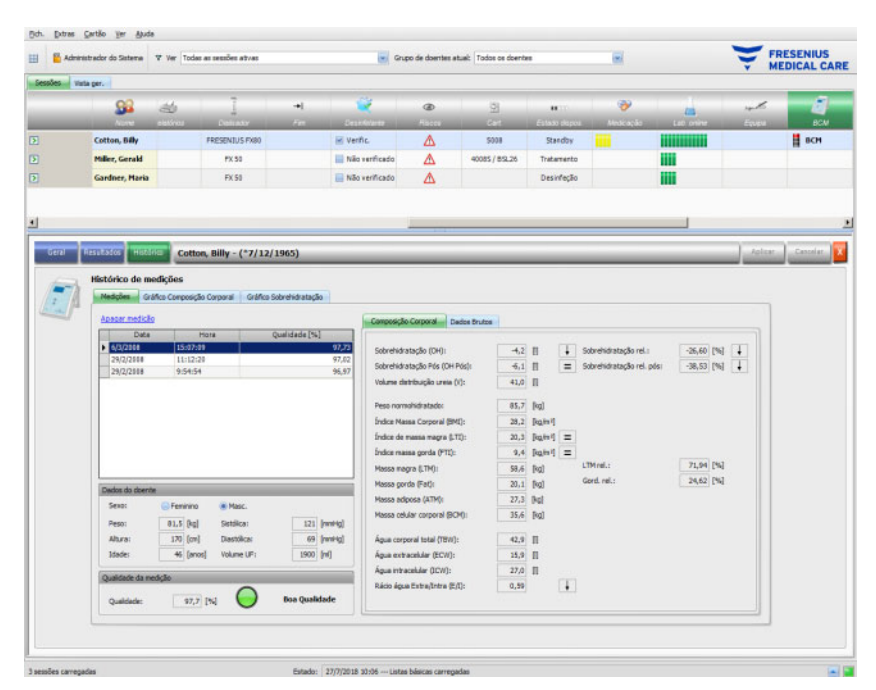

No separador **Medições**, a área à esquerda contém as medições que pode selecionar. As últimas 15 medições na data da sessão estão disponíveis para seleção. Clique sobre uma medição para visualizar os dados respetivos. Os resultados são apresentados exatamente da mesma forma que no menu **Resultados**.

Se a medição selecionada não pertencer a um determinado tratamento poderá ser apagada clicando em **Apagar medição** e depois em **Aplicar**.

Caso contrário, poderá apagá-la no menu **Resultados de BCM** do respetivo tratamento. Pode também exportar os dados brutos de uma medição em particular para um ficheiro de texto separado por tabuladores clicando em **Exp. dados brutos**.

## **3.4.27 Resultados tratamento**

Clique na barra de atividades na coluna por baixo do símbolo **Resultados tratamento** e no respetivo doente, a área de detalhe **Resultados tratamento** é visualizada e o menu **Geral**. Esta área apresenta os resultados sintéticos do tratamento, calculados a partir dos dados enviados pelos dispositivos de diálise online (6008, 5008, 4008) ou importados de resultados offline armazenados no cartão do doente 5008/6008.

Os resultados de tratamento lidos a partir do cartão são designados resultados offline, por oposição a resultados online que, no final do tratamento, serão enviados pelo dispositivo de diálise através da rede. Uma sessão com resultados de tratamento lidos a partir do cartão é designada sessão offline, por oposição a uma sessão online que tem resultados online.

A barra de atividades na coluna por baixo do símbolo **Resultados tratamento** apresenta o tipo de resultados (online ou offline) em conjunto com um símbolo verde ou cinzento. Se não existirem resultados, então nenhum dado será visualizado.

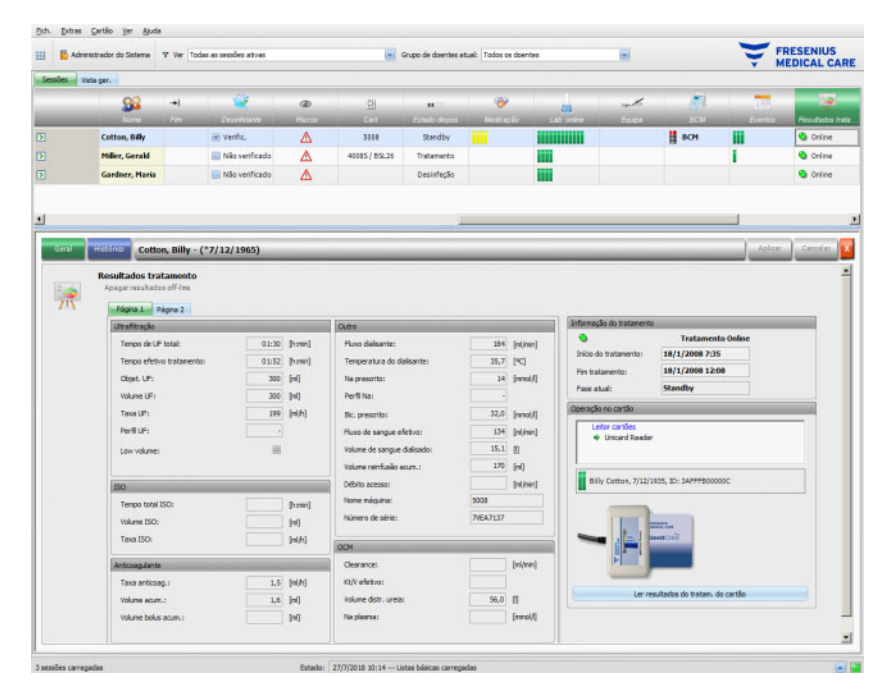

A área à esquerda do menu **Geral** contém um separador com duas subpáginas que apresenta os resultados de tratamento para a sessão atual. A informação está organizada em dois módulos do dispositivo e é constituída por dados agregados, tais como valores acumulados e valores médios. Por exemplo, o volume UF e a taxa UF para o volume UF acumulado e a UF média de todo o tratamento.

Na área superior direita, a data/hora de início e final do tratamento são apresentadas em conjunto com a fase atual do tratamento.

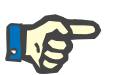

#### **Nota**

No caso de dispositivos online, os dados na janela resultados tratamento são apresentados também durante o tratamento. No entanto, os valores apresentados não representam os valores finais até que o tratamento alcance a fase 'Fim tratamento, reinfusão'. Observe a fase atual apresentada na área superior à direita.

A área inferior direita contém um comando do leitor de cartões que permite a importação de resultados do tratamento offline de um cartão do doente 5008/6008. Para importar resultados offline, introduza um cartão de doente no leitor de cartões. Se a identidade do doente do cartão for a mesma da sessão atual, o botão **Ler resultados do tratamento a partir do cartão** estará ativo.

Clique no botão para ler os resultados do tratamento a partir do cartão. Abre-se uma janela instantânea com os dados lidos do cartão.

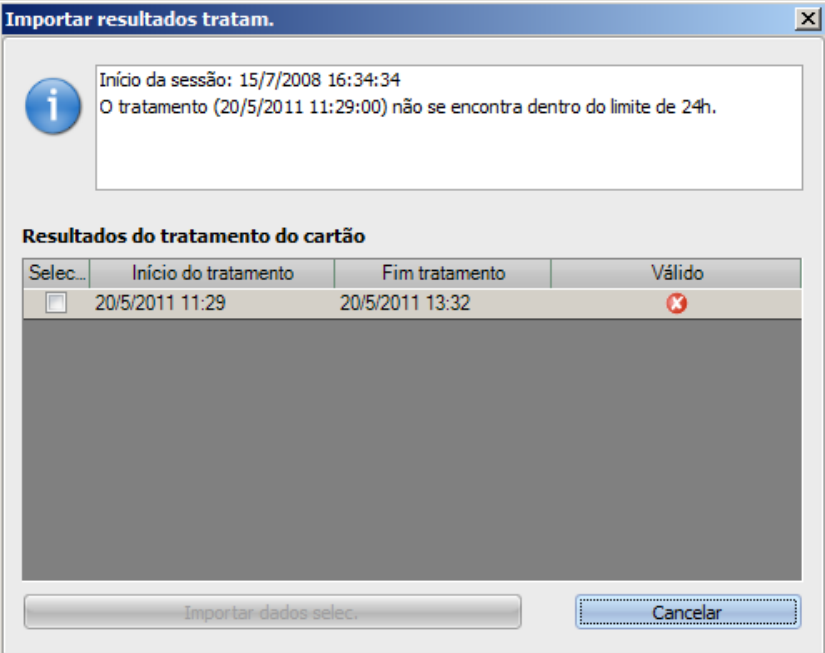

Para cada tratamento, a data/hora de início e final é apresentada em conjunto com o estado de validade. Os tratamentos que se encontrem dentro de uma gama de mais ou menos 24 horas da data/hora de início da sessão atual podem ser selecionados para importação. Somente poderá ser selecionado um tratamento desses.

Depois da seleção poderá clicar no botão **Importar dados selec.** para importar o resultado do tratamento. Se a sessão já dispuser de resultados de tratamento, online ou offline, ser-lhe-á pedido que confirme a substituição desses resultados. No entanto, só poderão ser substituídos resultados offline. Os resultados online são, na realidade, ocultados pelos resultados offline. Ao importar resultados do tratamento para uma sessão offline, os dados do dispositivo e as medições de pressão de sangue guardados no cartão do doente também são importados. Estes dados podem ser visualizados nas vistas detalhadas Progresso e Press. sangue.

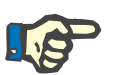

#### **Nota**

Se a sessão for online, a importação dos resultados de tratamento offline do cartão substituirá os resultados online. No entanto, os resultados offline podem ser expressamente apagados clicando na ligação **Apagar resultados offline** e depois clicando no botão **Aplicar**. Neste caso, os resultados online estarão novamente visíveis. Os resultados online não podem ser apagados.

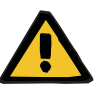

#### **Aviso**

#### **Risco para o doente como resultado de dados corrompidos Risco para o doente como resultado de uma decisão terapêutica incorreta**

Um erro de software ou hardware pode levar à corrupção dos resultados do tratamento exibidos pelo **Therapy Monitor**. Decisões terapêutica incorretas podem ser feitas com base nestes dados incorretos.

– O utilizador tem de verificar os resultados do tratamento online e/ou offline comparativamente aos resultados apresentados pelo dispositivo de diálise.

O menu **Histórico** apresenta os resultados do tratamento de sessões anteriores.

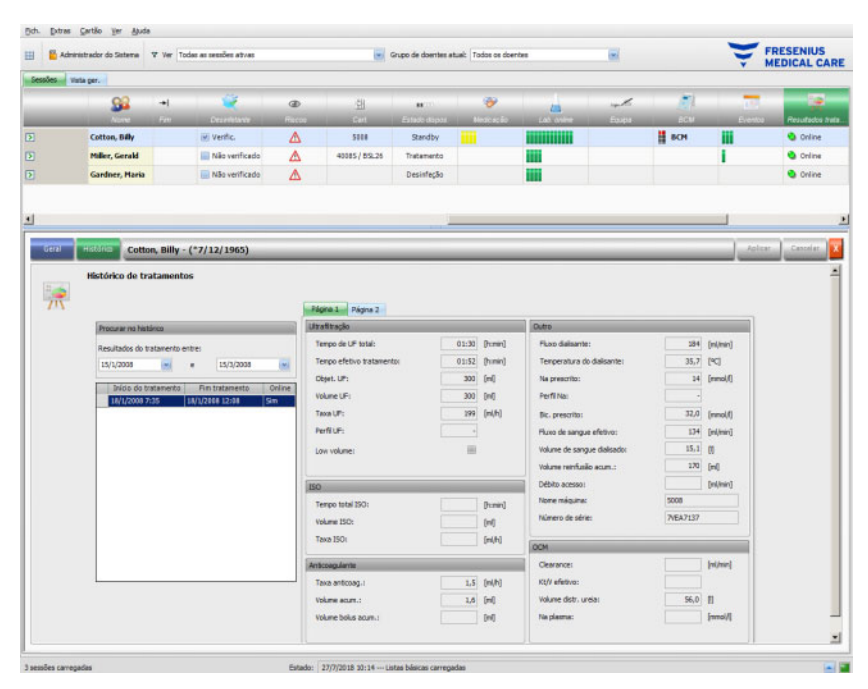

A área à esquerda contém dois calendários, através dos quais pode especificar o intervalo de tempo que pretende visualizar. Por default, é considerado um mês anterior a partir da data de início da sessão atual. Por baixo dos dois calendários, uma lista com os tratamentos do intervalo de tempo selecionado será visualizada. Cada um destes tratamentos pode ser individualmente selecionado.

A área do lado direito apresenta o tratamento selecionado da mesma forma (separador com duas páginas), tal como no menu **Geral**.

### **3.4.28 Atitudes**

Clique na barra de atividades na coluna por baixo do símbolo **Atitudes** para o respetivo doente, a área de detalhe **Atitudes** abre-se. Esta área documenta as atitudes – que não as de administração de medicação ou a aplicação de consumíveis – realizadas pela equipa de saúde durante a sessão de diálise.

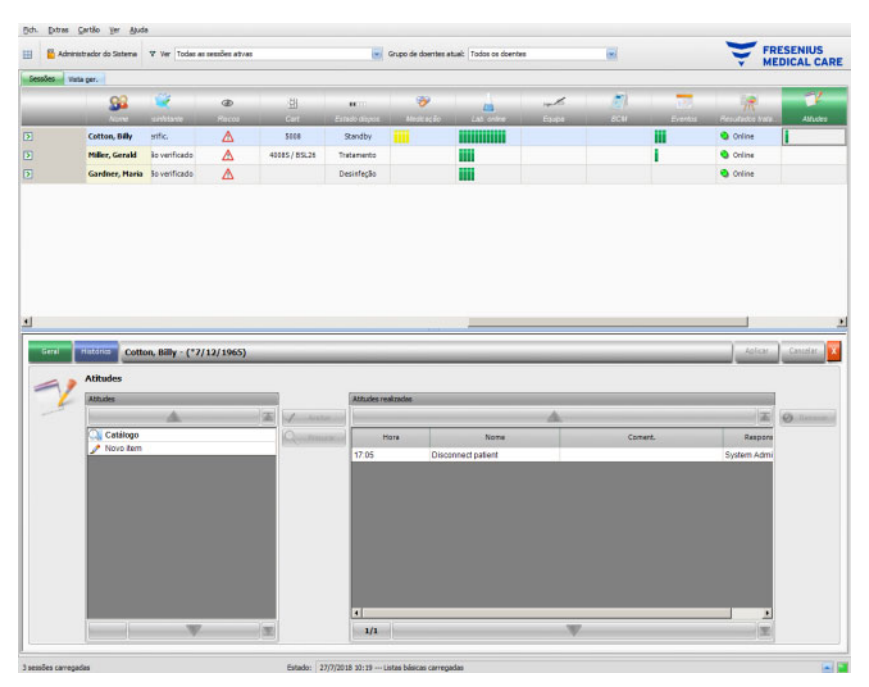

Na área de detalhe encontram-se dois painéis de navegação. No painel do lado esquerdo, pode aceder ao catálogo de atitude. No painel do lado direito pode aceder às atitudes realizadas.

Na pasta catálogo do painel esquerdo poderá navegar por toda a lista de atitudes, uma vez que é definida pelo EDBMS. Os itens são visualizados em páginas e os botões para cima/para baixo deslocam o conteúdo de uma página para a outra. Os números de página atual e total são visualizados junto do botão para baixo.

Selecionando um item, ativará o botão **Aceitar**. Clicando neste botão confirma a realização da atitude. Pode inserir um comentário no painel de navegação à direita.

Pode procurar atitudes específicas clicando no botão **Procurar**.

Clicando em **Novo item** no painel de navegação esquerdo poderá introduzir uma atitude que não se encontre no catálogo. Para um item desses terá de indicar um nome e opcionalmente um comentário.

No painel atitudes realizadas, poderá remover uma atitude realizada selecionando-a e depois pressionando o botão **Remover**.

Por último, guarde os dados aplicados como habitualmente através de **Aplicar** ou cancele a operação através de **Cancelar**. Se os dados obrigatórios estiverem em falta, visualizará uma mensagem de erro e o processo de aplicação não será possível.

O separador **Histórico** mostra as atitudes das seis sessões anteriores.

Na barra de atividades, por baixo do símbolo **Atitudes** para o respetivo doente encontrará as barras verdes dos itens realizados.

As entradas da lista de atitudes estão automaticamente disponíveis através do EDBMS ligado. A importação automática dos conteúdos da lista de atitudes requer a ativação desta função no EDBMS ligado.

### **3.4.29 Eventos**

Clique na barra de atividades na coluna por baixo do símbolo **Eventos** e no respetivo doente, a área de detalhe **Eventos** é visualizada e o menu **Geral**. Esta área documenta os eventos do doente durante o tratamento e as correspondentes ações (medicação, consumíveis e/ou atitudes) consideradas pela equipa de saúde.

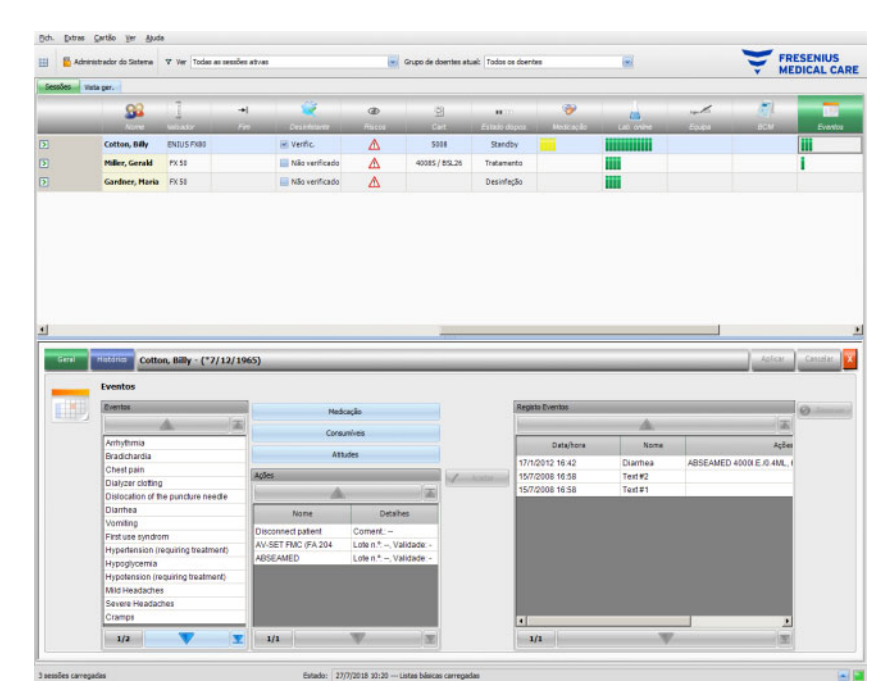

Na área de detalhe encontram-se três painéis de navegação. No painel do lado esquerdo, pode aceder ao catálogo **Eventos**. No painel do centro poderá aceder aos catálogos **Medicação, Consumíveis** e **Atitudes**, bem como a uma lista das ações utilizadas até agora durante o tratamento atual. No painel do lado direito pode aceder aos eventos documentados até ao momento para o tratamento.

Na pasta catálogo do painel esquerdo poderá navegar por toda a lista de eventos, uma vez que é definida pelo EDBMS. Os itens são visualizados em páginas e os botões para cima/para baixo deslocam o conteúdo de uma página para a outra. Os números de página atual e total são visualizados junto do botão para baixo.

Ao pressionar os botões **Medicação, Consumíveis** ou **Atitudes** do painel do centro visualizará uma janela instantânea com uma funcionalidade semelhante às correspondentes áreas de detalhe (incluindo funções de procura).

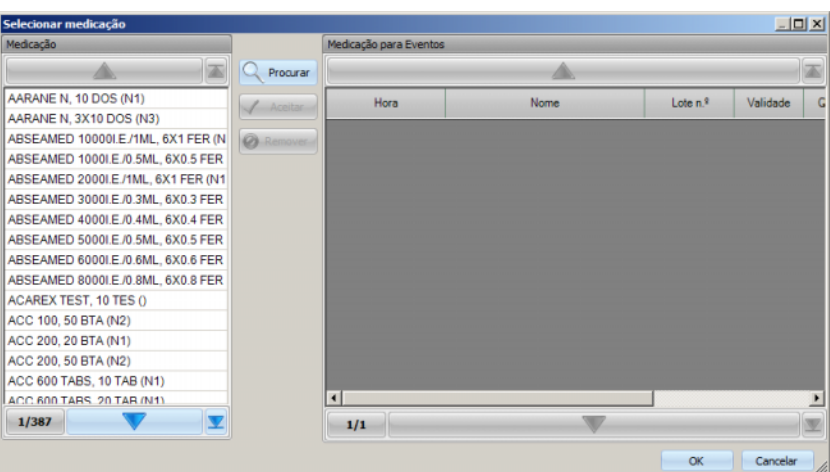

Na janela instantânea, selecione um item do catálogo e depois clique em **Aceitar**, depois edite os dados obrigatórios e os dados opcionais, neste caso, quantidade e comentário. Clique em **Remover** para remover um item aceite. Desta forma poderá adicionar vários itens de medicação. Quando tiver concluído, clique no botão **OK** ou cancele a operação através de **Cancelar**. Se clicar em **OK**, a janela instantânea será fechada e os itens de medicação selecionados serão apresentados no painel do centro, por baixo dos botões de catálogo, como ação para ser utilizada com um evento.

A funcionalidade dos botões **Consumíveis** ou **Atitudes** é semelhante – somente a informação que tem de ser fornecida difere: para consumíveis pode indicar um número de lote e uma validade, enquanto para atitudes só poderá indicar um comentário.

Clicando duas vezes sobre uma ação no painel do centro poderá editar a informação relevante de quantidade e comentário relativos a medicação, número de lote e validade para consumíveis, comentário para atitude.

Ao selecionar um item de evento do painel da esquerda ativa o botão **Aceitar**. Pode agora selecionar uma ou mais ações do painel do centro. Clicando novamente numa ação selecionada no painel do centro procederá à sua desativação. Ao pressionar o botão **Aceitar**, o evento e as ações associadas são copiados para o painel direito. Um evento pode ser aplicado sem ações, mas não as ações sem um evento.

No painel do lado direito poderá editar manualmente a data e a hora do evento, através de um comando especial de calendário e relógio.

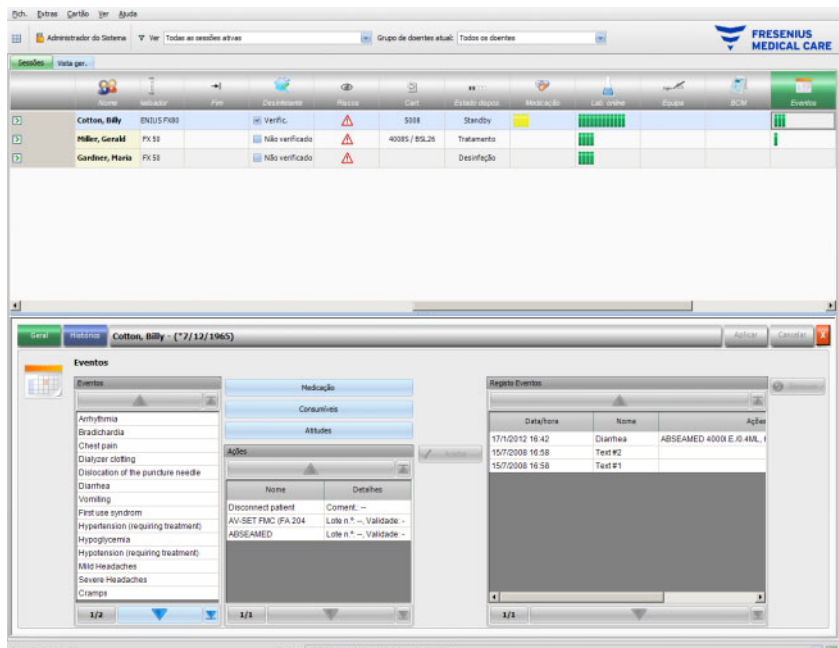

Clicando duas vezes num evento aplicado, visualizará uma janela instantânea com todos os pormenores do evento.

No painel do lado direito poderá remover um evento aplicado selecionando-o e depois pressionando o botão **Remover**.

Por último, guarde os dados aplicados como habitualmente através de **Aplicar** ou cancele a operação através de **Cancelar**.

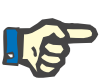

#### **Nota**

Quando um evento for guardado, as ações associadas são igualmente guardadas nas correspondentes secções de dados. Por exemplo, um evento com uma medicação associada fará com que essa medicação seja aplicada na área **Medicação**. Se essa medicação for apagada da área **Medicação**, então também será apagada do evento. No entanto, o item será mantido na lista de ações no painel do centro da área de **Eventos** para utilização futura. Se um evento for apagado, todas as ações associadas serão apagadas, bem como as correspondentes secções de dados, mas mantêm-se na lista de ações da área **Eventos** para utilização futura.

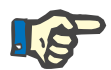

#### **Nota**

A lista de ações no painel do centro é exclusivamente definida para o tratamento atual do doente. Uma nova sessão inicia-se sempre com uma lista vazia.

O menu **Histórico** apresenta os eventos dos 12 últimos tratamentos. Clicando em **Ver detalhes**, visualizará todos os detalhes de eventos de um tratamento particular numa janela instantânea.

Na barra de atividades, por baixo do símbolo **Eventos** do respetivo doente encontrará as barras verdes para eventos aplicados.

As entradas de eventos, medicação, consumíveis e atitudes estão automaticamente disponíveis através do EDBMS ligado. A importação automática destes conteúdos da lista requer a ativação desta função no EDBMS ligado.

### **3.4.30 Equipa**

A barra de atividades na coluna por baixo do símbolo **Equipa** do respetivo doente contém o nome da equipa responsável, conforme definido na área de detalhe **Nome**, no menu **Sessão** [\(consulte](#page-74-0)  [Capítulo 3.3.1 na página 3-41\).](#page-74-0)

### **3.4.31 Temperatura**

Se clicar na barra de atividades na coluna por baixo do símbolo **Temperatura** do respetivo doente, a área de detalhe **Temperatura** abre-se, menu **Geral**.

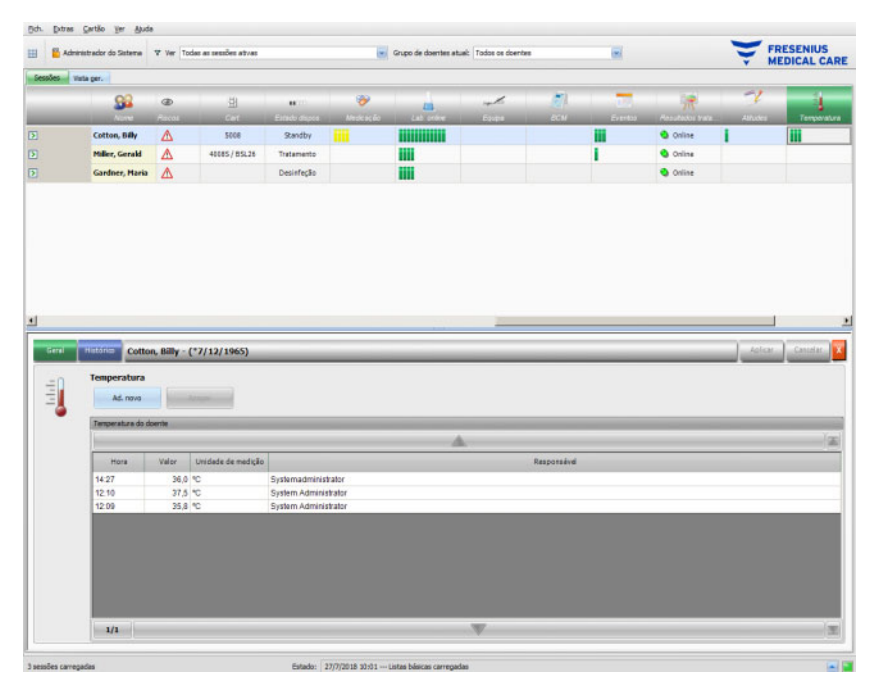

Esta área documenta a temperatura do doente conforme registada pela equipa de saúde durante a sessão de diálise. Dependendo das configurações ao nível do FIS, os valores são apresentados em graus **Celsius** ou **Fahrenheit**. Na barra de atividades, por baixo do símbolo **Temperatura** do respetivo doente encontra as barras verdes para os itens de medição.

O menu **Histórico** apresenta os dados da temperatura de sessões anteriores, tanto no formato de texto como de gráfico. A primeira medição de cada sessão é apresentada em conjunto com a data de início da sessão.

### **3.4.32 Laboratório externo**

Clique na barra de atividades na coluna por baixo do símbolo **Lab. externo** e no respetivo doente, a área de detalhe **Lab. externo** abre-se. Esta área documenta os valores de laboratório atuais para o doente, conforme recebidos do EDBMS. Os valores não podem ser alterados no **Therapy Monitor**.

#### **3.4.33 Vista personalizada**

Clique na barra de atividades na coluna por baixo do símbolo **Vista personalizada** e no respetivo doente, a área de detalhe **Vista personalizada** abre-se. Esta área documenta os dados atuais enviados pelo dispositivo de diálise para a sessão, tal como personalizado pelo utilizador [\(consulte Capítulo 3.2.4.2 na](#page-69-0)  [página 3-36\).](#page-69-0)

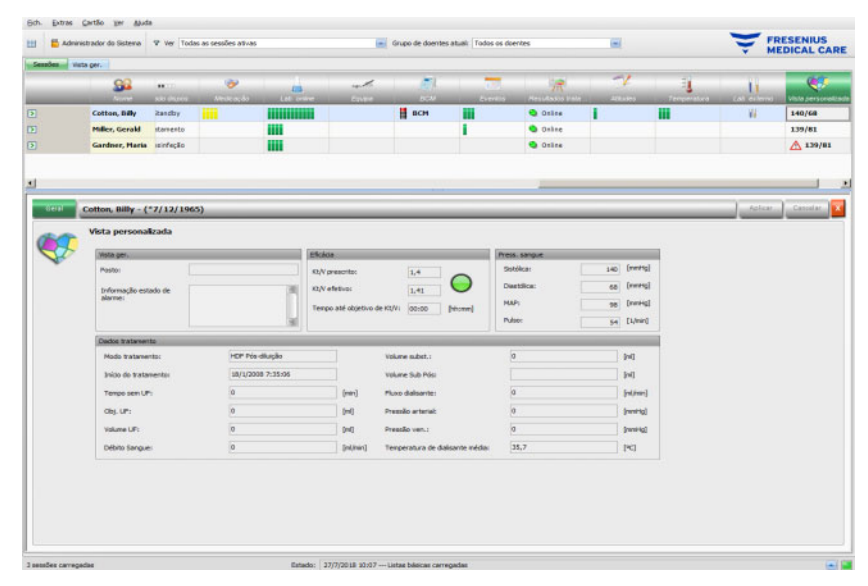

O painel **Vista ger.** é fixo e não pode ser personalizado. Contém informação sobre o posto, estado de alarme atual, estado Kt/V e a pressão do sangue mais recente. O painel **Dados tratamento** contém até 12 parâmetros totalmente personalizáveis.

## **3.4.34 Sumário**

Clique na barra de atividades na coluna por baixo do símbolo **Sumário**  e no respetivo doente, a área de detalhe **Sumário** abre-se. Esta área apresenta algumas categorias de dados, como peso, UF, comentários, eventos com ações associadas de utilizadores e atitudes que não estão ligadas a eventos, bem como início/fim do tratamento.

De acordo com um certo parâmetro no FIS, os dados de sumário são apresentados agrupados em categorias ou ordenados por tempo em ordem ascendente.

O separador **Histórico** apresenta os dados do sumário para as oito sessões anteriores.

## **3.5 Lógica do programa**

### **3.5.1 FME User Management**

A gestão de utilizadores é configurada no FME Interface Server (FIS) e é operada através do programa 'FME User Management'. Para mais informações, consulte as Instruções de utilização do FME User Management.

### **3.5.2 Sistema de gestão de base de dados externo (EDBMS)**

Logo que um doente tenha iniciado a sessão no **Therapy Monitor**, normalmente introduzindo o seu cartão de doente, o EDBMS transfere automaticamente os dados da respetiva sessão do doente para o **Therapy Monitor** (importação de dados). Se for necessário alterar os dados de tratamento apenas para o dia de diálise atual, isso será realizado por introdução manual no **Therapy Monitor** Client. O utilizador efetua alterações permanentes apenas no EDBMS. Enquanto o sistema de diálise não estiver no modo de tratamento ativo (o detetor ótico ainda não detetou sangue), os dados alterados no EDBMS podem atualizar os dados da sessão existente através de uma nova importação de dados para o **Therapy Monitor**.

Se o utilizador encerrar uma sessão ou uma sessão for automaticamente encerrada, a transferência automática de dados da sessão concluída ocorre do **Therapy Monitor** para o EDBMS.

## **3.5.3 Cálculo UF**

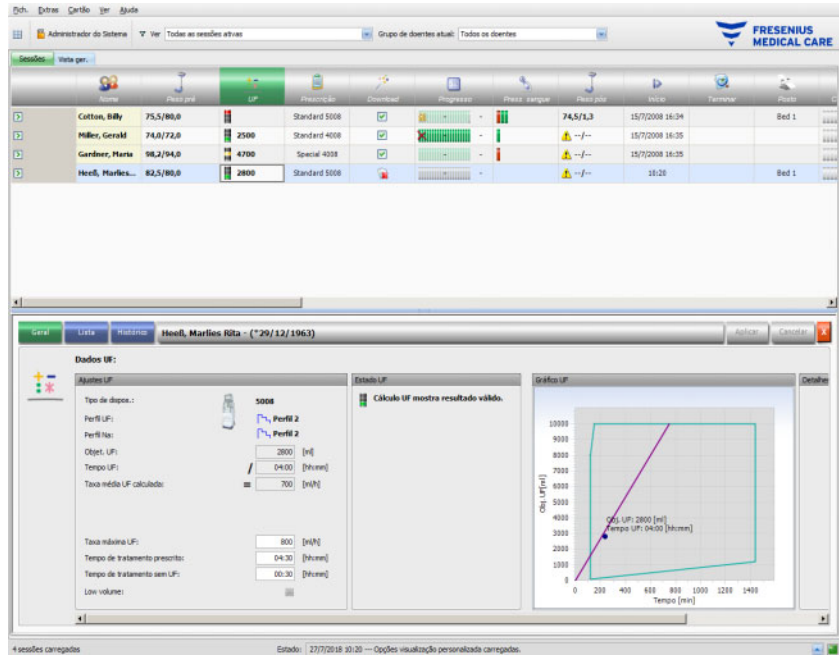

O cálculo UF automático da respetiva sessão é baseado no peso pré-diálise, tara (cadeira de rodas, vestuário), ingestas durante o tratamento, peso seco atual (peso seco), taxa UF média máxima, hora de tratamento, etc. As restrições UF específicas do dispositivo (como perfis UF/Na) também são consideradas.

### **3.5.4 Transferência de dados para a máquina de diálise**

#### **3.5.4.1 Download**

Os dados transferidos para os sistemas de diálise têm de ser confirmados pelo utilizador no sistema de diálise para que a aceitação dos dados se verifique.

Pode encontrar mais informação nas Instruções de utilização das máquinas de diálise.

### **3.5.4.2 O dataXchange panel (dXp)**

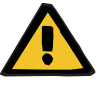

#### **Aviso**

**Risco para o doente como resultado de dados corrompidos Risco para o doente como resultado de uma decisão terapêutica incorreta**

Dados (p. ex. Tarefas, Mensagens, Medicação) mostrados ou introduzidos no dataXchange panel (dXp) na máquina de diálise podem ser corrompidos por erros de software ou rede. A exatidão, a integridade ou a plausibilidade podem ser afetadas negativamente. Tais dados corrompidos não podem ser detetados pelo dispositivo de diálise.

Se isto não for detetado pelo utilizador, pode levar um planeamento incorreto do tratamento ou decisões terapêuticas incorretas.

- Os utilizadores tem de verificar se os dados mostrados no dataXchange panel (dXp) correspondem à informação introduzida.
- Se os dados mostrados não corresponderem à informação introduzida, o utilizador tem de introduzir novamente os dados corretos, guardá-los e verificar novamente.

## **3.5.5 Compilação de dados online**

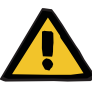

#### **Aviso**

**Aviso**

**Risco para o doente como resultado de dados corrompidos Risco para o doente como resultado de uma decisão terapêutica incorreta**

Erros de software ou hardware podem levar à corrupção dos dados do tratamento. Estes dados corrompidos podem influenciar o planeamento do tratamento ou decisões terapêuticas, o que leva a um tratamento incorreto para o doente.

– Os utilizadores tem de verificar se os dados da diálise registados são corretos.

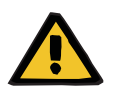

#### **Risco para o doente como resultado de punções vasculares desnecessárias**

A transferência de dados entre os dispositivos de laboratório e o **Therapy Monitor** pode ser interrompida devido a problemas de rede. Neste caso, os dados dos dispositivos do laboratório não podem ser exibidos pelo **Therapy Monitor**. Isto pode levar a uma nova amostra de sangue, o que implica uma punção vascular adicional.

– Antes de expôr o doente a punções vasculares adicionais, tente ler a memória de dados do dispositivo do laboratório e introduzir os dados de amostra manualmente no **Therapy Monitor**.

# **4 O dataXchange panel**

## **4.1 Introdução**

O painel dataXchange (dXp) é uma seleção de ecrãs no monitor do dispositivo de diálise 5008/6008. Com a ajuda do dXp, a equipa clínica pode operar o sistema **Therapy Monitor** diretamente a partir da unidade do doente, sem a necessidade de se deslocar ao computador (que está frequentemente situado longe dos doentes). Quase todas as atividades relacionadas com a sessão de tratamento do doente podem ser realizadas a partir da própria tela do 5008/6008.

O dXp baseia-se numa tecnologia de internet através de uma aplicação de navegação na máquina 5008/6008 (similar ao Internet Explorer ou outro navegador na internet para PC) que navega entre páginas na internet disponibilizadas pelo **Therapy Monitor**.

## **4.2 Comandos de introdução de dados**

O dispositivo 5008/6008 dispõe de uma tela de toque – quaisquer introduções do utilizador têm de ser realizadas tocando em diversos comandos na tela. A convenção de cores dos dispositivos 5008 ou 6008 aplica-se para cada comando: verde – selecionado, azul – ativo (selecionável), cinzento – inativo.

## **4.2.1 Os principais comandos são:**

**Menu Tab** Através do menu Tab poderá selecionar diversas páginas dXp. As páginas disponíveis são:

> Peso pré, UF, prescrição, medicação, tarefas, mensagens, consumíveis, atitudes, eventos, desinfeção, BCM, riscos, temperatura, laboratório online, laboratório externo, peso pós, terminar, sumário e informação. A visibilidade e a sequência destas páginas são definidas na configuração do dXp. A página de tratamento está sempre visível através do dXp.

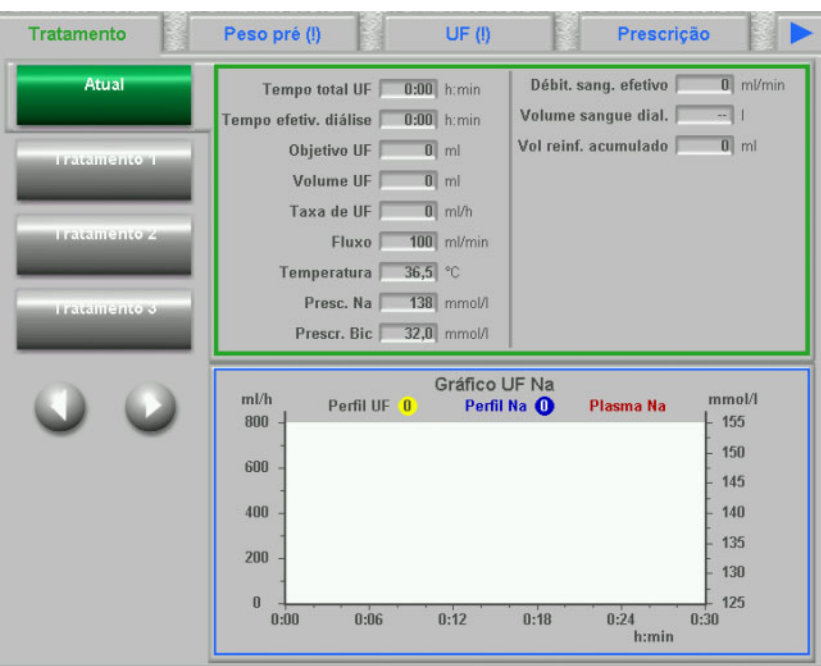

Caixa de lista **Caixa de lista C** comando da caixa de lista mostra alguns itens de texto dispostos numa lista vertical. Pode conter botões de navegação (para cima/para baixo) e outras opções, tais como p. ex. uma pasta, o que permite navegar de uma caixa de lista para outra, o número da página atual, etc. Itens individuais podem ser selecionados tocando neles na tela do dispositivo 5008/6008.

> Exemplos de caixas de lista: utilizadores disponíveis, medicação prescrita, catálogo de medicação, catálogos de consumíveis, lista de eventos, etc.

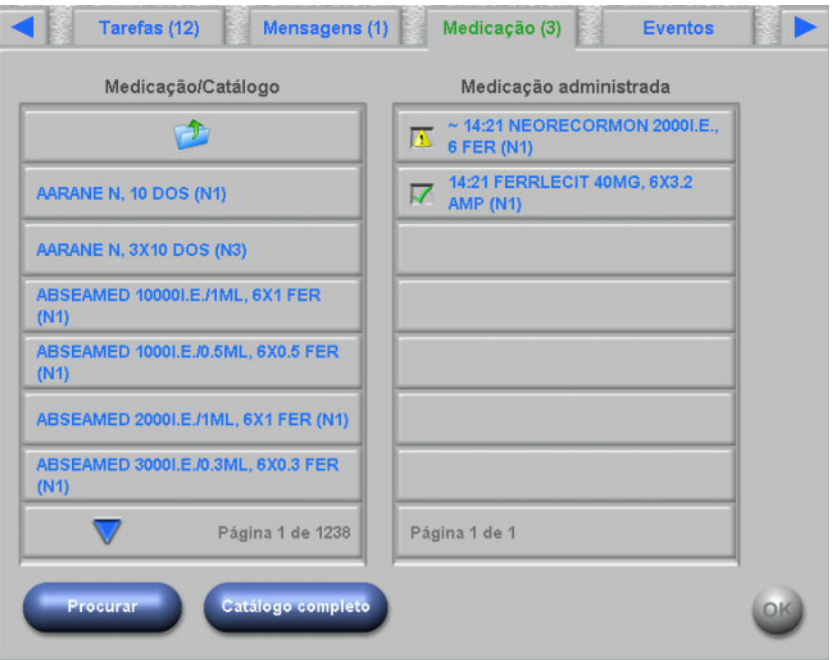

**Botões de texto** Os botões de texto são botões nos quais é apresentado algum texto. A funcionalidade varia de página para página.

**Botões de controle** Existem dois botões de controlo **OK** e **C** (Cancelar). Cada ação do utilizador que tenha alterado ou criado uma parte dos dados tem de ser confirmada pressionando o botão **OK** ou cancelada pressionando o botão **C**. Abandonar a página atual sem pressionar o botão **OK**, terminará a operação atual e os dados não serão guardados.

**Página para introdução de dados** 

Esta página permite ao utilizador introduzir valores numéricos dentro de um limite previamente definido.

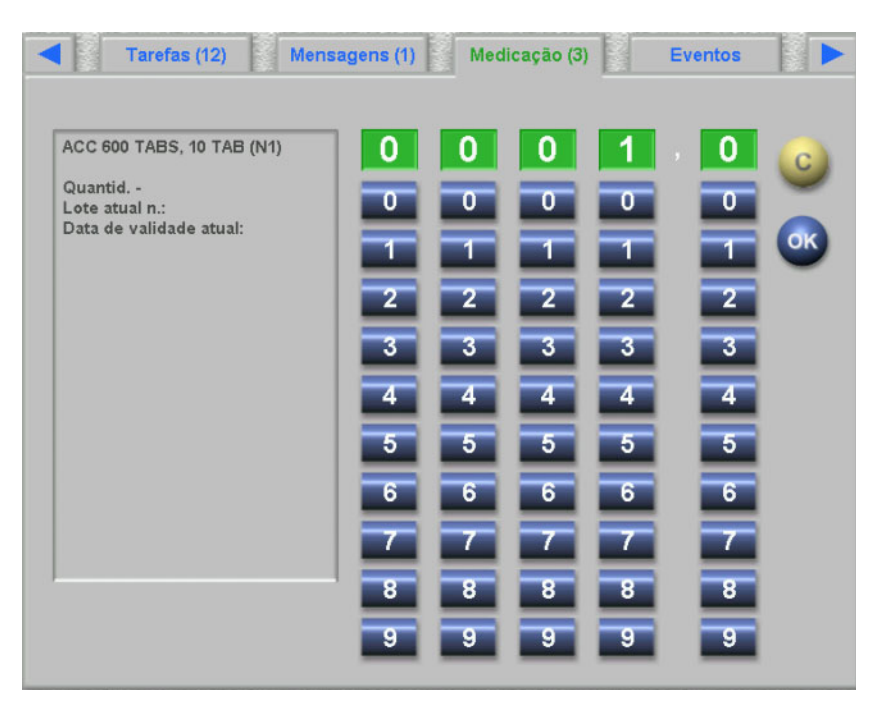

#### **Teclado para introdução de dados**

Através deste comando, o utilizador pode introduzir valores alfanuméricos na tela de toque através de um teclado. O teclado dispõe das teclas Back e Apagar com as quais é possível efetuar correções. O texto introduzido é apresentado na parte superior da página.

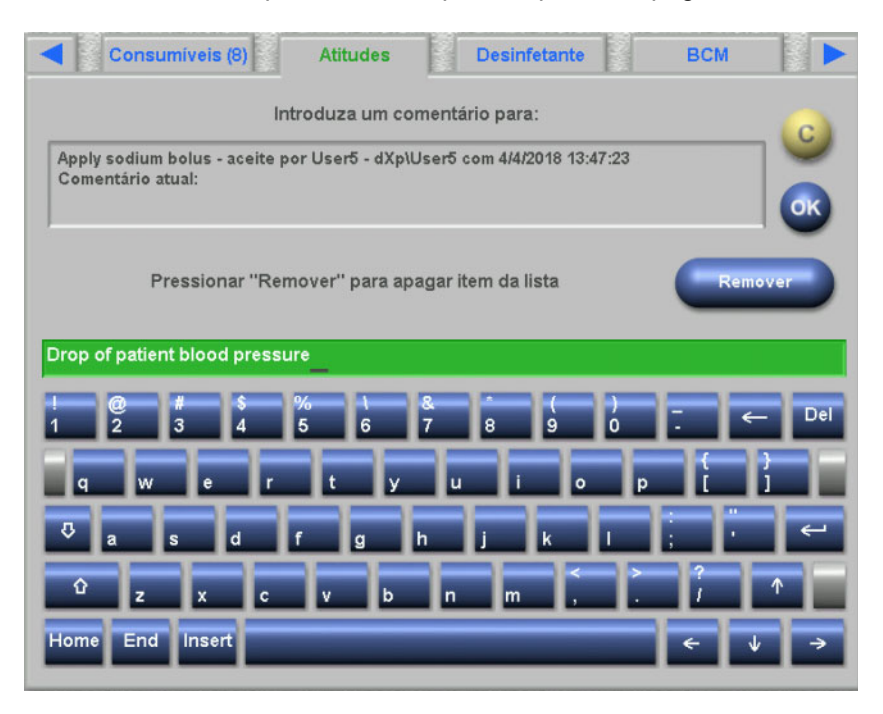

### **Comando da introdução da hora**

Através deste comando o utilizador pode especificar os dados sobre a hora no formato hh:mm.

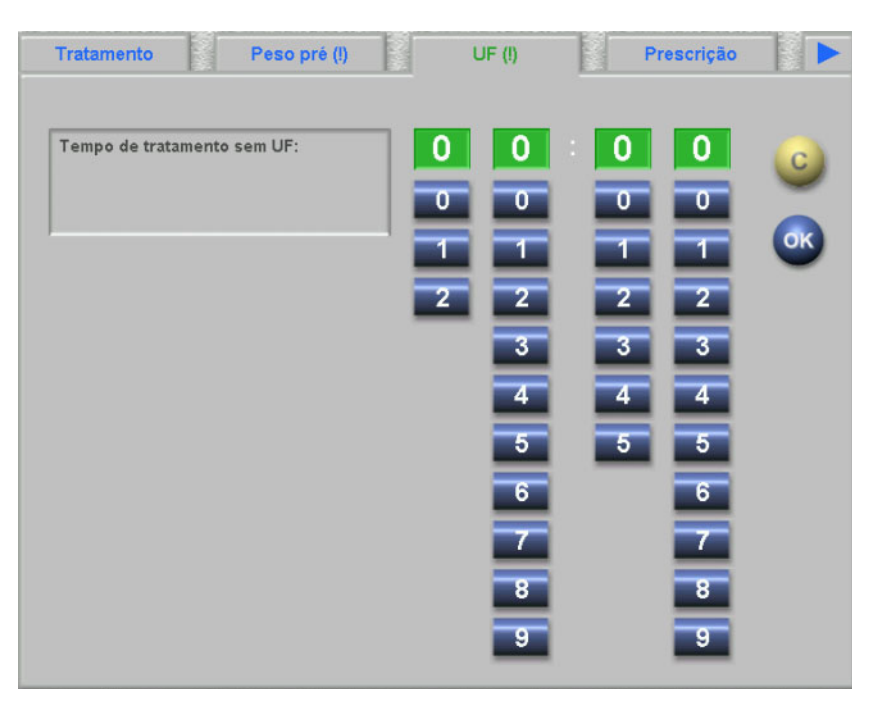

## **4.3 Iniciar e parar o dXp**

O dXp é aberto tocando no item do menu do doente da barra de estado. Previamente é necessário introduzir um cartão de doente, com ID doente válido no dispositivo 5008/6008.

Se necessário, visualizará primeiro uma página de início de sessão do utilizador, pedindo que selecione um nome de utilizador de uma caixa de lista com os utilizadores disponíveis. Os últimos três utilizadores, com sessão iniciada, são apresentados na parte superior da lista.

Se a password estiver correta, o dXp apresenta a página de tratamento. No entanto, se o menu do doente piscar, chamando a atenção do utilizador (indicador de mensagem), o utilizador será redirecionado para a página que deu origem ao sinal. Também pode procurar utilizadores em particular: pressione o botão **Procurar utilizador** e introduza um texto de procura e, depois, pressione **OK**. A lista de utilizadores é filtrada em função do texto de procura. Poderá regressar à lista completa de utilizadores pressionando o botão **Todos**.

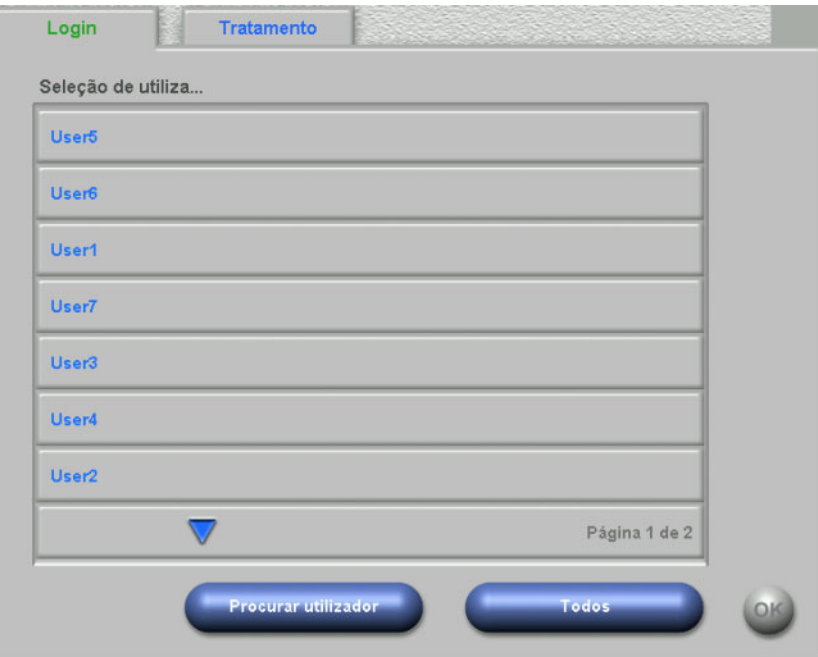

O indicador de mensagem pisca se existir um conflito de UF ou a plausibilidade do peso não corresponder ou um novo item, até agora não visualizado, existir nos menus medicação, mensagens, tarefas e riscos. O utilizador é redirecionado para a respetiva página, de acordo com a seguinte prioridade: UF. peso pré, riscos, mensagens, tarefas, medicação. A visibilidade e a sequência das páginas do dXp são definidas utilizando a aplicação de configuração do dXp.

## **4.4 Peso pré**

Esta página do dXp corresponde à atividade do peso pré no TMon-Client. O utilizador pode introduzir ou substituir a leitura de balança, peso da roupa/tara, ingestas objetivo durante o tratamento e peso seco atual. Outros valores como peso antes do tratamento ou objetivo de perda de peso não são editáveis, mas calculados pelo sistema. Se existir uma discrepância entre o peso antes do tratamento e o peso seco atual ou uma discrepância entre o a opção low volume (pediátrico) e o objetivo peso, surge um aviso de plausibilidade e o título da página passa a incluir um ponto de exclamação (!).

Uma prescrição com uma opção low volume (pediátrico) é destacada por um símbolo gráfico (Teddy bear). O botão **>>Pós** copia o valor da roupa/tara de pré-diálise para o de pós-diálise. Pressione **OK** para guardar as alterações ou **C** para cancelar a operação. Esta função é útil quando sabe que o valor pós-diálise é o mesmo que o pré-diálise e não existir necessidade de o voltar a calcular.

O botão Histórico apresenta uma página com o peso anterior e após o tratamento, bem como o objetivo peso das 8 últimas sessões de tratamento.

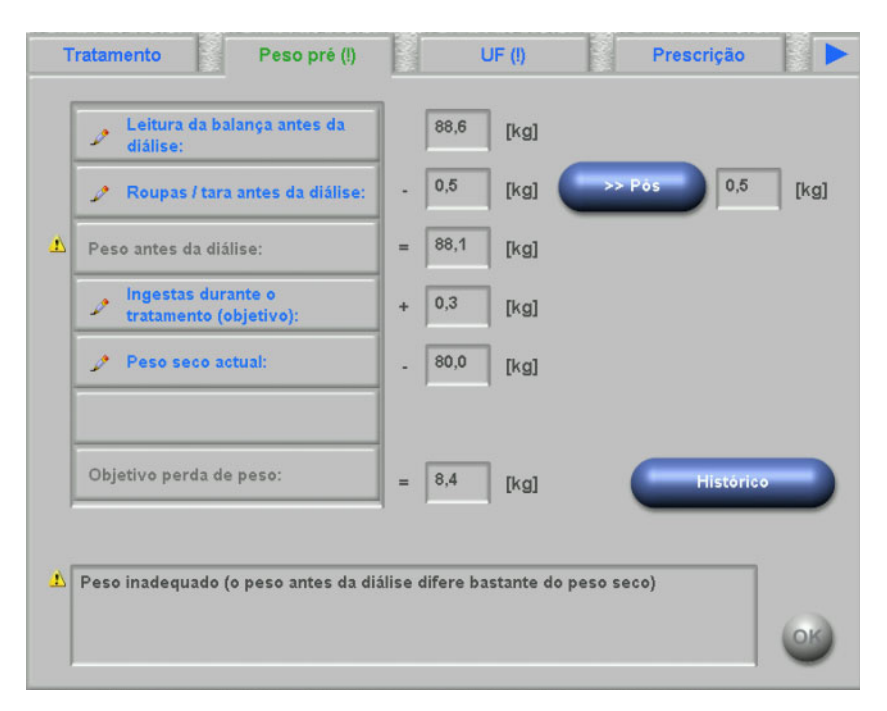

## **4.5 UF**

Esta página do dXp corresponde à atividade de UF no TMon-Client. O utilizador pode introduzir ou substituir a taxa UF média máxima, o tempo de tratamento prescrito ou o tempo de tratamento sem UF. Cada alteração atualiza o estado de UF que é apresentado por uma descrição e como um semáforo em vermelho, amarelo ou verde.

Uma prescrição com uma opção low volume (pediátrico) é destacada por um símbolo gráfico (Teddy bear). Se existir um conflito de UF, o título da página passa a incluir um ponto de exclamação (!) e a luz de semáforo fica vermelha. Além disso, estão disponíveis três ou quatro botões para a regulação do tempo de UF e do obj. UF, para confirmação do cálculo da taxa UF ou para desativação do(s) perfil(s) UF/Na do tratamento atual. A seleção de qualquer um destes botões alterará o estado UF e verifica-se um novo cálculo de determinados parâmetros de UF. O semáforo muda para amarelo. Os itens calculados de novo, tal como tempo de tratamento adicional ou fluido excedente serão também visualizados. Pressione **OK** para guardar as alterações ou **C** para cancelar a operação.

O botão **Histórico** apresenta uma página com o volume UF total e a taxa UF média das últimas 8 sessões.

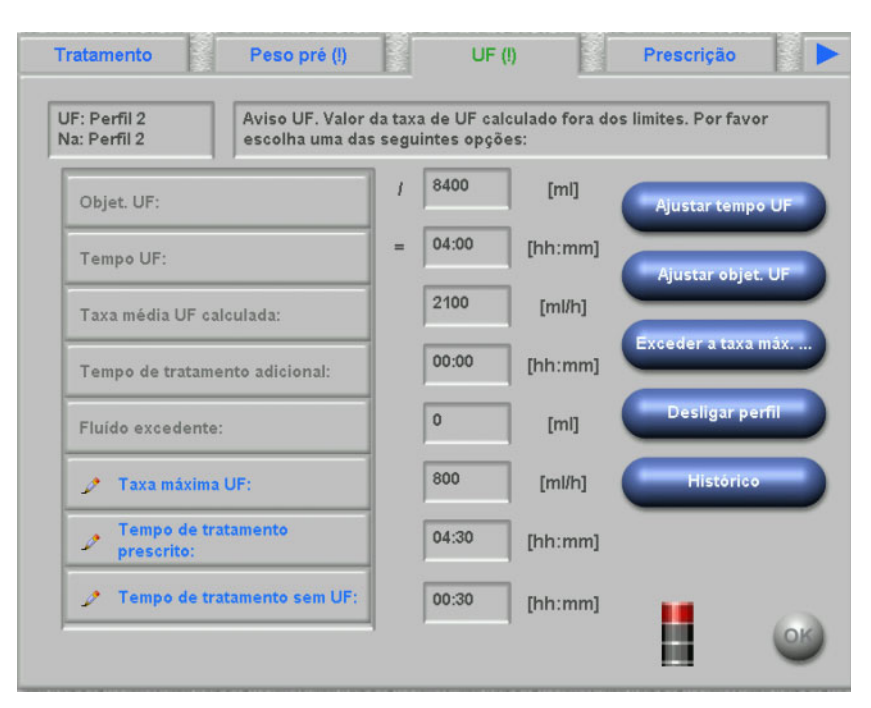

## **4.6 Prescrição**

Esta página apresenta a prescrição de tratamento atual. Se for efetuado um download, esta é a prescrição que é descarregada para o dispositivo 5008/6008.

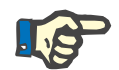

### **Nota**

O conteúdo desta página não é forçosamente o mesmo da prescrição no dispositivo, uma vez que o utilizador pode ter alterado determinados parâmetros no próprio dispositivo depois de ter realizado o download.

A página está organizada em várias subpáginas. A primeira contém dados gerais, como nome da prescrição, criador da prescrição, data da criação/modificação da prescrição, nota, parâmetros de acesso vascular e tipo de tratamento, enquanto as outras páginas contem parâmetros obrigatórios, dados de anticoagulação e parâmetros opcionais. Dependendo da versão de software da máquina, determinados parâmetros podem surgir na subpágina obrigatória ou nas subpáginas opcionais.

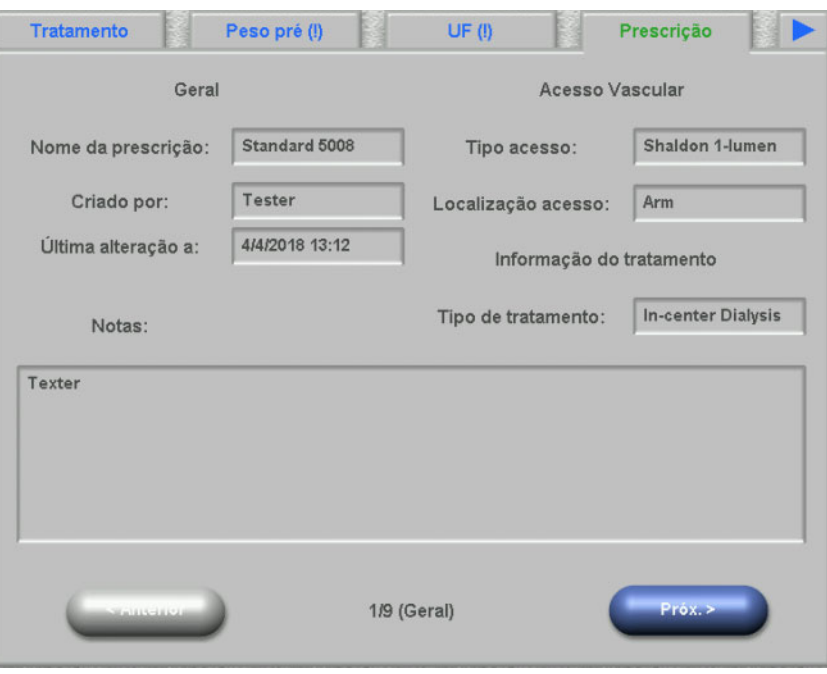

## **4.7 Tarefas**

A caixa de lista à esquerda contém duas pastas: prescrição e catálogo. A pasta prescrição contém os itens tarefas prescritos mas ainda não confirmados. A pasta catálogo contém todos os itens tarefas disponíveis em EDBMS. A caixa de lista à direita contém os itens tarefas que têm de ser confirmados ou rejeitados.

Ao selecionar um item da pasta prescrição à esquerda ativa os botões confirmar e rejeitar, que pode pressionar para mover o item selecionado da esquerda para a direita. Os itens da pasta catálogo apenas podem ser confirmados. A confirmação é necessária através do botão **OK**.

Ao selecionar um item na lista à direita abre uma janela de pormenor que lhe permite remover (não confirmar) o item. Ao selecionar o botão Remover deslocará novamente o item da direita para a esquerda.

O título da página contém o número de itens não confirmados.

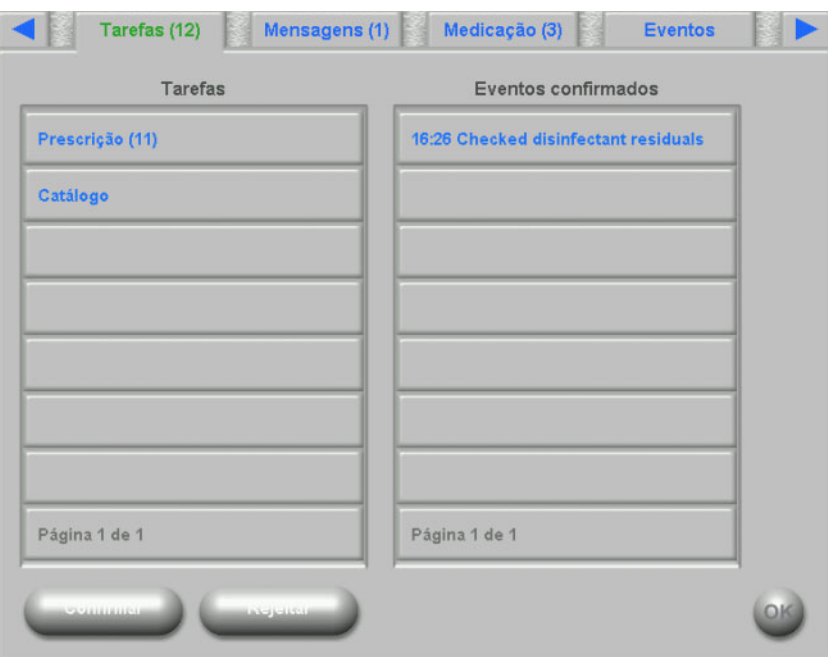

## **4.8 Mensagens**

A caixa de lista à esquerda contém os itens de mensagem que ainda não foram confirmados, enquanto a da esquerda contém os que foram confirmados.

A funcionalidade é semelhante à da página de Tarefas.

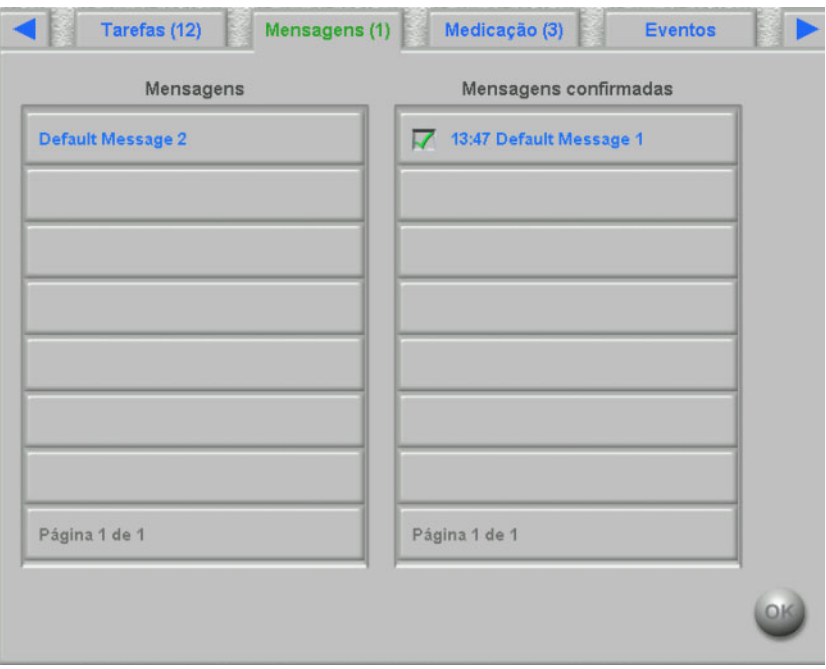

## **4.9 Medicação**

Esta página do dXp apresenta a medicação realizada durante a sessão de tratamento, incluindo a medicação regular, se assim configurado no nível FIS. A caixa de lista à esquerda contém duas pastas: prescrição e catálogo. A caixa de lista à direita contém a medicação realizada e/ou rejeitada.

A pasta Prescrição contém a lista da medicação prescrita e que ainda não foi realizada. O número de itens não administrados é apresentado no nome da pasta e no título da página. O botão **Aceitar todos** permite ao utilizador confirmar todos os itens prescritos. Esta ação move todos os itens da pasta Prescrição para a caixa de lista à direita.

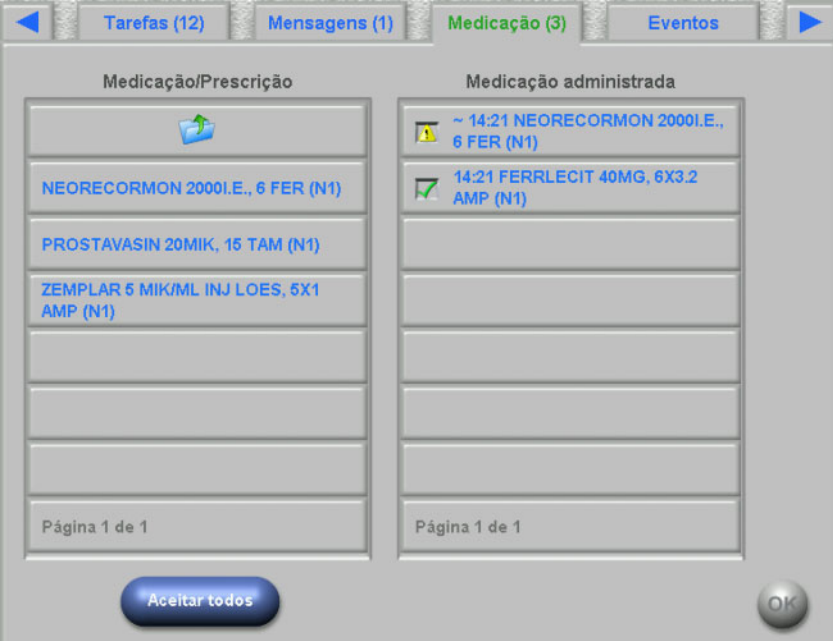

Um item prescrito pode ser individualmente confirmado selecionando-o na pasta Prescrição. Esta ação abrirá uma janela de pormenor na qual o utilizador pode aceitar ou recusar uma medicação.

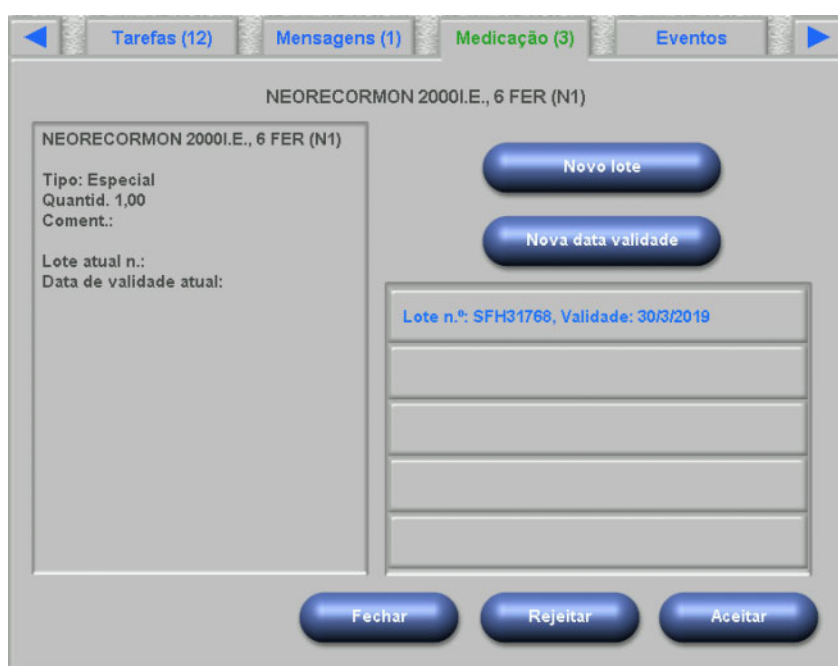

Após uma medicação ser aceite, pode ser selecionada da caixa de lista à direita. Esta ação abrirá uma janela de detalhes na qual a quantidade pode ser alterada, um número de lote e validade podem ser introduzidos ou o item pode ser removido da lista à direita. Removendo um item realizado irá deslocá-lo novamente para a pasta Prescrição.

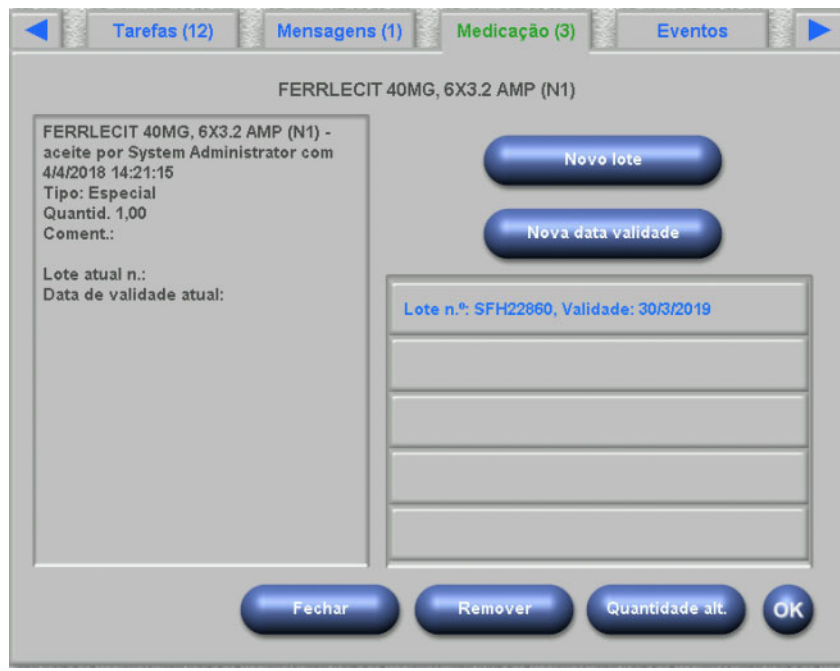

Dependendo do estado de um item (aceite, recusado, aceite com quantidade alterada) visualizará símbolos específicos na lista à direita. A medicação também pode ser selecionada a partir da pasta Catálogo. Esta ação abrirá uma página de pormenor na qual poderá introduzir uma quantidade e aceitar o item. O botão **Procurar** permite-lhe procurar determinados itens de medicação. Um texto de procura filtra o catálogo de medicação. Esta função é útil no caso de catálogos grandes de medicação. Poderá cancelar uma procura através do botão **Catálogo completo**.

## **4.10 Eventos**

Esta página é semelhante à atividade **Eventos** no TMon-Client. Um evento pode ser confirmado a partir de uma lista de eventos possíveis. Poderá dispor de uma lista opcional de ações associadas, nomeadamente: a aplicação de uma medicação, de um consumível ou de uma atitude. Todos os eventos confirmados são listados na documentação de eventos. Ações sem um evento atribuído não poderão ser guardadas.

A caixa de lista à esquerda contém os eventos possíveis. A caixa de lista do centro contém a lista de ações disponíveis, ordenadas pelas respetivas horas. A ação atualizada mais recente está no topo.

Para conferir ao utilizador a possibilidade de definir novas ações (mediação, consumíveis ou atitudes) a partir da página de Eventos existem três botões: **Medicação, Consumíveis** e **Atitudes**. Estes botões redirecionam o utilizador para a respetiva página do dXp, na qual medicação, consumíveis e atitudes podem ser adicionados dos catálogos. Neste caso, as respetivas páginas irão dispor de um botão **Voltar p/ Eventos** para que o utilizador possa navegar ora para a frente e para trás entre a página de Eventos e as páginas de **Medicação/ Consumíveis/Atitudes** sem perder operações não confirmadas na página de **Eventos**.

Ao selecionar um evento da lista à esquerda seleciona-o a verde e ativa o botão **OK**. O utilizador pode também selecionar uma ou mais ações da lista do centro. Quando uma ação é selecionada da lista do centro, abre-se uma página de pormenores específica para alterar os pormenores necessários. Para um item de medicação pode alterar a quantidade, para um consumível poderá alterar o número de lote e a data de validade e para uma atitude pode alterar o comentário.

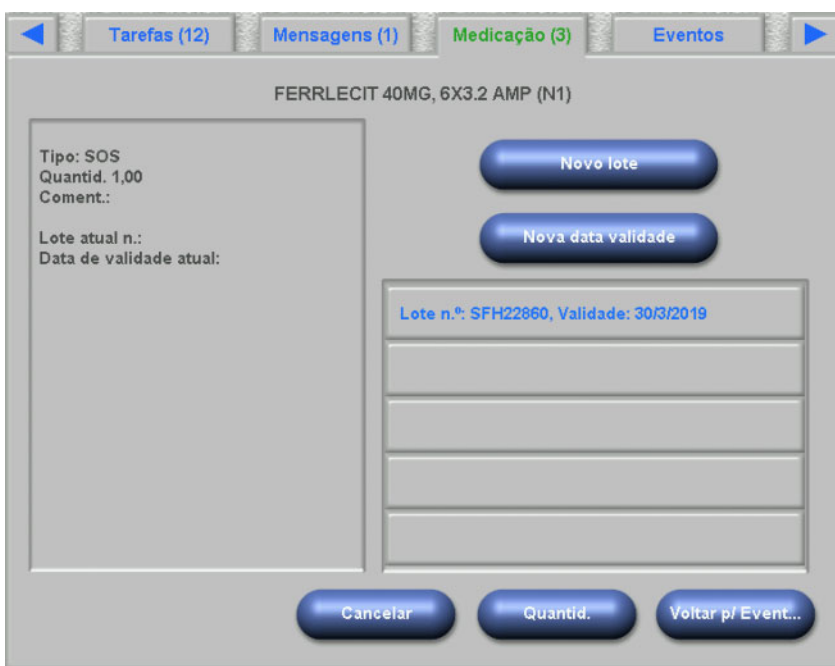

Pressionando o botão **Voltar p/ Eventos** em cada uma das páginas de pormenor, o utilizador poderá regressar à página de Eventos na qual a ação editada está realçada. Clicando novamente na ação realçada, a marcação será apagada.

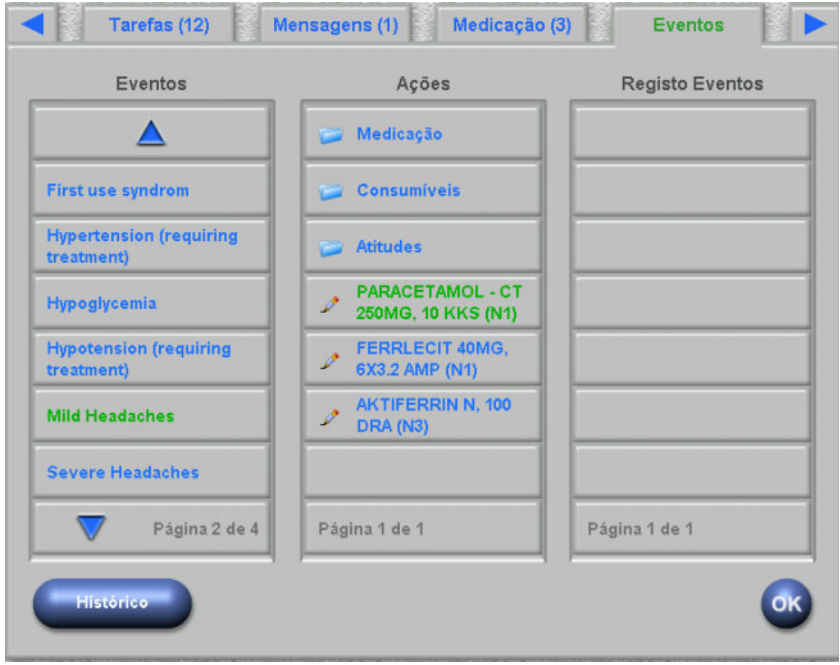

Pressionando o botão Medicação, o utilizador será redirecionado para a página **Medicação/Catálogo**. Selecionando um item do catálogo abre-se uma página de pormenor na qual o utilizador poderá especificar a quantidade. Pressione **Quantid.** para especificar uma quantidade ou **Cancelar** para regressar ao catálogo de medicação. Pressionando **Voltar p/ Eventos**, o utilizador será redirecionado para a página de **Eventos**, na qual a medicação selecionada surgirá realçada a verde na caixa de lista do centro. Pressione **OK** para guardar o evento e as ações associadas. O evento guardado é visualizado na caixa de lista **Registo Eventos** no lado direito.

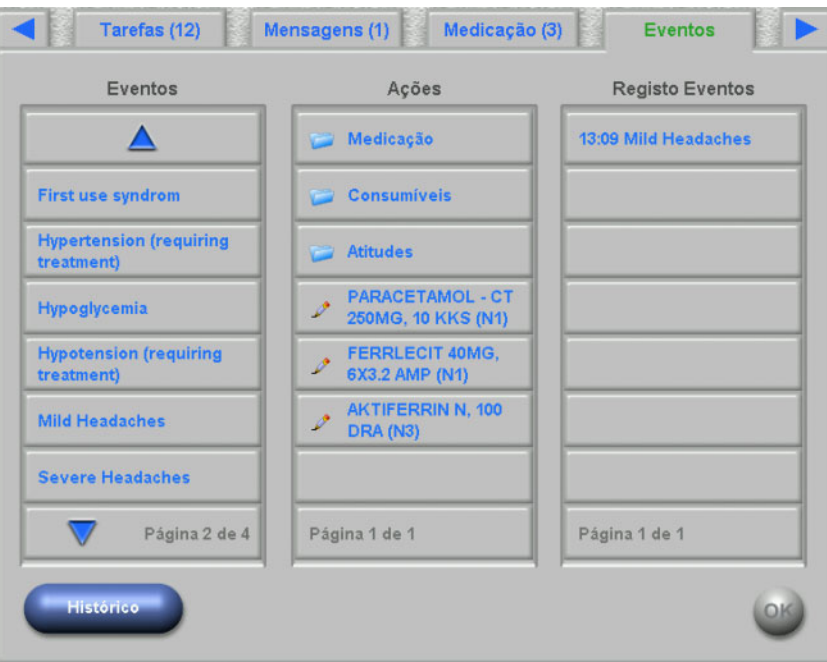

Selecionando um evento guardado na lista do lado direito abrirá uma página de pormenor com todas as informações sobre o evento. Através do botão **Remover** poderá apagar o evento.

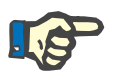

#### **Nota**

Quando um evento for guardado, as ações associadas são igualmente guardadas nas correspondentes secções de dados. Por exemplo, um evento com um item de medicação associado fará com que esse item de medicação seja aplicado na página de **Medicação**. Se essa medicação em particular for apagada da página de **Medicação**, então também será apagada do evento. No entanto, o item será mantido na lista de ações do centro na página de **Eventos** para utilização futura.

Se um evento for apagado, todas as ações associadas serão apagadas, bem como as correspondentes secções de dados, mas mantêm-se na restante lista de ações da página de **Eventos** para utilização futura.

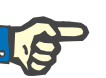

#### **Nota**

A lista de ações no painel do centro é exclusivamente definida para o tratamento atual do doente. Uma nova sessão inicia-se sempre com uma lista vazia.

A funcionalidade para ações de Consumíveis e Atitudes é semelhante. No entanto, pormenores específicos poderão ser introduzidos em cada caso. Por exemplo, para um consumível poderá definir o número de lote e a data de validade, enquanto para uma atitude poderá introduzir apenas um comentário. Para mais informações consulte os capítulos 4.11 e 4.12.

Através do botão **Histórico** poderá abrir uma página que documenta os eventos dos 8 últimos tratamentos. Visualizará depois uma caixa de lista com a data de início da sessão e a quantidade de eventos.

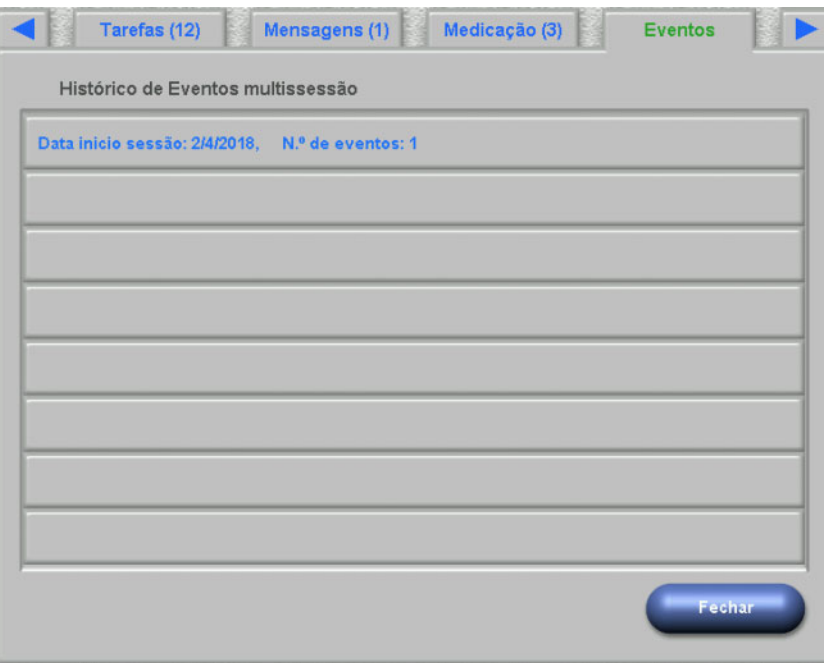

Selecionando um item da lista, será apresentada uma página de pormenor dessa sessão. Se selecionar um evento, visualizará todas as ações associadas com todos os pormenores. Pressione **Fechar** para regressar ao histórico ou **Voltar p/ Eventos** para regressar à página de **Eventos**.

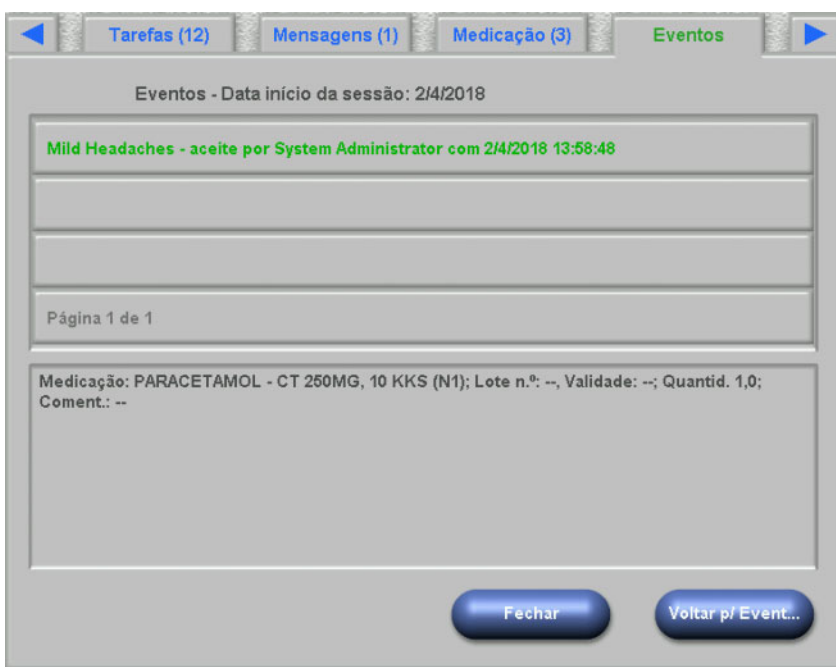

## **4.11 Consumíveis**

A lista à esquerda desta página do dXp inclui várias páginas: a pasta Prescrição contém os consumíveis prescritos, enquanto todas as outras pastas são catálogos com vários tipos de consumíveis. Algumas pastas como Agulhas ou Concentrados contêm subpastas.

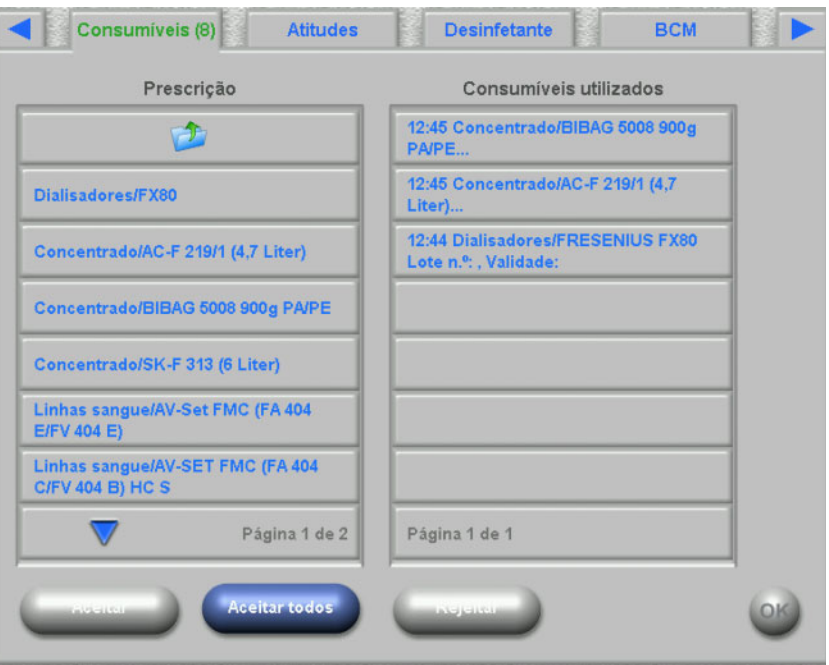
O utilizador pode aceitar todos os itens da pasta Prescrição ou pode aceitar ou rejeitar um item de cada vez. Logo que um item seja aceite/recusado, será introduzido na caixa de lista de consumíveis aplicados. Um item aceite/recusado pode ser selecionado abrindo, assim, uma janela de pormenor em que pode inserir o número de lote e a data de validade dos consumíveis ou remover o item da lista aplicada.

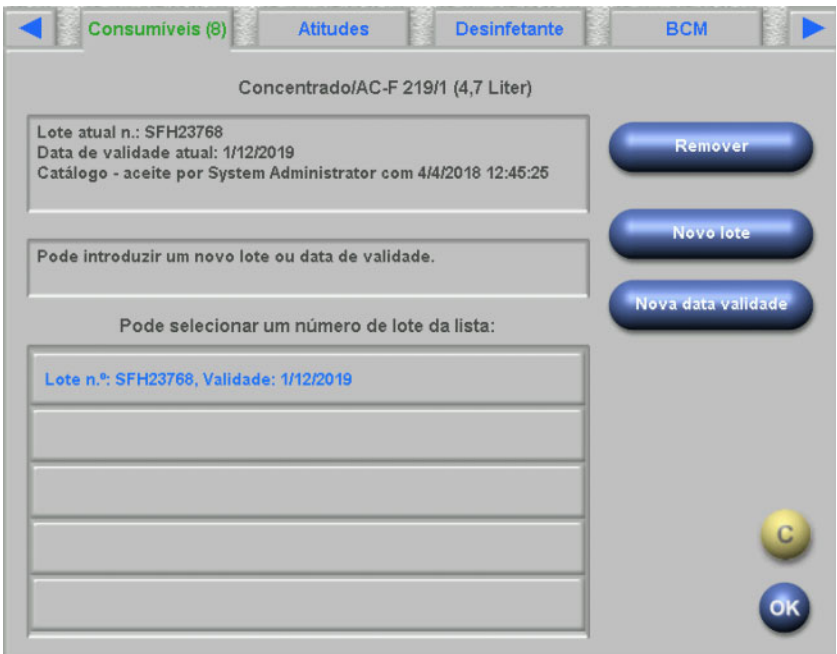

Uma lista de números de lote utilizados recentemente e as respetivas datas de validade está disponível e o utilizador pode simplesmente selecionar o item da lista que corresponde ao consumível aplicado. Um novo número de lote e uma nova data de validade poderão ser introduzidos selecionando os respetivos botões. Pressione **OK** para guardar a sua introdução ou C para cancelar a operação.

Através da remoção de um item prescrito, o utilizador irá colocá-lo novamente na pasta Prescrição. O nome desta pasta inclui o número de itens prescritos que ainda não foram aplicados.

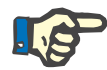

#### **Notas**

O servidor do FIS dispõe de uma opção para não utilizar quaisquer números de lote e validade. Se esta opção estiver ativada, a página de pormenor incluirá apenas o botão **Remover**.

#### **4.12 Atitudes**

A lista do lado esquerdo desta página do dXp inclui o catálogo de atitudes, na qual o utilizador pode confirmar um ou vários itens. Os itens confirmados são apresentados na lista de atitudes aceites à direita. Um item aceite pode ser selecionado, abrindo assim uma janela de pormenor na qual o utilizador pode introduzir um comentário associado como texto livre ou pode remover o item da lista aceite.

#### **4.13 Desinfetante**

Esta página do dXp apresenta a data da última desinfeção realizada no dispositivo 5008/6008, bem como a data do último tratamento. Dependendo destas duas datas, visualizará uma mensagem sobre o estado da desinfeção. O utilizador dispõe também da possibilidade de documentar a verificação de resíduos de desinfetante.

Se a versão de software da máquina 5008 for a 4.50 ou superior ou se o dispositivo for uma 6008, a verificação de resíduos de desinfetante é gerida e documentada pelo próprio dispositivo.

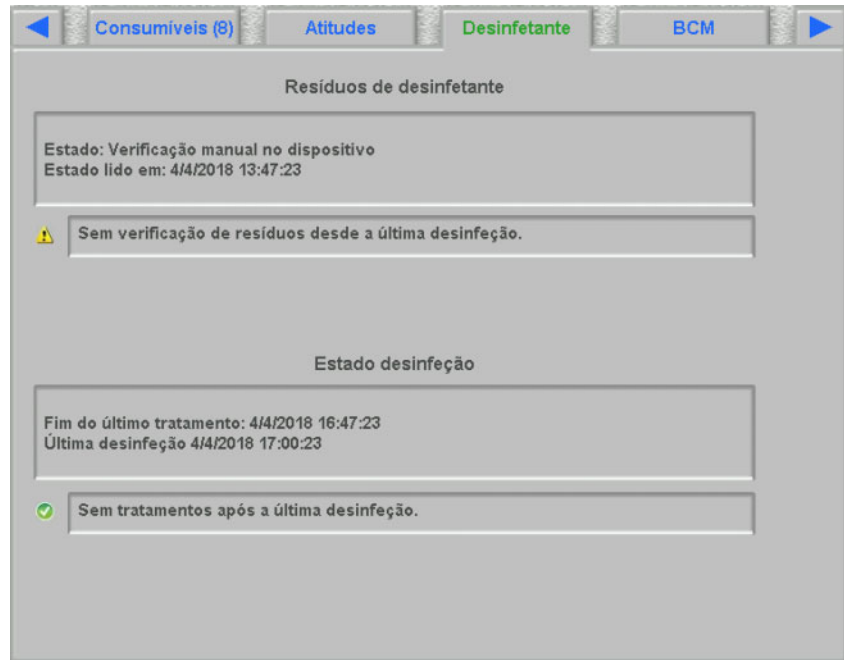

#### **4.14 BCM**

Esta página do dXp apresenta a mais recente medição de BCM do doente atual. A página está organizada em 3 subpáginas. A date e qualidade da medição são apresentadas na primeira página.

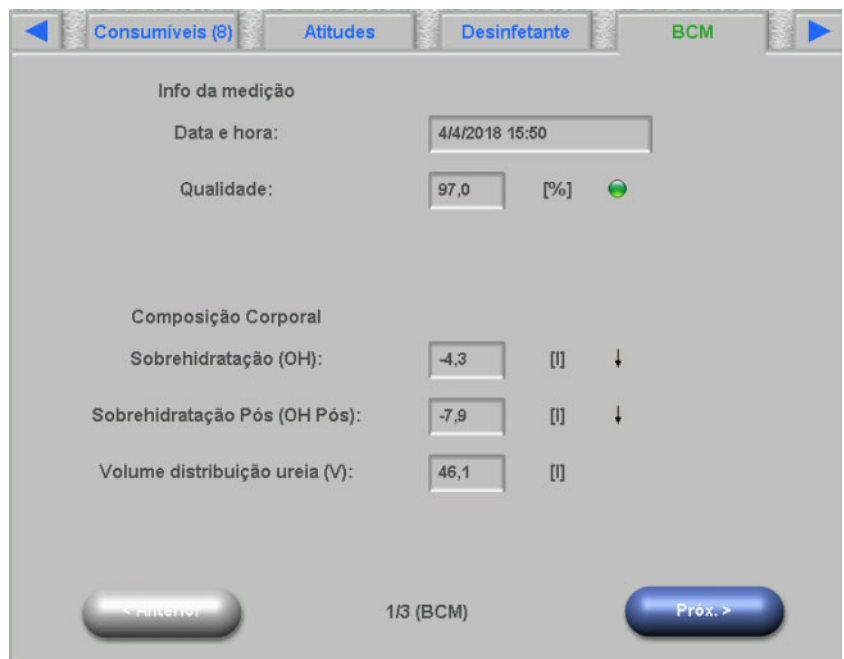

### **4.15 Riscos**

Esta página do dXp apresenta os riscos do doente, tal como importado de EDBMS. É possível navegar pelos riscos utilizando o comando da caixa de lista.

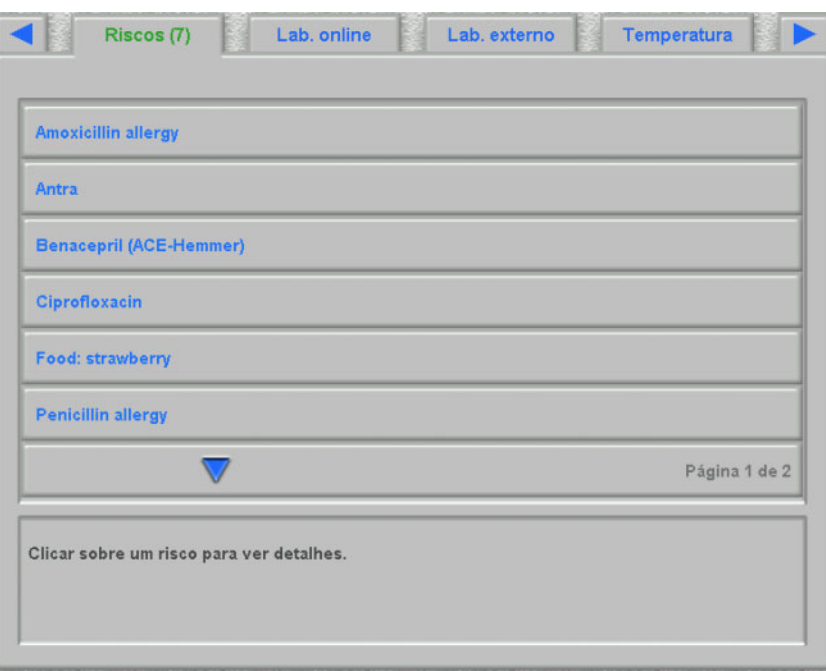

# **4.16 Laboratório online**

A lista à esquerda desta página do dXp inclui o catálogo do laboratório online.

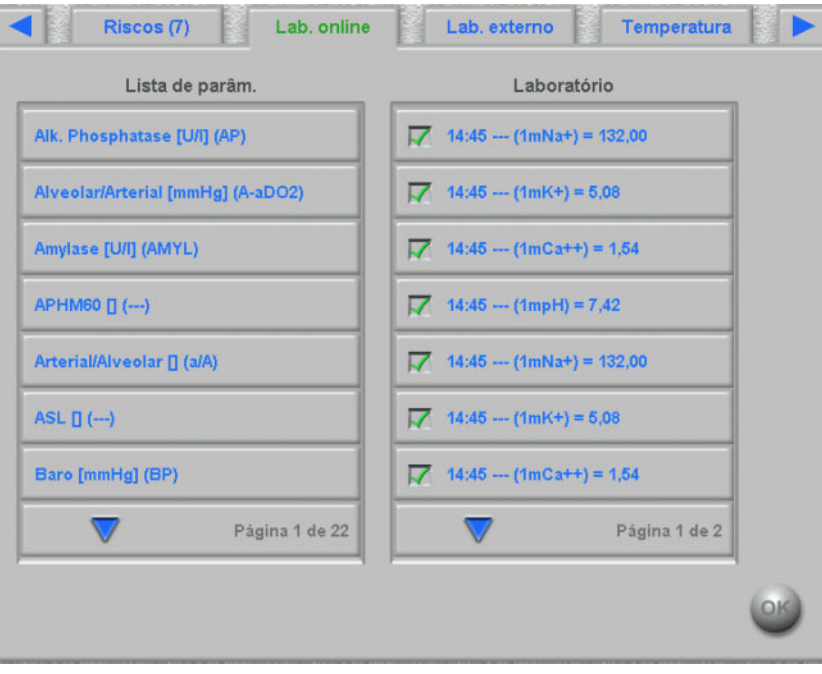

Ao selecionar um item abre uma página do editor em que o utilizador pode alterar a data e hora da medição, inserir o valor e um possível comentário.

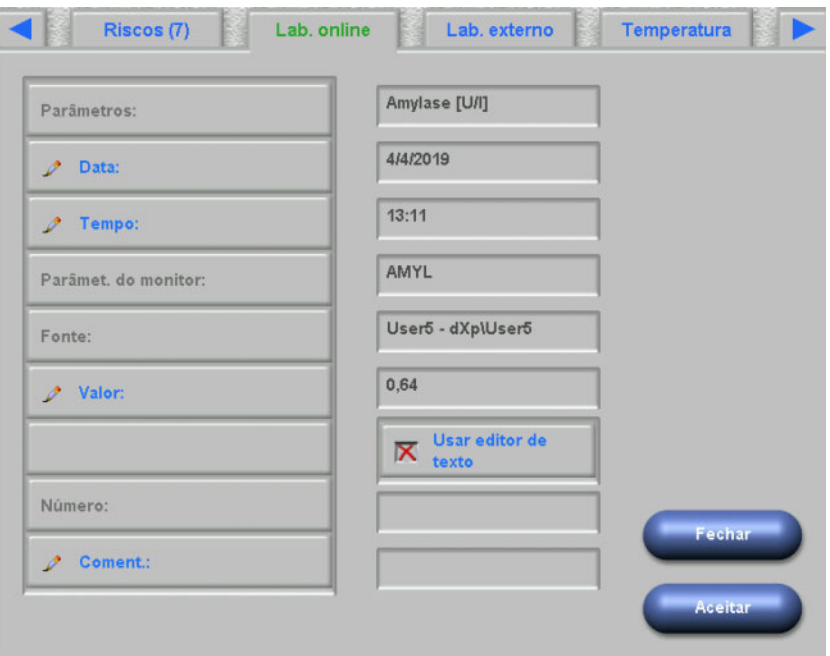

Por default, o editor numérico é utilizado para inserir o campo **Valor**. A precisão é definida na aplicação de configuração do dXp, após configuração das páginas do dXp. Dado que o editor numérico possui um número limitado de dígitos, pode acontecer que alguns valores muito grandes ou muito pequenos não possam ser inseridos. Neste caso, o utilizador pode clicar na ligação **Usar editor de texto**. Como resultado, o comando do teclado abre ao clicar o botão Valor, que permite que qualquer valor numérico seja inserido.

Clique em **Aceitar** para finalizar a edição ou em **Fechar** para cancelar a operação. Na página principal clique no botão **OK** para guardar os dados ou **C** para cancelar a operação.

Depois de guardar os dados, surge um item do laboratório online na lista à direita da página. O utilizador pode clicar nessa entrada para continuar a editar ou para remover o item, através do botão **Remover**.

#### **4.17 Laboratório externo**

Esta página do dXp apresenta os dados de laboratório do doente atual, como importado de EDBMS. É possível navegar pelos itens utilizando o comando da caixa de lista.

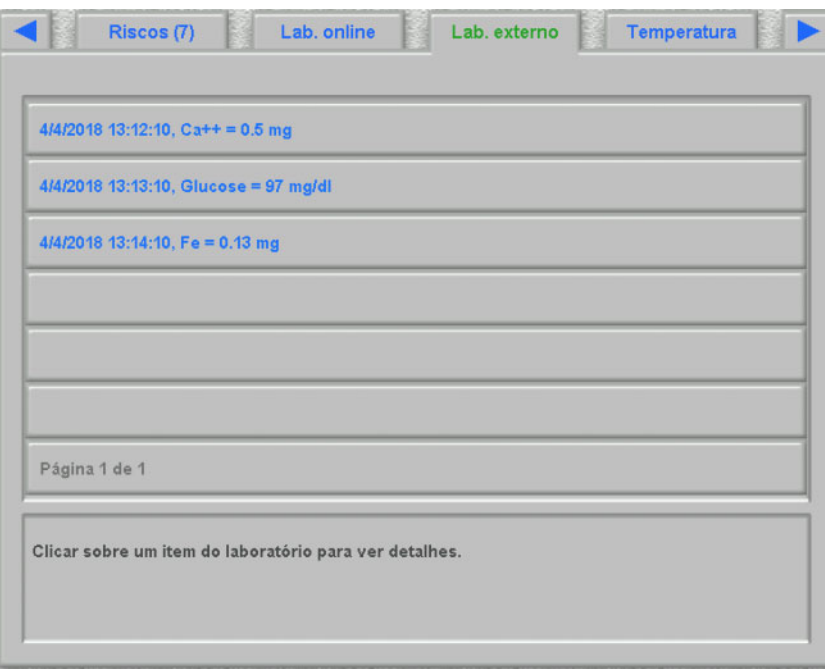

## **4.18 Temperatura**

Esta página do dXp permite a introdução da medição de temperatura do doente. De acordo com a configuração do FIS, os valores e limites de edição surgem em graus Celsius ou Fahrenheit.

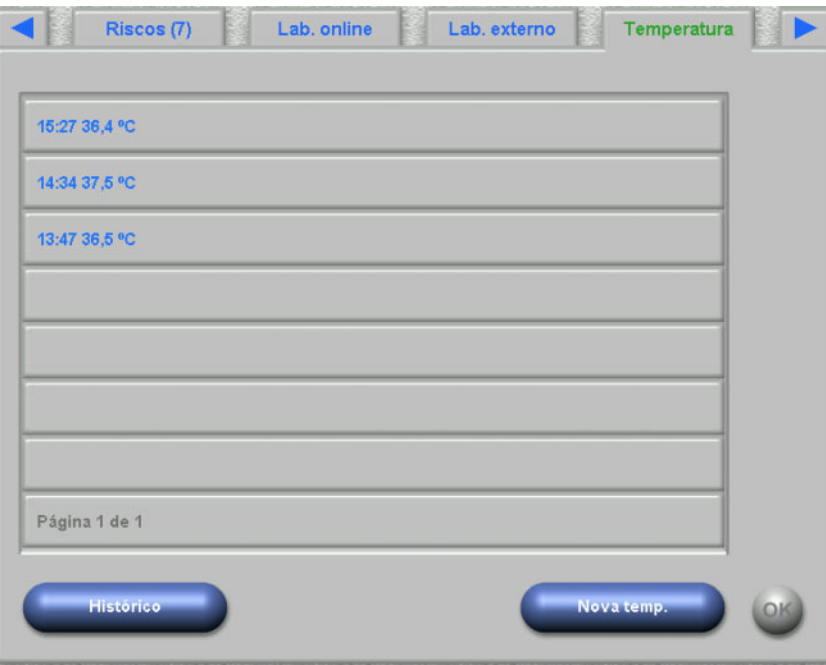

Clique no botão **Nova temp.** para inserir uma nova medição. Introduza o valor e, depois, clique em **OK**. O valor de introdução surge no comando da caixa de lista, juntamente com a hora do registo. Ao clicar numa medição existente pode continuar a editar ou remover através do botão **Remover**.

O botão **Histórico** abre uma página em que a primeira medição de cada tratamento é apresentada juntamente com a data de início de sessão e unidade de medição, dos últimos 8 tratamentos.

### **4.19 Peso pós**

Esta página do dXp corresponde à atividade de Pós peso no TMon-Client. O utilizador pode introduzir ou substituir a leitura de balança, peso da roupa/tara, ingestas real durante o tratamento. Outros valores como peso após o tratamento ou peso perdido durante o tratamento não são editáveis, mas calculados pelo sistema. Se o peso pós diferir muito do peso pré ou se existir um aumento de peso durante o tratamento, um aviso é apresentado e o título da página passa a incluir um ponto de exclamação (!).

O botão **Histórico** apresenta uma página com o peso anterior e após o tratamento, bem como o objetivo peso das 8 últimas sessões de tratamento.

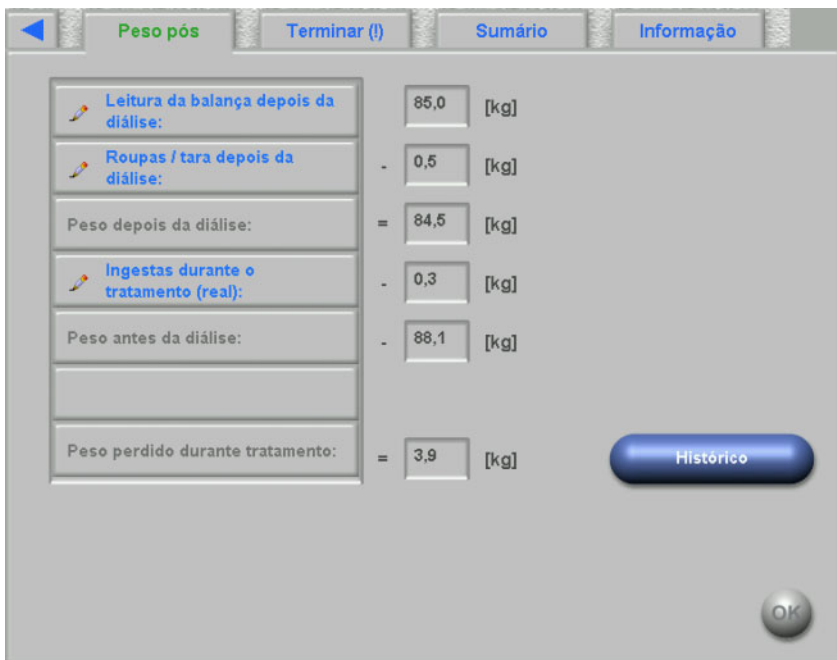

#### **4.20 Terminar**

Esta página do dXp corresponde à atividade Terminar/Avisos no TMon-Client. Apresenta os estados (se aplicável) que evitam que a sessão seja fechada, como o número de itens de medicação não confirmada, itens tarefas, mensagens, consumíveis e situações especiais como falta de valor de peso pós ou falta de qualquer medição de pressão do sangue durante o tratamento, de acordo com os parâmetros no menu **Opções/Sessões/Várias opções para fechar** [\(consulte Capítulo 3.2.2.1 na página 3-10\)](#page-43-0). Se qualquer uma destas condições existir, o título da página passa a incluir um ponto de exclamação (!).

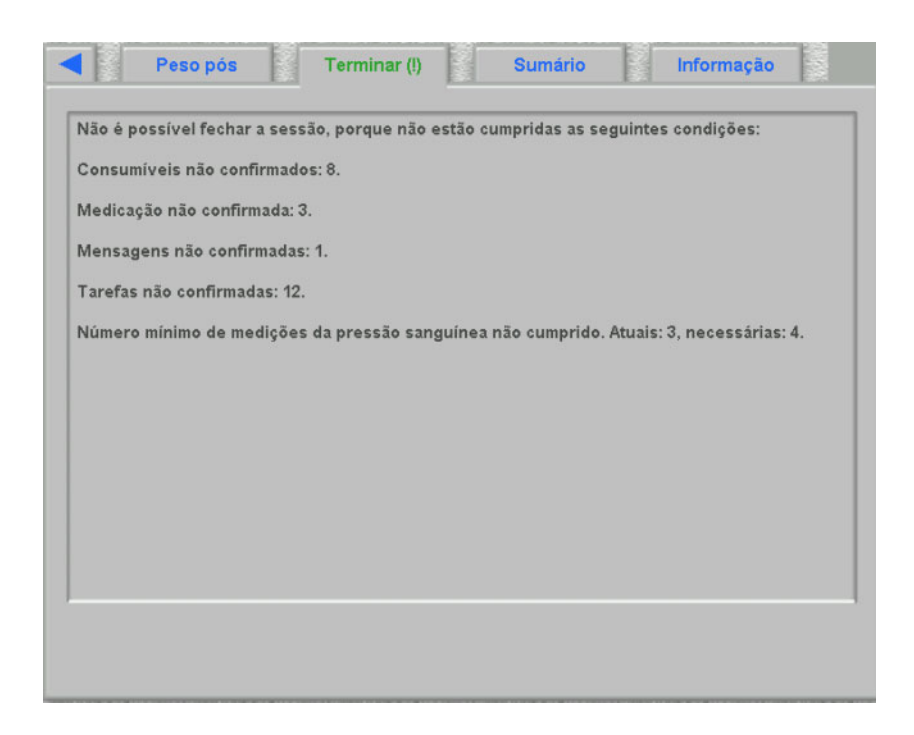

#### **4.21 Sumário**

Esta página dXp corresponde à vista detalhada **Sumário** em **Therapy Monitor** client. Ela apresenta algumas categorias de dados da sessão, como peso, UF, comentários, eventos com ações associadas de utilizadores, atitudes que não estão ligadas a eventos, bem como início/fim do tratamento. Os botões de navegação estão incluídos, para o caso de a informação não caber em uma página.

De acordo com um certo parâmetro no FIS, os dados de sumário são apresentados agrupados em categorias ou ordenados por tempo em ordem ascendente.

O botão **Histórico** mostra uma página da qual pode selecionar dados sintéticos das oito sessões anteriores.

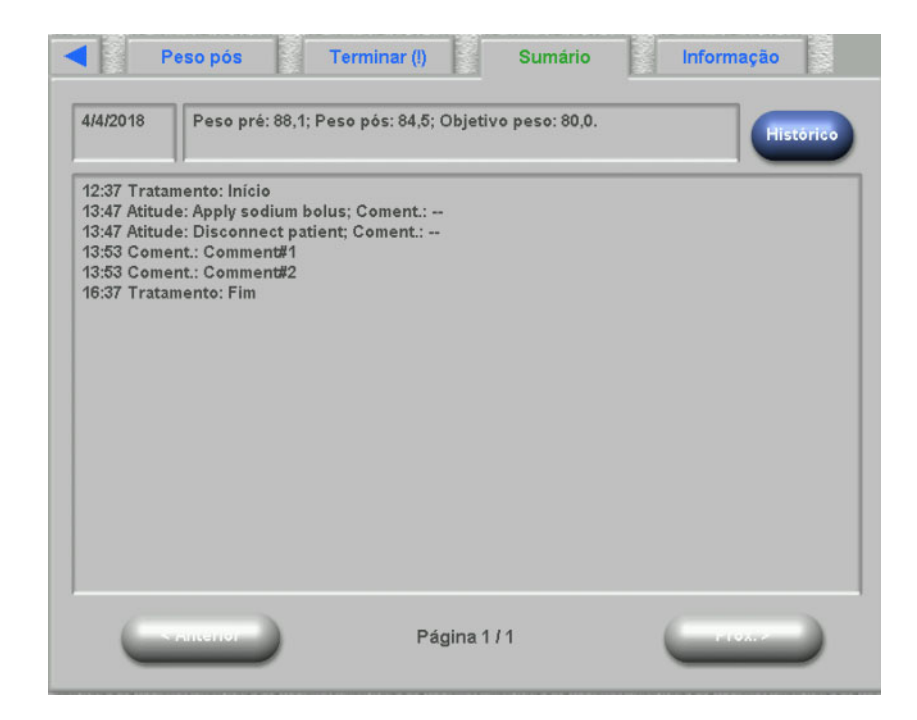

#### **4.22 Informação**

A página de informação contém pormenores sobre o utilizador atual do dXp, o doente atual, o número de identificação da sessão e o idioma, bem como alguns pormenores técnicos, tais como configuração da rede.

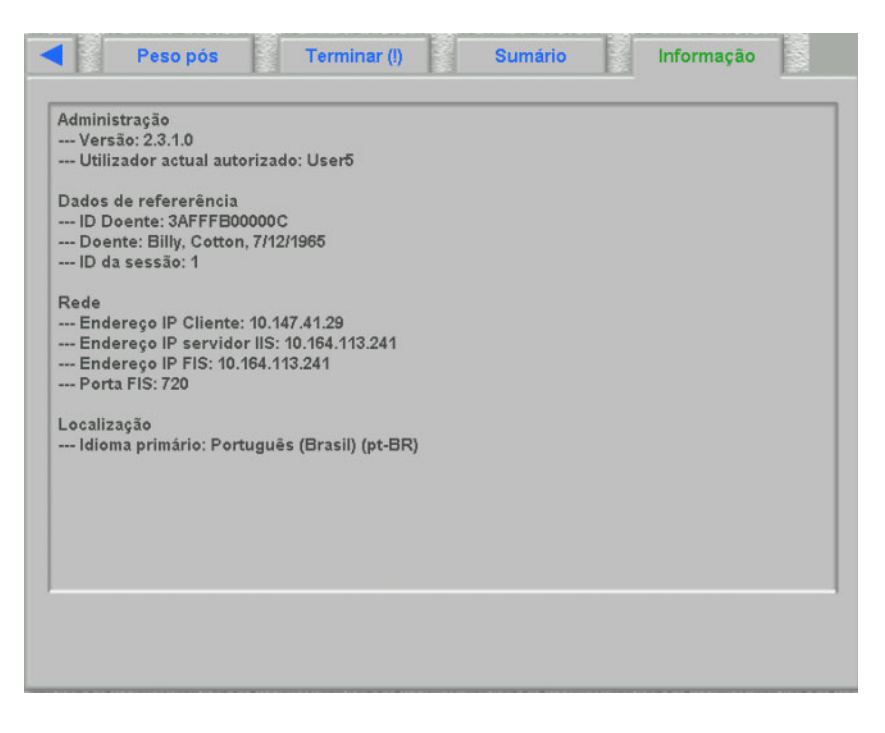

# **5 Administração**

# **5.1 Descrição da resolução de erros**

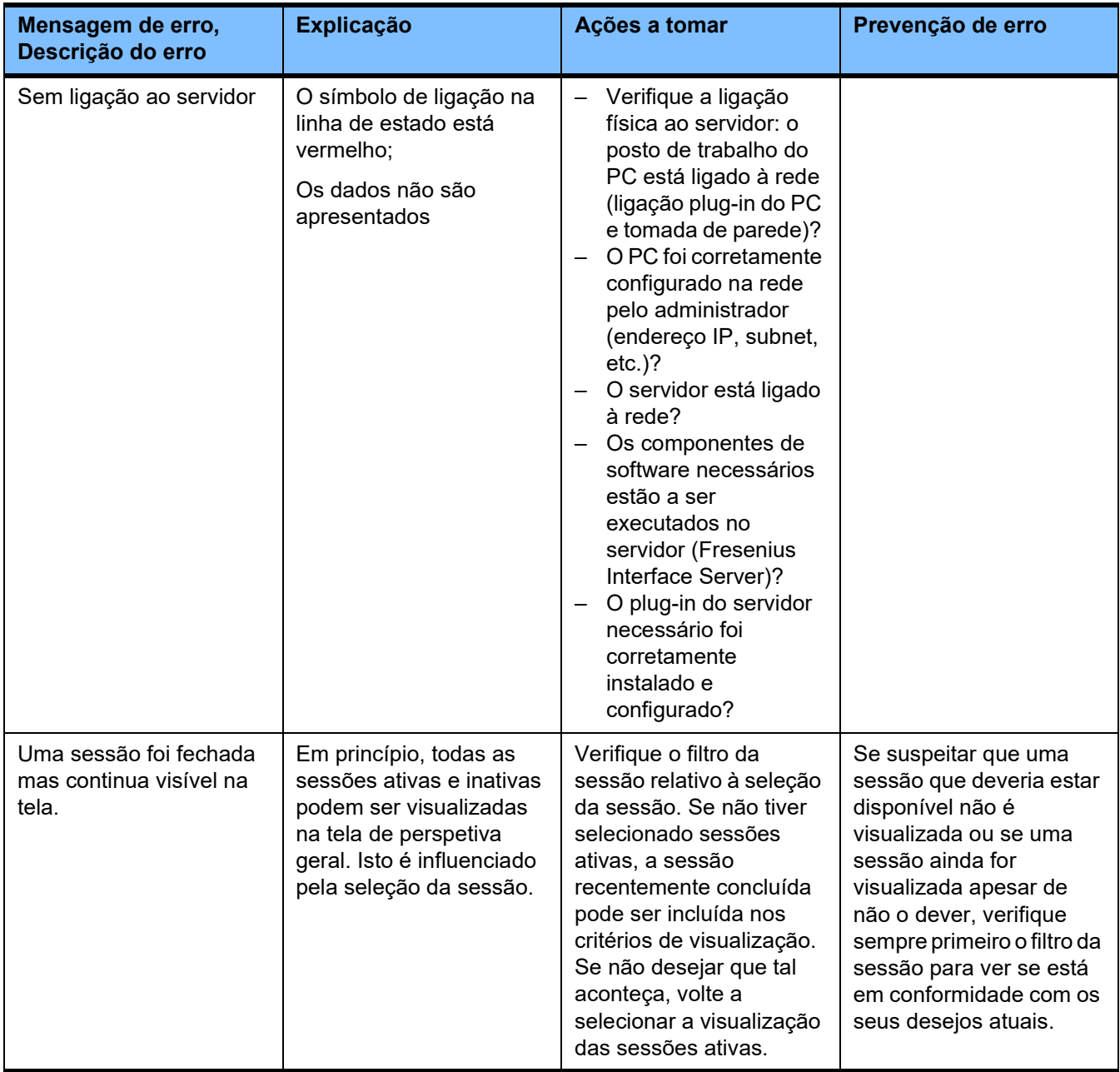

## **5.2 Comportamento em situações excecionais**

Em condições desfavoráveis, tais como depois de uma ligação de rede desligada do servidor ou depois de uma falha de um programa, podem verificar-se desvios entre os dados no servidor e os dados no programa do cliente. Neste caso recomenda-se que feche o programa e o volte a reiniciar.

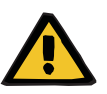

#### **Aviso**

**Risco para o doente como resultado de parâmetros incorretos de tratamento**

Os erros de software podem levar a falta de prescrição na base de dados **Therapy Monitor**. Neste caso, os dados não podem ser descarregados para o dispositivo de diálise e têm de ser introduzidos manualmente no dispositivo.

– O utilizador tem de ter sempre acesso à prescrição de tratamento (p. ex. em formato escrito/impresso) para cada doente para poder introduzir os dados de prescrição manualmente no dispositivo.

### **5.3 Cópia de segurança de dados**

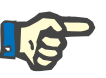

#### **Nota**

Recomendamos que realize regularmente cópias de segurança dos dados.

As bases de dados do sistema TMon estão continuamente a ser editadas por um servidor MS-SQL e não podem, por conseguinte, ser copiadas como um ficheiro normal.

Por isso recomendamos que as cópias de segurança sejam realizadas usando um software específico. Os ficheiros de segurança assim criados podem ser guardados com qualquer software de cópia de segurança ou copiados para um dispositivo de armazenamento.

Utilizadores têm de realizar uma cópia de segurança dos dados em intervalos regulares (pelo menos uma vez por mês) e antes de cada atualização de software, se necessário.

# **6 Definições**

# **6.1 Símbolos**

De acordo com os requisitos legais e normativos aplicáveis, os símbolos seguintes são usados no menu Sobre ou na etiqueta de identificação:

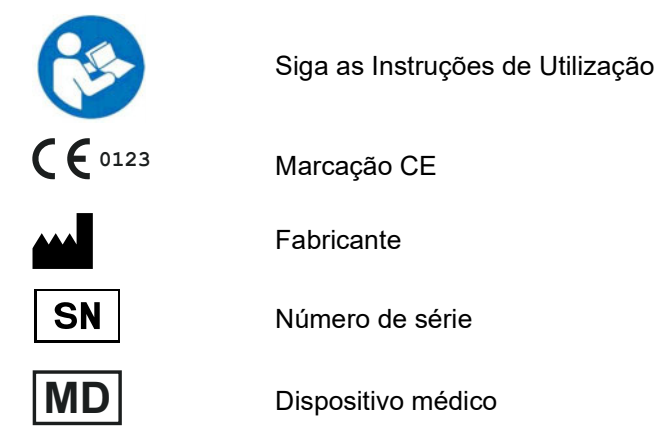